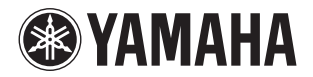

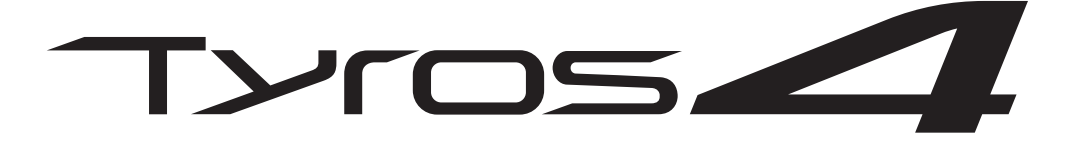

# **DIGITAL WORKSTATION**

**Bedienungsanleitung**

Lesen Sie vor der Verwendung des Instruments unbedingt die "VORSICHTSMASSNAHMEN" auf den Seiten 4-5.

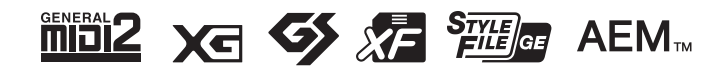

# **YORSICHTSMASSNAHM**

# BITTE SORGFÄLTIG DURCHLESEN, EHE SIE FORTFAHREN

\* Bitte heben Sie dieses Handbuch sorgfältig auf, damit Sie später einmal nachschlagen können.

# WARNUNG

**Beachten Sie stets die nachstehend aufgelisteten Vorsichtsmaßnahmen, um mögliche schwere Verletzungen oder sogar tödliche Unfälle infolge eines elektrischen Schlags, von Kurzschlüssen, Feuer oder anderen Gefahren zu vermeiden. Zu diesen Vorsichtsmaßnahmen gehören die folgenden Punkte, die jedoch keine abschließende Aufzählung darstellen:**

#### **Netzanschluss/Netzkabel**

- Verlegen Sie das Netzkabel niemals in der Nähe von Wärmequellen. etwa Heizkörpern oder Heizstrahlern, biegen Sie es nicht übermäßig und beschädigen Sie es nicht auf sonstige Weise, stellen Sie keine schweren Gegenstände darauf und verlegen Sie es nicht an einer Stelle, wo jemand darauf treten, darüber stolpern oder etwas darüber rollen könnte.
- Schließen Sie das Instrument nur an die auf ihm angegebene Netzspannung an. Die erforderliche Spannung ist auf dem Typenschild des Instruments aufgedruckt.
- Verwenden Sie ausschließlich das mitgelieferte Netzkabel bzw. den Netzstecker.
- Überprüfen Sie regelmäßig den Zustand des Netzsteckers, und entfernen Sie Schmutz oder Staub, der sich eventuell darauf angesammelt hat.
- Achten Sie darauf, eine geeignete Steckdose mit Sicherheitserdung zu verwenden. Durch falsche Erdung können elektrische Schläge verursacht werden.

#### **Öffnen verboten!**

• Dieses Instrument enthält keine vom Anwender zu wartenden Teile. Versuchen Sie nicht, die inneren Komponenten zu entfernen oder auf irgendeine Weise zu ändern. Sollte einmal eine Fehlfunktion auftreten, so nehmen Sie es sofort außer Betrieb und lassen Sie es von einem qualifizierten Yamaha-Kundendiensttechniker prüfen.

#### **Vorsicht mit Wasser**

- Setzen Sie das Instrument nicht Regen aus und verwenden Sie es nicht in der Nähe von Wasser bzw. in einer feuchten oder nassen Umgebung. Stellen Sie auf dem Instrument keine Behälter mit Flüssigkeit ab, die durch Verschütten ins Innere gelangen könnte. Wenn eine Flüssigkeit wie z. B. Wasser in das Instrument gelangt, schalten Sie sofort die Stromversorgung aus und ziehen Sie das Netzkabel aus der Steckdose. Lassen Sie das Instrument anschließend von einem qualifizierten Yamaha-Kundendiensttechniker überprüfen.
- Schließen Sie den Netzstecker niemals mit nassen Händen an oder ziehen Sie ihn heraus.

#### **Brandschutz**

• Stellen Sie keine brennenden Gegenstände (z. B. Kerzen) auf dem Instrument ab. Ein brennender Gegenstand könnte umfallen und einen Brand verursachen.

#### **Falls Sie etwas Ungewöhnliches am Instrument bemerken**

- Wenn eines der folgenden Probleme auftritt, schalten Sie unverzüglich den Netzschalter aus und ziehen Sie den Netzstecker aus der Steckdose. Lassen Sie das Gerät anschließend von einem qualifizierten Yamaha-Kundendiensttechniker überprüfen.
	- Netzkabel oder Netzstecker sind zerfasert oder beschädigt.
- Das Instrument sondert ungewöhnliche Gerüche oder Rauch ab.
- Ein Gegenstand ist in das Instrument gefallen.
- Während der Verwendung des Instruments kommt es zu einem plötzlichen Tonausfall.

# VORSICHT

**Beachten Sie stets die nachstehend aufgelisteten grundsätzlichen Vorsichtsmaßnahmen, um mögliche Verletzungen bei Ihnen oder anderen Personen oder aber Schäden am Instrument oder an anderen Gegenständen zu vermeiden. Zu diesen Vorsichtsmaßnahmen gehören die folgenden Punkte, die jedoch keine abschließende Aufzählung darstellen:**

#### **Netzanschluss/Netzkabel Aufstellort**

- Schließen Sie das Instrument niemals über einen Mehrfachanschluss an eine Netzsteckdose an. Dies kann zu einem Verlust der Klangqualität führen und möglicherweise auch zu Überhitzung in der Netzsteckdose.
- Schließen Sie den dreipoligen Stecker stets an eine korrekt geerdete Stromquelle an. (Zu weiteren Informationen über die Spannungsversorgung siehe [Seite 16.](#page-15-0))
- Fassen Sie den Netzstecker nur am Stecker selbst und niemals am Kabel an, wenn Sie ihn vom Instrument oder von der Steckdose abziehen. Wenn Sie am Kabel ziehen, kann dieses beschädigt werden.
- Ziehen Sie bei Nichtbenutzung des Instruments über einen längeren Zeitraum oder während eines Gewitters den Netzstecker aus der Steckdose.

- Achten Sie auf einen sicheren Stand des Instruments, um ein unabsichtliches Umstürzen zu vermeiden.
- Entfernen Sie alle angeschlossenen Kabel, bevor Sie das Instrument bewegen.
- Vergewissern Sie sich beim Aufstellen des Produkts, dass die von Ihnen verwendete Netzsteckdose gut erreichbar ist. Sollten Probleme auftreten oder es zu einer Fehlfunktion kommen, schalten Sie das Instrument sofort aus, und ziehen Sie den Stecker aus der Steckdose. Auch dann, wenn das Produkt ausgeschaltet ist, wird es minimal mit Strom versorgt. Falls Sie das Produkt für längere Zeit nicht nutzen möchten, sollten Sie unbedingt das Netzkabel aus der Netzsteckdose ziehen.
- Verwenden Sie für das Instrument nur das dafür vorgesehene Stativ. Verwenden Sie zur Montage von Stativ nur die mitgelieferten Schrauben. Andernfalls kann es zu einer Beschädigung der eingebauten Komponenten kommen, oder die Standfestigkeit ist nicht gegeben.

- Bevor Sie das Instrument an andere elektronische Komponenten anschließen möchten, schalten Sie alle Geräte aus. Stellen Sie zunächst alle Lautstärkeregler an den Geräten auf Minimum, bevor Sie die Geräte einoder ausschalten.
- Sie sollten die Lautstärke grundsätzlich an allen Geräten zunächst auf die Minimalstufe stellen und beim Spielen des Instruments allmählich erhöhen, bis der gewünschte Pegel erreicht ist.

## **Verbindungen Vorsicht bei der Handhabung**

- Stecken Sie weder einen Finger noch eine Hand in irgendeinen Spalt des Instruments.
- Stecken Sie niemals Papier, Metallteile oder andere Gegenstände in die Schlitze am Bedienfeld oder der Tastatur, und lassen Sie nichts dort hineinfallen.
- Stützen Sie sich nicht mit dem Körpergewicht auf dem Instrument ab, und stellen Sie keine schweren Gegenstände darauf ab. Üben Sie keine übermäßige Gewalt auf Tasten, Schalter oder Stecker aus.
- Verwenden Sie die Kopfhörer des Instruments/Geräts nicht über eine längere Zeit mit zu hohen oder unangenehmen Lautstärken. Hierdurch können bleibende Hörschäden auftreten. Falls Sie Gehörverlust bemerken oder ein Klingeln im Ohr feststellen, lassen Sie sich von Ihrem Arzt beraten.

Yamaha haftet nicht für Schäden, die auf eine nicht ordnungsgemäße Bedienung oder Änderungen am Instrument zurückzuführen sind, oder für den Verlust oder die Zerstörung von Daten.

Schalten Sie das Instrument immer aus, wenn Sie es nicht verwenden.

#### **HINWEIS**

Um die Möglichkeit einer Beschädigung von Produkt, Daten oder anderem Eigentum auszuschließen, befolgen Sie die nachstehenden Hinweise.

#### **Handhabung und Pflege**

- Betreiben Sie das Instrument nicht in der Nähe von Fernsehgeräten, Radios, Stereoanlagen, Mobiltelefonen oder anderen elektrischen Geräten. Andernfalls erzeugt das Instrument, der Fernseher oder das Radio gegenseitige Störungen.
- Setzen Sie das Instrument weder übermäßigem Staub oder Vibrationen noch extremer Kälte oder Hitze aus (beispielsweise direktem Sonnenlicht, in der Nähe einer Heizung oder tagsüber in einem Fahrzeug), um eine mögliche Verformung des Instrumentenkörpers oder eine Beschädigung der eingebauten Komponenten zu vermeiden.
- Stellen Sie keine Gegenstände aus Vinyl, Kunststoff oder Gummi auf dem Instrument ab, da andernfalls Bedienfeld oder Keyboard verfärbt werden könnten.
- Verwenden Sie zur Reinigung des Instruments ein weiches, trockenes Tuch. Verwenden Sie keine Verdünnung, Lösungsmittel oder Reinigungsflüssigkeiten oder mit chemischen Substanzen imprägnierte Reinigungstücher.

#### **Sichern von Daten**

#### **Sichern von Daten und Erstellen von Sicherungskopien**

- Die unten aufgelisteten Datentypen gehen verloren, wenn Sie das Instrument ausschalten. Speichern Sie die Daten auf dem User-Laufwerk oder geeigneten externen Medien ([Seite 57\)](#page-56-0).
	- Erstellte/bearbeitete Voices ([Seite 45\)](#page-44-0)
	- Erzeugte/bearbeitete Styles [\(Seite 54](#page-53-0))
	- Gespeicherte One-Touch-Einstellungen ([Seite 54\)](#page-53-1)
	- Aufgezeichnete/bearbeitete Songs [\(Seite 63](#page-62-0))
	- Erstellte Multi-Pads ([Seite 65](#page-64-0))
	- Bearbeitete MIDI-Einstellungen [\(Seite 104\)](#page-103-0)

Wenn Sie Einstellungen auf einer Display-Seite ändern und dann diese Seite verlassen, werden die System-Setup-Daten (Systemeinstellungen; aufgeführt in der Parametertabelle der aus dem Internet herunterladbaren Datenliste) automatisch gespeichert. Die Änderungen an den Einstellungen gehen jedoch verloren, wenn Sie das Instrument ausschalten, ohne das Display vorher richtig zu schließen. Die Adresse zum Herunterladen der Datenliste finden Sie auf [Seite 8](#page-7-0).

Daten auf dem User-Laufwerk ([Seite 25\)](#page-24-0) können aufgrund von Fehlfunktionen oder Bedienungsfehlern verloren gehen. Speichern Sie wichtige Daten auf einem externen Medium.

Daten auf der internen Festplatte können aufgrund von Fehlfunktionen oder Bedienungsfehlern verloren gehen. Wir empfehlen Ihnen, aus dem USB-Storage-Modus heraus jegliche wichtigen Daten im Computer zu speichern [\(Seite 103\)](#page-102-0).

#### **Sichern von auf USB-Speichergeräten/externen Medien befindlichen Daten**

• Zum Schutz vor Datenverlusten durch Beschädigungen der Medien empfehlen wir Ihnen, Ihre wichtigen Daten auf zwei USB-Geräten/externen Medien zu speichern.

#### **Informationen**

#### **Copyright-Hinweise**

- Das Kopieren von kommerziell erhältlichen Musikdaten (einschließlich, jedoch ohne darauf beschränkt zu sein, MIDI- und/oder Audio-Daten) ist mit Ausnahme für den privaten Gebrauch strengstens untersagt.
- Dieses Produkt enthält und bündelt Computerprogramme und Inhalte, die von Yamaha urheberrechtlich geschützt sind oder für die Yamaha die Lizenz zur Benutzung der urheberrechtlich geschützten Produkte von Dritten besitzt. Dieses urheberrechtlich geschützte Material umfasst ohne Einschränkung sämtliche Computersoftware, Styles-Dateien, MIDI-Dateien, WAVE-Daten, Musikpartituren und Tonaufzeichnungen. Jede nicht genehmigte Benutzung von solchen Programmen und Inhalten, die über den persönlichen Gebrauch hinausgeht, ist gemäß den entsprechenden Gesetzen nicht gestattet. Jede Verletzung des Urheberrechts wird strafrechtlich verfolgt. DAS ANFERTIGEN, WEITERGEBEN ODER VERWENDEN VON ILLEGALEN KOPIEN IST VERBOTEN.

#### **Informationen über die Funktionen/Daten, die in diesem Instrument enthalten sind**

- Die Länge bzw. das Arrangement von einigen der Preset-Songs wurde bearbeitet, weshalb sie möglicherweise etwas anders klingen als die Original-Songs. • Dieses Gerät kann verschiedene Musikdatentypen/-formate verarbeiten, indem es sie im Voraus für das richtige Musikdatenformat zum Einsatz mit dem
- Gerät optimiert. Demzufolge werden die Daten an diesem Gerät möglicherweise nicht genauso wiedergegeben wie vom Komponisten/Autor beabsichtigt. • Die Fotos von Cembalo, Bandoneon, Hackbrett, Spieluhr, Cymbala und Klavizimbel, die in den Tyros4-Displays angezeigt werden, wurden uns von der Gakki
- Shiryokan (Organologie-Sammlung) des Kunitachi-Musikinstituts zur Verfügung gestellt.
- Die folgenden in den Displays des Tyros4 gezeigten Instrumente werden im Hamamatsu-Museum für Musikinstrumente ausgestellt: Balafon, Gender, Kalimba, Kanoon, Santur, Gamelan-Gong, Harfe, Handglocke, Dudelsack, Banjo, Carillon, Mandoline, Oud, Panflöte, Pungi, Rabab, Shanai, Sitar, Steel Drum, Tambra.
- Dieses Produkt wurde in Lizenz hergestellt (US-Patente Nr. 5231671, Nr. 5301259, Nr. 5428708 und Nr. 5567901 der IVL Audio Inc.).
- Die in diesem Instrument verwendeten Bitmap-Schriftarten wurden von der Ricoh Co., Ltd., zur Verfügung gestellt und sind Eigentum dieses Unternehmens.
- Dieses Produkt verwendet NF, ein integrierter Internet-Browser von ACCESS Co., Ltd. NF wird mit dem patentierten LZW verwendet, unter Lizenz von Unisys Co., Ltd. NF darf weder von diesem Produkt getrennt noch verkauft, verliehen oder auf sonstige Weise übertragen werden. NF darf auch nicht nachkonstruiert, rückwärtskompiliert, rückwärtsassembliert oder kopiert werden. Diese Software enthält ein Modul, das von der Independent JPEG Group entwickelt wurde.
- Dieses Produkt kann verwendet werden, um über den MIC-Anschluss analoge Audiosignale zu importieren/aufzuzeichnen, und es kann außerdem Ihr Spiel auf der Tastatur und die Wiedergabe von MIDI-Song-Daten in digitale Audiosignale im WAV-Format aufzeichnen. Falls Sie bei Ihren Aufnahmen urheberrechtlich geschütztes Material verwenden – auch wenn Sie es durch Ihr eigenes Spiel ergänzen –, sind das Kopieren und die öffentliche Wiedergabe dieses Materials nur für Ihren Privatgebrauch zulässig und ansonsten streng untersagt.
- Die Audiokodierungstechnik MPEG Layer-3 wird vom Fraunhofer-Institut und Thomson lizenziert.

#### **Über diese Bedienungsanleitung**

- Die Abbildungen und Display-Darstellungen in diesem Handbuch dienen nur zur Veranschaulichung und können von der Darstellung an Ihrem Instrument abweichen.
- Windows ist in den USA und anderen Ländern ein eingetragenes Warenzeichen der Microsoft® Corporation.
- Apple, Mac und Macintosh sind in den USA und anderen Ländern als Warenzeichen von Apple Inc. eingetragen.
- Die in diesem Handbuch erwähnten Firmen- und Produktnamen sind Warenzeichen bzw. eingetragene Warenzeichen der betreffenden Firmen.

#### **Copyright Notice**

The following is the title, credits, and copyright notices for the song pre-installed in this instrument.

#### **Achy Breaky Heart (Don't Tell My Heart)**

Words and Music by Don Von Tress Copyright © 1991 UNIVERSAL - MILLHOUSE MUSIC All Rights Reserved Used by Permission

#### **Beauty And The Beast**

from Walt Disney's BEAUTY AND THE BEAST Lyrics by Howard Ashman Music by Alan Menken © 1991 Walt Disney Music Company and Wonderland Music Company, Inc. All Rights Reserved Used by Permission

Die Seriennummer dieses Produkts befindet sich an der Unterseite des Geräts. Sie sollten diese Seriennummer an der unten vorgesehenen Stelle eintragen und dieses Handbuch als dauerhaften Beleg für Ihren Kauf aufbewahren, um im Fall eines Diebstahls die Identifikation zu erleichtern.

**Modell Nr.**

**Seriennr.**

(bottom)

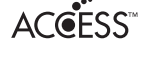

-199  $\overline{\mathsf{H}}$ 

# **Herzlichen Glückwunsch!**

Sie haben ein außergewöhnliches elektronisches Keyboard erworben. Der Tyros4 von Yamaha vereint die aktuellste Klangerzeugungstechnik mit modernster digitaler Elektronik und digitalen Funktionen, um Ihnen eine phantastische Klangqualität und größtmögliche musikalische Vielseitigkeit zu bieten.

Wir empfehlen dringend, die Bedienungsanleitung gründlich zu studieren, während Sie sich mit den verschiedenen beschriebenen Funktionen vertraut machen, damit Sie bestmögliche Resultate aus den Funktionen Ihres Tyros4 und seinen ungeheuren Leistungsmöglichkeiten erzielen. Bewahren Sie diese Bedienungsanleitung an einem sicheren Platz auf, um auch später noch darauf zurückgreifen zu können.

# Im Lieferumfang enthalten

- <span id="page-6-0"></span>• Netzkabel
- Notenablage und Halteklammern
- CD-ROM
- Bedienungsanleitung
- Installationshandbuch
- Anwender-Registrierungsformular für Ihr Yamaha-Produkt
	- \* Die PRODUKT-ID auf dem Blatt benötigen Sie zum Ausfüllen des Anwender-Registrierungsformulars.

#### **Informationen zur beiliegenden CD-ROM**

Die mitgelieferte CD-ROM enthält spezielle Software zur Verwendung mit dem Instrument. Die CD-ROM enthält:

#### **• USB-MIDI Driver**

Ermöglicht die Kommunikation und Steuerung über MIDI zwischen dem Instrument und dem Computer.

#### **• Voice Editor**

Ermöglicht Ihnen, die Tyros4-Voices an Ihrem Computer zu bearbeiten und eigene Voices zu erstellen.

Weitere Informationen finden Sie in der Installationsanleitung oder im Online-Handbuch der Software.

#### **A** vorsic<u>ht</u>

**Versuchen Sie niemals, diese CD-ROM auf einem Audio-CD-Player abzuspielen. Durch Missachtung dieser Warnung können Sie nicht nur Ihrem CD-Spieler/Lautsprecher, sondern auch Ihrem Gehör Schaden zufügen.**

<span id="page-7-2"></span>Zu diesem Instrument gehören die folgenden Dokumente und Anschauungsmaterialien.

#### **Mitgelieferte Dokumente**

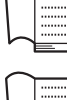

**Bedienungsanleitung (dieses Handbuch)**

Enthält grundlegende Erläuterungen zu den wichtigsten Funktionen des Tyros4. Siehe "Hinweise zur [Verwendung dieser Bedienungsanleitung"](#page-7-1) weiter unten.

#### **Installationshandbuch**

Erläutert, wie der USB-MIDI Driver und die Software "Voice Editor", die auf der CD-ROM enthalten sind, installiert werden.

#### **Online-Materialien (herunterladbar aus dem Internet)**

Die folgenden Anschauungsmaterialien können von der Yamaha Manual Library heruntergeladen werden. Rufen Sie die Yamaha Manual Library auf, und geben Sie dann im Bereich "Model Name" den Namen Ihres Modells, Tyros4, ein, um die Handbücher zu durchsuchen.

#### **Yamaha Manual Library**

<http://www.yamaha.co.jp/manual/>

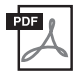

#### **Referenzhandbuch (nur auf Deutsch, Englisch und Französisch)**

Erläutert anspruchsvolle Funktionen des Tyros4, auf die in der Bedienungsanleitung nicht näher eingegangen wird. Sie erfahren beispielsweise, wie Sie eigene Voices, Styles, Songs oder Multi-Pads erstellen, und erhalten ausführliche Erläuterungen zu bestimmten Parametern.

<span id="page-7-0"></span>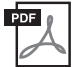

#### <span id="page-7-3"></span>**Datenliste**

Enthält verschiedene wichtige Listen zu vorprogrammierten Inhalten wie Voices, Styles, Effekte sowie Informationen zu MIDI.

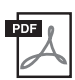

**Internet Connection Guide (nur auf Englisch, Französisch, Deutsch und Spanisch)** Beschreibt genau, wie Sie das Instrument mit dem Internet verbinden, um die Internet-Direktverbindung nutzen zu können.

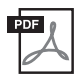

#### **Grundlagenwissen zu MIDI (nur auf Englisch, Französisch, Deutsch und Spanisch)** Wenn Sie mehr über MIDI und seine Einsatzmöglichkeiten wissen möchten, können Sie in diesem Einführungsbuch nachlesen.

# <span id="page-7-1"></span>**Hinweise zur Verwendung dieser Bedienungsanleitung**

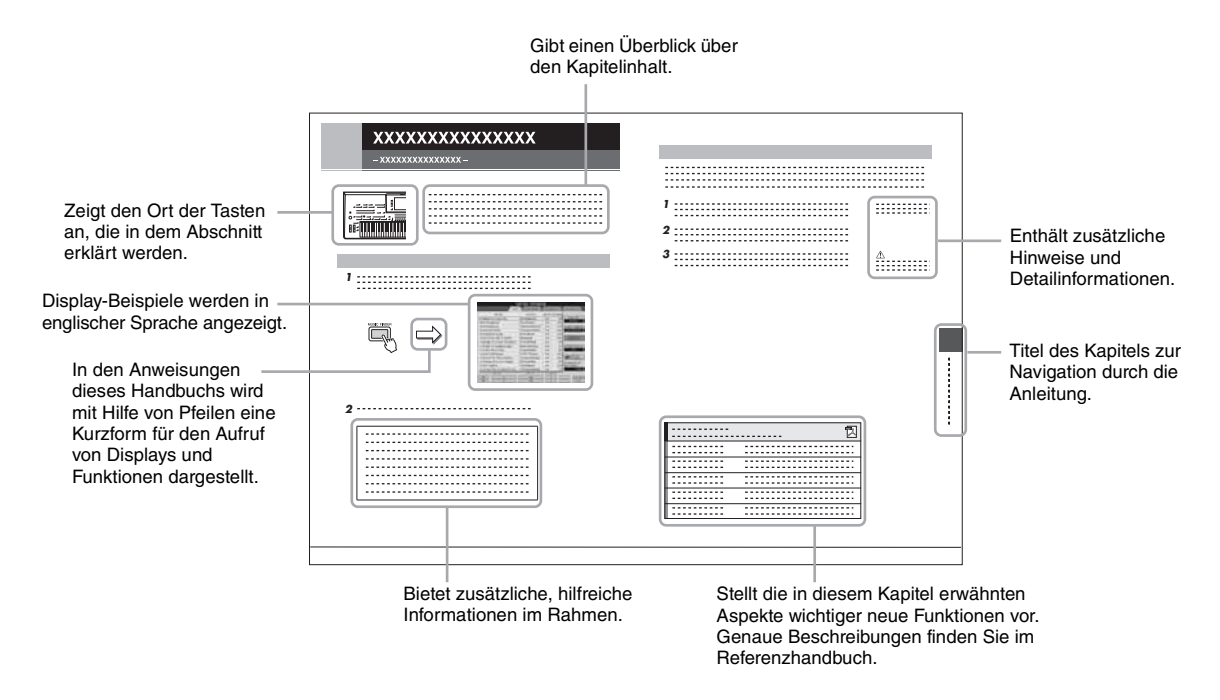

#### <span id="page-8-0"></span>**Außerordentlich ausdrucksvolle und realistische Voices**

Der Tyros4 verfügt über einen erweiterten und verbesserten Satz außergewöhnlich authentischer Voices und gibt Ihnen die Möglichkeit, diese Voices natürlicher und mit größerer Ausdruckskraft zu spielen. Insbesondere hat das Instrument zahlreiche neue Super-Articulation-Choir-Voices, mit verblüffend realistischen und natürlichen Klängen der menschlichen Stimme – so erhalten Sie noch mehr Ausdrucksmöglichkeiten.

#### **Leistungsstarke, professionelle Begleitautomatik-Styles**

Die Styles des Tyros4 wurden durch den fachkundigen Einsatz neuer Super-Articulation- und Super-Articulation-2-Voices wesentlich verbessert. Auch die MegaVoices bieten größere und ausdrucksvollere Variationen, vor allem bei den Scat- und Gospel-Voices.

#### **Dynamische und vielseitige Vokalharmonie-Funktion – mit Synth-Vocoder**

Das verbesserte Vocal-Harmony-2- (VH2-) ([Seite 82\)](#page-81-0) Verarbeitungsmodul bietet überragenden Klang, blitzschnelle Verarbeitung sowie umfassende, flexible Steuerung der auf Ihre Singstimme angewandten Harmonien. Es besitzt auch eine Synth-Vocoder-Funktion, die den dynamischen, beliebten Vocoder-Effekt für eine Vielzahl üppiger und sogar transzendenter Klänge bereitstellt. Außerdem können Sie an der praktischen Kombi-Buchse auf der Rückseite entweder ein XLR-Mikrofonkabel oder einen 6,3-mm-Klinkenstecker anschließen.

#### **Voice-Erweiterbarkeit**

Der Tyros4 ist ein Instrument ohne Grenzen, mit dem Sie kontinuierlich den verfügbaren Inhalt für ihre kreativen Erkundungen erweitern können. Yamaha hat eine spezielle Website [\(http://music-tyros.com/\)](http://music-tyros.com/) mit Premium-Voices, Waves, Songs und Styles usw. (Premium-Pack-Daten genannt), die erworben und in den Tyros4 geladen werden können. (Um die von Ihnen erworbenen zusätzlichen Waves und Voices nutzen zu können, müssen Sie das optionale Flash-Speicher-Erweiterungsmodul installieren.)

#### **Audioaufnahme und Wiedergabe**

Am Tyros4 können Sie Ihr Spiel als Audiodaten aufnehmen [\(Seite 75\)](#page-74-0), mit zwei verschiedenen Methoden: Simple (schnelle und einfache Aufzeichnung auf einer einzelnen Audiospur) und Multi Track (Overdub-Aufnahme für komplexe Songs). Da die erzeugten Audiodaten im WAV-Dateiformat gespeichert werden, können Sie Ihre Aufnahmen am Computer bearbeiten und über das Internet anderen zur Verfügung stellen oder eigene CDs brennen. Das Instrument ermöglicht Ihnen auch das Abspielen von MP3-Daten.

#### **Praktische, leicht zu bedienende Music-Finder-Funktion**

Innerhalb der enormen Fülle der auf dem Instrument zur Verfügung stehenden Daten (einschließlich Ihrer eigenen Song- und Audio-Daten) können Sie mit der Music-Finder-Funktion ([Seite 66\)](#page-65-0) sofort finden und aufrufen, was Sie benötigen. Sie können nicht nur ideale Setups (Voice, Style usw.) für jeden Song finden – indem Sie nach Song-Titel/Genre suchen –, sondern auch Ihre eigenen (zuvor gespeicherten) Song- und Audio-Daten abrufen. Zusätzliche neue Bedienfeldeinstellungen für den Tyros4 können direkt aus dem Internet heruntergeladen werden.

#### **Verbesserte Funktionen für die direkte Internetverbindung**

Der Tyros4 kann mit der Funktion "Internet Direct Connection" [\(Seite 90](#page-89-0)) auch direkt mit dem Internet verbunden werden, so dass Sie Spezialinhalte ohne Computer herunterladen können. Zu den Verbesserungen zählen ein praktischer, leicht zu bedienender Einrichtungsassistent für die Internet-Direktverbindung sowie neue Sicherheitsoptionen, mit WPA2 und WPA.

Der Tyros4 ist mit folgenden Formaten kompatibel:

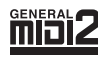

"GM (General MIDI)" ist eines der am häufigsten verwendeten Voice-Zuordnungsformate. "GM System Level 2" ist die Spezifikation eines Standards, der den ursprünglichen Standard "GM" erweitert und die Kompatibilität von Song-Daten verbessert. Dieser Standard sorgt für eine bessere Polyphonie, eine größere Auswahl von Voices, erweiterte Voice-Parameter und integrierte Effektverarbeitung.

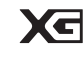

XG ist eine wichtige Erweiterung des Formats GM System Level 1. Es wurde von Yamaha entwickelt, um mehr Voices und Variationen zur Verfügung zu stellen sowie mehr Ausdrucksmöglichkeiten für Voices und Effekte zu erhalten und Datenkompatibilität für zukünftige Entwicklungen zu garantieren.

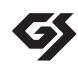

GS wurde von der Roland Corporation entwickelt. Genau wie Yamaha XG stellt GS eine wichtige Erweiterung von GM dar, um insbesondere mehr Voices und Drum Kits mit ihren Variationen sowie eine größere Ausdruckskontrolle über Voices und Effekte zu ermöglichen.

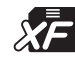

Das XF-Format von Yamaha erweitert den SMF-Standard (Standard MIDI File) durch mehr Funktionalität und unbeschränkte Erweiterungsmöglichkeiten für die Zukunft. Bei der Wiedergabe einer XF-Datei mit Liedtext können Sie diese Texte auf dem Display des Tyros4 anzeigen.

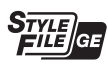

"Das Style-Dateiformat" (SFF, Style File Format) ist das Originalformat der Style-Dateien von Yamaha. Es verwendet ein einzigartiges Konvertierungssystem, um hochwertige automatische Styles auf der Basis eines breiten Spektrums von Akkordarten zur Verfügung zu stellen. "SFF GE (Guitar Edition)" ist eine Formaterweiterung zu SFF, die eine verbesserte Notentransposition für Gitarrenspuren erlaubt.

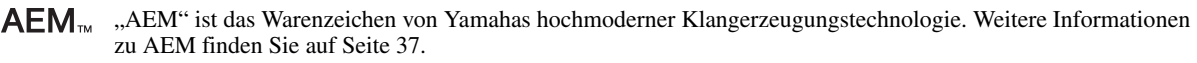

# **Inhalt**

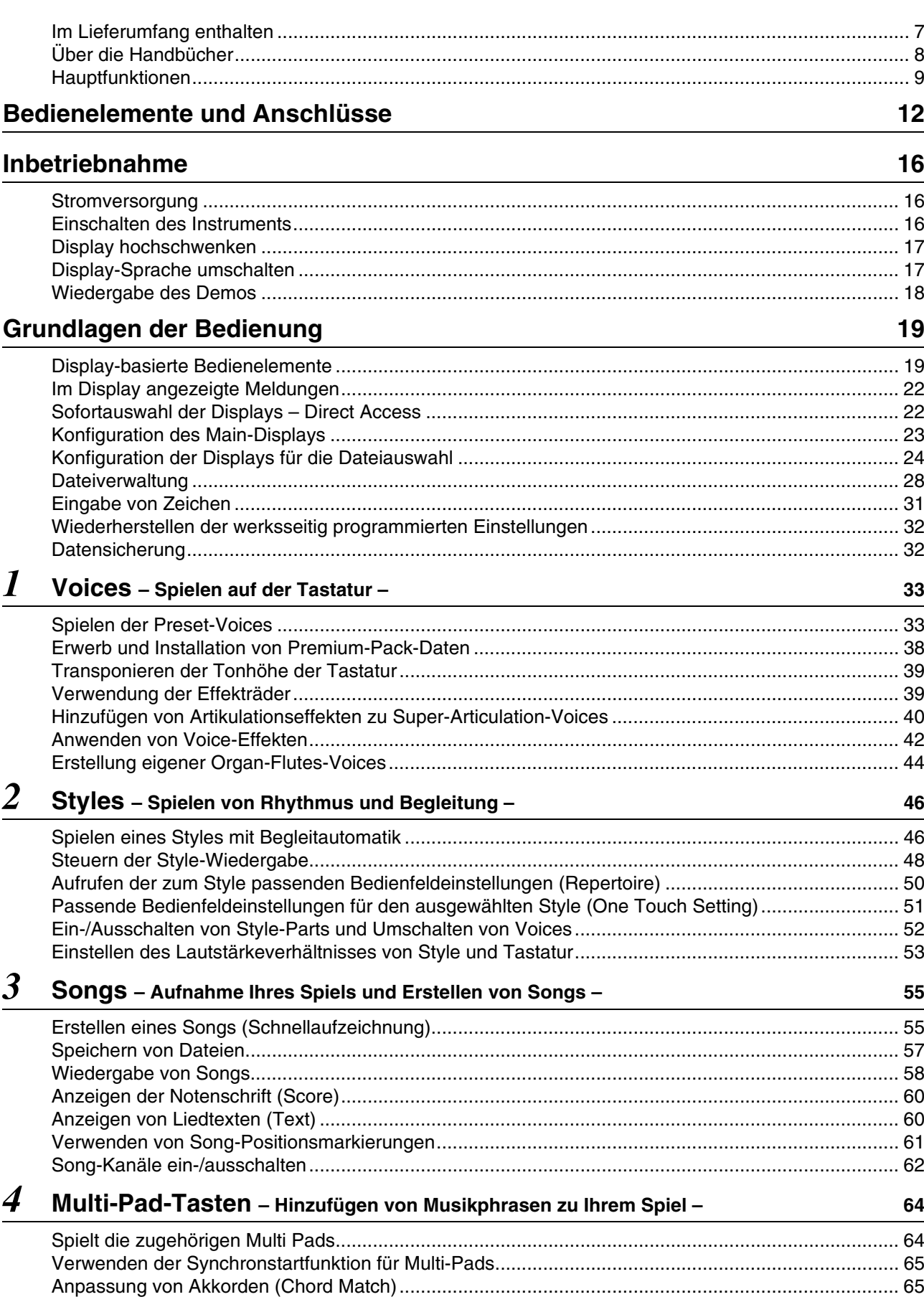

# *5* **Music Finder**

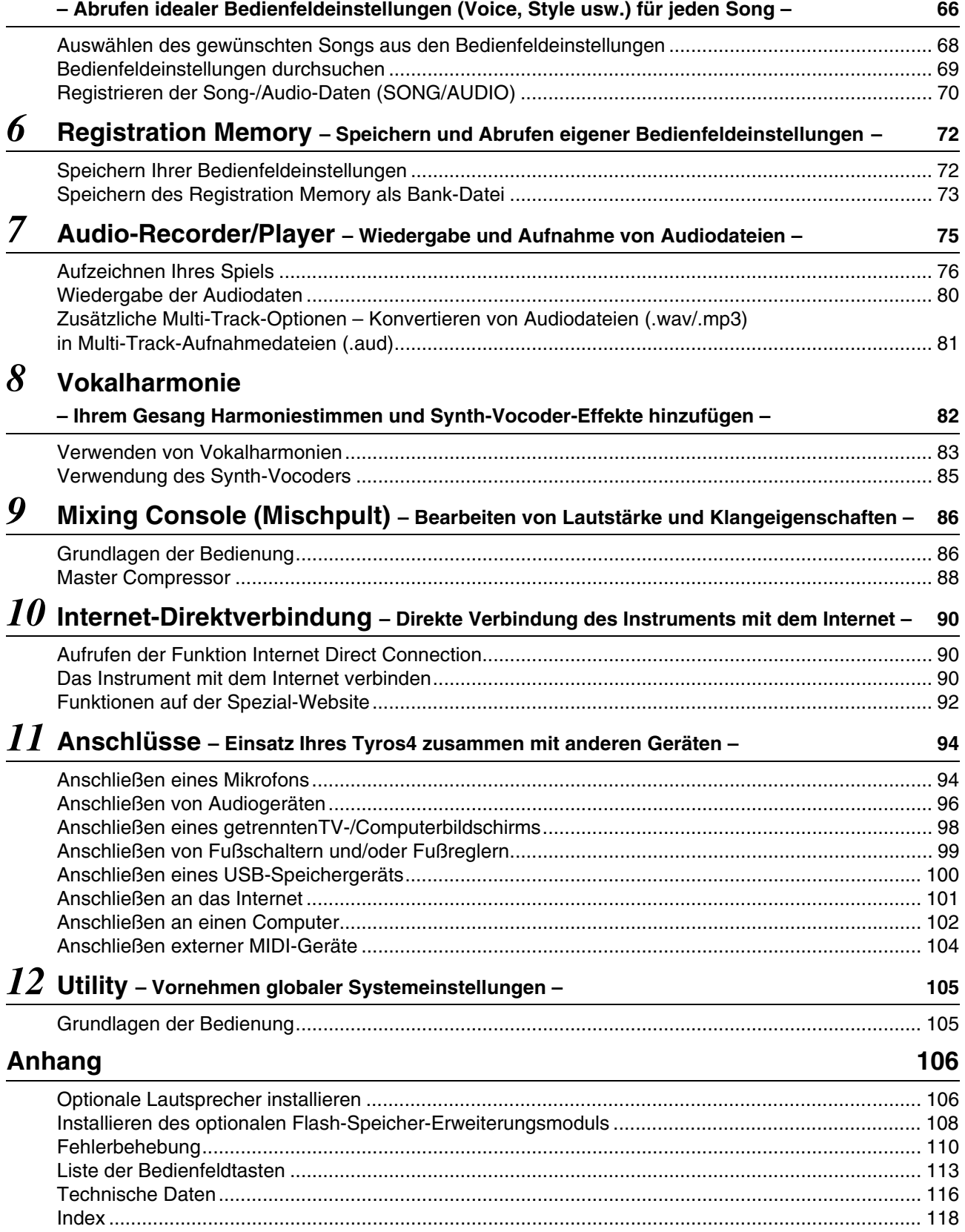

# <span id="page-11-0"></span>■ Oberseite

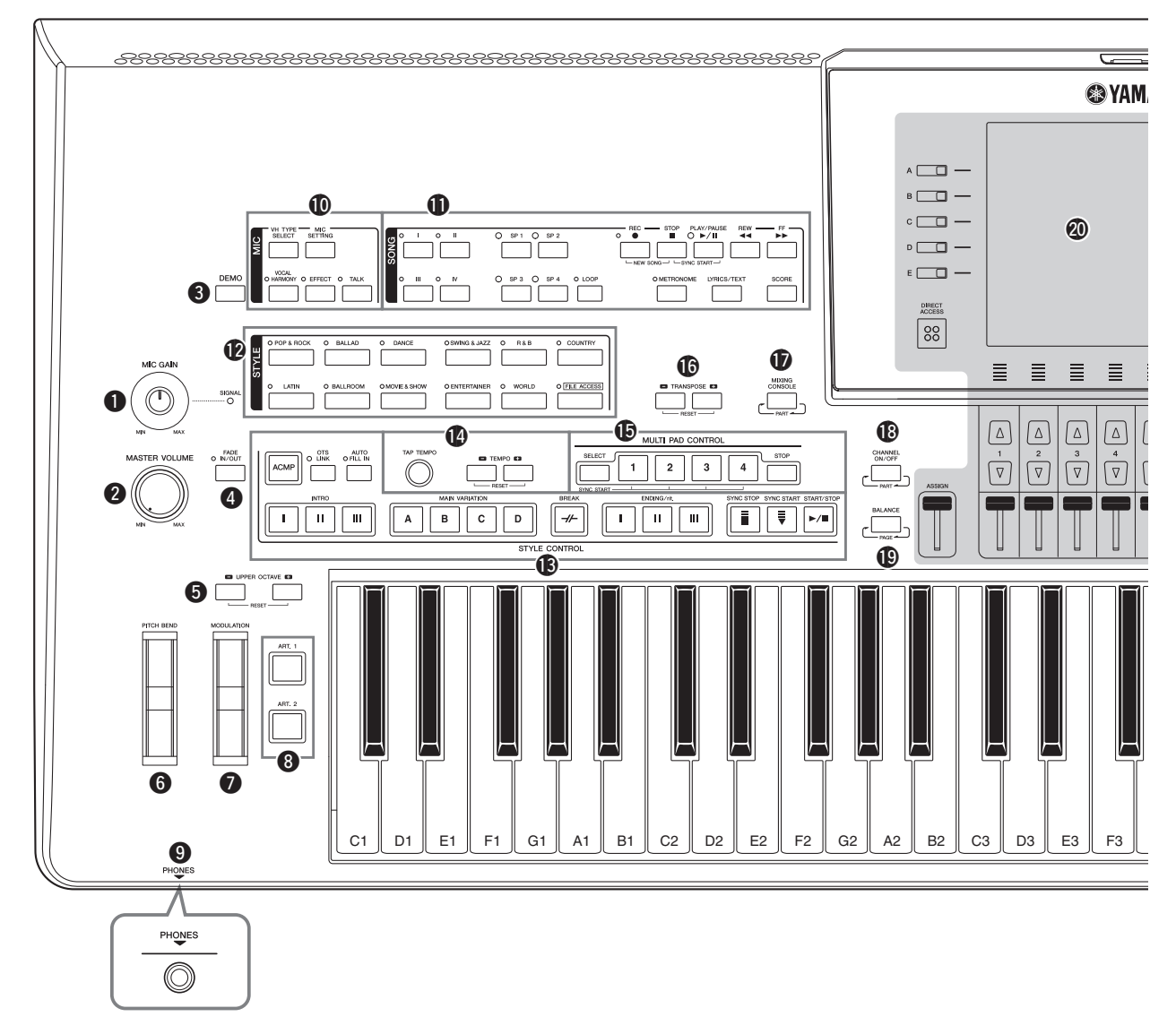

- q**MIC-GAIN-Regler..........................................[Seite 94](#page-93-2)** Stellt die Eingangsempfindlichkeit der MIC-Buchse ein.
- w**MASTER-VOLUME-Regler..........................[Seite 16](#page-15-4)** Stellt die Gesamtlautstärke ein.
- e**DEMO-Taste....................................................[Seite 18](#page-17-1)** Spielt das Demo ab.
- r**FADE-IN/OUT-Taste.......................................[Seite 49](#page-48-0)** Steuert das Ein-/Ausblenden der Style-/Song-Wiedergabe.
- t**UPPER-OCTAVE-Tasten ...............................[Seite 39](#page-38-2)** Transponieren die Tonhöhe der Tastatur in Oktavschritten.
- y**PITCH-BEND-Rad.........................................[Seite 39](#page-38-3)** Verschiebt die Tonhöhe des auf der Tastatur gespielten Klangs nach oben oder unten.
- u**Modulationsrad...............................................[Seite 40](#page-39-1)** Wendet einen Vibrato-Effekt usw. an.
- i**ART.-1/ART.-2-Tasten ....................................[Seite 40](#page-39-2)** Steuern die Super-Articulation-Voices.

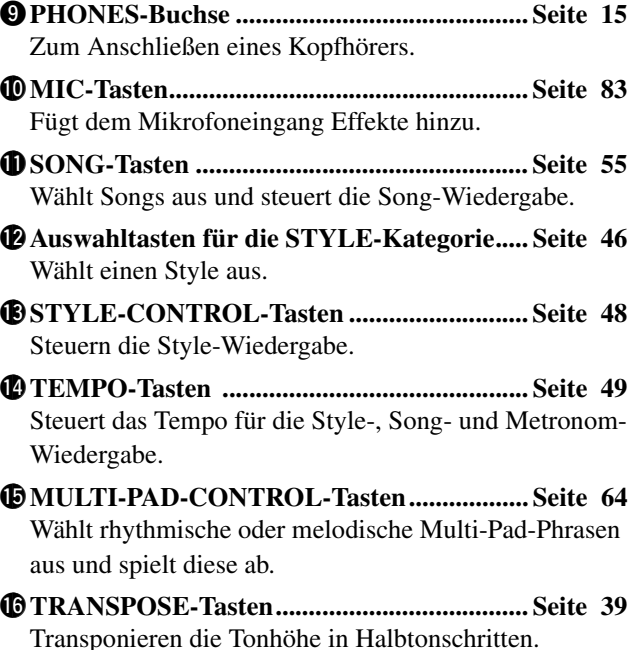

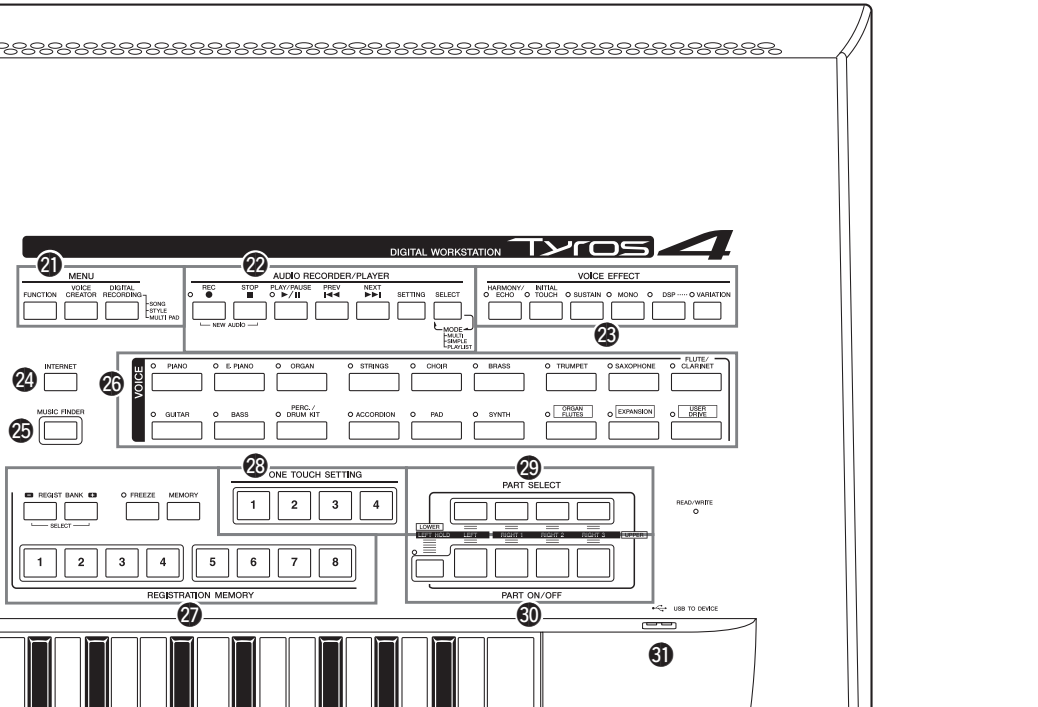

!7**MIXING-CONSOLE-Taste............................[Seite 86](#page-85-2)** Steuert Aspekte von Tastatur-, Style- und Song-Parts.

G3 || A3 || B3 || C4 || D4 || E4 || F4 || G4 || A4 || B4 || C5 || D5 || E5 || F5 || G5 || A5 || B5 || C6

 $\bigcirc$  and  $\bigcirc$  and  $\bigcirc$  and  $\bigcirc$  and  $\bigcirc$  and  $\bigcirc$  and  $\bigcirc$  and  $\bigcirc$  and  $\bigcirc$  and  $\bigcirc$  and  $\bigcirc$  and  $\bigcirc$ 

@7

 $\mathbf{5}$  $\epsilon$ 

 $\overline{a}$ 

 $\overline{\mathbf{3}}$ 

 $\mathbf{R}$ 

 $\overline{z}$ 

 $@6$ 

 $\boldsymbol{\circledast}$ 

 $\mathbf{1}$  $\overline{2}$  $\overline{\mathbf{3}}$ 

 $\boxed{\triangleleft}$ 

 $-$  0  $\Box$   $\epsilon$  $-T$  $\Box$  $\Box$  $\Box$ 

 $\sqrt{88}$ 

 $\equiv$ 

 $\frac{7}{2}$  $\overline{\mathbb{Q}}$ 

 $\equiv$ 

**IAHA** 

 $\equiv$  $\equiv$  $\equiv$ 

 $\begin{array}{c} \boxed{\triangle} \\ \hline \\ \overline{v} \end{array}$  $\begin{picture}(20,5) \put(0,0){\line(1,0){155}} \put(15,0){\line(1,0){155}} \put(15,0){\line(1,0){155}} \put(15,0){\line(1,0){155}} \put(15,0){\line(1,0){155}} \put(15,0){\line(1,0){155}} \put(15,0){\line(1,0){155}} \put(15,0){\line(1,0){155}} \put(15,0){\line(1,0){155}} \put(15,0){\line(1,0){155}} \put(15,0){\line(1,0){155}} \put$  $\lceil \Delta \rceil$  $\sqrt{2}$ 

- !8**CHANNEL ON/OFF, Taste.....................Seiten [52](#page-51-1), [62](#page-61-1)** Schaltet Kanäle eines Styles/Songs ein oder aus.
- !9**BALANCE, Taste .....................................Seiten [53](#page-52-1), [80](#page-79-1)** Stellt das Lautstärkeverhältnis zwischen den einzelnen Parts ein.
- @0**LCD- und verwandte Bedienelemente ..........[Seite 19](#page-18-2)** Entfernen Sie die vor der Auslieferung im Werk angebrachte transparente  $\mathbb{Z}_D$  HINWEIS

Schutzfolie vom Display.

@1**MENU-Tasten (Siehe das Referenzhandbuch auf der Website.)**

Ermöglichen Ihnen, anspruchsvolle Einstellungen vorzunehmen und eigene Voices, Styles, Songs und Multi-Pads zu erstellen.

- @2**AUDIO-RECORDER/PLAYER-Tasten........[Seite 76](#page-75-1)** Zeichnen Ihr Spiel im Audioformat auf.
- @3**VOICE-EFFECT-Tasten ................................[Seite 42](#page-41-1)** Wendet Effekte auf das Tastaturspiel an.

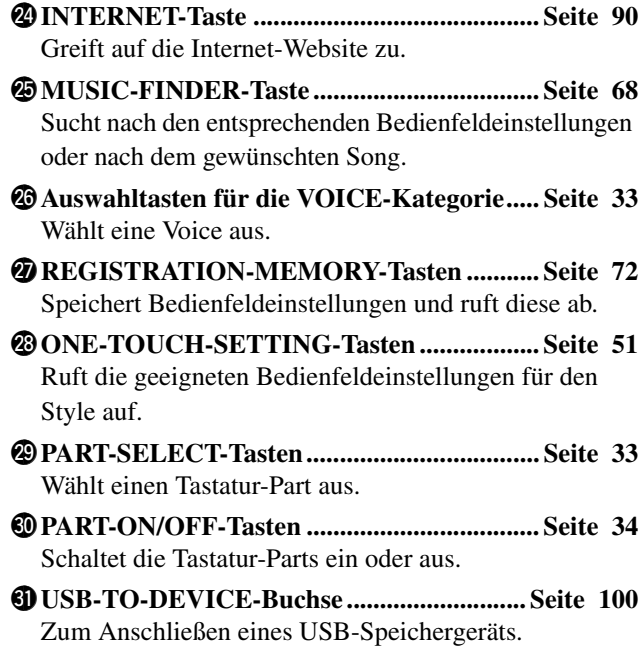

# **Rückseite**

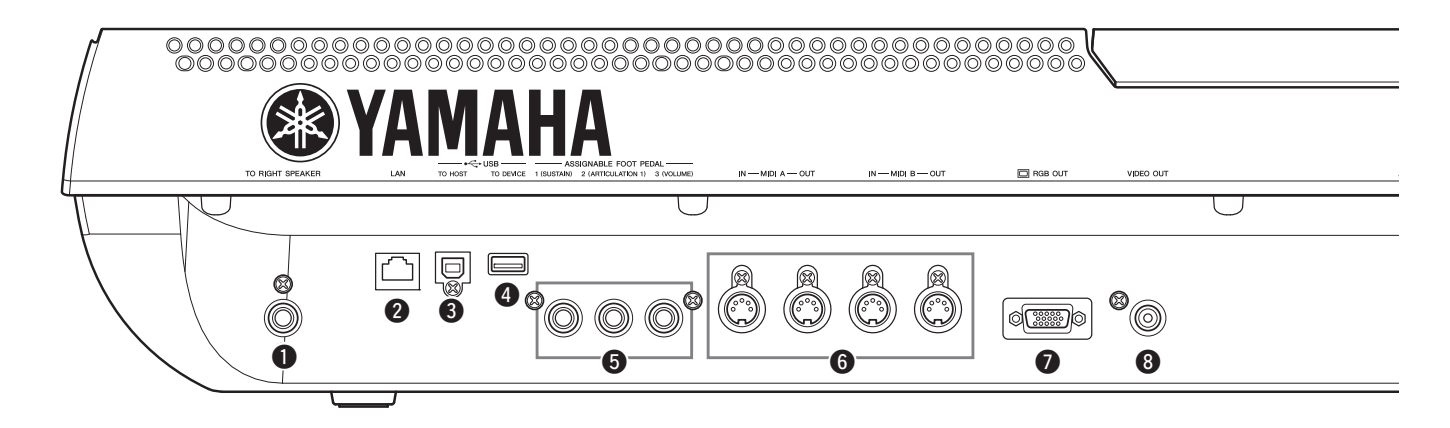

- q**TO-RIGHT-SPEAKER-Buchse...................[Seite 106](#page-105-2)** Zum Anschließen optionaler Lautsprecher.
- w**LAN-Anschluss................................................[Seite 91](#page-90-0)** Zum Anschließen eines LAN-Kabels.
- e**USB-TO-HOST-Anschluss ...........................[Seite 102](#page-101-1)** Zum Anschließen eines Computers.
- r**USB-TO-DEVICE-Anschluss ......................[Seite 100](#page-99-2)** Zum Anschließen eines USB-Speichergeräts.
- t**ASSIGNABLE-FOOT-PEDAL-Buchsen...... [Seite 99](#page-98-1)** Zum Anschließen von Fußschaltern und/oder Fußreglern.
- y**MIDI-Anschlüsse .......................................... [Seite 104](#page-103-2)** Zum Anschließen externer MIDI-Geräte.
- u**RGB-OUT-Anschluss...................................... [Seite 98](#page-97-1)** Zum Anschließen eines Computermonitors.
- i**VIDEO-OUT-Anschluss ................................. [Seite 98](#page-97-1)** Zum Anschließen eines Fernseh- oder Videobildschirms.

## **Anbringen der Notenablage**

Kontrollieren Sie sorgfältig alle Teile auf Vollständigkeit (zwei Halteklammern und eine Notenablage), bevor Sie die nachstehenden Anweisungen ausführen.

- **1 Bringen Sie die zwei Halteklammern für die Notenablage an der vorderen Lochreihe auf der Rückseite an.**
- **2 Bringen Sie die Notenablage an den Halteklammern an.**

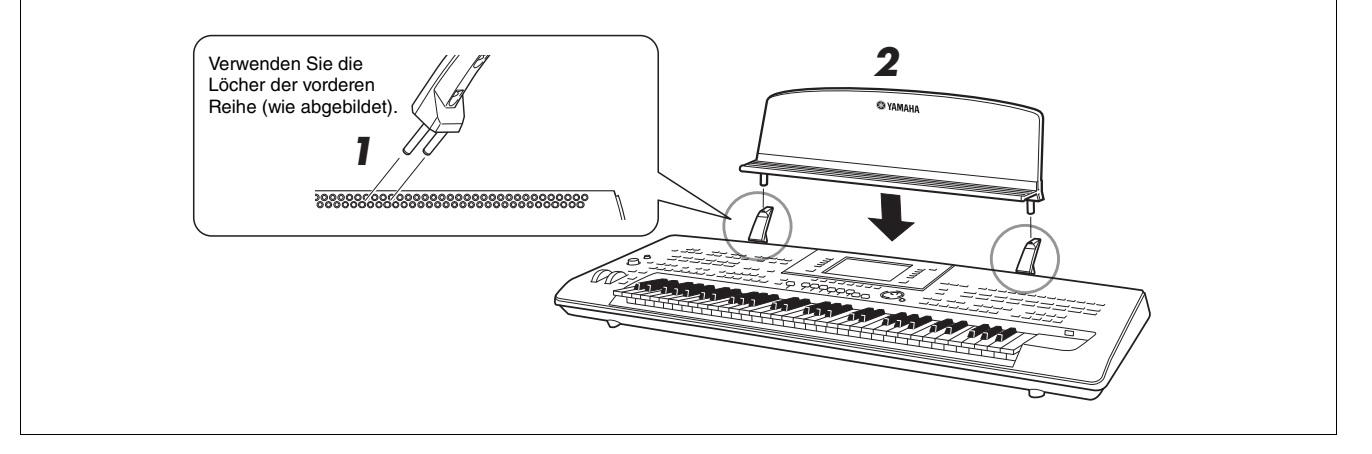

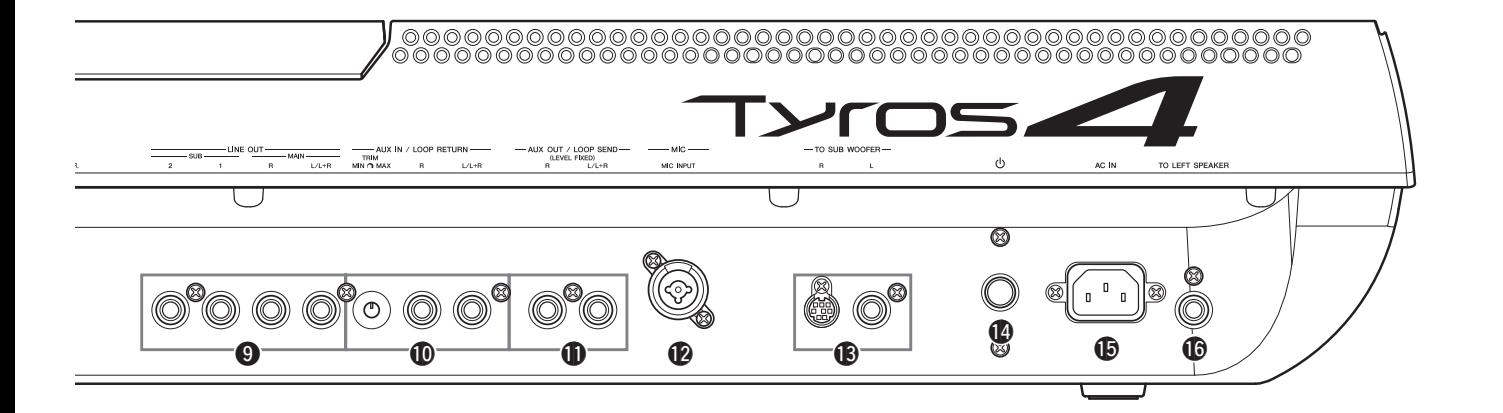

- o**LINE-OUT-Buchsen .......................................[Seite 96](#page-95-2)** Zum Anschließen eines externen Mischpultes.
- !0**AUX-IN/LOOP-RETURN-Buchsen..............[Seite 97](#page-96-0)** Zum Anschließen eines externen Mischpultes.
- !1**AUX-OUT/LOOP-SEND-Buchsen................[Seite 97](#page-96-0)** Zum Anschließen eines externen Mischpultes.

!2**MIC-Buchse.....................................................[Seite 94](#page-93-3)** Kombi-Buchse\* zum Anschließen eines Mikrofons. (\*: An der Kombi-Buchse kann entweder ein XLR-Kabel oder ein 6,3-mm-Klinkenstecker angeschlossen werden.)

- !3**TO-SUB-WOOFER-Buchsen ...................... [Seite 107](#page-106-0)** Zum Anschließen optionaler Lautsprecher.
- !4**Netzschalter ( ) ............................................. [Seite 16](#page-15-5)** Schaltet den Tyros4 ein  $(\equiv)$  oder aus  $(\equiv)$ .
- !5**AC-IN-Anschluss............................................. [Seite 16](#page-15-6)** Zum Anschließen des mitgelieferten Netzkabels.
- !6**TO-LEFT-SPEAKER-Buchse ..................... [Seite 106](#page-105-2)** Zum Anschließen optionaler Lautsprecher.

## <span id="page-14-0"></span>**Anschließen eines Kopfhörers oder optionaler Lautsprecher**

Da der Tyros4 keine eingebauten Lautsprecher besitzt, müssen Sie die vom Instrument erzeugten Klänge über externe Geräte abhören. Schließen Sie einen Kopfhörer an der [PHONES]-Buchse an oder verwenden Sie ein Lautsprechersystem, beispielsweise die optionalen TRS-MS04-Lautsprecher. Anweisungen zum Montieren des TRS-MS04-Lautsprechersystems am Tyros4 finden Sie auf [Seite 106](#page-105-3). Anweisungen zum Anschließen anderer Lautsprecher finden Sie auf [Seite 96](#page-95-1).

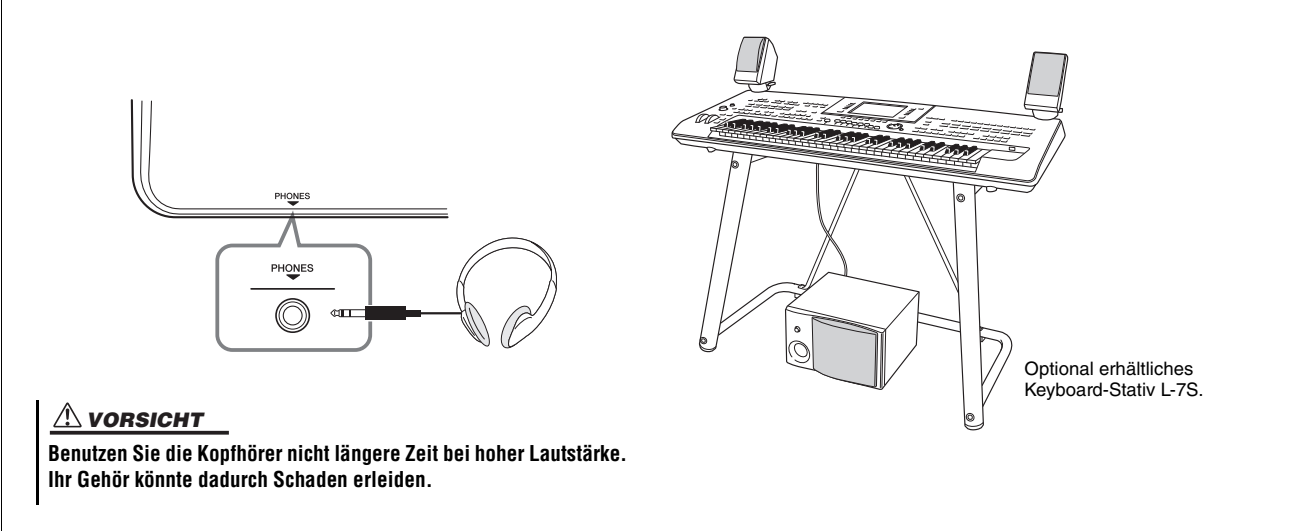

# Inbetriebnahme

<span id="page-15-1"></span>Dieser Abschnitt enthält Informationen zur Vorbereitung Ihres Tyros4 auf den Spielbetrieb. Lesen Sie diesen Abschnitt sorgfältig durch, bevor Sie das Instrument einschalten.

#### <span id="page-15-2"></span><span id="page-15-0"></span>Stromversorgung

- **1 Vergewissern Sie sich, dass der Netzschalter des Tyros4 ausgeschaltet ist.**
- <span id="page-15-6"></span>**2 Schließen Sie das zum Lieferumfang gehörende Netzkabel an der AC-IN-Buchse auf der Rückseite des Instruments an.**

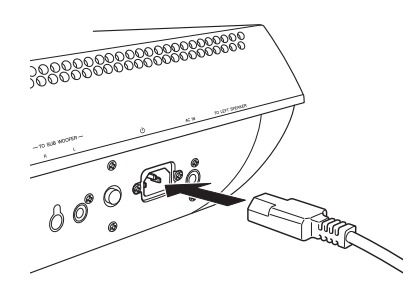

#### **3 Schließen Sie das andere Ende des Netzkabels an eine Netzsteckdose an.**

Vergewissern Sie sich, dass Ihr Tyros4 für die Versorgungsspannung des Landes oder der Region geeignet ist, in der Sie ihn verwenden.

#### $\triangle$  warnung

**Vergewissern Sie sich, dass Ihr Tyros4 für die Wechselspannung geeignet ist, die in dem Gebiet zur Verfügung steht, in dem Sie das Instrument verwenden möchten (siehe Eintrag auf der Rückseite des Instruments). Wenn Sie das Gerät an eine falsche Versorgungsspannung anschließen, kann dies zu einer erheblichen Beschädigung der Schaltungen und im Extremfall zu Stromschlägen führen!**

#### $\bigwedge$  WARNUNG

**Verwenden Sie nur das mit dem Tyros4 mitgelieferte Netzkabel. Wenden Sie sich an Ihren Yamaha-Händler, wenn dieses Kabel nicht vorhanden oder beschädigt ist und ersetzt werden muss. Bei Benutzung eines ungeeigneten Ersatzkabels setzen Sie sich der Gefahr von Feuer und Stromschlägen aus!**

#### $\mathop{\wedge}$  warnung

**Der Typ des mit dem Tyros4 mitgelieferten Netzkabels kann je nach Land, in dem Sie das Instrument erworben haben, verschieden sein. In manchen Ländern hat der Netzstecker einen dritten Kontakt (Erdung). Der nicht ordnungsgemäße Anschluss der Erdung führt zur Stromschlaggefahr. Nehmen Sie KEINE Änderungen an dem mit dem Tyros4 mitgelieferten Netzstecker vor. Falls der Stecker nicht in die Steckdose passt, lassen Sie von einem qualifizierten Elektriker eine geeignete Steckdose anbringen. Verwenden Sie keinen Steckdosenadapter, der die Erdung überbrückt.**

# <span id="page-15-3"></span>Einschalten des Instruments

Vergewissern Sie sich, bevor Sie Ihren Tyros4 ein- oder ausschalten, dass sich die Regler MASTER VOLUME und MIC GAIN in der Stellung "MIN" befinden und dass alle angeschlossenen Audiogeräte heruntergeregelt sind.

<span id="page-15-5"></span>**1 Betätigen Sie den Netzschalter auf der Rückseite.**

<span id="page-15-4"></span>**2 Stellen Sie die Lautstärke mit dem [MASTER VOLUME]-Rad auf einen geeigneten Pegel ein.**

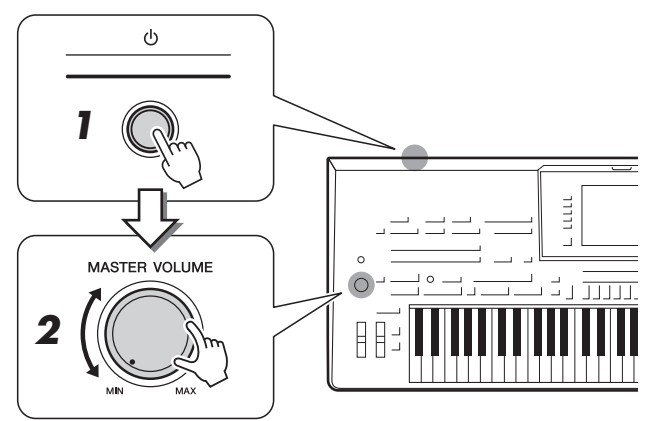

#### $\triangle$  vorsicht

**Um mögliche Schäden an den Lautsprechern oder anderen angeschlossenen elektronischen Geräten zu verhindern, schalten Sie immer zuerst den Tyros4 ein, bevor Sie die Aktivlautsprecher oder Mischpult und Verstärker einschalten. Schalten Sie auf gleiche Weise den Tyros4 immer erst aus, nachdem Sie die Aktivlautsprecher bzw. Mischpult und Verstärker ausgeschaltet haben.**

#### $\bigtriangleup$  vorsicht

**Auch dann, wenn der Netzschalter ausgeschaltet ist, fließt eine geringe Menge Strom durch das Instrument. Falls Sie das Instrument für längere Zeit nicht nutzen möchten, sollten Sie unbedingt das Netzkabel aus der Steckdose ziehen.**

# <span id="page-16-0"></span>Display hochschwenken

Öffnen Sie das Schloss auf der Rückseite des Display-Feldes. Heben Sie dann das Display an und schwenken Sie es in Ihre Richtung. Wenn Sie das Display zurückschwenken, können Sie ein Klicken hören. Das Klicken sind die vier Einrastepositionen. Wenn Sie das Display in die für Sie günstigste Position geschwenkt haben, lassen Sie es wieder los. Es kippt leicht zurück und rastet in der nächsten Halteposition ein.

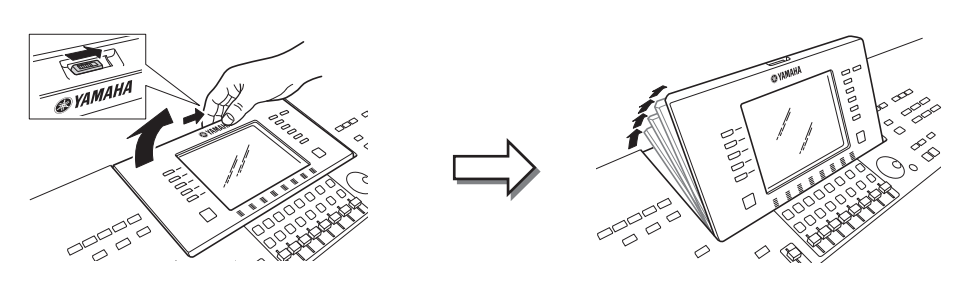

Um das Display-Feld zu schließen und zu arretieren, ziehen Sie es sanft nach oben, bis es eine vertikale Position erreicht hat. Drücken Sie es anschließend nach unten und arretieren Sie es in der Ruheposition.

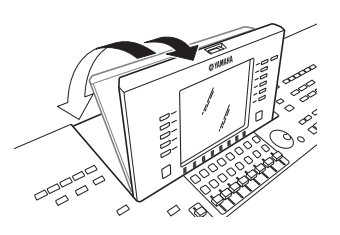

**Das Betrachten des Displays für längere Zeit im Dunkeln kann zur**   $\triangle$  vorsicht

**Überanstrengung der Augen oder zu Sehschäden führen. Achten Sie darauf, das Instrument mit so viel Umgebungslicht wie möglich zu verwenden, und achten Sie auch auf die Einhaltung ausreichender Pausen und Ruhezeiten.**

# <span id="page-16-1"></span>Display-Sprache umschalten

**1 Rufen Sie das Funktions-Display auf.**

Mit diesem Verfahren können Sie die im Display für Meldungen, Dateinamen und die Zeicheneingabe verwendete Sprache festlegen.

 $[FUNCTION] \rightarrow [I] UTLITY \rightarrow TAB$   $[\blacktriangle]$  OWNER **1**  $\boxed{4}$  $\Box$  $\Box$  $\Box$  $\Box$  $\Box$  :  $\Box$  $\mathbb{R}$ 微划  $-$  0  $-$ **DIVA**  $-m$ **2**

## **2** Wählen Sie mit den Tasten [4 ▲▼]/[5 ▲▼] die gewünschte **Sprache aus.**

#### **Anzeige der Versionsnummer**

Wenn Sie die Versionsnummer dieses Instruments überprüfen möchten, drücken Sie in dem oben unter Schritt 2 angezeigten Display die Tasten [7 ▲ ▼ | / [8 ▲ ▼ | (VERSION). Drücken Sie die [EXIT]-Taste oder die [8 $\blacktriangle \blacktriangledown$ ]-Taste, um zum ursprünglichen Display zurückzukehren.

# <span id="page-17-0"></span>Wiedergabe des Demos

Die Übersichts-Demo läuft nun in einer Wiederholungsschleife und ruft nacheinander die verschiedenen Displays auf.

<span id="page-17-1"></span>**1 Drücken Sie die [DEMO]-Taste, um die Übersichts-Demo zu starten.**

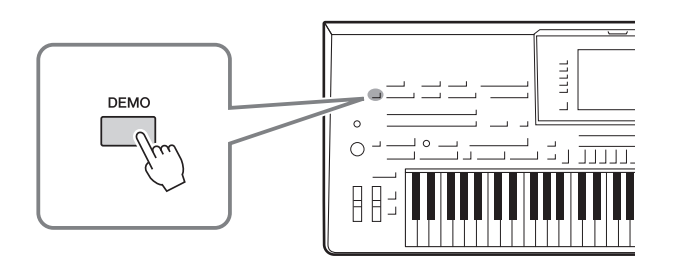

**2 Drücken Sie die [EXIT]-Taste, um die Übersichts-Demo zu beenden.**

# <span id="page-18-0"></span>Grundlagen der Bedienung

# <span id="page-18-2"></span><span id="page-18-1"></span>Display-basierte Bedienelemente

Das LCD bietet auf einen Blick umfangreiche Informationen zu allen Einstellungen. Das angezeigte Menü kann mit den Bedienelementen ausgewählt oder umgeschaltet werden, die um das LCD herum angeordnet sind.

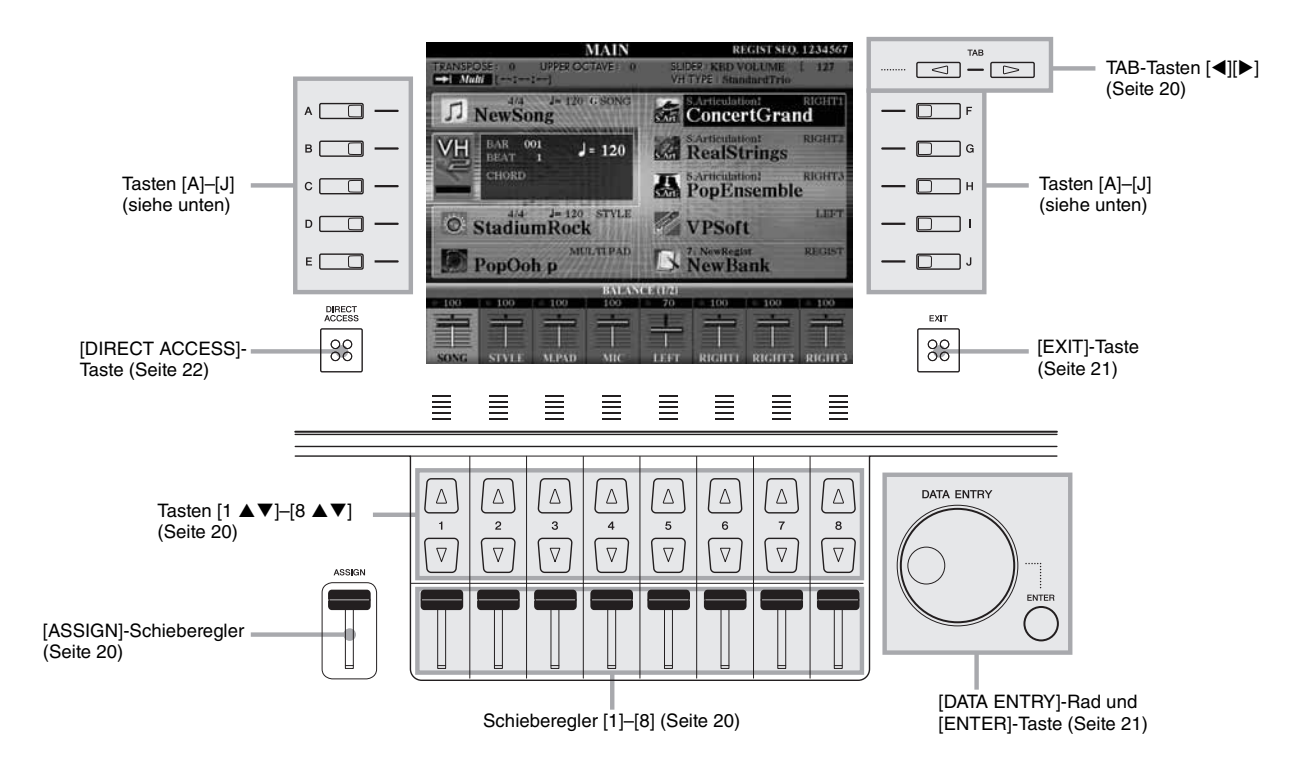

# **Tasten [A]–[J]**

Die Tasten [A]–[J] werden verwendet, um das entsprechende Menü auszuwählen.

#### **Beispiel 1**

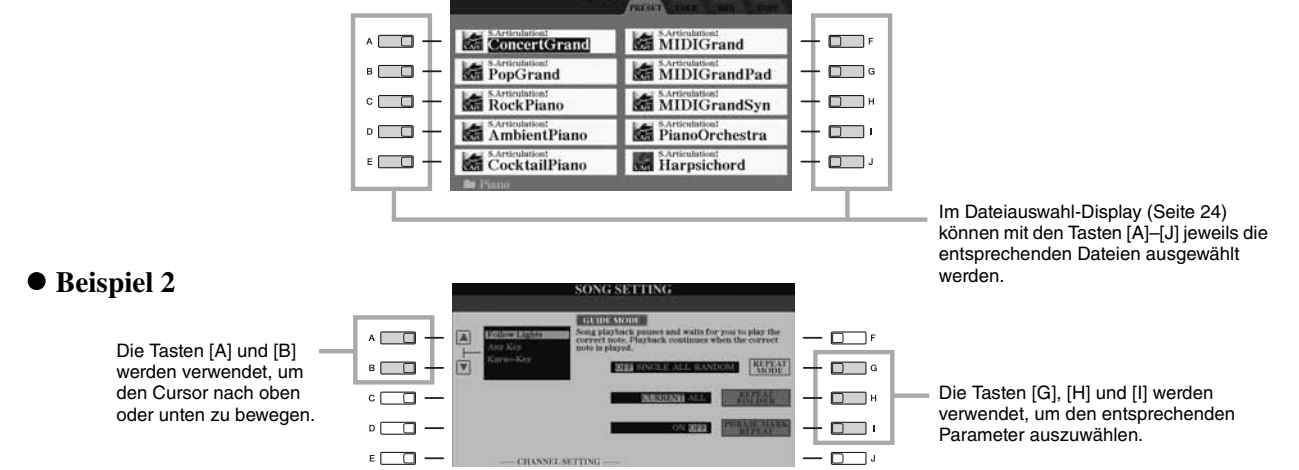

# <span id="page-19-0"></span>**TAB-Tasten [][]**

Diese Tasten dienen hauptsächlich zum Wechseln der Seiten von Displays, die im oberen Bereich "Registerkarten" haben.

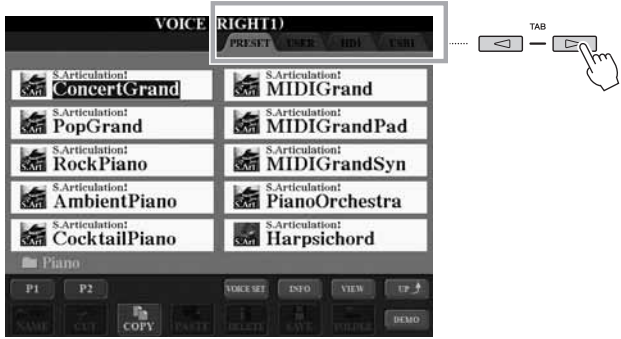

# <span id="page-19-2"></span>**[ASSIGN]-Schieberegler**

Wenn die Footage-Seite der Organ-Flutes-Voice angezeigt ist, dient dieser Regler zum Einstellen der Pfeifenlänge "16 Fuß" [\(Seite 44\)](#page-43-1). Wenn andere Displays angezeigt sind, dient dieser Regler standardmäßig zum Einstellen der Lautstärke des Instruments ([Seite 53](#page-52-2)) direkt während Ihres Spiels.

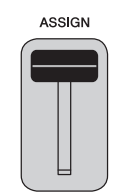

 $\leq$  $\epsilon$ 

#### $\mathbb{Z}_D$  HINWEIS

Die dem [ASSIGN]-Schieberegler zugeordnete Funktion können Sie beliebig ändern: [FUNCTION]  $[D]$  CONTROLLER  $\rightarrow$  TAB  $\Box$ ASSIGN SLIDER.

# <span id="page-19-1"></span>**Schieberegler [1]–[8]**

Auf der Footage-Seite der Organ-Flutes-Voice dienen diese Schieberegler zum Einstellen der Pfeifenlängen. In anderen Displays dienen diese Schieberegler zum Ändern der Einstellungen (entsprechend nach oben oder unten) für die Funktionen, die direkt über ihnen angezeigt sind, allerdings nur, wenn das Menü in Form eines Dreh- oder Schiebereglers angezeigt ist.

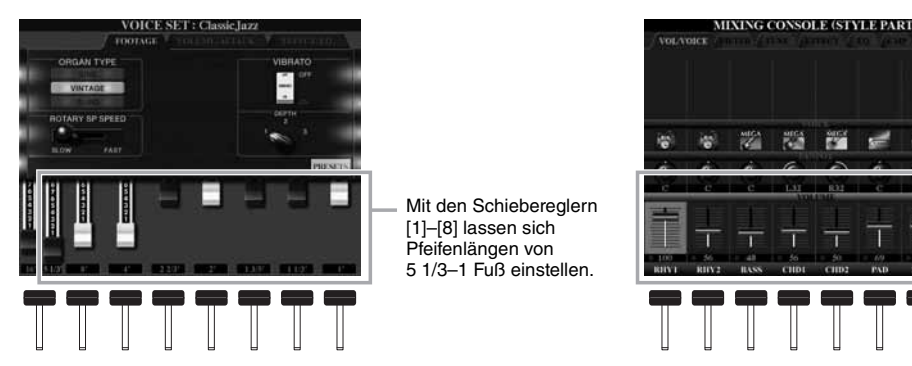

Ein Dreh- oder Schieberegler im Display kann mit dem entsprechenden Schieberegler [1]–[8] eingestellt werden.

# <span id="page-19-3"></span>**Tasten [1 ▲▼]–[8 ▲▼]**

Die Tasten [1 ▲▼]–[8 ▲▼] dienen zum Auswählen von Optionen oder zum Ändern der Einstellungen (entsprechend nach oben oder unten) für die Funktionen, die direkt über ihnen angezeigt werden.

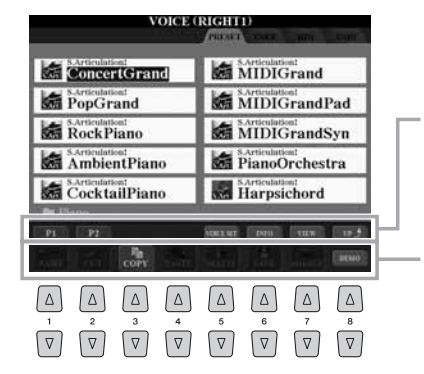

Wenn in diesem Display-Abschnitt ein Menü erscheint, verwenden Sie die Tasten  $[1 \triangle ]-[8 \triangle ]$ .

Wenn in diesem Display-Abschnitt ein Menü erscheint, verwenden Sie die Tasten [1  $\Pi$ ]–[8  $\Pi$ ].

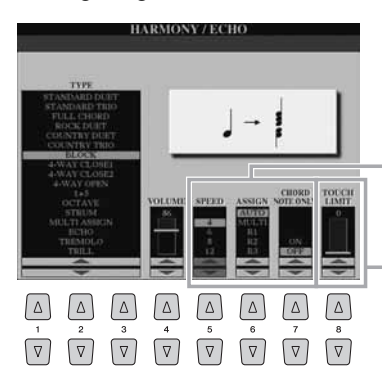

Wenn eine Menüliste erscheint, verwenden Sie die Tasten [1 $\blacktriangle$   $\nabla$ ]–[8 $\blacktriangle$   $\nabla$ ] um den gewünschten Eintrag auszuwählen.

Wenn ein Parameter in Form eines Schiebereglers (oder Drehreglers) erscheint, verwenden Sie die Tasten  $[1 \blacktriangle \blacktriangledown]$ – $[8 \blacktriangle \blacktriangledown]$ , um den Wert einzustellen.

<span id="page-20-1"></span>Je nach ausgewähltem LC-Display kann das [DATA ENTRY]-Rad auf eine der beiden folgenden Weisen bedient werden.

#### **Dateien auswählen (Voice, Style, Song usw.)**

Wenn eines der Dateiauswahl-Displays ([Seite 24](#page-23-0)) angezeigt wird, können Sie mit dem [DATA ENTRY]-Rad und der [ENTER]-Taste eine Datei auswählen (Voice, Style, Song und so weiter).

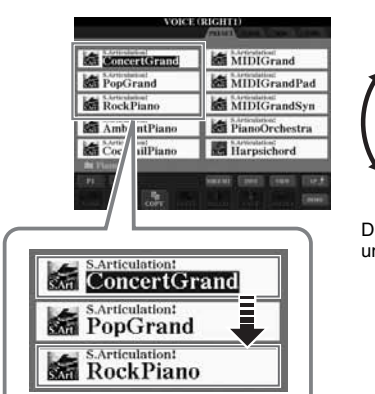

DATA ENTRY

Drehen Sie das [DATA ENTRY]-Rad,<br>um den Cursor zu bewegen.

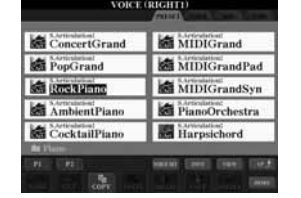

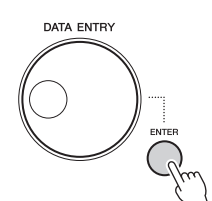

Drücken Sie die [ENTER]-Taste, um die hervorgehobene Datei tatsächlich auszuwählen.

#### **Parameterwerte ändern**

Zusätzlich zu den Schiebereglern können Sie das [DATA ENTRY]-Rad in Verbindung mit den Tasten [1  $\blacktriangle \blacktriangledown$ ]–[8  $\blacktriangle \blacktriangledown$ ] verwenden, um auf bequeme Weise die im Display angezeigten Parameter einzustellen.

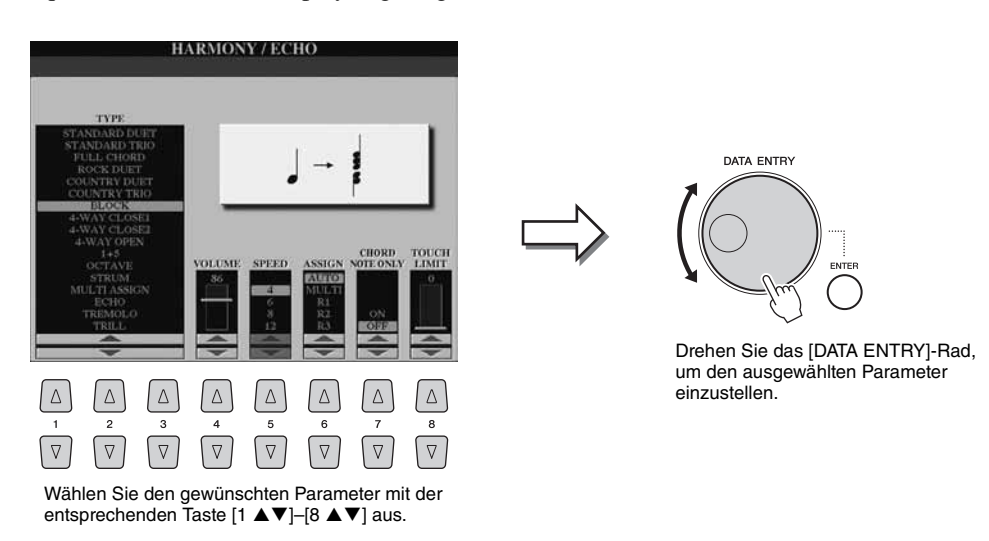

Diese bequeme Eingabetechnik ist auch hervorragend für Einblend-Parameter wie "Tempo" und "Transpose" (Transponierung) geeignet. Drücken Sie hierzu einfach die entsprechende Taste (z. B. TEMPO [+], drehen Sie dann das [DATA ENTRY]-Rad und drücken Sie [ENTER], um das Fenster zu schließen.

# <span id="page-20-0"></span>**[EXIT]-Taste**

Unabhängig davon, an welcher Stelle in der Display-Hierarchie des Tyros4 Sie sich befinden, gelangen Sie mit der [EXIT]-Taste (Verlassen) immer in die nächsthöhere Ebene oder zum davor angezeigten Display. Durch mehrmaliges Drücken der [EXIT]-Taste kehrt der Tyros4 zum MAIN-Display zurück ([Seite 23](#page-22-0)) – dem Display, das beim Einschalten angezeigt wird.

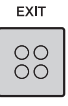

# <span id="page-21-0"></span>Im Display angezeigte Meldungen

Manchmal erscheint zur Erleichterung der Bearbeitung im Display eine Meldung (Information oder Bestätigungsdialog). Wenn die Meldung erscheint, drücken Sie einfach die entsprechende Taste.

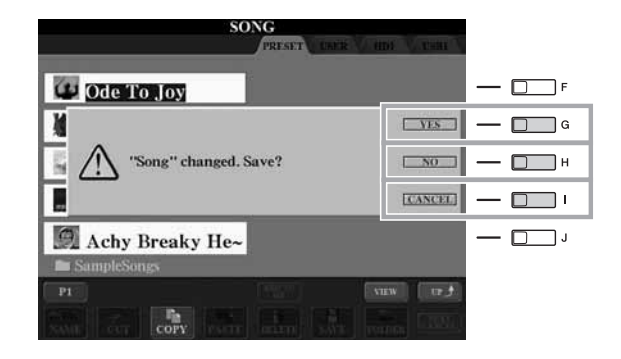

# <span id="page-21-1"></span>Sofortauswahl der Displays – Direct Access

Mit der praktischen Direktzugriffsfunktion (Direct Access) können Sie das gewünschte Display mit einem einzigen Tastendruck aufrufen.

<span id="page-21-2"></span>**1 Drücken Sie die [DIRECT ACCESS]-Taste.**

Es erscheint eine Meldung im Display, die Sie auffordert, die zugehörige Taste zu drücken.

**2 Drücken Sie die Taste (oder betätigen Sie den Schieberegler, das Rad oder das angeschlossene Pedal), die dem gewünschten Einstellungs-Display entspricht, um dieses Display sofort aufzurufen.**

So wird beispielsweise durch Drücken der [ACMP]-Taste das Display aufgerufen, in dem die Akkordeingabemethode für die Begleitungswiedergabe eingestellt werden kann.

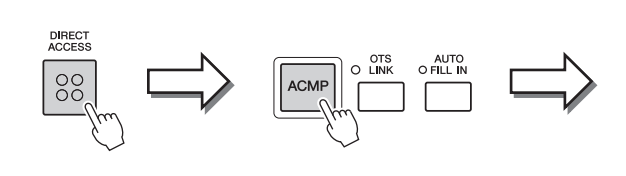

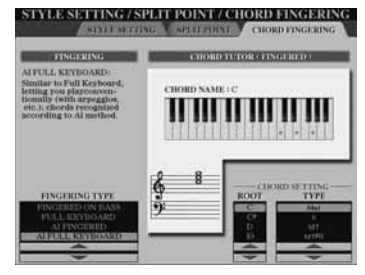

Für eine Liste aller Anzeigen, die mit "Direct Access" aufgerufen werden können, beachten Sie die Datenliste. Die Datenliste ist auf der Website von Yamaha verfügbar. (Siehe [Seite 8](#page-7-3).)

# <span id="page-22-0"></span>Konfiguration des Main-Displays

Wenn das Instrument eingeschaltet wird, erscheint das Main Display (Haupt-Display). Das MAIN-Display zeigt die aktuellen Grundeinstellungen wie aktuell ausgewählte(r) Voice und Style an, so dass Sie diese mit einem Blick erfassen können. Dieses Display sehen Sie normalerweise, wenn Sie auf der Tastatur spielen.

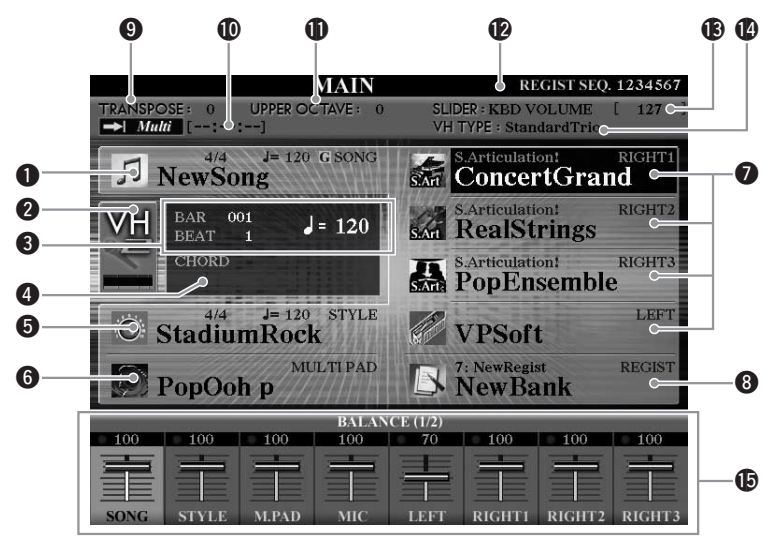

#### q**Song-Name und verwandte Informationen**

Zeigt Namen, Taktmaß und Tempo des momentan ausgewählten Songs an. Durch Drücken der [A]-Taste wird das Auswahl-Display für Songs ([Seite 58](#page-57-1)) aufgerufen.

#### $Q$  MIC-Eingangspegelanzeige

Wenn ein Mikrofon angeschlossen ist, wird hier der Eingangspegel angezeigt. Mit den Tasten [B]/[C] wird das Display für die Auswahl des Vokalharmonietyps aufgerufen.

#### **@BAR/BEAT/TEMPO**

Zeigt die aktuelle Position (Takt/Schlag/Tempo) in der Style- oder Song-Wiedergabe an.

#### **P** Name des aktuellen Akkords

Wenn die [ACMP]-Taste eingeschaltet ist, wird der Name des Akkords angezeigt, der im Akkordbereich der Tastatur angegeben ist.

Wenn der Song abgespielt wird, der die Akkorddaten enthält, wird der aktuelle Akkordname angezeigt.

#### $\bullet$  **Style-Name und verwandte Informationen**

Zeigt Namen, Taktmaß und Tempo des aktuellen Styles an. Drücken Sie die [D]-Taste, um das Auswahl-Display für Styles aufzurufen ([Seite 46](#page-45-2)).

#### $\bigcirc$  **Name der Multi-Pad-Bank**

Zeigt den Namen der ausgewählten Multi-Pad-Bank an. Drücken Sie die [E]-Taste, um das Auswahl-Display für Multi-Pad-Banken aufzurufen ([Seite 64](#page-63-2)).

#### $\bullet$  Voice-Name

Zeigt die Namen der momentan für die Parts RIGHT 1, RIGHT 2, RIGHT 3 und LEFT ausgewählten Voices an.

Wenn Sie eine der Tasten [F], [G], [H] und [I] drücken, wird das Auswahl-Display für die Voice des betreffenden Parts aufgerufen [\(Seite 34\)](#page-33-1).

#### $\Theta$  Name der Registration-Memory-Bank

Zeigt den Namen der aktuell ausgewählten Registration-Memory-Bank und die Registration-Memory-Nummer an. Mit der [J]-Taste können Sie das Display zur Auswahl der Registration-Memory-Bank aufrufen ([Seite 73](#page-72-1)).

#### **O**TRANSPOSE

Zeigt den Betrag der Transposition in Halbtonschritten an ([Seite 39](#page-38-4)).

#### $\mathscr{L}_{\mathbb{D}}$  HINWEIS

Mit dieser Funktion können Sie bequem von jeder Anzeige zum MAIN-Display zurückkehren: Drücken Sie einfach die Taste [DIRECT ACCESS] und anschließend die Taste [EXIT].

#### $\mathbb{Z}_D$  HINWEIS

Beim Einschalten kann links oben im MAIN-Display eine Meldung erscheinen, dass die Erweiterungs-Voices geladen werden.

#### $\mathbb{Z}_D$  HINWEIS

Wenn die Guide-Funktion im SONG-SETTING-Display eingeschaltet ist ("ON"), erscheint neben  $\bigcirc$  die Anzeige "G". Informationen zur Guide-Funktion finden Sie in Kapitel 3 des Referenzhandbuchs.

#### !0**Audio-Song-Informationen**

Zeigt Informationen über die ausgewählte Audiodatei an (Modus, Dateiname und Zeit).

#### *<u>ODUPPER OCTAVE</u>*

Zeigt den Betrag an, um den der Oktavenwert verschoben ist ([Seite 39](#page-38-2)).

# !2**Registration Sequence (Registrations-Abfolge)**

Wird angezeigt, wenn die Registrierungssequenz aktiviert ist.

#### !3**Funktion des ASSIGN-Schiebereglers**

Zeigt die Funktion (den Parameter), die dem ASSIGN-Schieberegler zugewiesen ist, und ihren Wert an ([Seite 20](#page-19-2)).

#### !4**Vocal-Harmony-Typ**

Zeigt den momentan ausgewählten Vokalharmonietyp an.

#### !5**Volume Balance (Lautstärken-Verhältnis)**

Zeigt das Lautstärkeverhältnis zwischen den Parts an. Stellen Sie das Lautstärkeverhältnis zwischen den Parts mit den Tasten [1  $\blacktriangle \blacktriangledown$ ]–[8  $\blacktriangle \blacktriangledown$ ] oder den Schiebereglern ein.

# <span id="page-23-0"></span>Konfiguration der Displays für die Dateiauswahl

Im Display für die Dateiauswahl können Sie Voices, Songs, Styles und andere Daten auswählen. Das Display für die Dateiauswahl erscheint, wenn Sie eine der VOICE- oder STYLE-Kategorietasten drücken, die MULTI-PAD-CONTROL-Taste [SELECT] usw.

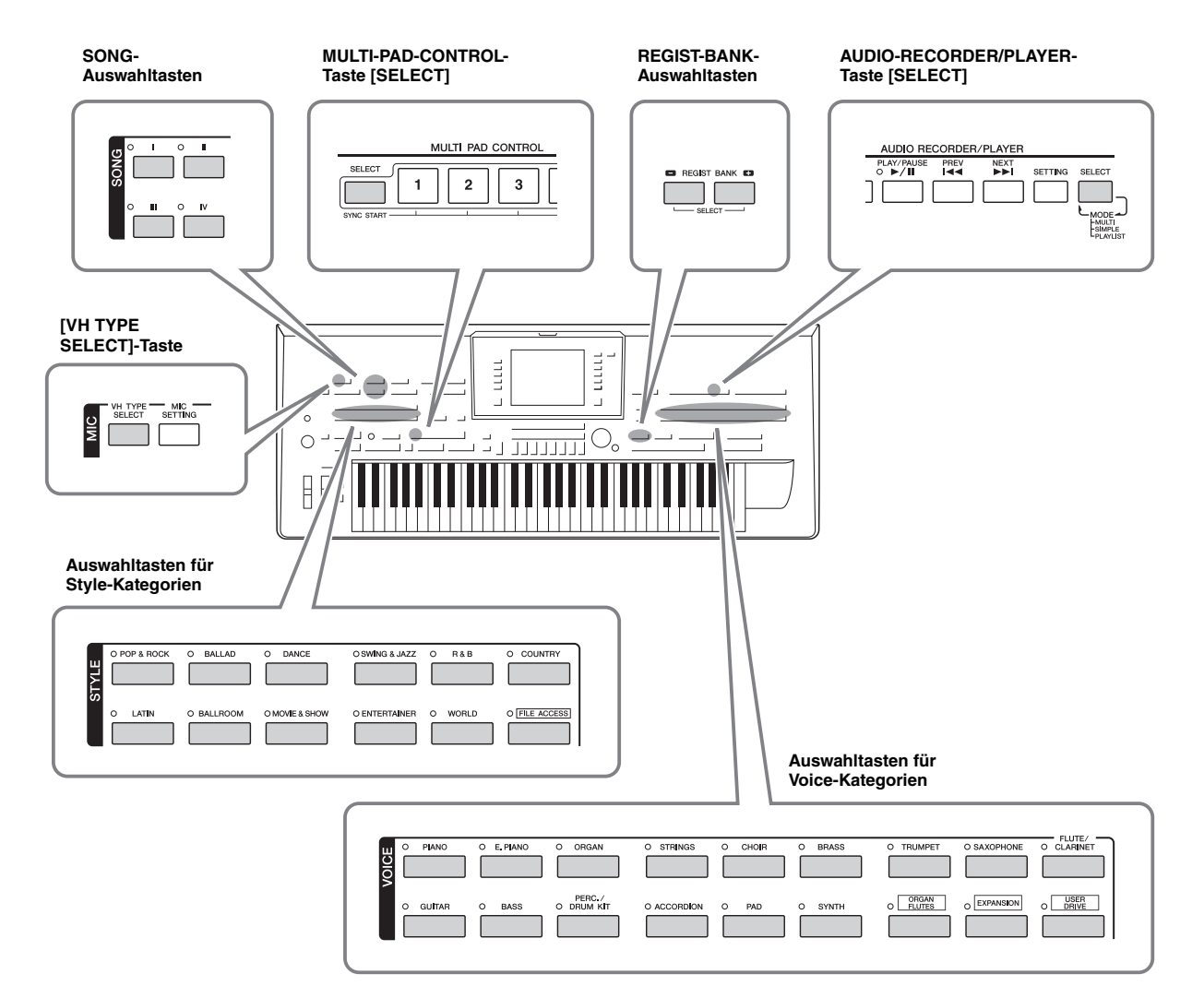

<span id="page-24-1"></span>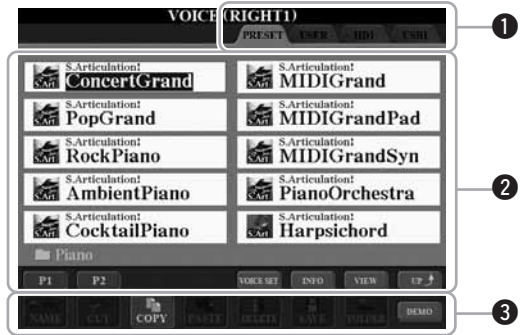

#### <span id="page-24-0"></span>q**Speicherort (Laufwerk) der Daten**

- **PRESET** ............ Der Ort, an dem vorprogrammierte (Preset-) Daten gespeichert sind.
- **USER** ................. Der Ort, an dem aufgezeichnete oder bearbeitete Daten gespeichert werden.
- **HD**...................... Der Ort, an dem auf einem internen Festplattenlaufwerk Daten gespeichert werden.
- **USB**.................... Der Ort, an dem auf einem USB-Speichergerät (USB-Flash-Speicher usw.) Daten gespeichert werden. Diese Registerkarte erscheint nur, wenn an der [USB TO DEVICE]-Buchse eines oder mehrere USB-Speichergeräte angeschlossen sind ([Seite 100\)](#page-99-3).

#### **@ Auswählbare Daten (Dateien)**

Es werden die in diesem Display auswählbare Dateien angezeigt. Wenn mehr als 10 Dateien vorhanden sind, erscheinen Seitennummern (P1, P2 ...) unterhalb der Dateien. Durch Drücken der entsprechenden Taste ([1  $\triangle$ ], [2  $\triangle$ ] usw.) wechseln Sie die Display-Seite. Wenn weitere Seiten folgen, erscheint die Schaltfläche "Next", für vorhergehende Seiten die Schaltfläche "Prev.".

#### e**Menü der Datei- und Ordnerfunktionen**

Sie können Ihre Dateien von diesem Menü aus speichern und verwalten (kopieren, verschieben, löschen usw.). Einzelheiten hierzu finden Sie auf den Seiten [28](#page-27-0), [57](#page-56-0).

#### $\n **HintWEIS**\n$

Im Folgenden werden in dieser Bedienungsanleitung USB-Speichergeräte wie USB-Flash-Speicher usw. zusammenfassend als "USB-Speichergerät" bezeichnet.

#### $\mathscr{L}_D$  HINWEIS

Alle Daten, sowohl die vorprogrammierten als auch Ihre eigenen, werden als "Dateien" (engl. "File") gespeichert.

#### $\mathbb{Z}_D$  HINWEIS

Die Anzahl der angezeigten Seiten variiert je nach Auswahl-Display.

#### **Schließen des aktuellen Ordners und Aufrufen des nächsthöheren Ordners**

Im PRESET-Display sind mehrere Datensätze (Dateien) in einem Ordner zusammengefasst. Sie können Ihre eigenen Daten auch im Display USER/HD/USB organisieren, indem Sie mehrere neue Ordner anlegen [\(Seite 28\)](#page-27-1). Um den aktuellen Ordner zu schließen und den nächsthöheren Ordner zu öffnen, drücken Sie die [8  $\triangle$ ]-Taste (UP).

#### **Beispiel des Displays für die Auswahl einer PRESET-Voice**

Die PRESET-Voice-Dateien sind in Kategorien eingeteilt und entsprechend in Ordnern enthalten.

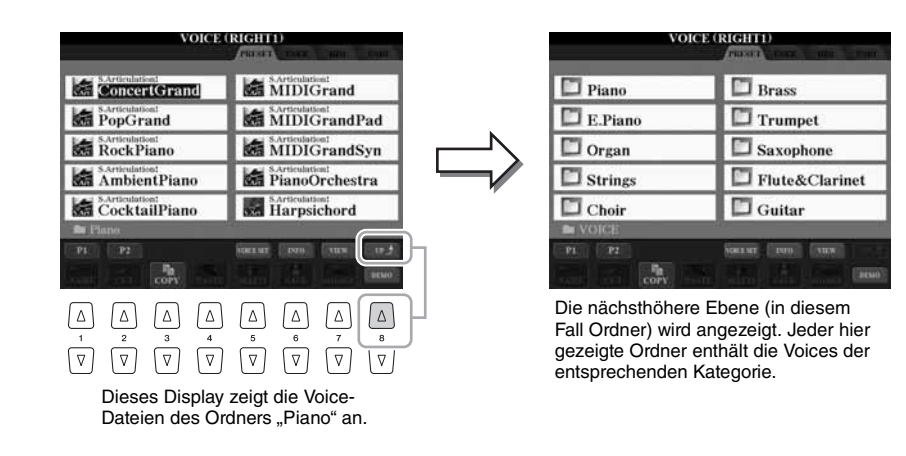

# **Die Ansicht des Displays für die Dateiauswahl ändern**

Das Dateiauswahl-Display kann in zwei verschiedenen Ansichten angezeigt werden. Die eine Ansicht ist die Normalansicht, die wir bisher verwendet haben. Die andere Ansicht ist die Listenansicht, in der Sie die Dateien anhand ihrer Nummern öffnen können. Da die Dateien im Tyros4 über viele Seiten verteilt sein können, ist die Auswahl über die Listenansicht möglicherweise schneller und bequemer, vorausgesetzt, Sie kennen die Dateinummer. Mit der [7  $\triangle$ ]-Taste (VIEW) können Sie zwischen den beiden Ansichtsarten wechseln.

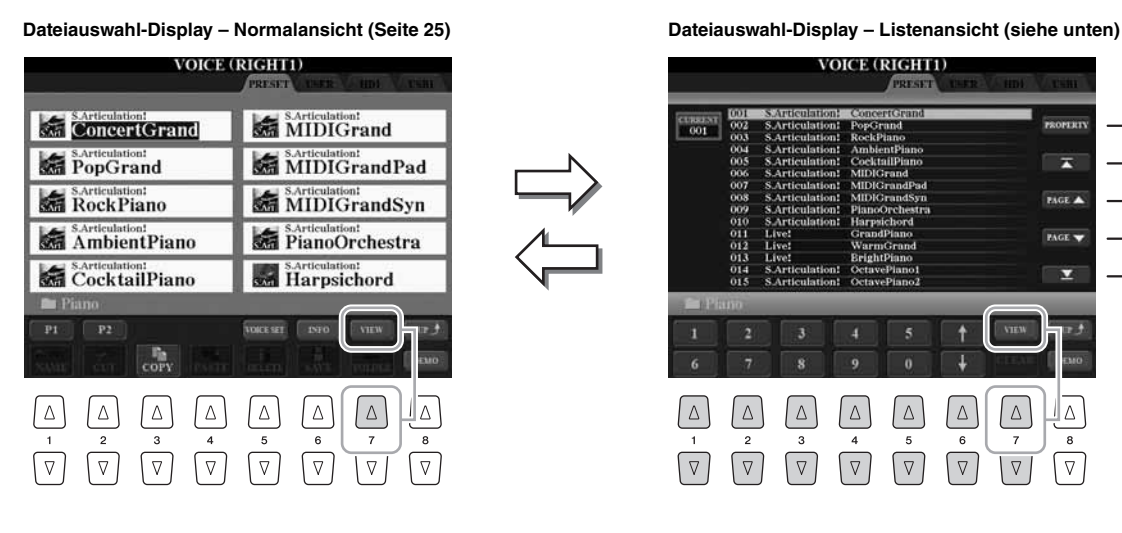

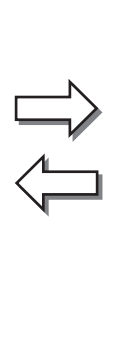

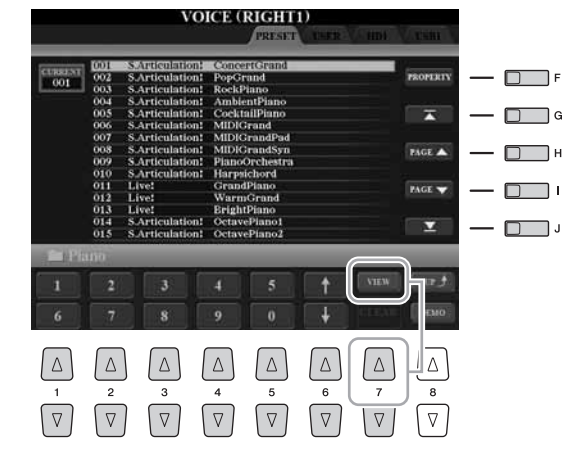

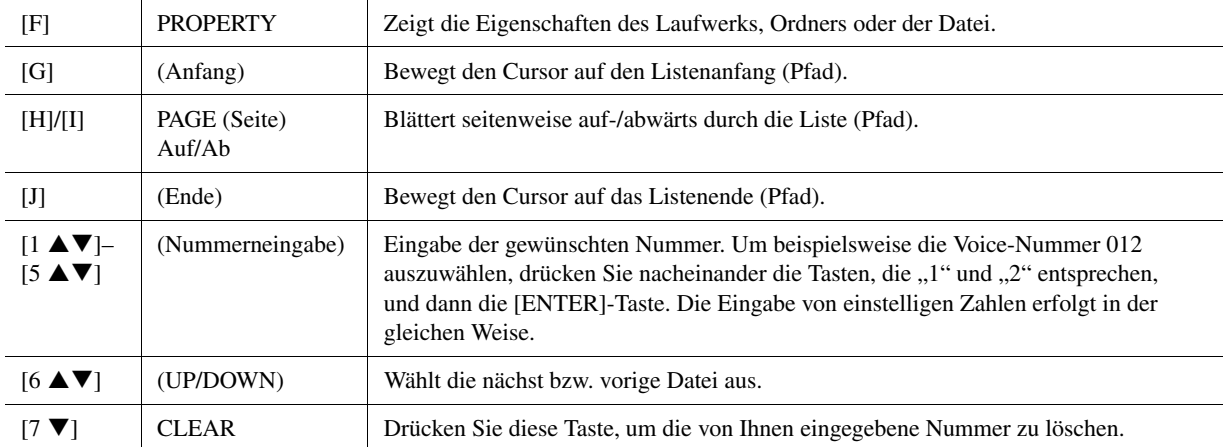

#### **Song-/Style-Pfade speichern**

Im Auswahl-Display für Songs bzw. Styles können Sie den Pfad eines spezifischen Songs/Styles auf einer der Bedientasten speichern. Auch dann, wenn Ihre Daten in einer komplexen Struktur von Ordnern und Unterverzeichnissen über das ganze Laufwerk verteilt sind, können Sie eine spezifische Datei sehr einfach mit einem einzigen Tastendruck abrufen, egal wo sie sich befindet.

**1** Wählen Sie in der Listenansicht den Song/Style aus, dessen Pfad Sie speichern möchten, und drücken Sie dann die [E]-Taste (MEMORY).

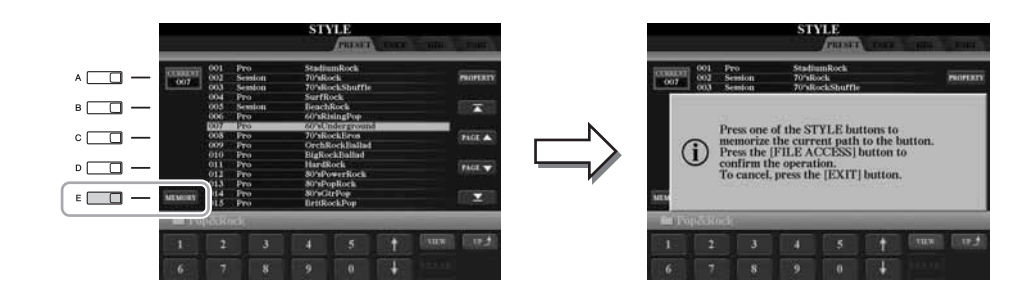

- **2** Drücken Sie (für Songs) eine der SONG-Tasten [I]–[IV] bzw. (für Styles) eine der Tasten für die Auswahl der STYLE-Kategorie mit Ausnahme der [FILE ACCESS]-Taste. Der Pfad wird auf der ausgewählten Taste gespeichert.
- **3** Verlassen Sie durch Drücken der [EXIT]-Taste das Auswahl-Display für Songs/Styles, und rufen Sie dann den gespeicherten Pfad auf.

**Um den gespeicherten Pfad eines Songs aufzurufen,** drücken Sie einfach die in Schritt 2 ausgewählte entsprechende SONG-Taste.

**Um den gespeicherten Pfad eines Styles aufzurufen,** schalten Sie zunächst die [FILE ACCESS]-Taste ein und drücken Sie dann die in Schritt 2 ausgewählte entsprechende STYLE-Taste.

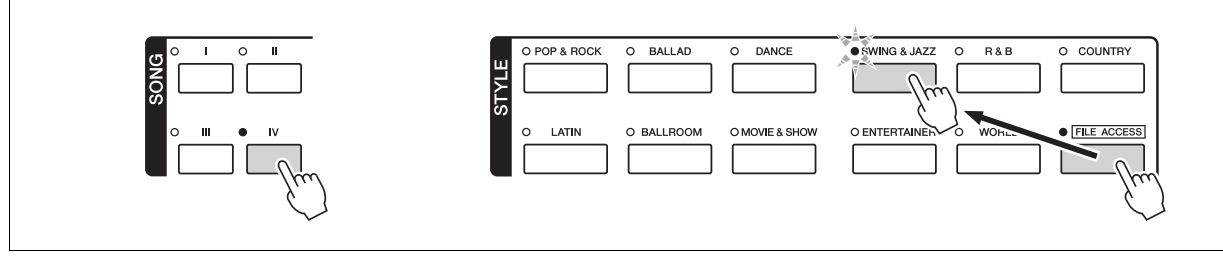

# <span id="page-27-0"></span>**Dateiverwaltung**

Wenn Sie viele Dateien auf einem USER-, HD- oder USB-Laufwerk gespeichert haben, kann es schwierig werden, die gewünschte Datei schnell zu finden. Um die Dateisuche zu erleichtern, können Sie Ihre Dateien in Ordner organisieren, Dateien umbenennen, unnötige Dateien löschen usw. Diese Vorgänge finden statt im Display für die Dateiauswahl.

# <span id="page-27-1"></span>**Einen neuen Ordner anlegen**

Hiermit können Sie neue Ordner anlegen. Ordner können nach Wunsch erstellt, benannt und organisiert werden, so dass Sie Ihre eigenen Daten besser auffinden und auswählen können.

**1 Wählen Sie im Display für die Dateiauswahl mit den TAB-Tasten [][] die entsprechende Registerkarte (USER, HD oder USB) aus, je nachdem, wo Sie die Daten speichern möchten.**

Wenn Sie innerhalb des bestehenden Ordners einen neuen Ordner erstellen möchten, wählen Sie den Ordner ebenfalls hier aus.

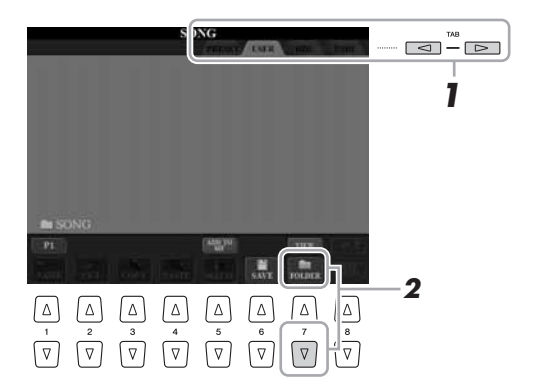

#### $\mathbb{Z}_D$  HINWEIS

Auf der Registerkarte PRESET können keine neuen Ordner angelegt werden.

#### $\mathcal{L}_D$  HINWEIS

Die maximale Anzahl von Dateien/ Ordnern, die in einem Ordner gespeichert werden können, beträgt 500.

#### $\mathbb{Z}_D$  HINWEIS

Ordnerverzeichnisse können auf der Registerkarte USER bis zu vier Verzeichnisebenen enthalten. Die maximale Gesamtanzahl von Dateien/ Ordnern, die gespeichert werden können, hängt von der Dateigröße und der Länge der Datei-/Ordnernamen ab.

**2 Rufen Sie mit der [7 ]-Taste (FOLDER) das Display für die Benennung von Ordnern auf.**

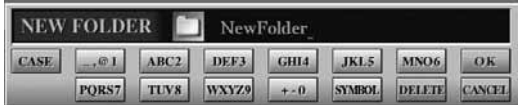

**3 Geben Sie den Namen des neuen Ordners ein (siehe [Seite 31\)](#page-30-0).**

#### $\mathcal{L}_D$  HINWEIS

Die folgenden Zeichen können nicht in einen Datei-/Ordnernamen eingegeben werden.  $4$  / : \* ? " < > |

Hiermit können Sie Dateien/Ordner umbenennen.

- **1 Rufen Sie das Display mit der Datei/dem Ordner auf, welche(n) Sie umbenennen möchten.**
- **2 Drücken Sie die [1 ]-Taste (NAME).**

Das Einblendfenster für die Umbenennung erscheint unten im Display.

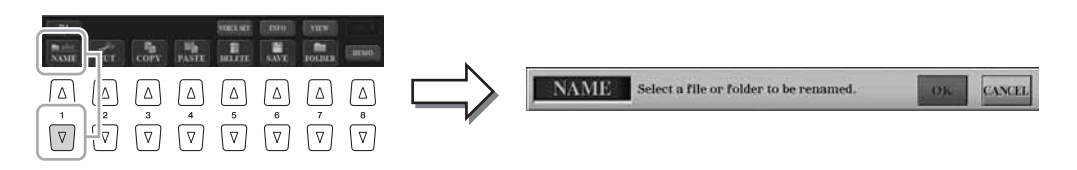

- **3 Drücken Sie eine der Tasten [A]–[J] für die gewünschte Datei bzw. Ordner.**
- **4 Drücken Sie die [7 ]-Taste (OK), um die Datei-/Ordnerauswahl zu bestätigen.**
- **5 Geben Sie den Namen (Zeichen) für den ausgewählten Ordner bzw. die Datei ein [\(Seite 31\)](#page-30-0).**

Die umbenannte Datei bzw. der Ordner erscheint im Display an der entsprechenden Stelle in der alphabetischen Reihenfolge.

# <span id="page-28-1"></span><span id="page-28-0"></span>**Dateien kopieren oder verschieben**

Mit diesem Vorgang können Sie eine Datei kopieren oder ausschneiden und sie an einem anderen Speicherort (Ordner) einfügen.

Mit dem gleichen Vorgang können Sie auch einen Ordner kopieren (nicht jedoch verschieben).

- **1 Rufen Sie das Display auf, welches die Datei oder den Ordner enthält, die oder den Sie kopieren möchten.**
- **2 Drücken Sie die [3 ]-Taste (COPY) zum Kopieren oder die [2 ]-Taste (CUT) zum Verschieben.**

Das Einblendfenster zum Ausschneiden erscheint unten im Display.

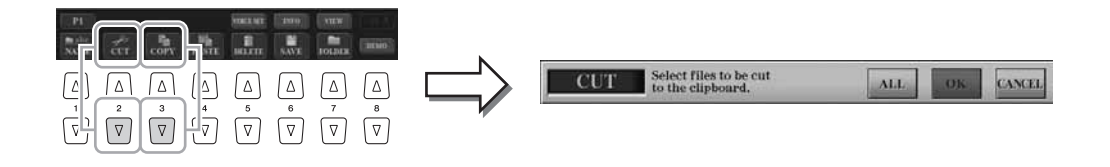

Zum Abbrechen des

 $\mathbb{Z}_D$  HINWEIS

Umbenennungsvorgangs drücken Sie die [8 $\blacktriangledown$ ]-Taste (CANCEL).

#### $\mathbb{Z}_0$  HINWEIS

Dateien auf der PRESET-Registerkarte können nicht verschoben werden. Sie lassen sich nur kopieren.

Dateien auf der PRESET-Registerkarte können nicht umbenannt werden.  $\mathbb{Z}_0$  hinweis

#### **30** Tyros4 – Bedienungsanleitung

#### **3 Drücken Sie eine der Tasten [A]–[J] für die gewünschte Datei bzw. Ordner.**

Zum Aufheben der Auswahl drücken Sie dieselbe Taste [A]–[J] noch einmal. Um alle Ordner und Dateien im aktuellen Display einschließlich aller anderen Seiten auszuwählen, drücken Sie die [6 ▼]-Taste (ALL). Zum Aufheben der Auswahl drücken Sie erneut die [6 $\P$ ]-Taste (ALL OFF).

- **4 Drücken Sie die [7 ]-Taste (OK), um die Datei-/Ordnerauswahl zu bestätigen.**
- **5 Wählen Sie mit den TAB-Tasten [][] die Ziel-Registerkarte (USER, HD oder USB) aus, unter der die Datei/der Ordner eingefügt werden soll.**

Falls erforderlich, wählen Sie den Zielordner mit den Tasten [A]–[J] aus.

**6 Drücken Sie die [4 ]-Taste (PASTE), um die in Schritt 3 ausgewählte Datei oder den Ordner einzufügen.**

Die eingefügte Datei bzw. der Ordner erscheint im Display zwischen den anderen Dateien an der richtigen Stelle der alphabetischen Reihenfolge.

# **Dateien/Ordner löschen**

Hiermit können Sie eine Datei oder einen Ordner löschen.

- **1 Rufen Sie das Display mit der Datei/dem Ordner auf, die/den Sie löschen möchten.**
- **2** Drücken Sie die [5 ▼]-Taste (DELETE).

Das Einblendfenster für den Löschvorgang erscheint unten im Display.

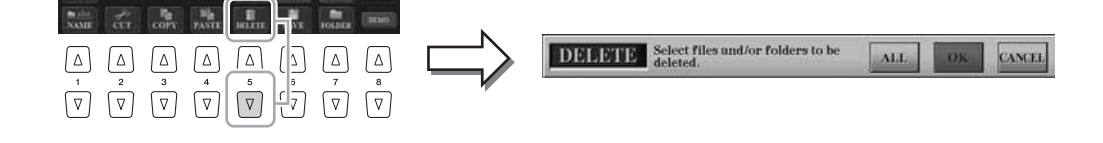

#### **3 Drücken Sie eine der Tasten [A]–[J] für die gewünschte Datei bzw. Ordner.**

Zum Aufheben der Auswahl drücken Sie dieselbe Taste [A]–[J] noch einmal. Um alle Ordner und Dateien im aktuellen Display einschließlich aller anderen Seiten auszuwählen, drücken Sie die [6 ▼]-Taste (ALL). Zum Aufheben der Auswahl drücken Sie erneut die [6 $\blacktriangledown$ ]-Taste (ALL OFF).

- **4 Drücken Sie die [7 ]-Taste (OK), um die Datei-/Ordnerauswahl zu bestätigen.**
- **5 Folgen Sie den Anweisungen auf dem Display.**
	- **YES** ......................Datei/Ordner löschen
	- **YES ALL**.............Alle ausgewählten Dateien/Ordner löschen
	- **NO**........................Datei/Ordner nicht verändern (nicht löschen)
	- **CANCEL**.............Löschvorgang abbrechen

 $\mathscr{L}_D$  HINWEIS

Zum Abbrechen des Kopiervorgangs drücken Sie die [8 ▼]-Taste (CANCEL).

Dateien auf der PRESET-Registerkarte können nicht gelöscht werden.

 $\mathscr{Z}_{\text{D}}$  HINWEIS

 $\mathscr{L}_{\mathbb{D}}$  HINWEIS

Zum Abbrechen des Löschvorgangs drücken Sie die [8 ▼]-Taste (CANCEL).

# Grundlagen der Bedienung Grundlagen der Bedienung

# <span id="page-30-0"></span>Eingabe von Zeichen

Die folgenden Anweisungen zeigen Ihnen, wie Sie Zeichen eingeben, um Ihre Dateien/Ordner zu benennen, Suchwörter einzugeben usw. Die Eingabe von Zeichen sollte in dem nachstehend gezeigten Display erfolgen.

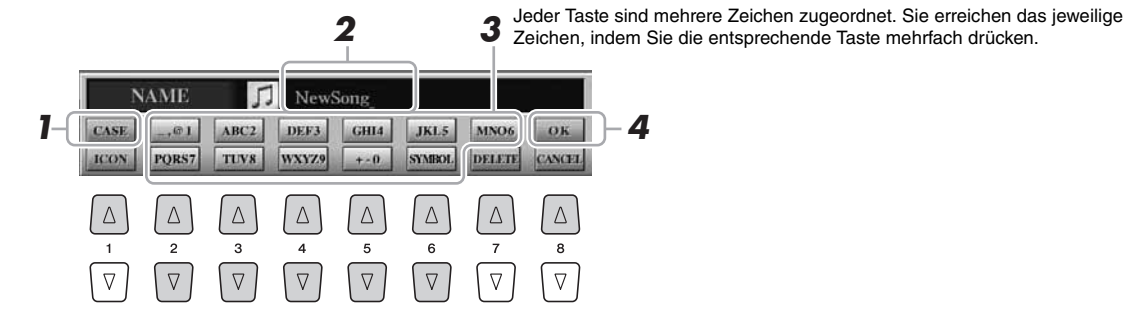

**1 Mit der [1 ]-Taste können Sie den Zeichentyp ändern.**

- **CASE** ...................Großbuchstaben, Ziffern, Satzzeichen
- **case**.......................Kleinbuchstaben, Ziffern, Satzzeichen
- **2 Bewegen Sie den Cursor mit dem Datenrad [DATA ENTRY] zur gewünschten Position.**
- **3** Drücken Sie diejenige der Tasten [2 ▲▼]–[6 ▲▼] und [7 ▲], **die dem einzugebenden Zeichen entspricht.**

Um das ausgewählte Zeichen zu übernehmen, bewegen Sie den Cursor weiter, oder drücken Sie eine andere Taste zur Zeicheneingabe. Sie können auch einfach einen Moment warten, bis die Zeichen automatisch übernommen werden. Näheres zur Eingabe von Zeichen finden Sie im Abschnitt "Weitere Funktionen für die Zeicheneingabe" weiter unten.

**4 Um den neuen Namen zu übernehmen und zum vorigen Display zurückzukehren, drücken Sie die [8 ]-Taste (OK).**

#### $\mathscr{L}_{\mathcal{D}}$  HINWEIS

Der Dateiname kann bis zu 41 Zeichen enthalten, und der Ordnername bis zu 50 Zeichen.

#### $\mathscr{L}_{\mathbb{D}}$  HINWEIS

Bei der Eingabe eines Passworts für eine Website oder des Schlüssels für eine Wireless-LAN-Verbindung werden die Zeichen aus Sicherheitsgründen in Sternchen (\*) umgewandelt.

 $\mathbb{Z}_D$  HINWEIS

Zum Abbrechen der Zeicheneingabe drücken Sie die [8 ▼]-Taste (CANCEL).

## **Weitere Funktionen für die Zeicheneingabe**

#### **Zeichen löschen**

Bewegen Sie den Cursor mit dem [DATA ENTRY]-Rad auf das zu löschende Zeichen, und drücken Sie die [7 $\blacktriangledown$ ]-Taste (DELETE). Um alle Zeichen der Zeile gleichzeitig zu löschen, halten Sie die [7 $\blacktriangledown$ ]-Taste (DELETE) gedrückt.

#### **Satzzeichen oder Leerstellen eingeben**

- **1** Drücken Sie die [6 ▼]-Taste (SYMBOL), um die Zeichenliste aufzurufen.
- **2** Bewegen Sie den Cursor mit dem [DATA ENTRY]-Rad auf das gewünschte Satzzeichen bzw. die Leerstelle, und drücken Sie dann die [8  $\triangle$ ]-Taste (OK).

#### **Auswahl anwenderdefinierter Symbole für Dateien (links vom Dateinamen angezeigt)**

- **1** Drücken Sie die [1 ▼]-Taste (ICON), um das ICON-SELECT-Display aufzurufen.
- **2** Wählen Sie mit den Tasten  $[A]-[J]$  oder  $[3 \blacktriangle \blacktriangledown]$   $-[5 \blacktriangle \blacktriangledown]$  oder dem  $[DATA ENTRY]$ -Rad das Symbol aus. Das ICON-Display enthält mehrere Seiten. Wählen Sie die verschiedenen Seiten mit den TAB-Tasten [ $\Box$ ] aus.
- **3** Drücken Sie die [8  $\triangle$ ]-Taste (OK), um das ausgewählte Symbol zu übernehmen.

#### $\mathbb{Z}_D$  HINWEIS

Zum Abbrechen des Vorgangs drücken Sie die [8 ▼]-Taste (CANCEL).

# <span id="page-31-0"></span>Wiederherstellen der werksseitig programmierten Einstellungen

Schalten Sie das Instrument mit dem Netzschalter ein, während Sie die Taste C6 (die Taste ganz rechts auf der Tastatur) gedrückt halten. Dadurch werden alle Einstellungen (mit Ausnahme der Internet-Einstellungen) auf ihre Werkseinstellungen zurückgesetzt.

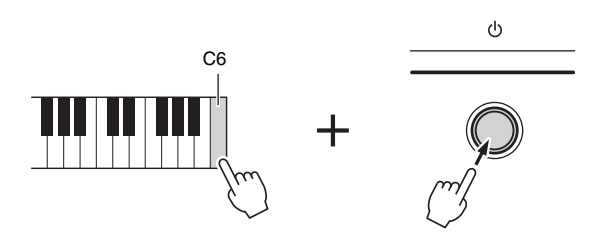

Sie können auch eine bestimmte Einstellung auf den werksseitigen Vorgabewert zurücksetzen oder Ihre eigenen Rücksetzungseinstellungen speichern/laden. Rufen Sie das Funktions-Display auf: [FUNCTION]  $\rightarrow$  [I] UTILITY  $\rightarrow$  TAB  $\lceil \blacktriangleleft \rceil \rceil$  SYSTEM RESET. Einzelheiten hierzu finden Sie im Referenzhandbuch auf der Website.

#### $\mathscr{L}_{\mathbb{D}}$  HINWEIS

Wenn Sie lediglich die Registration-Memory-Einstellungen initialisieren möchten, schalten Sie das Instrument mit dem Netzschalter ein, während Sie die Tastaturtaste H5 gedrückt halten.

#### $\mathbb{Z}_D$  HINWEIS

Um die Internet-Einstellungen zurückzusetzen, rufen Sie das Funktions-Display auf: [INTERNET]  $[5 \blacktriangledown]$  SETTING  $\rightarrow$  [A] NETWORK SETTINGS  $\rightarrow$  [E] INITIALIZE SET UP.

## <span id="page-31-1"></span>**Datensicherung**

Um maximale Datensicherheit zu erzielen, empfiehlt Yamaha, von wichtigen Daten Kopien auf einem USB-Speichergerät anzulegen. Auf diese Weise erhalten Sie eine praktische Sicherungskopie für den Fall, dass der interne Speicher beschädigt wird.

- **1 Legen Sie das Sicherungs-USB-Speichergerät (das Zielgerät) ein bzw. schließen Sie es an.**
- **2 Rufen Sie das Funktions-Display auf.**  $[FUNCTION] \rightarrow [I] UTLITY \rightarrow TAB [\blacktriangle] [\blacktriangleright]$  OWNER

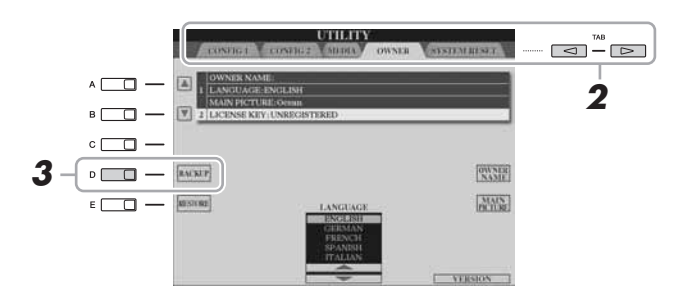

#### **3 Drücken Sie die Taste [D] (BACKUP), um die Daten auf dem USB-Speichergerät zu speichern.**

Um die Daten wiederherzustellen, drücken Sie in diesem Display die [E]-Taste (RESTORE). Wenn der Vorgang beendet ist, wird das Instrument automatisch neu gestartet.

#### $\mathcal{L}_0$  HINWEIS

Vor Verwendung eines USB-Speichergeräts sollten Sie unbedingt den Abschnitt "[Anschließen eines USB-](#page-99-3)[Speichergeräts](#page-99-3)" auf [Seite 100](#page-99-3) lesen.

#### $\mathbb{Z}_D$  HINWEIS

Es dauert ein paar Minuten, bis der Sicherungs-/Wiederherstellungsvorgang abgeschlossen ist.

#### **HINWEIS**

**Verschieben Sie die auf dem USER-Display gespeicherten geschützten Songs, bevor Sie den Wiederherstellungsvorgang ausführen. Wenn die Songs nicht verschoben werden, löscht der Vorgang die Daten.**

#### $\not\equiv$  HINWEIS

Um Songs, Styles, Multi-Pads, Registration-Memory-Banken und Voices einzeln zu speichern, führen Sie im Dateiauswahl-Display den Kopierund Einfügevorgang aus ([Seite 29](#page-28-0)).

#### $\not\equiv$  HINWEIS

Zum Speichern von Music-Finder-Datensätzen, Effekten, MIDI-Vorlagen und Systemdatei rufen Sie das Funktions-Display auf: [FUNCTION]  $[|]$  UTILITY  $\rightarrow$  TAB  $[$   $\blacktriangleleft$   $]$  $\triangleright$  ] SYSTEM RESET. Weitere Informationen hierzu finden Sie im Referenzhandbuch auf der Website.

*1*

# <span id="page-32-0"></span>**Voices**

**– Spielen auf der Tastatur –**

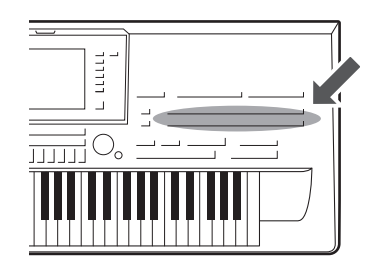

Der Tyros4 bietet eine große Palette außerordentlich realistischer Voices wie Klavier, Gitarre, Streicher, Holzbläser und mehr.

# <span id="page-32-1"></span>Spielen der Preset-Voices

# <span id="page-32-4"></span>**Eine Voice auswählen (RIGHT 1) und auf der Tastatur spielen**

## <span id="page-32-3"></span>**1 Drücken Sie die PART-SELECT-Taste [RIGHT 1].**

Stellen Sie sicher, dass auch die PART-ON/OFF-Taste [RIGHT1] eingeschaltet ist. Wenn sie ausgeschaltet ist, erklingt der Part der rechten Hand nicht.

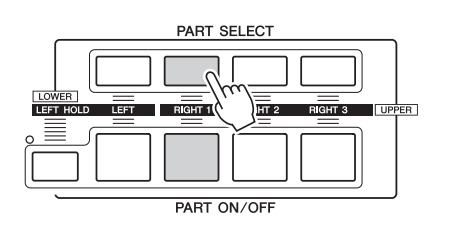

<span id="page-32-2"></span>**2 Drücken Sie eine der Auswahltasten für die VOICE-Kategorie, um eine Voice-Kategorie auszuwählen und das Auswahl-Display für Voices aufzurufen.**

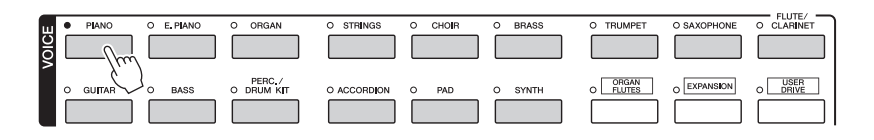

Die vorprogrammierten ("Preset") Voices sind nach Kategorien geordnet und in entsprechenden Ordnern gespeichert. Die Voice-Tasten auf dem Bedienfeld entsprechen den Kategorien der vorprogrammierten Voices. Wenn Sie zum Beispiel die [PIANO]-Taste drücken, werden verschiedene Klavier-Voices angezeigt.

#### $\mathbb{Z}_D$  HINWEIS

Weitere Informationen über die Auswahltasten für die VOICE-Kategorien finden Sie auf [Seite 36](#page-35-0).

**NÄCHSTE SEITE** 

*1*

#### <span id="page-33-1"></span>**3 Drücken Sie eine der Tasten [A]–[J], um die gewünschte Voice auszuwählen.**

Um die anderen Display-Seiten aufzurufen, drücken Sie eine der Tasten  $[1 \blacktriangle]$ – $[4 \blacktriangle]$  oder erneut dieselbe VOICE-Taste.

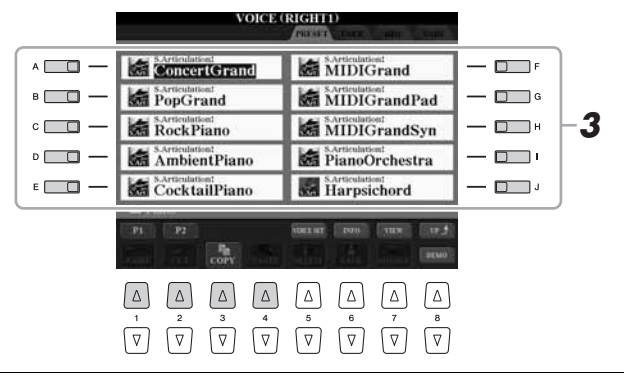

#### $\mathbb{Z}_D$  HINWEIS

Der Voice-Typ und sein definierendes Merkmal werden über dem Namen der Preset-Voice angezeigt. Mehr über diese Merkmale finden Sie auf [Seite 36](#page-35-1).

#### $\mathbb{Z}_D$  HINWEIS

Mit der [6 **▲**]-Taste (INFO) können Sie Informationen über die ausgewählte Voice aufrufen. (Einige Voices haben kein Informations-Display.) Um das Informations-Display zu schließen, drücken Sie eine beliebige Bedienfeldtaste.

#### **Anhören der Demo-Songs für die einzelnen Voices**

Drücken Sie die [8 ▼]-Taste (DEMO), um die Demo der ausgewählten Voice zu starten. Um die Demo anzuhalten, drücken Sie die [8  $\nabla$ ]-Taste noch einmal.

## **4 Spielen Sie auf dem Instrument.**

#### <span id="page-33-2"></span>**Bequemes Aufrufen Ihrer Lieblings-Voices**

Der Tyros4 besitzt eine riesige Anzahl hochwertiger Voices, die ein außergewöhnlich breites Spektrum von Instrumentenklängen abdecken – dadurch ist er für praktisch jede Musikanwendung perfekt geeignet. Allerdings könnte Ihnen diese große Fülle von Voices jedoch anfangs überwältigend vorkommen. Mit Hilfe der [USER DRIVE]-Taste können Sie Ihre Lieblings-Voice bequem aufrufen.

- **1** Kopieren Sie Ihre Lieblings-Voice vom Preset-Laufwerk in das User-Laufwerk. Einzelheiten über den Kopiervorgang finden Sie auf [Seite 29](#page-28-1).
- **2** Drücken Sie die [USER DRIVE]-Taste, um das Auswahl-Display für Voices aufzurufen, und drücken Sie dann eine der Tasten [A]–[J], um die gewünschte Voice auszuwählen.

# **Gleichzeitiges Spielen mit zwei oder drei Voices**

- <span id="page-33-0"></span>**1 Vergewissern Sie sich, dass die PART-ON/OFF-Taste [RIGHT 1] eingeschaltet ist.**
- **2 Drücken Sie die PART-ON/OFF-Taste [RIGHT 2], um sie einzuschalten.**

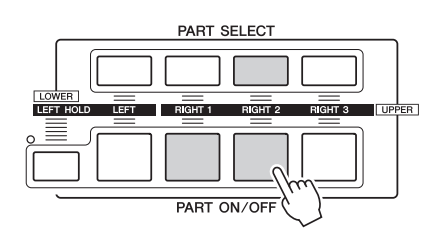

- **3 Drücken Sie eine der Tasten zur Auswahl der VOICE-Kategorie, um das Auswahl-Display für die Voice des Parts Right 2 aufzurufen.**
- **4 Drücken Sie eine der Tasten [A]–[J], um die gewünschte Voice auszuwählen.**

#### **5 Spielen Sie auf dem Instrument.**

Die zuvor für RIGHT 1 ausgewählte Voice [\(Seite 33\)](#page-32-4) und die hier ausgewählte Voice erklingen gleichzeitig als "Layer" (zwei überlagerte Klänge). Auf die gleiche Weise, jedoch mit der [RIGHT 3]-Taste, kann die Voice RIGHT 3 eingestellt werden.

 $\mathbb{Z}_D$  HINWEIS

Sie können die Einstellungen im Registration Memory speichern. Siehe [Seite 72](#page-71-3).

- **1 Vergewissern Sie sich, dass die PART-ON/OFF-Tasten [RIGHT 1]–[RIGHT 3] eingeschaltet sind.**
- **2 Drücken Sie die PART-ON/OFF-Taste [LEFT], um sie einzuschalten.**

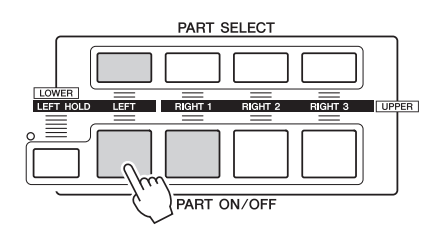

- **3 Drücken Sie eine der Tasten zur Auswahl der VOICE-Kategorie, um das Auswahl-Display für die Voice des Parts Left aufzurufen.**
- **4 Drücken Sie eine der Tasten [A]–[J], um die gewünschte Voice auszuwählen.**
- **5 Spielen Sie auf dem Instrument.**

Die mit der linken Hand gespielten Noten erzeugen eine Voice (die oben für den Part LEFT ausgewählte Voice), während die mit der rechten Hand gespielten Noten andere Voices (RIGHT 1–3) erzeugen.

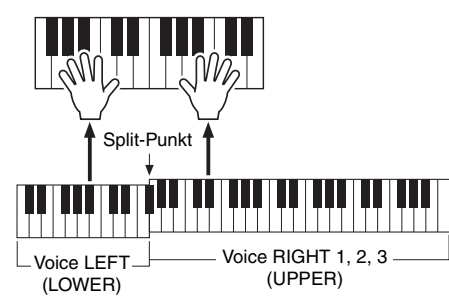

#### $\mathbb{Z}_0$  hinweis

Sie können die Einstellungen im Registration Memory speichern. Siehe [Seite 72](#page-71-3).

#### **Tastatur-Parts**

Den vier Tastatur-Parts können unabhängig voneinander Voices zugewiesen werden: Right 1, Right 2, RIGHT 3 und Left. Mit Hilfe der PART-ON/OFF-Tasten können Sie diese Parts kombinieren, um einen vollen Ensemble-Klang zu erzeugen.

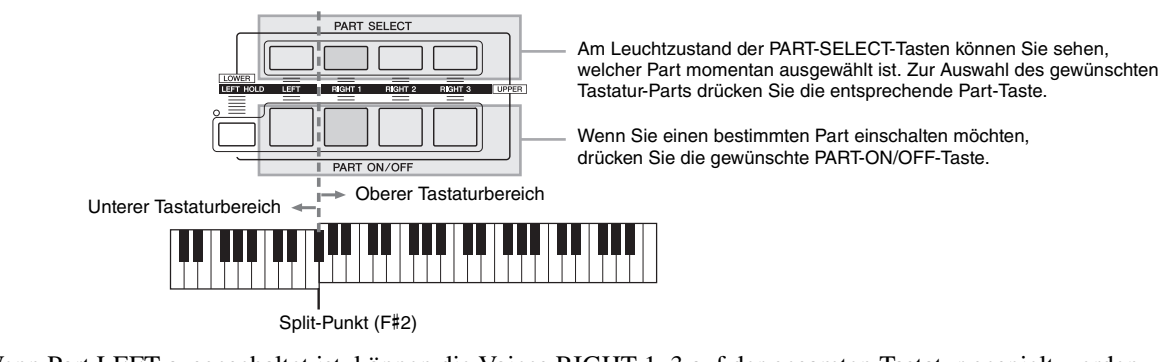

Wenn Part LEFT ausgeschaltet ist, können die Voices RIGHT 1–3 auf der gesamten Tastatur gespielt werden. Wenn Part LEFT eingeschaltet ist, sind die Tasten unterhalb von F#2 (dem Split-Punkt) zum Spielen von Part LEFT eingestellt, die Tasten oberhalb des Split-Punkts zum Spielen der Parts RIGHT 1–3.

#### $\mathbb{Z}$  HINWEIS

Um den Split-Punkt zu ändern, drücken Sie: [FUNCTION] → [C] STYLE SETTING/SPLIT POINT/CHORD FINGERING → TAB [ $\triangleleft$ ][ $\triangleright$ ] SPLIT POINT. Weitere Informationen hierzu finden Sie im Referenzhandbuch auf der Website.

*1*

#### **Aushalten der Voice für die linke Hand (LEFT HOLD)**

Diese Funktion lässt die Voice für die linke Hand weiterklingen, auch wenn die Tasten losgelassen werden. Nicht ausklingende Voices (wie Streicher) werden gleichmäßig gehalten, während ausklingende Voices (z. B. Klavier) langsamer ausklingen (wie bei Betätigung des Haltepedals).

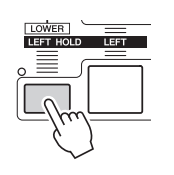

# <span id="page-35-0"></span>**Voice-Typen**

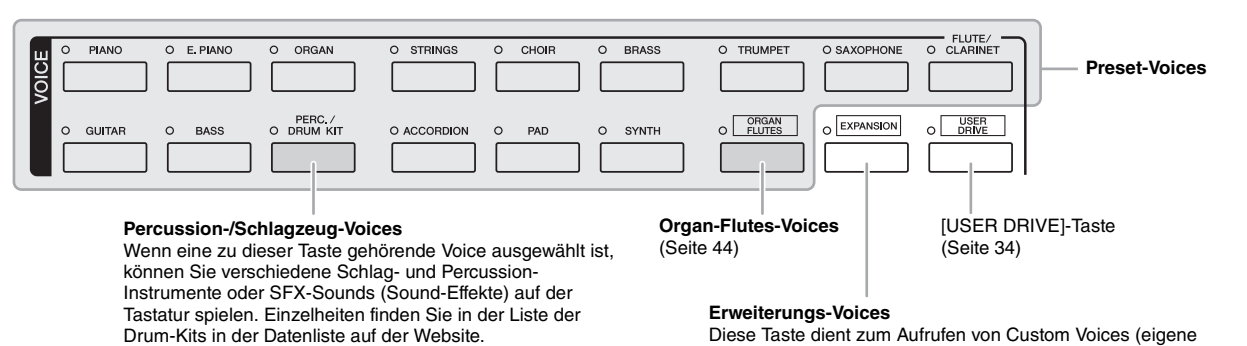

Diese Taste dient zum Aufrufen von Custom Voices (eigene Voices, die Sie mit der Voice-Creator-Funktion erstellt haben) oder Premium Voices (die Sie über das Internet auf unserer speziellen Website erhalten haben). Näheres hierzu erfahren Sie im Abschnitt "[Erwerb und Installation von Premium-Pack-Daten](#page-37-0)" [\(Seite 38\)](#page-37-0).

#### <span id="page-35-1"></span>**Eigenschaften der Voices**

Der Voice-Typ und sein definierendes Merkmal werden oberhalb des Voice-Namens angezeigt – Live!, Cool!, Sweet! usw. Ausführliche Erläuterungen finden Sie im Referenzhandbuch.

In diesem Abschnitt werden nur Mega-Voices und Super-Articulation-Voices (SA und SA2) erläutert. Diese Voices haben besondere Eigenschaften, derer Sie sich bewusst sein sollten, und sie erfordern bestimmte Spieltechniken, damit ihre ganze Ausdruckskraft zum Vorschein kommt.

#### **Mega-Voices**

Das besondere an MegaVoices ist der spezielle Einsatz des "Velocity Switching": Sound-Umschaltung durch Anschlagstärke. Jeder Velocity-Bereich (das Maß Ihrer Anschlagstärke) erzeugt einen völlig eigenen Klang.

Eine Gitarren-MegaVoice enthält zum Beispiel die Klänge verschiedener Spieltechniken. Bei herkömmlichen MIDI-Instrumenten müssten verschiedene Voices mit diesen verschiedenen Sounds über MIDI aufgerufen und kombiniert gespielt werden, um den gewünschten Effekt zu erzielen. Mit den MegaVoices kann hingegen eine überzeugende Gitarrenspur mit nur einer einzigen Voice realisiert werden, indem bestimmte Velocity-Werte für den Abruf der verschiedenen Sounds genutzt werden.

Aufgrund der komplexen Natur dieser Voices und den erforderlichen genauen Velocity-Werten zum Spielen der Sounds sind sie nicht dazu gedacht, per Tastatur gespielt zu werden. Sie sind jedoch äußerst praktisch und sinnvoll bei der Aufnahme von MIDI-Spuren – besonders dann, wenn Sie mehrere unterschiedliche Voices für ein einzelnes Instrument benötigen.

#### $\mathbb{Z}_D$  HINWEIS

Mega-Voices, SA- und SA2-Voices sind nur mit anderen Modellen kompatibel, auf denen diese drei Voice-Typen installiert sind. Song-, Style- oder Multi-Pad-Daten, die Sie auf dem Tyros4 mit Hilfe dieser Voices erstellt haben, klingen nicht richtig, wenn Sie sie auf anderen Instrumenten wiedergeben.

#### $\mathbb{Z}_D$  HINWEIS

MegaVoices, SA- und SA2-Voices klingen je nach Tastaturbereich, Velocity, Anschlag usw. anders. Daher kann es, wenn Sie den HARMONY/ECHO-Effekt anwenden, die Transpositionseinstellung oder die Voice-Set-Parameter ändern, zu unerwarteten oder unerwünschten Klängen kommen.
### $\bullet$  **Super-Articulation-Voices**

Der Begriff "Articulation" bezieht sich in der Musik normalerweise auf den Übergang oder die Kontinuität zwischen Noten. Dies zeigt sich häufig bei besonderen Spieltechniken wie Staccato, Legato und Notenbindungen. Diese beiden Voice-Typen – Super-Articulation- (SA) Voices und Super-Articulation-2- (SA2) Voices – ermöglichen Ihnen, diese feinen musikalischen Ausdrucksformen einfach durch die Art Ihres Spiels zu erzeugen.

### **SA-Voices (S.Articulation!)**

Die SA-Voices weisen die wesentlichen Vorzüge der Mega-Voices auf, lassen sich jedoch leichter spielen und bieten eine bessere Kontrolle des Ausdrucks in Echtzeit.

Wenn Sie beispielsweise mit der Voice "Saxophone" ein C und ein D sehr legato spielen, hören Sie einen nahtlosen Notenübergang, so als würde ein Saxofonist sie in einem Atemzug spielen. Auf ähnliche Weise würde mit der Voice "Concert Guitar" die Note D als Aufschlagbindung erklingen, ohne dass die Saite erneut gezupft wird.

Je nach Ihrer Art zu spielen werden unterschiedliche Effekte erzeugt – zum Beispiel (bei der Grand-Piano-Voice) der beim Loslassen der Tasten produzierte subtile Klang oder der Aushalteklang, der bei Betätigung des Fortepedals eines Flügels entsteht, Shake- oder Atemeffekte (Trompeten-Voice) oder Bundgeräusche (Gitarren-Voice).

### **SA2-Voices (S.Articulation2!)**

Bei Blasinstrumenten- und Geigen-Voices ist die spezielle Technologie "AEM" zum Einsatz gekommen, die detaillierte Samples besonders ausdrucksvoller Spieltechniken auf diesen Instrumente verwendet – um Tonhöhen zu beugen oder in Noten hineinzugleiten, verschiedene Noten aneinander zu binden oder ausdrucksvolle Nuancen am Ende einer Note hinzuzufügen usw.

Sie können diese Artikulationseffekte hinzufügen, indem Sie legato oder nicht legato spielen oder Tonhöhenintervalle von etwa einer Oktave spielen. Wenn Sie beispielsweise bei der Voice "Clarinet" ein C gedrückt halten und das darüber liegende B spielen, hören Sie ein Glissando bis zu dem B. Auch einige "Note-off"-Effekte werden automatisch erzeugt, wenn Sie eine Note länger als eine bestimmte Dauer gedrückt halten.

Jede SA2-Voice hat ihre eigene Standard-Vibratoeinstellung, so dass beim Aufrufen einer SA2-Voice ungeachtet der Position des Modulationsrads das entsprechende Vibrato angewendet wird. Sie können das Vibrato mit dem Modulationsrad einstellen.

Sie können auch die [ART. 1]/[ART. 2]-Tasten verwenden, um den SA- und SA2- Voices ([Seite 40\)](#page-39-0) Artikulationseffekte hinzuzufügen.

Einzelheiten dazu, wie Sie die SA- und SA2-Voices am besten spielen, erhalten Sie, indem Sie das Informationsfenster aufrufen (durch Drücken der [6 **A**]-Taste (INFO) im Auswahl-Display für Voices).

### **AEM-Technologie**

Wenn Sie auf einem Klavier spielen, erzeugt das Anschlagen der Taste "C" eine eindeutige Note C mit relativ unveränderlichem Klang. Wenn Sie jedoch auf einem Blasinstrument spielen, kann ein einziger Fingergriff je nach Atemstärke, Notenlänge, Hinzufügung von Trillern oder Bending-Effekten und weiteren Spieltechniken mehrere verschiedene Klänge erzeugen. Außerdem werden zwei aufeinander folgende Noten – beispielsweise "C" und "D" – nahtlos aneinander gereiht und erklingen nicht getrennt voneinander wie bei einem Klavier.

AEM (Articulation Element Modeling) ist die Technologie zur Simulation dieser Instrumenteneigenschaften. Während des Spiels werden in Echtzeit aus riesigen Mengen an Sample-Daten die am besten geeigneten Klang-Samples ausgewählt. Sie werden nahtlos verbunden und wiedergegeben – genau wie es auf einem echten akustischen Instrument der Fall wäre.

Diese Technologie zum nahtlosen Verbinden verschiedener Samples ermöglicht die Anwendung eines realistischen Vibratos. Herkömmlicherweise wird der Vibrato-Effekt bei elektronischen Musikinstrumenten angewendet, in dem die Tonhöhe periodisch verschoben wird. Die AEM-Technologie geht einen Schritt weiter, indem sie während Ihres Spiels in Echtzeit die gesampelten Vibrato-Waveforms analysiert und zerlegt und die zerlegten Daten nahtlos zusammenfügt. Wenn Sie beim Spielen von SA2-Voices (die die AEM-Technologie verwenden) das Modulationsrad betätigen, können Sie außerdem die Tiefe des Vibratos steuern und dabei gleichzeitig seine Realistik wahren.

### $\mathscr{L}_D$  HINWEIS

Weitere Informationen zur AEM-Technologie finden Sie unten auf dieser Seite.

### $\mathbb{Z}_p$  HINWEIS

Die Eigenschaften der SA2-Voices (durch die [ART]-Tasten angewendete Standard-Vibratoeinstellung und - Artikulationseffekte) können sehr gut in Echtzeit auf Ihr Spiel angewendet werden. Diese Effekte werden jedoch möglicherweise nicht vollständig reproduziert, wenn Sie einen Song abspielen, der unter Verwendung von SA2-Voices aufgezeichnet wurde.

## Erwerb und Installation von Premium-Pack-Daten

Indem Sie mit Ihrem Computer auf die Spezial-Website zugreifen, können Sie Premium-Voices, Songs und Styles usw. erwerben (als Premium-Pack-Daten bezeichnet). Diese Daten können im Instrument installiert und verwendet werden, um das kreative Potenzial zu erweitern.

## **Rufen Sie vom Computer aus die folgende spezielle Website auf. <http://musictyros.com/>**

Während des Kaufs der Premium-Pack-Daten ist eventuell ein Lizenzschlüssel erforderlich. Das bedeutet, dass Sie die ID Ihres Instruments bei der Website registrieren müssen, um die Premium-Pack-Daten auf Ihrem Instrument nutzen zu können. Zu den Bedienungsschritten bei der Registrierung folgen Sie bitte den Anweisungen auf der Website.

### **IS WICHTIG**

**Von den Premium-Pack-Daten werden die Premium-Voices, -Songs und -Styles usw. auf dem internen Festplattenlaufwerk (HD) installiert, während die Wave-Daten, aus denen die Voices bestehen, auf dem optionalen Flash-Speicher-Erweiterungsmodul installiert werden. Wenn Sie Premium-Voices von der speziellen Website erwerben möchten, achten Sie darauf, das optionale Flash-Speicher-Erweiterungsmodul zu installieren (Seiten [108-](#page-107-0)[109\)](#page-108-0).**

## **Lizenzschlüssel-Verwaltung**

Im Display ,,2 LICENSE KEY", das über [FUNCTION]  $\rightarrow$  [I] UTILITY  $\rightarrow$  TAB  $\Box$  [ $\blacktriangleright$ ] OWNER  $\rightarrow$  [B] LICENSE KEY aufgerufen wird, können Sie mit Hilfe der folgenden Menüs den Lizenzschlüssel verwalten.

**IS WICHTIG** 

**Die zum Instrument gehörige Original-ID ist je nach Seriennummer des betreffenden Instruments unterschiedlich.**

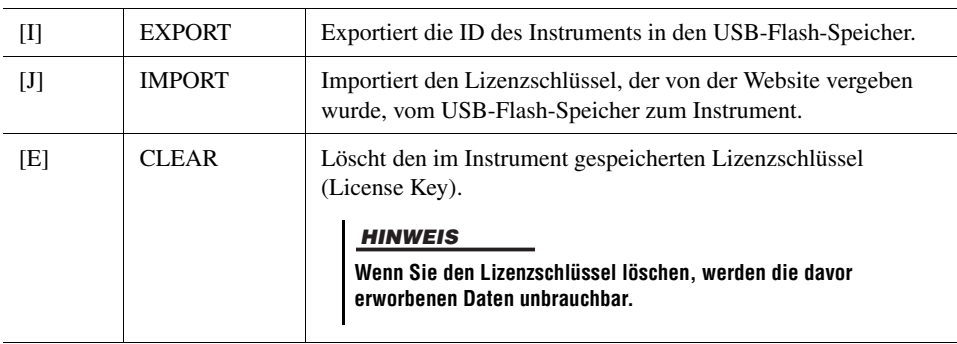

## <span id="page-38-0"></span>Transponieren der Tonhöhe der Tastatur

Die TRANSPOSE-Tasten [–]/[+] transponieren die Gesamttonhöhe des Instruments (Tastaturklang, Style-Wiedergabe, Song-Wiedergabe usw.) in Halbtonschritten. Drücken Sie gleichzeitig die Tasten [+] und [–], um den Transpositionswert sofort auf 0 zurückzusetzen.

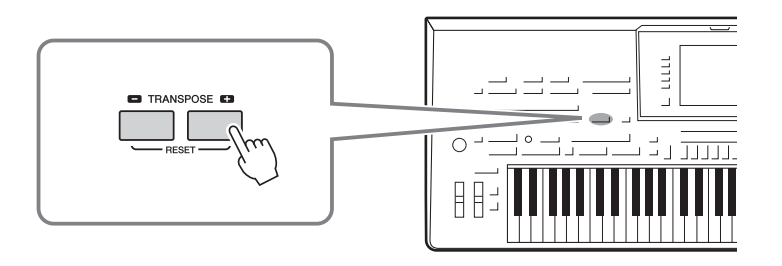

### $\mathscr{L}_{\mathbb{D}}$  HINWEIS

Die Transpositionsfunktionen haben keinen Einfluss auf Drum-Kit- oder SFX-Kit-Voices.

### $\mathbb{Z}_D$  HINWEIS

Sie können die Transpositionseinstellungen auch im MIXING-CONSOLE-Display ändern:  $IMIXING CONSOLE] \rightarrow TAB [ \blacktriangleleft]$ TUNE  $\rightarrow$  [1  $\blacktriangle \blacktriangledown$ ]–[3  $\blacktriangle \blacktriangledown$ ] **TRANSPOSE** 

Mit den UPPER-OCTAVE-Tasten [–]/[+] können Sie die Tonhöhe der Parts RIGHT 1–3 um eine Oktave nach oben oder unten verschieben. Drücken Sie gleichzeitig die Tasten [+] und [–], um den Oktavwert sofort auf 0 zurückzusetzen.

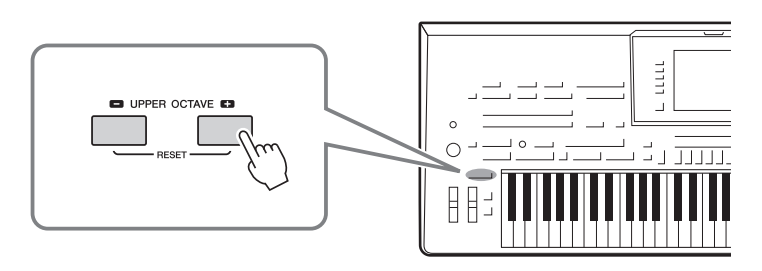

## **Standardeinstellung der Tonhöhe**

Per Voreinstellung ist die Referenztonhöhe des gesamten Instruments auf 440,0 Hz und die Skala auf gleichmäßige Temperierung eingestellt. Sie können die Tonhöhe und Skala mit [FUNCTION] → [A] MASTER TUNE/SCALE TUNE ändern. Sie können auf der Seite TUNE im Mixing-Console-Display [\(Seite 86\)](#page-85-0) auch die Tonhöhe für jeden Part einstellen (Tastatur-Parts, Style-Parts und Song-Parts). Einzelheiten hierzu finden Sie im Referenzhandbuch auf der Website.

## Verwendung der Effekträder

## **Verwendung des Pitch-Bend-Rads**

Während Sie auf der Tastatur spielen, können Sie mit dem [PITCH BEND]-Rad die Tonhöhe einzelner Noten nach oben (wenn Sie das Rad von sich wegdrehen) oder nach unten (wenn Sie das Rad zu sich hindrehen) "ziehen". Das Pitch-Bend-Rad wirkt sich auf alle Tastatur-Parts aus (RIGHT 1–3 und LEFT). Das PITCH-BEND-Rad ist selbstzentrierend und kehrt, wenn es losgelassen wird, automatisch in die Ausgangsposition (normale Tonhöhe) zurück.

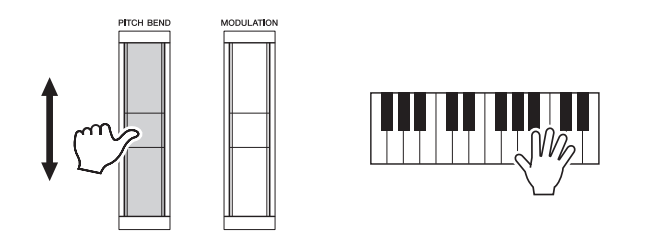

### $\mathbb{Z}_D$  HINWEIS

Die mit dem PITCH-BEND-Rad hervorgerufenen Effekte werden während der Style-Wiedergabe je nach Style-Einstellung möglicherweise nicht auf den Part der linken Hand angewendet.

Der maximale Umfang der Tonhöhenbeugung kann im Mixing-Console-Display geändert werden: [MIXING CONSOLE]  $\rightarrow$  TAB [ $\triangleleft$ ][ $\triangleright$ ] TUNE  $\rightarrow$  [H] PITCH BEND RANGE.

## **Verwendung des Modulationsrads**

Mit der Modulationsfunktion wird ein Vibrato-Effekt auf die Noten angewendet, die Sie auf der Tastatur spielen. Die Modulation wird standardmäßig auf alle Tastatur-Parts (RIGHT 1–3 und LEFT) angewendet. Wenn Sie das [MODULATION]-Rad nach unten (auf sich zu) bewegen, verringert sich die Modulationstiefe, eine Bewegung nach oben (von Ihnen weg) erhöht sie.

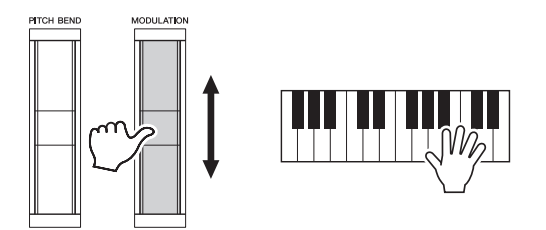

Sie können festlegen, ob sich der durch das Modulationsrad hervorgerufene Effekt auf einen bestimmten Tastatur-Part auswirken soll oder nicht: [FUNCTION]  $\rightarrow$  [D] CONTROLLER  $\rightarrow$  TAB  $\Box$  KEYBOARD/PANEL  $\rightarrow$  [A]/[B] 3 MODULATION WHEEL.

### $\mathbb{Z}_D$  HINWEIS

Je nach der ausgewählten Voice kann das Modulationsrad anstelle des Vibratos auch Lautstärke, Filter oder einen anderen Parameter steuern.

### $\mathbb{Z}$  HINWEIS

Um ein versehentliches Anwenden der Modulation zu vermeiden, achten Sie vor dem Spielen darauf, dass das Modulationsrad in der Minimalstellung (unten) steht.

## $\mathbb{Z}_D$  HINWEIS

Die mit dem Modulationsrad hervorgerufenen Effekte werden während der Style-Wiedergabe je nach Style-Einstellung möglicherweise nicht auf den Part der linken Hand angewendet

## <span id="page-39-0"></span>Hinzufügen von Artikulationseffekten zu Super-Articulation-Voices

Mit den Tasten [ART. 1]/[ART. 2] können Sie Ihrem Spiel Artikulationseffekte und charakteristische Instrumenten-Spielklänge hinzufügen. Wenn Sie eine SA- oder SA2-Voice auswählen, kann die [ART. 1]- und/oder die [ART. 2]-Taste blau leuchten. Durch Drücken einer beleuchteten Taste wird der Artikulationseffekt hinzugefügt. (Das Drücken einer nicht beleuchteten Taste hat keine Wirkung.)

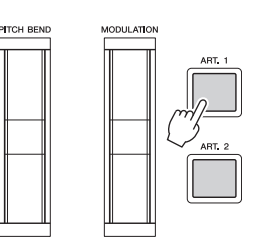

Drei Beispiele dieser Effekte werden folgend vorgestellt.

## **Beispiel 1**

Durch Drücken einer verfügbaren [ART]-Taste werden verschiedene Spieleffekte ausgelöst, unabhängig von Ihrem Spiel auf der Tastatur. Wenn Sie zum Beispiel bei einer SA-Saxophon-Voice eine [ART]-Taste betätigen, können dadurch Atem- oder Klappengeräusche ausgelöst werden, bei einer SA-Gitarren-Voice hingegen Bund- oder Klopfgeräusche. Diese können Sie während Ihres Spiels wirkungsvoll zwischen den Noten einstreuen.

Während der Artikulationseffekt erklingt, leuchtet die Taste rot.

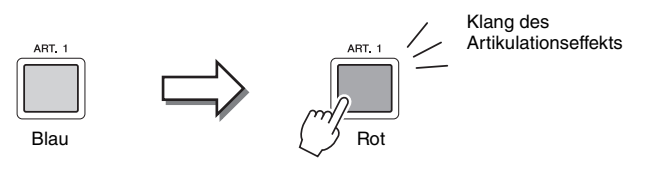

### $\mathbb{Z}_D$  HINWEIS

Der angewendete Artikulationseffekt variiert je nach der ausgewählten Voice. Näheres hierzu finden Sie im Information-Display, das durch Drücken der [6 **▲**]-Taste (INFO) im Auswahl-Display für Voices aufgerufen wird.

## **Beispiel 2**

Durch das Spielen auf der Tastatur bei gedrückt gehaltener (verfügbarer) [ART]-Taste ändert sich das Wesen der Voice. Im Fall der Voice NylonGuitar in der Kategorie GUITAR beispielsweise können Sie durch Gedrückthalten der [ART. 1]-Taste Obertöne für die Gitarren-Voice spielen. Wenn Sie die Taste loslassen, kehrt die Voice in den Normalzustand zurück.

Die Taste leuchtet rot, während sie gedrückt gehalten wird.

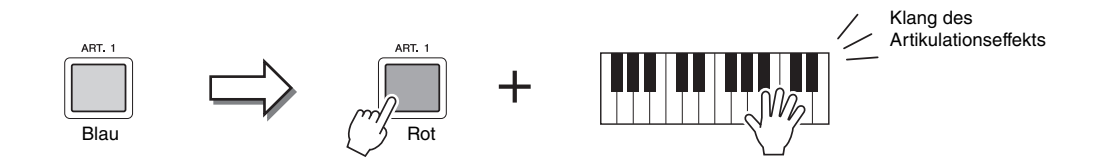

## **Beispiel 3**

Wenn eine SA2-Voice ausgewählt ist, können Sie durch Drücken einer verfügbaren [ART]-Taste und Spielen/Loslassen einer Note Artikulationseffekte hinzufügen, z. B. Auf-/Abwärts-Bending, Auf-/Abwärts-Glissando, einen "Brass Fall" usw. Wenn Sie eine verfügbare [ART]-Taste drücken, blinkt sie rot, bis die Effektwiedergabe beendet ist. Sie können den Effekt abbrechen, indem Sie die Taste, während sie blinkt, erneut drücken. Direkt nach dem Anschlagen/Loslassen der Tastaturtaste und dem Erklingen des Artikulationseffekts leuchtet die Taste rot.

### $\mathbb{Z}$  **HINWEIS**

Im Einklang mit dem realen Verhalten der Originalinstrumente variieren die angewendeten Effekte je nach dem Tastaturbereich, in dem Sie spielen.

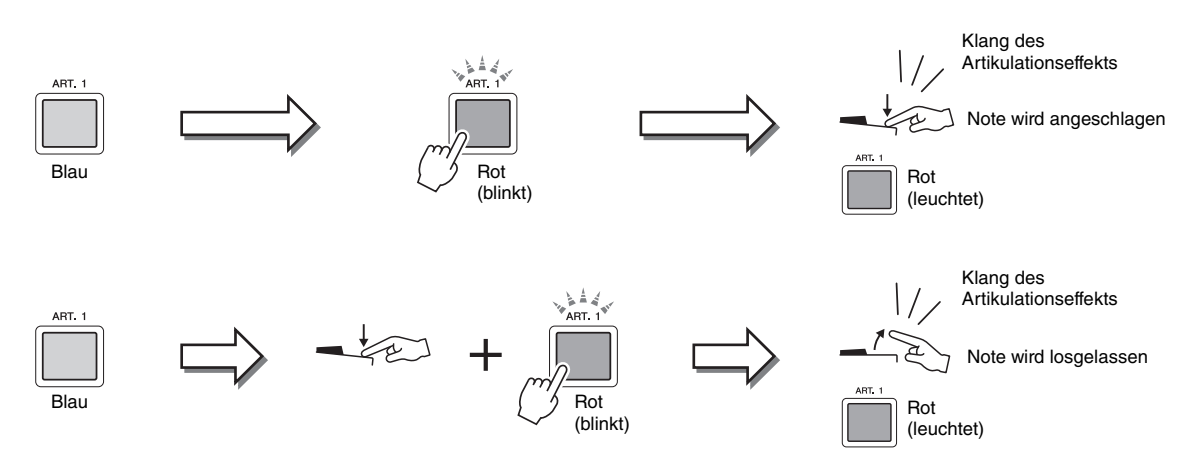

Die Effekte des Beispiels 3 können auch auf die gleiche Weise verwendet werden wie Effekte des Beispiels 2. Durch Gedrückthalten einer [ART]-Taste (die Taste blinkt rot) und Anschlagen/Loslassen einer Tastaturtaste können Sie den Artikulationseffekt mehrmals hintereinander hinzufügen.

### **Hinweis, wenn für mehrere Parts Super-Articulation-Voices ausgewählt sind**

Wenn Sie für zwei oder mehr Tastatur-Parts SA-/SA2-Voices auswählen, wirkt das Drücken einer [ART]-Taste gleichzeitig auf alle Parts, für die SA-/SA2-Voices ausgewählt sind.

Wenn ein Effekt des Beispiels 3 sowohl dem Part für die rechte als auch dem für die linke Hand zugewiesen ist und eine [ART]-Taste rot blinkt (Bereitschaftsstatus), wird durch Spielen nur eines der Parts (beispielsweise Part Right) nur diesem Part ein Artikulationseffekt hinzugefügt. Da der andere Part (Left) im Bereitschaftszustand bleibt, blinkt die Taste weiter. Um die Bereitschaft aufzuheben, müssen Sie im Bereich für die linke Hand auf der Tastatur spielen. (Durch Drücken der blinkenden Taste können Sie die Bereitschaft nicht aufheben, da hierdurch die Bereitschaft von Part Left aufgehoben werden kann, Part Right aber wieder in Bereitschaft versetzt wird.)

## Anwenden von Voice-Effekten

Der Tyros4 bietet ein hochentwickeltes Effektsystem mit mehreren Prozessoren, das Ihrem Sound mehr Tiefe und Ausdruck verleiht. Dieses Effektsystem kann mit Hilfe der folgenden Tasten ein- und ausgeschaltet werden.

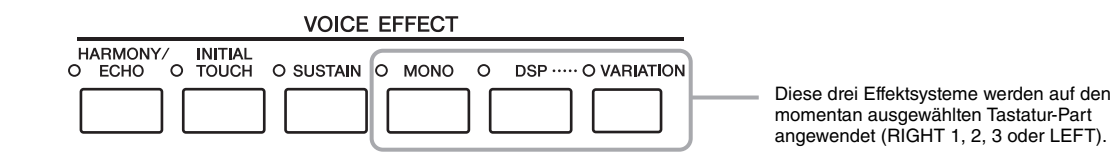

## **HARMONY/ECHO**

Die Harmony-/Echo-Typen werden auf die Voices der rechten Hand angewendet. Näheres hierzu finden Sie unter "Anwenden der Harmony-Funktion auf die mit der rechten Hand gespielte Melodie" auf [Seite 43.](#page-42-0)

## **INITIAL TOUCH**

Diese Taste schaltet die Anschlagdynamik der Klaviatur ein oder aus. Ist diese Funktion ausgeschaltet, wird unabhängig davon, mit welchem Druck Sie die Tastatur anschlagen, immer die gleiche Lautstärke erzeugt.

## $\bullet$  SUSTAIN

Wenn die Sustain-Funktion (Haltefunktion) eingeschaltet ist, klingen alle Noten, die im Bereich für die rechte auf der Tastatur gespielt werden (Part RIGHT 1, 2, 3), länger aus.

## **MONO**

Wenn diese Taste eingeschaltet ist, wird die Voice des Parts monophon (einstimmig) gespielt. Im MONO-Modus können Sie einzelne führende Klänge (wie z.B. Blechbläser) realistischer spielen. Außerdem können Sie den Portamento-Effekt ausdrucksvoll steuern (je nach ausgewählter Voice), indem Sie legato spielen.

Wenn diese Taste ausgeschaltet ist, wird die Voice des Parts polyphon (mehrstimmig) gespielt.

## $\bullet$  DSP/DSP VARIATION

Mit den digitalen Effekten des Instruments können Sie Ihrem Spiel auf verschiedene Weise Atmosphäre und Tiefe verleihen. Beispielsweise können Sie Hall hinzufügen, so dass es klingt, als ob Sie in einem Konzertsaal spielen.

Mit der [DSP]-Taste schalten Sie den DSP-Effekt (Digital Signal Processor) für den momentan ausgewählten Tastatur-Part ein und aus.

Die [VARIATION]-Taste wird verwendet, um zwischen den Variationen des DSP-Effekts hin- und herzuschalten. Beispielsweise können Sie hiermit, während Sie spielen, die Rotationsgeschwindigkeit des Leslie-Effekts zwischen langsam und schnell umschalten.

 $\mathbb{Z}_D$  HINWEIS

Die Portamento-Funktion erzeugt einen gleitenden Tonhöhenwechsel zwischen zwei auf der Tastatur gespielten Noten.

### $\mathscr{L}_D$  hinweis

Der Effekttyp kann geändert werden. Wählen Sie im Auswahl-Display für Voices  $[5 \triangle]$  (VOICE SET)  $\rightarrow$  TAB  $\left[\bigtriangleup\right]$  EFFECT/EQ  $\rightarrow$  [A]/[B] 2 DSP.

## <span id="page-42-0"></span>**Anwenden der Harmony-Funktion auf die mit der rechten Hand gespielte Melodie (HARMONY/ECHO)**

Von den Voice-Effekten gehört Harmony zu den eindrucksvollsten. Sie fügt den von Ihrer rechten Hand gespielten Noten automatisch Harmonie-Parts hinzu – und gibt Ihnen damit unmittelbar einen volleren und professionelleren Sound.

**1 Schalten Sie die [HARMONY/ECHO]-Taste ein.**

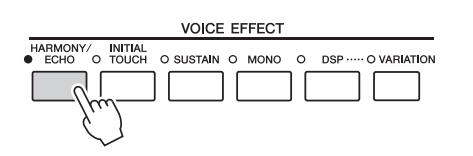

- **2 Schalten Sie die Tasten [ACMP] und [SYNC START] ein (Seiten [46–](#page-45-0)[47\)](#page-46-0), und vergewissern Sie sich, dass der Part RIGHT 1 eingeschaltet ist ([Seite 33](#page-32-0)).**
- **3 Spielen Sie mit der linken Hand einen Akkord, um den Style zu starten [\(Seite 47\)](#page-46-1), und spielen Sie im Tastaturbereich für die rechte Hand einige Noten.**

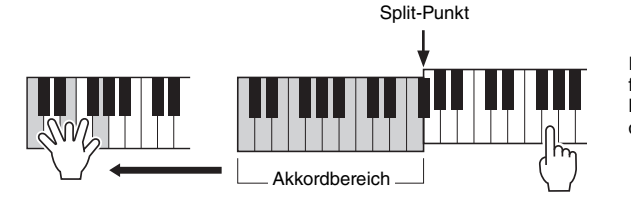

## $\mathbb{Z}_D$  HINWEIS

Je nach Harmony-/Echo-Typ, wird Harmony auch dann angewendet, wenn die Taste [ACMP] ausgeschaltet ist.

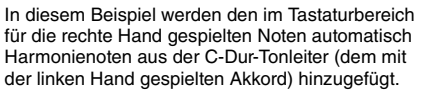

Sie können den Harmony-Effekt auch bei gestopptem Style verwenden. Halten Sie dazu einfach mit der linken Hand einen Akkord gedrückt, und spielen Sie mit der rechten eine Melodie.

Viele der Voices sind automatisch so eingestellt, dass sie bestimmte Harmony/ Echo-Typen spielen, die zu der jeweiligen Voice passen. Probieren Sie doch einmal einige der Voices aus. Sie können den Harmony/Echo-Typ auch ändern:  $[FUNCTION] \rightarrow [F] HARMONY/ECHO.$ 

## Erstellung eigener Organ-Flutes-Voices

Der Tyros4 verwendet eine anspruchsvolle Digitaltechnik, um den legendären Klang klassischer Orgeln zu reproduzieren. Genau wie an einer traditionellen Orgel können Sie Ihren eigenen Klang erstellen, indem Sie die Länge der Orgelpfeifen vergrößern oder verkleinern.

## **1 Drücken Sie die [ORGAN FLUTES]-Taste.**

Die FOOTAGE-Seite der Voice "Organ Flutes" wird aufgerufen.

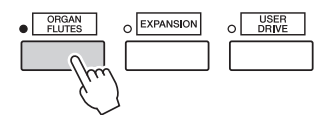

## **2 Stellen Sie mit dem [ASSIGN]-Schieberegler und den**  Schiebereglern [1]-[8] die Pfeifenlänge ("Footage") ein.

Die Footage-Einstellungen bestimmen den Grundklang der Pfeifenorgel-Voice. Die Bezeichnung "Footage" verweist auf die Klangerzeugung bei traditionellen Pfeifenorgeln. Dort wird der Klang durch Orgelpfeifen unterschiedlicher Länge (in Fuß) erzeugt.

> Informationen zu den Seiten VOLUME/ATTACK und EFFECT/EQ finden Sie im Referenzhandbuch auf der Website.

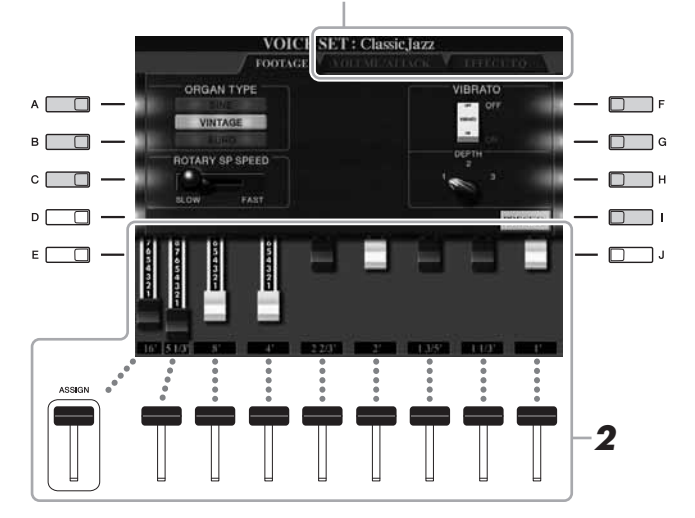

### $\mathbb{Z}_D$  HINWEIS

Sie können die Pfeifenlängen 5 1/3 Fuß – 1 Fuß auch mit den Tasten [1 $\blacktriangle \blacktriangledown$ ]–[8 $\blacktriangle \blacktriangledown$ ] einstellen.

### $\mathscr{L}_D$  hinweis

Wenn dieses Display angezeigt wird, funktioniert die dem ASSIGN-Controller zugewiesene Funktion nicht. Der ASSIGN-Schieberegler kann nur zum Einstellen der Pfeifenlänge "16 Fuß" verwendet werden.

Wenn Sie möchten, können Sie mit den Tasten [A]–[C] und [F]–[H] den Orgeltyp auswählen, die Rotationsgeschwindigkeit für den Leslie-Effekt ändern und das Vibrato einstellen.

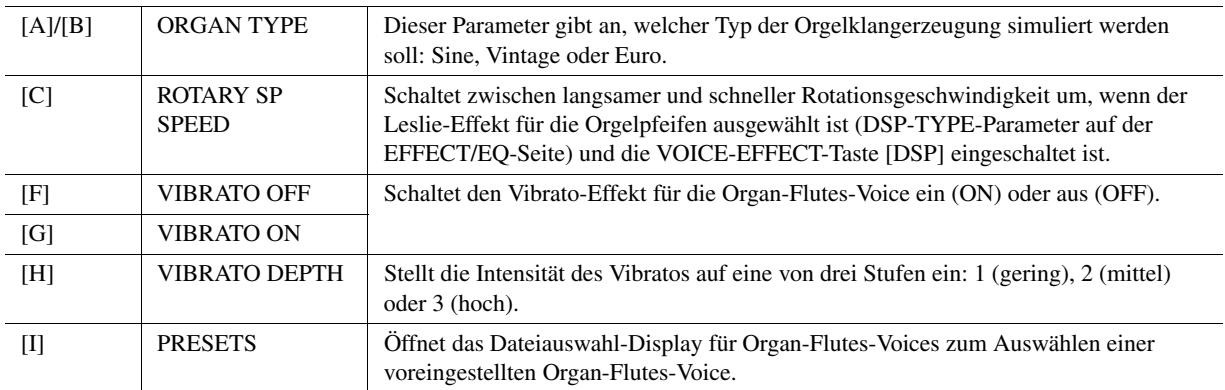

## **3 Drücken Sie die [I]-Taste (PRESETS), um zum Auswahl-Display für Organ-Flutes-Voices zurückzukehren.**

NÄCHSTE SEITE

**4 Wählen Sie mit den TAB-Tasten [][] den Ort aus, an dem Ihre Organ-Flutes-Voice gespeichert werden soll.**

## **5** Drücken Sie die [6 ▼]-Taste (SAVE), um Ihre bearbeitete Organ-**Flutes-Voice zu speichern ([Seite 57\)](#page-56-0). Die Einstellungen gehen verloren, Die Einstellungen gehen verloren,**

### **HINWEIS**

**wenn Sie eine andere Voice auswählen oder das Instrument ausschalten, ohne den Speichervorgang auszuführen.**

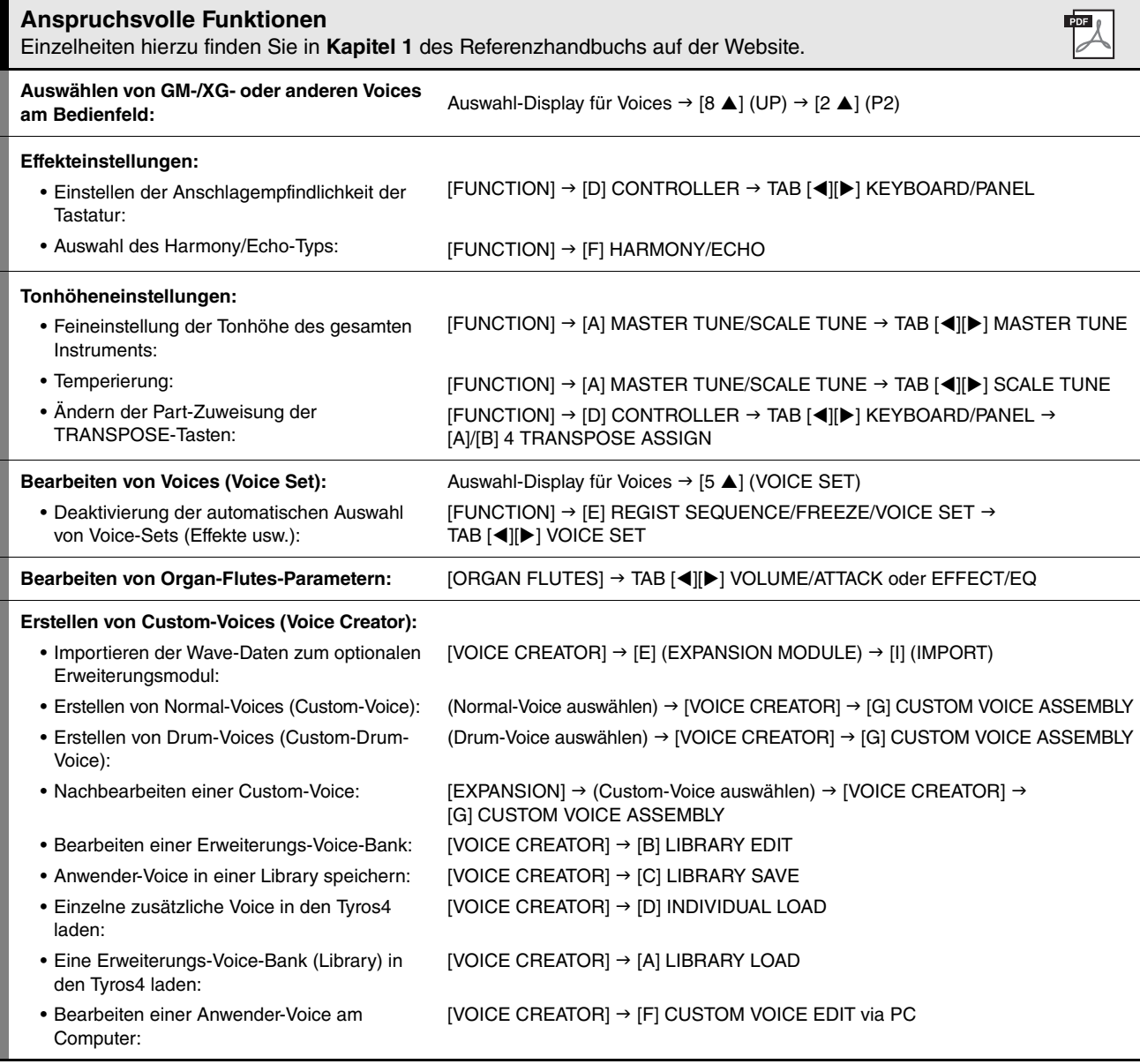

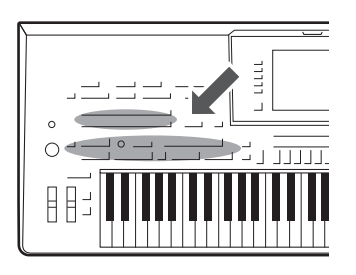

Der Tyros4 enthält zahlreiche Begleitungs- und rhythmische Hintergrund-Patterns (als "Styles" bezeichnet) in einer Vielfalt unterschiedlicher Musikgattungen, darunter Pop, Jazz und viele weitere. Mit der Begleitautomatik-Funktion der Styles können Sie durch einfaches Spielen von "Akkorden" mit Ihrer linken Hand automatisch eine Begleitung erzeugen. Dadurch können Sie automatisch den Klang einer ganzen Band oder eines Orchesters erzeugen – selbst wenn Sie nur allein spielen.

## Spielen eines Styles mit Begleitautomatik

<span id="page-45-1"></span>**1 Drücken Sie eine der Tasten für die Auswahl der STYLE-Kategorie, um das Auswahl-Display für Styles aufzurufen.**

> $R &$ O SWING & JA COUNT **WORLD** O FILE ACCESS  $A$   $\Box$ StadiumRock  $\Box$ 60'sRisingPop  $B \Box$  $270'sRock$ O 60's Underground  $\Box$  $c \Box$ 2 70'sRockShuffle 270'sRockBros  $\Box$  $D \Box$ SurfRock O OrchRockBallad  $\Box$  $E \Box$  $\Box$  $\n **BeachRock**\n$ **O**BigRockBallad p3. **ENGINE ESSAY FORMATION CONTENT** 图数 **2**

## $\mathscr{L}_D$  HINWEIS

Auch für die SA- und SA2-Voices des Tyros4 können die Style-Funktionen verwendet werden.

### $\mathbb{Z}_D$  HINWEIS

Im Auswahl-Display für Styles können Sie den Pfad eines bestimmten Styles auf einer der Bedienfeldtasten speichern. Weitere Informationen zum Speichern von Style-Pfaden finden Sie auf [Seite 27.](#page-26-0)

## **2 Drücken Sie eine der Tasten [A]–[J], um den gewünschten Style auszuwählen.**

Mit den Tasten  $[1 \blacktriangle]$ – $[3 \blacktriangle]$  oder durch erneutes Drücken derselben STYLE-Taste kann die andere Display-Seite aufgerufen werden.

## <span id="page-45-0"></span>**3 Drücken Sie die [ACMP]-Taste, um die Begleitautomatik (englisch "Auto Accompaniment") einzuschalten.**

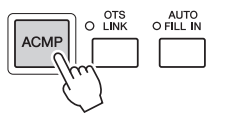

Der spezifische Tastaturbereich für die linke Hand ([Seite 35\)](#page-34-0) wird zum Akkordbereich (Chord-Bereich). In diesem Bereich gespielte Akkorde werden automatisch erkannt und als Grundlage für eine vollständig automatische Begleitung durch den ausgewählten Style verwendet.

## NÄCHSTE SEITE

## <span id="page-46-0"></span>**4 Drücken Sie die [SYNC START]-Taste, um die Synchronstartfunktion zu aktivieren.**

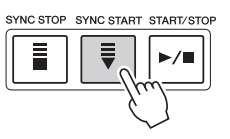

## <span id="page-46-1"></span>**5 Der ausgewählte Style startet, sobald Sie mit der linken Hand einen Akkord spielen.**

Versuchen Sie einmal, mit der linken Hand Akkorde und mit der rechten Hand eine Melodie zu spielen.

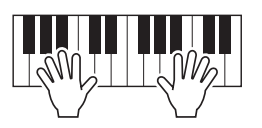

**6 Drücken Sie die [START/STOP]-Taste, um die Style-Wiedergabe zu stoppen.**

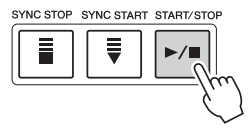

## $\mathbb{Z}_D$  HINWEIS

Wenn Sie wissen möchten, welche Tasten Sie anschlagen müssen, um bestimmte Akkorde zu erzeugen, rufen Sie das CHORD-FINGERING-Display auf:

 $[FUNCTION] \rightarrow [C]$  STYLE SETTING/ SPLIT POINT/CHORD FINGERING → TAB [<III DI CHORD FINGERING. Weitere Informationen hierzu finden Sie im Referenzhandbuch auf der Website.

### $\mathbb{Z}_D$  HINWEIS

Sie können den Style (Begleitung) transponieren. Siehe [Seite 39.](#page-38-0)

## **Eigenschaften der Styles**

Typ und definierender Charakter eines Styles werden oberhalb des Namens des Preset-Styles angezeigt.

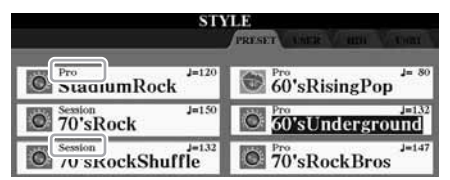

- **Pro:** Diese Styles bieten professionelle und spannende Arrangements in Kombination mit sehr guter Spielbarkeit. Die hiermit erzeugte Begleitung folgt genau den Akkorden des Spielers. Daher werden Akkordwechsel und farbenreiche Harmonien unmittelbar in eine lebensechte musikalische Begleitung umgeformt.
- **Session:** Diese Styles bieten eine noch realistischere, authentische Begleitung, indem sie die Main-Sections mit eigenen Akkorden und Akkordwechseln sowie mit speziellen Riffs mit Akkordwechseln mischen. Diese wurden programmiert, um dem Spiel bestimmter Songs und bestimmter Genres etwas mehr Pfiff und Professionalität zu verleihen. Beachten Sie jedoch, dass diese Styles nicht unbedingt für alle Songs und für jedes Akkordspiel passend oder gar harmonisch korrekt sein müssen. Beispielsweise kann es in einigen Fällen geschehen, dass ein einfacher Dur-Dreiklang für einen Country Song zu einem "jazzigen" Sept-Akkord wird oder durch das Spielen eines On-Bass-Akkords eine ungeeignete oder unerwartete Begleitung erzeugt wird.
- **Free Play:** Diese Styles zeichnen sich durch die Möglichkeit des Rubato-Spiels aus. Sie können zu einer bemerkenswert ausdrucksstarken Begleitung spielen, ohne durch ein starres Tempo eingeschränkt zu sein.

### **Style-Dateikompatibilität**

Der Tyros4 verwendet das Dateiformat SFF GE [\(Seite 9\)](#page-8-0). Der Tyros4 kann bestehende SFF-Dateien wiedergeben; sie werden jedoch im SFF-GE-Format gespeichert, wenn sie im Tyros4 gespeichert (oder eingefügt) werden. Bitte bedenken Sie, dass die gespeicherte Datei nur auf Instrumenten abgespielt werden kann, die mit dem Style-Dateiformat SFF GE kompatibel sind.

**48** Tyros4 – Bedienungsanleitung

## Steuern der Style-Wiedergabe

## **Starten/Stoppen der Wiedergabe**

## **[START/STOP]-Taste**

Die Style-Wiedergabe startet, sobald die [START/STOP]-Taste gedrückt wird. Um die Wiedergabe zu stoppen, drücken Sie die Taste noch einmal.

## **[SYNC START]-Taste**

Diese Taste versetzt die Style-Wiedergabe in den Bereitschaftszustand. Die Style-Wiedergabe startet, wenn Sie eine beliebige Tastaturtaste anschlagen (wenn [ACMP] ausgeschaltet ist) oder mit der linken Hand einen Akkord spielen (wenn [ACMP] eingeschaltet ist). Wenn Sie die Style-Wiedergabe mit der [SYNC START]-Taste starten, wird durch erneutes Drücken der Taste die Wiedergabe gestoppt und wieder in Bereitschaft versetzt.

## **[SYNC STOP]-Taste**

Sie können den Style zu jedem gewünschten Zeitpunkt starten und stoppen, indem Sie einfach im Akkord-Bereich der Tastatur die Tasten anschlagen oder loslassen. Vergewissern Sie sich, dass die [ACMP]-Taste eingeschaltet ist, drücken Sie die [SYNC STOP]-Taste, und spielen Sie dann auf der Tastatur.

## **INTRO-Tasten [I]–[III]**

Der Tyros4 bietet drei verschiedene Intro-Sections, um vor dem Starten der Style-Wiedergabe einen Einführungsteil hinzuzufügen. Starten Sie, nachdem Sie eine der INTRO-Tasten [I]–[III] gedrückt haben, mit der [START/STOP]- oder der [SYNC START]-Taste die Wiedergabe. Nach Beendigung des Einführungsteils schwenkt die Style-Wiedergabe automatisch auf den Hauptteil um.

## **Tasten ENDING/rit. [I]–[III]**

Der Tyros4 bietet drei verschiedene Ending-Sections, um vor dem Stoppen der Style-Wiedergabe einen Schlussteil hinzuzufügen. Wenn Sie während der Style-Wiedergabe eine der Ending-Tasten [I]–[III] drücken, stoppt der Style automatisch nach Beendigung des Schlussteils. Sie können den Schluss allmählich langsamer werden lassen (ritardando), indem Sie während der Wiedergabe des Schlussteils erneut die gleiche ENDING-Taste drücken.

## **Über den Leuchtzustand der Section-Tasten (INTRO/MAIN VARIATION/ BREAK/ENDING)**

- **Rot:** Die Section ist momentan ausgewählt.
- **Rot (blinkt):** Die Section wird als nächste gespielt, nach der momentan ausgewählten Section.
- **Blau:** Die Section enthält Daten, ist aber momentan nicht ausgewählt.
- **Aus:** Die Section enthält keine Daten und kann nicht gespielt werden.

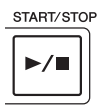

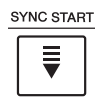

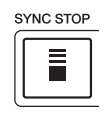

## $\mathbb{Z}_D$  HINWEIS

Wenn die Akkordgrifftechnik auf Full Keyboard" oder "AI Full Keyboard" eingestellt ist, kann die Funktion "Synchro Stop" nicht aktiviert werden. Ändern der Akkordgrifftechnik:  $[FUNCTION] \rightarrow [C]$  STYLE SETTING/ SPLIT POINT/CHORD FINGERING → TAB [<][>] CHORD FINGERING

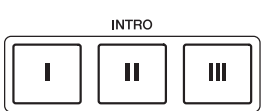

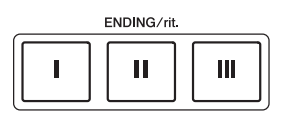

## $\mathbb{Z}_D$  HINWEIS

Wenn Sie die ENDING/rit.-Taste [I] während der Style-Wiedergabe drücken, wird vor der Wiedergabe des Schlussteils [I] automatisch ein Fill-In (Füllteil) gespielt.

## **Umschalten der Pattern-Variation (Sections) während der Style-Wiedergabe**

AUTO<br>O FILL IN

Jeder Style ist mit vier verschiedenen Main-Sections, vier Fill-in-Sections und einer Break-Section (Pausenteil) ausgestattet. Durch den effektiven Einsatz dieser Sections können Sie Ihr Spiel auf einfache Weise dynamischer und professioneller klingen lassen. Die Section kann während der Style-Wiedergabe beliebig umgeschaltet werden.

## **MAIN-VARIATION-Tasten [A]–[D]**

Drücken Sie eine der MAIN-VARIATION-Tasten [A]–[D], um die gewünschte Main-Section auszuwählen (die Taste leuchtet rot). Jede ist ein mehrtaktiges Begleit-Pattern, das unbegrenzt wiederholt wird. Durch erneutes Drücken der ausgewählten MAIN-VARIATION-Taste wird ein geeignetes Fill-in-Pattern (Füllmuster) gespielt, um den Rhythmus interessanter zu machen und Abwechslung von den Wiederholungen zu bieten. Wenn das Fill-In beendet ist, geht es nahtlos in die Main-Section über.

## **AUTO-FILL-Funktion**

Wenn die [AUTO FILL IN]-Taste eingeschaltet ist, wird durch Drücken einer der MAIN-VARIATION-Tasten [A]–[D] automatisch ein Füllteil gespielt.

## **[BREAK]-Taste**

Hiermit können Sie dynamische Unterbrechungen (Breaks) in den Begleitrhythmus einfügen. Drücken Sie während der Style-Wiedergabe die Taste [BREAK]. Nach Beendigung des eintaktigen Break-Patterns geht die Style-Wiedergabe automatisch zum Hauptteil über.

## <span id="page-48-1"></span>**Einstellen des Tempos**

## <span id="page-48-0"></span>**[TEMPO]-Taste**

Durch Drücken der TEMPO-Taste [–] bzw. [+] können Sie das Tempo im Bereich von 5–500 verringern/steigern. Während im Display das TEMPO-Einblendfenster zu sehen ist, können Sie den Wert auch mit dem [DATA ENTRY]-Rad einstellen.

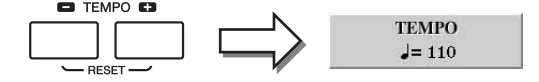

Durch gleichzeitiges Drücken beider TEMPO-Tasten [–]/[+] wird das Tempo auf den (für jeden Style programmierten) Standardwert zurückgesetzt.

## **[TAP TEMPO]-Taste**

Sie können während der Style-Wiedergabe das Tempo ändern, indem Sie zweimal im gewünschten Tempo auf die [TAP TEMPO]-Taste klopfen.

Wenn die Style-Wiedergabe gestoppt ist, wird sie durch Klopfen auf die [TAP TEMPO]- Taste (viermal für ein 4/4-Taktmaß) mit dem von Ihnen geklopften Tempo gestartet.

## **Ein-/Ausblenden**

## **[FADE IN/OUT]-Taste**

Hiermit wird ein weiches Ein- und Ausblenden beim Starten und Stoppen der Wiedergabe erzeugt. Drücken Sie bei gestoppter Wiedergabe die [FADE IN/OUT]-Taste und danach die [START/STOP]-Taste, um die Wiedergabe mit einer Einblendung zu starten. Um die Wiedergabe mit einer Ausblendung zu stoppen, drücken Sie während der Wiedergabe die [FADE IN/OUT]-Taste.

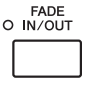

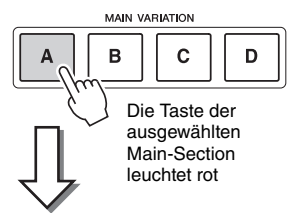

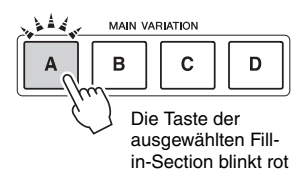

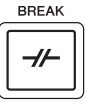

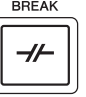

## $\mathbb{Z}_D$  HINWEIS

Dieser Bedienvorgang wird in der Regel für die Song-Wiedergabe verwendet [\(Seite 58\)](#page-57-0).

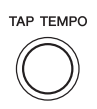

## $\mathbb{Z}_D$  HINWEIS

Dieser Bedienvorgang wird in der Regel für die Song-Wiedergabe verwendet [\(Seite 58\)](#page-57-0).

## <span id="page-49-0"></span>Aufrufen der zum Style passenden Bedienfeldeinstellungen (Repertoire)

Die praktische Repertoire-Funktion ruft automatisch die für den momentan ausgewählten Style am besten geeigneten Bedienfeldeinstellungen (Voice-Nummer usw.) auf.

**Bevor Sie die Repertoire-Funktion verwenden, müssen Sie wichtige Music-Finder-Einträge importieren (siehe Anweisungen auf [Seite 66\)](#page-65-0).**

## **1 Wählen Sie im Auswahl-Display für Styles den gewünschten Style aus (Schritte 1–2 auf [Seite 46](#page-45-1)).**

## **2 Drücken Sie die [4 ]-Taste (REPERTOIRE).**

Verschiedene zum aktuellen Style passende Bedienfeldeinstellungen erscheinen im Display.

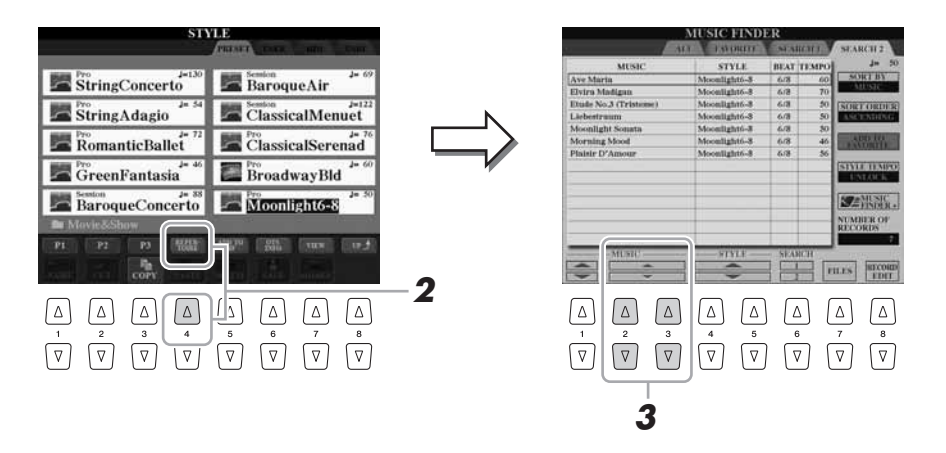

**3** Drücken Sie die Tasten [2 ▲▼]–[3 ▲▼], um die gewünschte **Bedienfeldeinstellung auszuwählen.**

### $\mathbb{Z}_D$  HINWEIS

Die hier gezeigten Einstellungen sind Music-Finder-Datensätze. Sie können zusätzliche Einstellungen auswählen, indem Sie die Music-Finder-Funktion verwenden ([Seite 68\)](#page-67-0).

### $\mathbb{Z}_D$  HINWEIS

Je nach momentan ausgewähltem Style kann es sein, dass in der Repertoire-Funktion keine Bedienfeldeinstellungen vorhanden sind.

## Passende Bedienfeldeinstellungen für den ausgewählten Style (One Touch Setting)

One Touch Setting (OTS) ist eine leistungsstarke und praktische Funktion, die es Ihnen erlaubt, mit einem einzigen Tastendruck automatisch die für den aktuell ausgewählten Style passendsten Bedienfeldeinstellungen (Voices, Effekte usw.) aufzurufen. Wenn Sie bereits entschieden haben, welchen Style Sie verwenden möchten, können Sie über OTS automatisch die passende Voice auswählen.

**1 Wählen Sie einen Style aus (Schritt 1–2 auf [Seite 46](#page-45-1)).**

## **2 Drücken Sie eine der ONE-TOUCH-SETTING-Tasten [1]–[4].**

Dadurch werden nicht nur sämtliche Einstellungen (Voices, Effekte usw.) aufgerufen, die zum aktuellen Style passen, sondern auch ACPM und SYNC START werden automatisch eingeschaltet, so dass Sie sofort mit dem Spielen des Styles beginnen können.

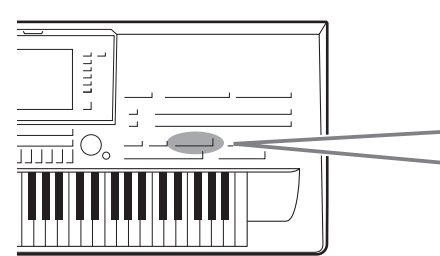

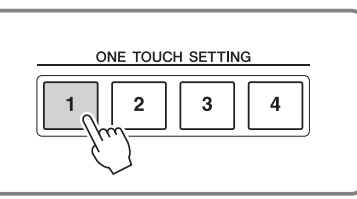

## **3 Der ausgewählte Style startet, sobald Sie mit der linken Hand einen Akkord spielen.**

Jeder Style hat vier One-Touch-Settings (One-Touch-Einstellungen). Drücken Sie eine der ONE-TOUCH-SETTING-Tasten [1]–[4], um die anderen Einstellungen auszuprobieren.

### **Automatisches Umschalten der One-Touch-Einstellungen mit den Main-Sections**

Mit der praktischen OTS-Link-Funktion können Sie auf bequeme Art

automatisch zwischen One-Touch-Einstellungen wechseln, sobald Sie eine andere Main-Section auswählen (A bis D). Die Main-Sections A, B, C und D entsprechen den One-Touch-Einstellungen 1, 2, 3 und 4. Um die Funktion OTS Link zu verwenden, schalten Sie die [OTS LINK]-Taste ein.

### **ED HINWEIS**

**zu schließen.**

Sie können das Timing ändern, mit dem die One-Touch-Einstellungen nach dem Drücken der Tasten MAIN VARIATION [A]–[D] umgeschaltet werden. Beachten Sie hierzu das Referenzhandbuch auf der Website.

## **Den Inhalt der One-Touch-Einstellungen überprüfen**

Sie können die Informationen der dem momentan ausgewählten Style zugeordneten One-Touch-Einstellungen [1]–[4] prüfen.

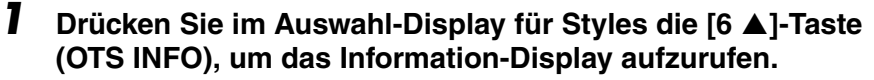

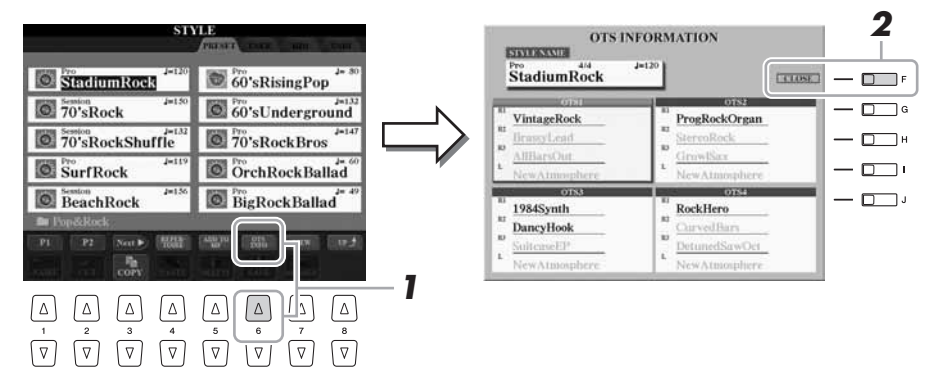

**2 Drücken Sie die [F]-Taste (CLOSE), um das Information-Display** 

## $\mathbb{Z}_D$  HINWEIS

Außerdem können Sie das Information-Display aufrufen, indem Sie [DIRECT ACCESS]-Taste und danach eine der ONE-TOUCH-SETTING-Tasten [1]–[4] drücken.

## $\mathbb{Z}_D$  Hinweis

Sie können auch eigene ONE-TOUCH-Einstellungen erstellen. Einzelheiten hierzu finden Sie im Referenzhandbuch auf der Website.

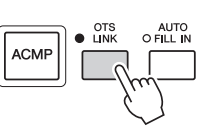

## Ein-/Ausschalten von Style-Parts und Umschalten von Voices

Ein Style hat acht Kanäle: RHY1 (Rhythm 1) – PHR2 (Phrase 2) (siehe unten). Sie können während der Style-Wiedergabe Variationen hinzufügen und das Feeling eines Styles verändern, indem Sie Kanäle ein- und ausschalten.

## **Style-Kanäle**

- **RHY1/2 (Rhythm 1/2)**.....Dies sind die Basis-Parts des Styles mit Patterns für Schlag- und Percussion-Instrumente.
- **BASS**.................................Der Bass-Part verwendet die Sounds verschiedener Instrumente passend zum Style.
- **CHD1/2 (Chord 1/2)**........Dies sind die rhythmischen Akkordbegleitungen, die in der Regel mit Klavier- oder Gitarren-Voices benutzt werden.
- **PAD** ..................................Dieser Part wird für ausgehaltene Instrumente wie Geigen, Orgel, Chor usw. verwendet.
- **PHR1/2 (Phrase 1/2)** .......Diese Parts werden für druckvolle Blechbläsersätze, für Arpeggio-Akkorde und andere Extras verwendet, die eine Begleitung interessanter machen.

## **1 Drücken Sie ein- oder zweimal die [CHANNEL ON/OFF]-Taste, um das CHANNEL ON/OFF (STYLE)-Display aufzurufen.**

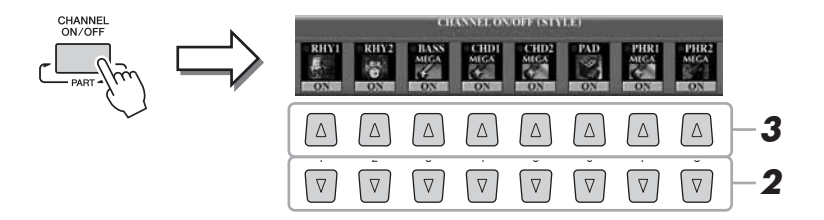

## **2** Schalten Sie mit den Tasten [1 ▼]–[8 ▼] die einzelnen Kanäle **ein oder aus.**

Wenn Sie nur einen Kanal allein hören möchten, halten Sie die entsprechende Taste für den Kanal gedrückt, um den Kanal auf SOLO zu stellen. Zum Aufheben der SOLO-Funktion drücken Sie einfach erneut die entsprechende Kanaltaste.

## **3 Drücken Sie, falls erforderlich, eine der Tasten [1 ]–[8 ], um die Voice für den betreffenden Kanal umschalten.**

Es erscheint das Auswahl-Display für Voices, in dem Sie die für den Kanal zu verwendende Voice auswählen können. Siehe [Seite 34](#page-33-0).

## **4 Drücken Sie die [EXIT]-Taste, um das CHANNEL-ON/OFF-Display zu schließen.**

### $\mathscr{L}_{\mathbb{D}}$  HINWEIS

Sie können die Einstellungen hier im Registration Memory speichern. Siehe [Seite 72](#page-71-0).

### $\mathbb{Z}_D$  HINWEIS

Wenn das MAIN-Display angezeigt wird, kann das CHANNEL-ON/OFF-Display nicht geschlossen werden.

## <span id="page-52-0"></span>Einstellen des Lautstärkeverhältnisses von Style und Tastatur

Sie können das Lautstärkeverhältnis zwischen der Style-Wiedergabe und dem auf der Tastatur erzeugten Klang einstellen.

## **1 Drücken Sie die [BALANCE]-Taste, um das BALANCE-(1/2)- Display aufzurufen.**

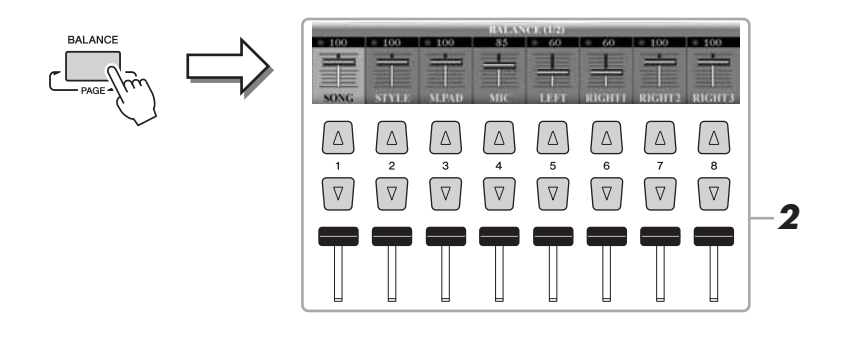

## 2 Stellen Sie mit dem [2 ▲▼]-Schieberegler oder den Tasten die **Style-Lautstärke ein.**

Mit den Schiebereglern bzw. Tasten [1 $\blacktriangle \blacktriangledown$ ]–[8 $\blacktriangle \blacktriangledown$ ] können Sie die Lautstärke von Song-, Style-, Multi-Pad-, MIC- und Tastatur-Parts einstellen.

**3 Drücken Sie die [EXIT]-Taste, um das BALANCE-Display zu schließen.**

### $\mathbb{Z}_D$  HINWEIS

Wenn das MAIN-Display angezeigt wird, kann das BALANCE-Display nicht geschlossen werden.

## **Uber das BALANCE-Display** Hindustrian and the set of the set of the set of the set of the set of the set of the set of the set of the set of the set of the set of the set of the set of the set of the set of the set of th

Durch erneutes Drücken der [BALANCE]-Taste wird das BALANCE-(2/2)- Display aufgerufen.

In diesem Display können Sie (mit dem Schieberegler [5] oder den Tasten [5]) die Lautstärke des Audio-Recorders/Players sowie (mit dem Schieberegler [8] oder den Tasten [8]) die Grundlautstärke der Tastatur-Parts einstellen.

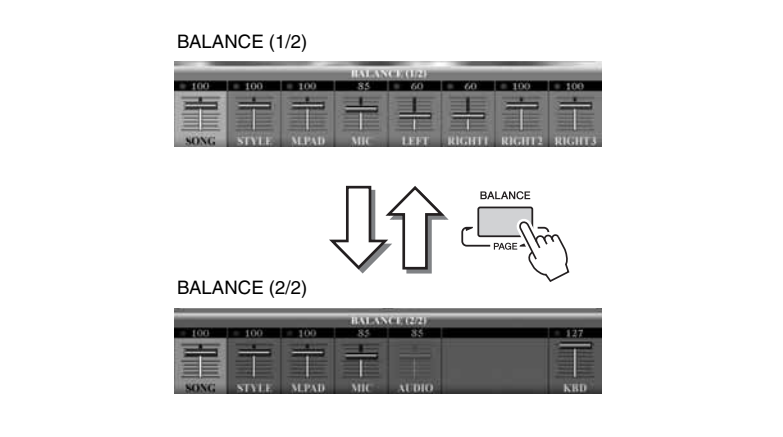

Im Mixing-Console-Display können Sie die Lautstärke für jeden Part des Styles einstellen. Siehe [Seite 89](#page-88-0).

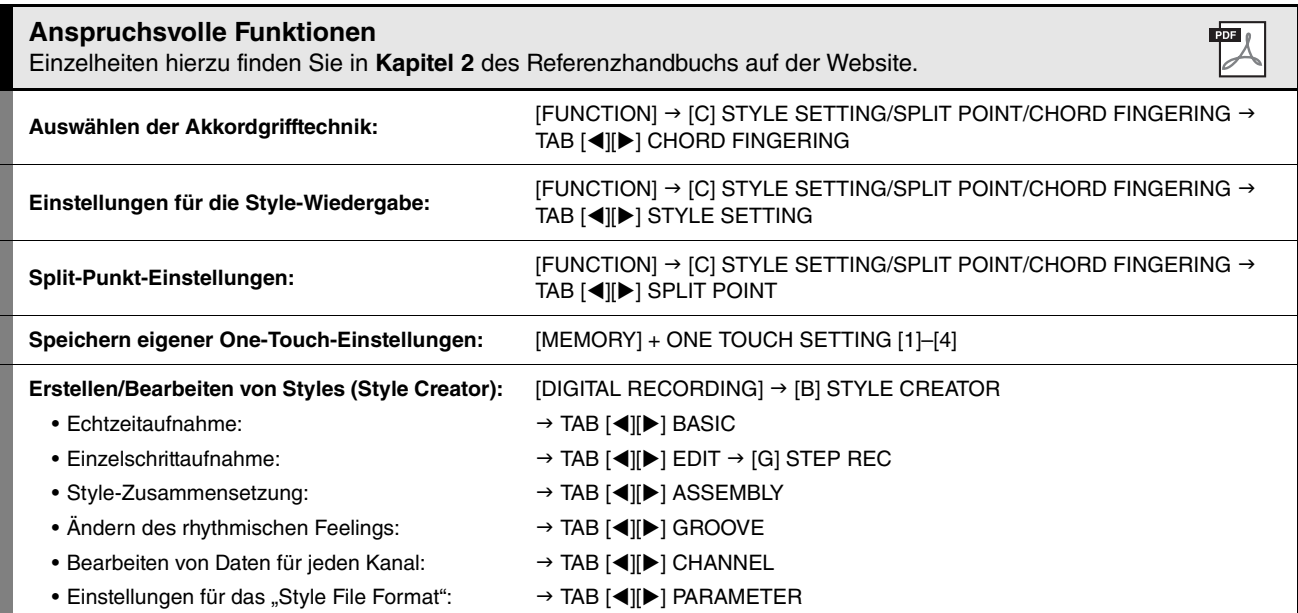

## **– Aufnahme Ihres Spiels und Erstellen von Songs –**

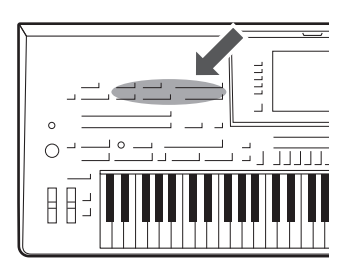

Mit dem Tyros4 können Sie nicht nur im Handel erhältliche MIDI-Songs abspielen, sondern auch durch Aufzeichnen Ihres Spiels eigene Songs erstellen. Das aufgezeichnete Spiel besteht aus 16 Parts (Kanälen) – Tastatur-Parts, Multi-Pad-Parts und Style-Wiedergabe-Parts wie nachstehend gezeigt – und wird als MIDI-Song gespeichert. In diesem Kapitel wird erläutert, wie Sie Ihr Spiel einfach und bequem als MIDI-Song aufzeichnen können und wie Sie MIDI-Songs am Instrument abspielen.

### **MIDI-Kanalzuordnungen (für die Schnellaufzeichnung)**

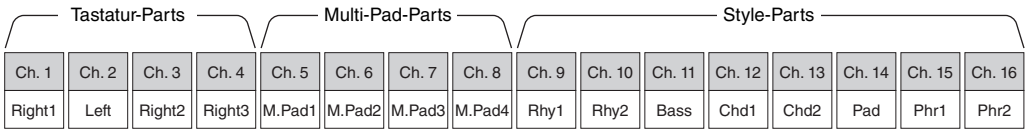

## Erstellen eines Songs (Schnellaufzeichnung)

Nehmen Sie vor dem Starten der Aufnahme die gewünschten Bedienfeldeinstellungen für Ihr Tastaturspiel vor – Voice und Style auswählen usw.

**1 Drücken Sie gleichzeitig die SONG-Tasten [REC] und [STOP].**

Es wird automatisch ein leerer Song für die Aufnahme eingerichtet.

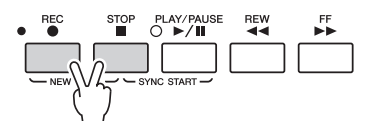

## <span id="page-54-0"></span>**2 Drücken Sie die SONG-Taste [REC].**

Dadurch können sämtliche Parts des Tyros4 aufgezeichnet werden, entsprechend den vorgegebenen MIDI-Kanalzuordnungen (siehe die Tabelle weiter oben).

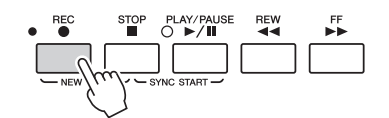

## **3 Starten Sie die Aufnahme.**

Die Aufnahme beginnt automatisch, sobald Sie eine Note auf der Tastatur spielen, die Style-Wiedergabe starten oder die Multi-Pad-Wiedergabe starten.

## **4 Drücken Sie die SONG-Taste [STOP], um die Aufzeichnung zu beenden.**

Es erscheint eine Meldung, die Sie auffordert, das aufgezeichnete Spiel zu speichern. Um die Meldung zu schließen, drücken Sie die [EXIT]-Taste.

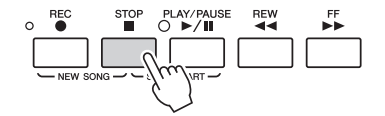

## $\mathscr{L}_{\mathbb{D}}$  HINWEIS

Wenn Sie ohne Style-Wiedergabe aufnehmen, können Sie durch Einschalten der [METRONOME]-Taste Ihre Aufnahme sehr viel effektiver gestalten. Das Tempo des Metronoms kann mit den TEMPO-Tasten [–]/[+] eingestellt werden.

*3*

Songs – Aufnahme Ihres Spiels und Erstellen von Songs –

Songs – Aufnahme Ihres Spiels und Erstellen von Songs

## **5 Drücken Sie die SONG-Taste [PLAY/PAUSE], um das aufgezeichnete Spiel abzuspielen.**

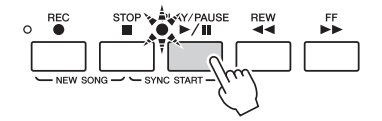

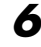

## **6 Speichern Sie das aufgenommene Spiel als Song.**

Drücken Sie eine der SONG-Tasten [I]–[IV] und rufen Sie das Display für die Song-Auswahl auf. Der aufgenommene Song kann im Display für die Song-Auswahl gespeichert werden. Anweisungen hierzu finden Sie unter "Speichern [von Dateien](#page-56-1)" auf [Seite 57.](#page-56-1)

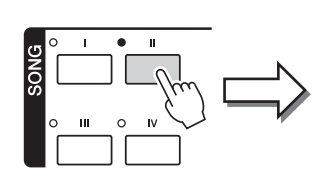

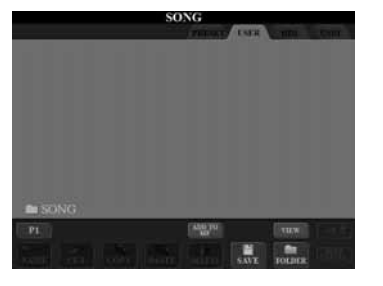

### HINWEIS

**Der aufgezeichnete Song geht verloren, wenn Sie auf einen anderen Song umschalten oder das Instrument ausschalten, ohne den Speichervorgang auszuführen.**

### $\mathscr{L}_D$  HINWEIS

Standardmäßig wird durch Drücken der SONG-Taste [I] die PRESET-Seite und durch Drücken einer der Tasten [II]–[IV] die USER-Seite aufgerufen.

## **Multi Recording (Mehrspuraufnahme)**

Ein Song besteht aus 16 getrennten Kanälen. Mit dieser Methode können Sie auf jedem Kanal getrennt und nacheinander Daten aufnehmen. Sie können bei der Mehrspuraufnahme auch die Kanal-/Part-Zuordnungen beliebig ändern.

Der Vorgang ist grundsätzlich derselbe wie bei "Erstellen eines Songs (Schnellaufzeichnung)" wobei die folgenden Anweisungen Schritt 2 auf [Seite 55](#page-54-0) ersetzen.

**Halten Sie die [SONG]-Taste [REC] gedrückt, und drücken Sie dann die Tasten [1 ]–[8 ], um die gewünschten Kanäle auf REC einzustellen. Weisen Sie dann mit den Tasten [C]/[D] dem Kanal den gewünschten Part zu.**

Wenn Sie beispielsweise den Part RIGHT 1 auf Kanal 1 aufnehmen möchten, halten Sie die [REC]-Taste gedrückt und drücken Sie die [1  $\blacktriangle$ ]-Taste, um Kanal 1 auf "REC" zu stellen. Wählen Sie dann mit den Tasten  $[C]/[D]$ , RIGHT 1" aus.

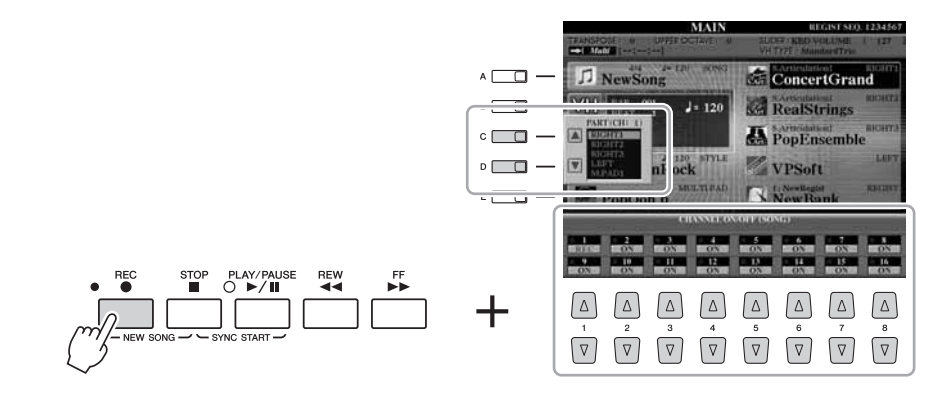

Nachdem Sie mit Schritt 3–5 fortgefahren sind, wählen Sie weitere Kanäle aus und nehmen Sie wie gewünscht andere Parts auf.

## <span id="page-56-1"></span>Speichern von Dateien

Mit diesem Vorgang können Sie Ihre eigenen Daten (wie selbst aufgenommene Songs und bearbeitete Voices) als Datei speichern. Die hier gegebenen Beschreibungen gelten für Fälle, in denen Sie Ihr aufgenommenes Spiel als Song-Datei speichern möchten.

**1 Wählen Sie im Display für die Song-Auswahl mit den TAB-Tasten [][] die entsprechende Registerkarte (USER, HD oder USB) aus, je nachdem, wo Sie die Daten speichern möchten.**

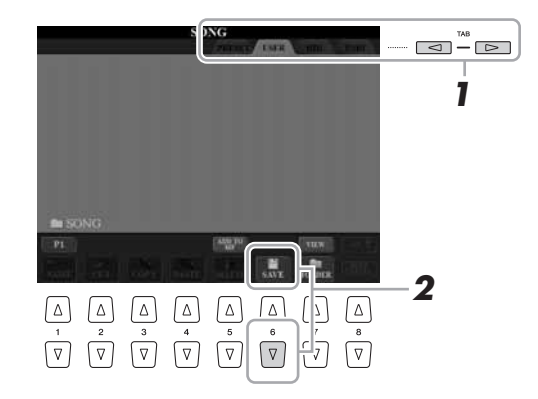

<span id="page-56-0"></span>**2 Drücken Sie die [6 ]-Taste (SAVE), um das Display für die Dateibenennung aufzurufen.**

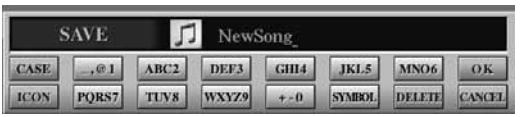

## **3 Geben Sie den Dateinamen ein ([Seite 31](#page-30-0)).**

Auch wenn Sie diesen Schritt auslassen, können Sie die Datei nach dem Speichern jederzeit umbenennen ([Seite 29\)](#page-28-0).

## <span id="page-56-2"></span>**4 Drücken Sie die [8 ]-Taste (OK), um die Datei zu speichern.**

Die gespeicherte Datei wird automatisch an der richtigen Stelle in alphabetischer Reihenfolge einsortiert.

## $\mathbb{Z}_D$  HINWEIS

Wenn Sie den Speichervorgang abbrechen möchten, drücken Sie die  $[8 \blacktriangledown]$ -Taste (CANCEL).

## <span id="page-57-0"></span>Wiedergabe von Songs

Sie können folgende Arten von Songs abspielen.

- Preset-Songs (auf der PRESET-Seite des Auswahl-Displays für Songs)
- Ihre eigenen aufgezeichneten Songs (auf der Seite USER/HD/USB gespeichert)
- Im Handel erhältliche Song-Daten: SMF (Standard MIDI File) oder ESEQ

## <span id="page-57-2"></span><span id="page-57-1"></span>**1 Drücken Sie eine der SONG-Tasten [I]–[IV], um das Display für die Song-Auswahl aufzurufen.**

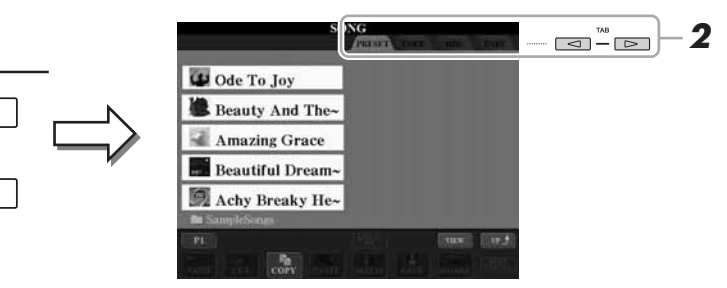

### $\mathbb{Z}_D$  HINWEIS

Für Informationen zu kompatiblen Datenformaten lesen Sie auf [Seite 9.](#page-8-0)

## $2 \parallel \mathcal{L}_D$  Hinweis

Im Display für die Song-Auswahl können Sie den Pfad eines bestimmten Songs auf einer der Bedienfeldtasten speichern. Weitere Informationen zum Speichern von Song-Pfaden finden Sie auf [Seite 27.](#page-26-0)

## **2** Wählen Sie mit den TAB-Tasten [◀][▶] den Ort aus, an dem der **gewünschte Song gespeichert ist.**

Wenn Sie auf dem USB-Speichergerät befindliche Songs wiedergeben möchten, schließen Sie zuvor das USB-Speichergerät mit den betreffenden MIDI-Song-Daten an der USB-TO-DEVICE-Buchse an.

## **3 Wählen Sie mit den Tasten [A]–[J] den gewünschten Song aus.**

Sie können einen Song auch über das Datenrad [DATA ENTRY] auswählen und dann die [ENTER]-Taste drücken, um den Befehl auszuführen.

**4 Drücken Sie die SONG-Taste [PLAY/PAUSE], um die Wiedergabe zu starten.**

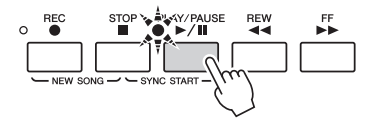

### **Warteschlange für die nächste Song-Wiedergabe**

Während ein Song abgespielt wird, können Sie den nächsten Song für die Wiedergabe auf Wartestellung setzen. Das ist eine praktische Funktion, wenn Sie z. B. für einen Auftritt die Songs nahtlos miteinander verketten möchten. Wählen Sie, noch während der aktuelle Song wiedergegeben wird, im Auswahl-Display für Songs den Song aus, der als Nächster gespielt werden soll. Oben rechts vom entsprechenden Song-Namen erscheint der Hinweis "NEXT". Um die Einstellung abzubrechen, drücken Sie die [8  $\nabla$ ]-Taste (NEXT CANCEL).

**5 Drücken Sie die SONG-Taste [STOP], um die Wiedergabe zu stoppen.**

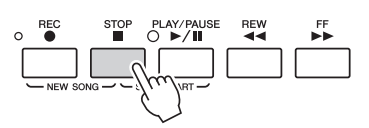

## $\mathbb{Z}_D$  HINWEIS

Sie können sofort zum MAIN-Display zurückgelangen, wenn Sie auf eine der Tasten [A]-[J] "doppelklicken".

## **Bedienvorgänge während der Wiedergabe**

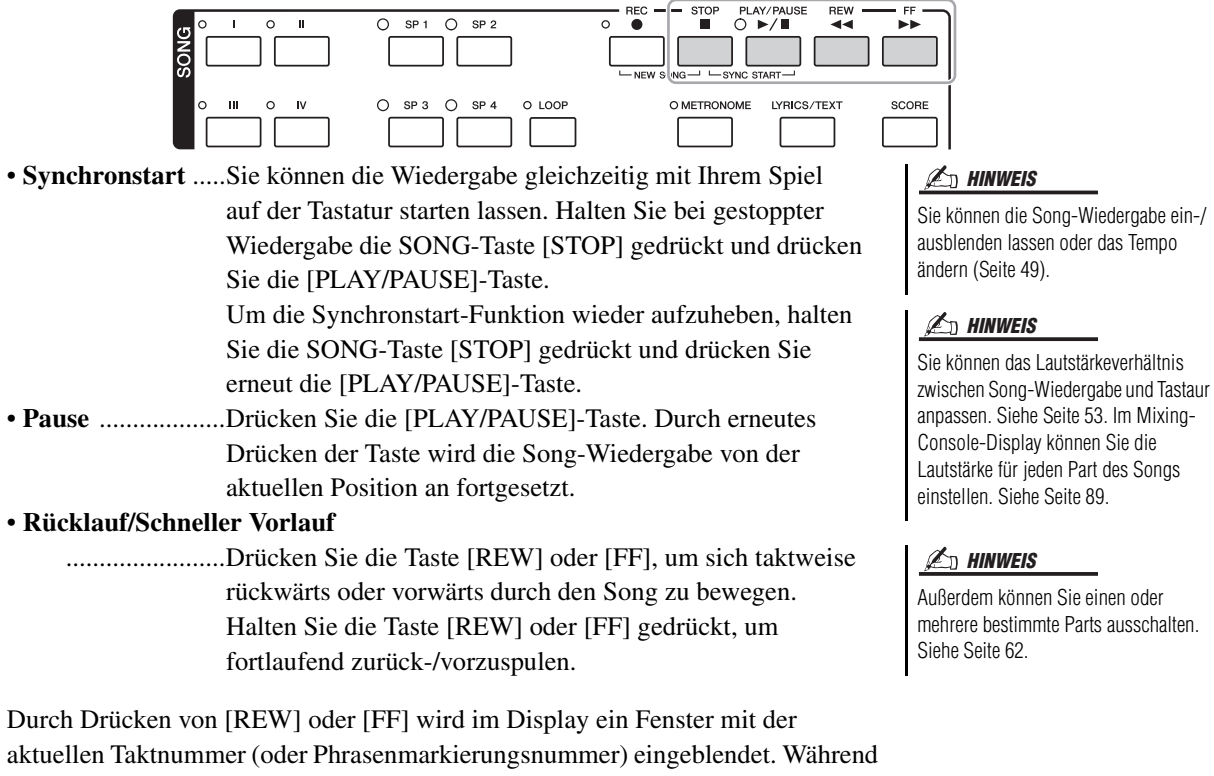

das Song-Positionsfenster im Display eingeblendet ist, können Sie den Wert auch mit dem [DATA ENTRY]-Rad einstellen.

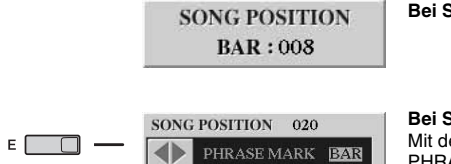

**Bei Songs ohne Phrasenmarkierungen**  $\mathbb{Z}_D$  HINWEIS

**Bei Songs mit Phrasenmarkierungen** Mit der [E]-Taste können Sie zwischen BAR (Takt) und PHRASE MARK (Phrasenmarkierung) umschalten.

## **Tempo einstellen**

Der Vorgang entspricht dem für das Style-Tempo. Siehe [Seite 49](#page-48-1).

Eine Phrasenmarkierung ist eine vorprogrammierte Marke in manchen Song-Daten, die eine bestimmte Stelle im Song bezeichnet.

## $\mathscr{L}_D$  hinweis

Sie können die Tonhöhe der Song-Wiedergabe transponieren. Siehe [Seite 39](#page-38-0).

## **Einschränkungen für geschützte Songs**

Im Handel erhältliche Song-Daten können kopiergeschützt sein, um illegales Kopieren oder versehentliches Löschen zu vermeiden. Diese sind anhand der Markierungen oben links vom Dateinamen zu erkennen. Die Markierungen und die zugehörigen Einschränkungen werden unten ausgeführt.

- **Prot. 1:** Zeigt Preset-Songs an, die auf dem User-Laufwerk gespeichert sind. Diese können nicht auf externe Geräte verschoben, kopiert oder dort gespeichert werden.
- **Prot. 2 Orig:** Kennzeichnet Songs in einem geschützten Format von Yamaha. Sie lassen sich nicht kopieren. Sie können nur auf das User-Laufwerk oder USB-Speichergeräte mit ID verschoben/gespeichert werden.
- Prot. 2 Edit: Kennzeichnet bearbeitete Songs des Typs "Prot. 2 Orig". Speichern Sie diese Songs immer im Ordner des dazugehörigen Prot.-2-Orig-Songs. Sie lassen sich nicht kopieren. Sie können nur auf das User-Laufwerk oder USB-Speichergeräte mit ID verschoben/gespeichert werden.

## Hinweis für Dateioperationen mit den Songs vom Typ "Prot. 2 Orig" und "Prot. 2 Edit"

Achten Sie darauf, den "Prot. 2 Edit"-Song im selben Ordner zu speichern, in dem sich der "Prot. 2 Orig"-Song befindet. Anderenfalls kann der "Prot. 2 Edit"-Song nicht abgespielt werden. Wenn Sie einen Prot.-2-Edit-Song verschieben, achten Sie darauf, auch den originalen Prot.-2-Orig-Song an denselben Speicherort (Ordner) zu verschieben.

Informationen über kompatible USB-Speichergeräte zum Speichern geschützter Songs finden Sie auf der Yamaha-Website.

## Anzeigen der Notenschrift (Score)

Sie können die Notenschrift (englisch: "Score") eines ausgewählten Songs anzeigen.

**1 Wählen Sie einen Song aus (Schritte 1–3 auf [Seite 58](#page-57-1)).**

**2 Drücken Sie die [SCORE]-Taste, um das Score-Display aufzurufen.**

Mit Hilfe der TAB-Tasten [ $\blacktriangleleft$ [ $\blacktriangleright$ ] können Sie sich bei gestoppter Song-Wiedergabe alle Noten ansehen.

Beim Starten der Wiedergabe springt der "Ball" durch die Noten und zeigt Ihnen immer die aktuelle Position.

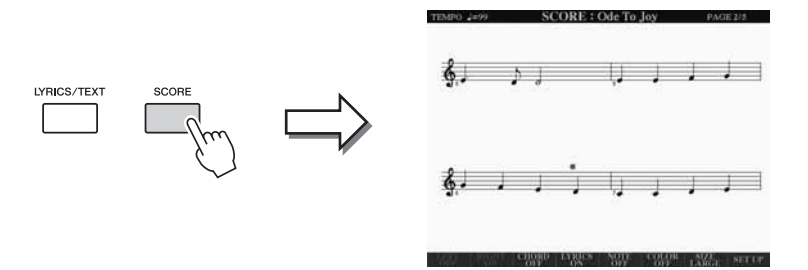

 $\mathscr{A}_{\mathbb{D}}$  HINWEIS

Das Instrument kann die Notenschrift der von Ihnen aufgezeichneten Songs anzeigen.

### $\mathbb{Z}_D$  HINWEIS

Das Instrument kann nicht die Notenschrift im Handel erhältlicher Musikdaten anzeigen, ausgenommen jene, die die Notenschriftanzeige ausdrücklich erlauben.

### $\mathbb{Z}_D$  HINWEIS

Die angezeigten Noten werden vom Tyros4 anhand der Song-Daten erzeugt. Das hat zur Folge, dass diese nicht genau den Druckversionen des Songs in Notenheften entsprechen – besonders dann, wenn komplizierte Passagen oder viele kurze Noten dargestellt werden müssen.

Mit den Tasten [1 $\blacktriangle \blacktriangledown$ ]–[8 $\blacktriangle \blacktriangledown$ ] können Sie die Art der Notendarstellung ändern. Einzelheiten hierzu finden Sie im Referenzhandbuch auf der Website.

## Anzeigen von Liedtexten (Text)

Wenn der ausgewählte Song Liedtextdaten enthält, können Sie diese während der Wiedergabe am Tyros4 Display betrachten. Auch wenn der Song keine Liedtextdaten enthält, können Sie den Liedtext am Display betrachten, indem Sie über ein USB-Speichergerät die an einem Computer erstellte Textdatei (.txt) laden. Die Darstellung von Text eröffnet verschiedene hilfreiche Möglichkeiten, z. B. die Anzeige von Liedtext, Akkordnamen und Notizen.

**1 Wählen Sie einen Song aus (Schritte 1–3 auf [Seite 58](#page-57-1)).**

## **2 Drücken Sie die [LYRICS/TEXT]-Taste, um das LYRICS-Display aufzurufen.**

Wenn die Song-Daten Liedtextdaten enthalten, werden diese im Display angezeigt. Mit Hilfe der TAB-Tasten  $\left[\bigtriangleup\right]$  können Sie sich bei gestoppter Song-Wiedergabe den gesamten Liedtext ansehen. Nach dem Starten der Song-Wiedergabe ändert sich die Farbe des Liedtexts und gibt dadurch die aktuelle Position an.

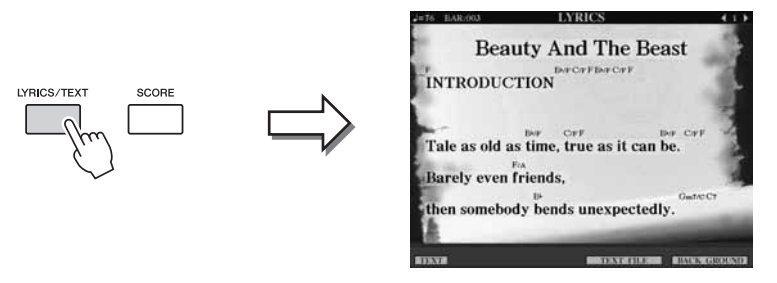

Wenn Sie eine an Ihrem Computer erstellte Textdatei betrachten möchten, wählen Sie mit den Tasten [5  $\triangle \blacktriangledown$ ]/[6  $\triangle \blacktriangledown$ ] (TEXT FILE) die gewünschte Textdatei aus, und drücken Sie dann die [1 $\blacktriangle$   $\blacktriangledown$ ]-Taste (TEXT), um die ausgewählte Datei anzeigen zu lassen.

Weitere Informationen zum LYRICS-Display finden Sie im Referenzhandbuch auf der Website.

 $\mathbb{Z}$  HINWEIS

Der Liedtext kann auf einem externen Bildschirm angezeigt werden. Siehe [Seite 98](#page-97-0).

## Verwenden von Song-Positionsmarkierungen

In die Song-Daten können Sie Markierungen (SP 1 bis SP 4) für die Song-Position einfügen. Dadurch können Sie nicht nur schnell und einfach durch die Song-Daten navigieren, sondern auch praktische Wiedergabeschleifen einrichten. Sie erhalten so die Möglichkeit, dynamische Song-Arrangements einzurichten, ohne Ihr Spiel dafür unterbrechen zu müssen.

## **Eingeben von Song-Positionsmarkierungen**

- **1 Wählen Sie einen Song aus und starten Sie die Wiedergabe (Schritte 1–4 auf [Seite 58\)](#page-57-1).**
- **2 Wenn die Song-Wiedergabe den Punkt erreicht, an dem Sie eine Markierung eingeben wollen, doppelklicken Sie während der Wiedergabe auf eine der Tasten [SP1]–[SP4].**

Die gedrückte Taste blinkt grün, und die Markierung für diese Taste wird auf dem ersten Schlag des entsprechenden Taktes gesetzt.

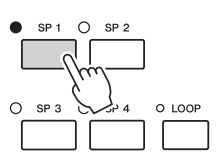

Geben Sie auf dieselbe Weise weitere Markierungen ein.

- **3 Stoppen Sie die Song-Wiedergabe mit der [STOP]-Taste.**
- **4 Speichern Sie den Song ([Seite 57](#page-56-2)).**

## $\n *A*$ <sub>D</sub>  $\n *HINWEIS*\n$

Wenn der Taste bereits eine Markierung zugewiesen ist, leuchtet die Lampe grün oder rot. Durch "Doppelklicken" auf die Taste wird die Markierung auf eine neue Song-Position gesetzt.

## $\mathbb{Z}_D$  HINWEIS

Sie können die Markierung auch eingeben, indem Sie, wenn der Song an der gewünschten Stelle angehalten wurde, auf eine der Tasten [SP1]–[SP4] "doppelklicken". Die Markierung wird am Anfang des aktuellen Takts eingefügt.

## **HINWEIS**

**Die eingegebenen Markierungseinstellungen gehen verloren, wenn Sie auf einen anderen Song umschalten oder das Instrument ausschalten, ohne den Speichervorgang auszuführen.**

*3*

## **Während der Wiedergabe zu einer Markierung springen**

Durch einfaches Drücken einer der Tasten [SP 1]–[SP 4] während der Song-Wiedergabe springt der Song an die entsprechende Position, wenn der momentan gespielte Takt sein Ende erreicht hat. (Die Taste blinkt dann rot und zeigt damit an, dass der Wiedergabesprung vorbereitet ist.) Sie können den Sprungvorgang abbrechen, indem Sie dieselbe SP-Taste noch einmal drücken, bevor der Sprung tatsächlich ausgeführt wird.

### **Über den Leuchtzustand der SP-Tasten**

- **Rot:** Die Song-Wiedergabe hat die Song-Position passiert und wird zur nächsten Song-Position hin fortgesetzt.
- **Grün:** Die Song-Position ist auf der Taste gespeichert.
- **Aus:** Der Taste wurde keine Song-Positionsmarkierung zugewiesen.

## **Wiedergabe von einer bestimmten Markierung an starten**

Drücken Sie zunächst (bei angehaltener Song-Wiedergabe) die gewünschte SP-Taste und dann die [PLAY/PAUSE]-Taste.

## **Markierungen bei der Schleifenwiedergabe verwenden**

In diesem Abschnitt wird die Methode der Schleifenwiedergabe exemplarisch anhand der Schleifenwiedergabe zwischen SP 1 und SP 2 erläutert.

- **1 Drücken Sie die [PLAY/PAUSE]-Taste, um die Wiedergabe am Song-Anfang zu starten.**
- **2 Drücken Sie nach dem Passieren des [SP 1]-Punkts die [LOOP]-Taste, um die Schleifenfunktion einzuschalten.**

Der Song wird bis zum [SP 2]-Punkt wiedergegeben, kehrt dann zum [SP 1]-Punkt zurück und führt eine Schleife zwischen den beiden Punkten aus.

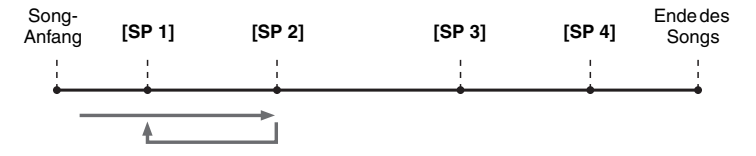

## **3 Um diese Schleifenfunktion ein-/auszuschalten, drücken Sie erneut die [LOOP]-Taste.**

Wenn Sie sie ausschalten, passiert die Wiedergabe den [SP2]-Punkt.

### $\not\equiv$  HINWEIS

Sie können mehrere Songs wiederholt abspielen:  $[FUNCTION] \rightarrow [B]$  SONG SETTING  $\rightarrow$ [H] REPEAT FOLDER. Einzelheiten hierzu finden Sie im Referenzhandbuch.

## <span id="page-61-0"></span>Song-Kanäle ein-/ausschalten

**1 Drücken Sie ein- oder zweimal die [CHANNEL ON/OFF]-Taste, um das CHANNEL ON/OFF (SONG)-Display aufzurufen.**

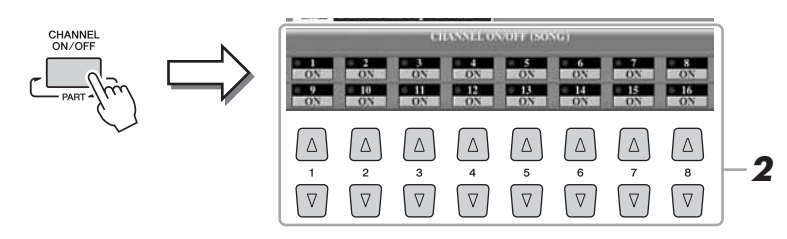

## **2 Schalten Sie die einzelnen Kanäle mit den Tasten [1 ▲▼]–[8 ▲▼] ein bzw. aus.**

Wenn Sie nur einen bestimmten Kanal abspielen möchten (Solo-Wiedergabe), halten Sie diejenige der Tasten  $[1 \blacktriangle \blacktriangledown]$ – $[8 \blacktriangle \blacktriangledown]$  gedrückt, die dem gewünschten Kanal entspricht. Nur der ausgewählte Kanal wird eingeschaltet, die anderen sind ausgeschaltet. Um die Solo-Wiedergabe aufzuheben, drücken Sie dieselbe Taste erneut.

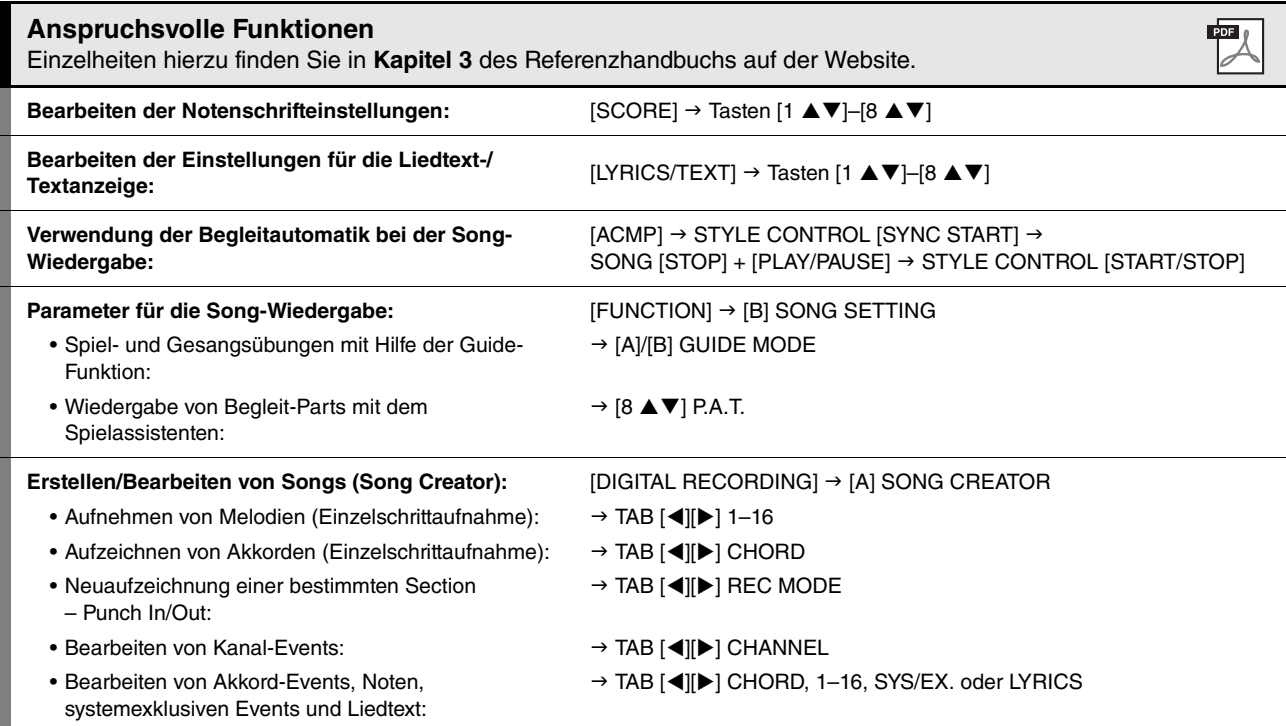

# *4* Multi-Pad-Tasten

**– Hinzufügen von Musikphrasen zu Ihrem Spiel –**

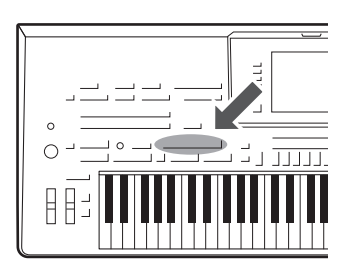

Mit den Multi-Pads können Sie eine Reihe von kurzen, vorher aufgezeichneten rhythmischen und melodischen Sequenzen abspielen, die Ihr Spiel wirkungsvoller und abwechslungsreicher machen. Multi-Pads werden in Banken zu je vier Sequenzen angeordnet. Der Tyros4 bietet eine Vielfalt von Multi-Pad-Banken in vielen unterschiedlichen Musikgattungen.

## Spielt die zugehörigen Multi Pads

**1 Drücken Sie die MULTI-PAD-CONTROL-Taste [SELECT], um das Auswahl-Display für Multi-Pad-Banken aufzurufen, und wählen Sie dann die gewünschte Bank aus.**

Wählen Sie mit den Tasten [1 $\blacktriangle$ ]–[6 $\blacktriangle$ ], die "P1, P2..." im Display entsprechen, oder durch mehrfaches Drücken der MULTI-PAD-CONTROL-Taste [SELECT] Seiten aus, und wählen Sie dann mit den Tasten [A]–[J] die gewünschte Bank aus.

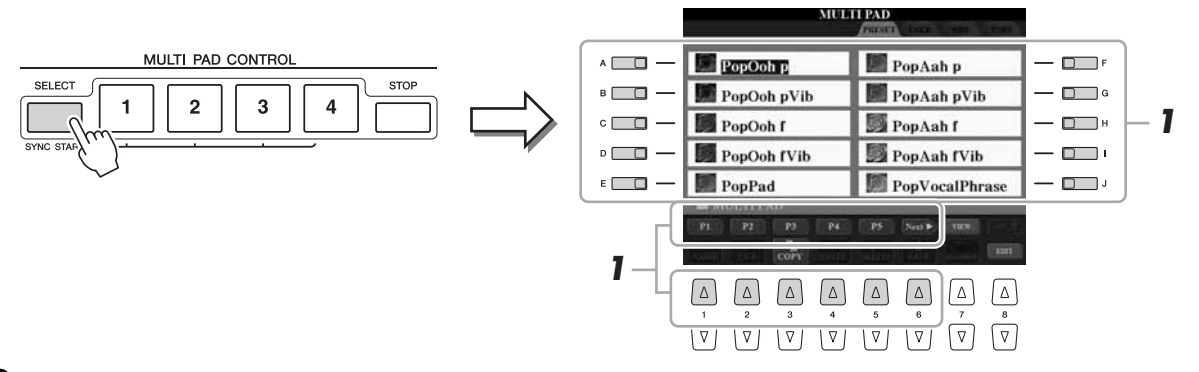

## **2 Drücken Sie eine der MULTI-PAD-CONTROL-Tasten [1]–[4], um eine Multi-Pad-Phrase abzuspielen.**

Die entsprechende Phrase (in diesem Beispiel für Pad 1) wird vollständig im momentan eingestellten Tempo wiedergegeben. Sie können sogar zwei oder mehr Multi-Pads gleichzeitig abspielen.

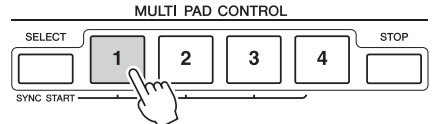

## **3 Drücken Sie die [STOP]-Taste, um die Wiedergabe des/der Multi-Pads zu stoppen.**

Wenn Sie bestimmte Pads stoppen möchten, halten Sie die [STOP]-Taste gedrückt und drücken Sie gleichzeitig die Taste(n) des/der zu stoppenden Pads.

### **Über die Farbe der Multi-Pads**

- **Blau:** Zeigt an, dass das entsprechende Pad Daten (eine Phrase) enthält.
- **Rot:** Zeigt an, dass das entsprechende Pad gerade wiedergegeben wird.
- **Rot (blinkend):** Zeigt an, dass sich das entsprechende Pad in der Wiedergabebereitschaft befindet (Synchronstart). Anweisungen zur Verwendung der Synchronstartfunktion finden Sie auf [Seite 65.](#page-64-0)
- **Aus:** Zeigt an, dass das entsprechende Pad keine Daten enthält und nicht gespielt werden kann.

## $\mathscr{L}_D$  HINWEIS

Es gibt zwei Typen von Multi-Pad-Daten. Der erste Typ wird nach einmaligem Abspielen sofort angehalten. Der andere wird wiederholt abgespielt.

### $\mathbb{Z}_D$  HINWEIS

Wenn Sie während der Wiedergabe erneut auf die Pad-Taste drücken, wird die Wiedergabe angehalten, und sie beginnt von vorne.

## <span id="page-64-0"></span>Verwenden der Synchronstartfunktion für Multi-Pads

Halten Sie die MULTI-PAD-CONTROL-Taste [SELECT] gedrückt, und drücken Sie gleichzeitig eine der MULTI-PAD-CONTROL-Tasten [1]–[4], um die Multi-Pad-Wiedergabe in den Bereitschaftszustand zu versetzen. Daraufhin blinkt die entsprechende Taste rot. Sie können sogar zwei, drei oder vier Multi-Pads gleichzeitig spielen.

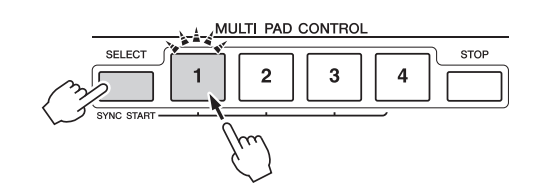

Die Wiedergabe des momentan auf Bereitschaft gesetzten Multi-Pads startet, wenn Sie einen Style wiedergeben, eine beliebige Tastaturtaste anschlagen (wenn [ACMP] ausgeschaltet ist) oder mit der linken Hand einen Akkord spielen (wenn [ACMP] eingeschaltet ist). Wenn Sie das Multi-Pad während der Song-/Style-Wiedergabe in den Bereitschaftszustand versetzen, wird durch Anschlagen einer beliebigen Tastaturtaste die Multi-Pad-Wiedergabe am Anfang des nächsten Takts gestartet. Wenn sich zwei oder mehr Multi-Pads in Bereitschaft befinden, werden durch Drücken einer ihrer Tasten alle auf Bereitschaft gesetzten Multi-Pads gestartet.

Um die Synchronstartfunktion zu deaktivieren, halten Sie die MULTI-PAD-CONTROL-Taste [SELECT] (oder [STOP]) gedrückt, und drücken Sie gleichzeitig eine der Tasten [1]–[4]. Durch einmaliges Drücken der MULTI-PAD-CONTROL-Taste [STOP] wird die Synchronstartfunktion für alle Tasten deaktiviert.

## Anpassung von Akkorden (Chord Match)

Bei vielen der Multi-Pad-Phrasen handelt es sich um Melodie- oder Akkordphrasen, und Sie können erreichen, dass diese Phrasen entsprechend Ihrem Spiel mit der linken Hand automatisch die Akkorde wechseln. Wenn [ACMP] eingeschaltet und der Part LEFT aktiviert ist, spielen Sie einfach mit der linken Hand einen Akkord und drücken ein beliebiges Multi-Pad – durch Chord Match wird die Tonhöhe an die von Ihnen gespielten Akkorde angepasst. Denken Sie daran, dass Chord Match manche Multi-Pads nicht beeinflusst.

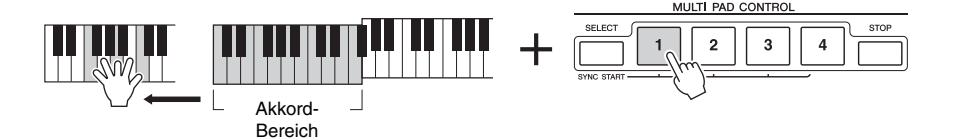

In diesem Beispiel wird die Phrase von Pad 1 zur Wiedergabe nach F-Dur transponiert. Probieren Sie auch verschiedene andere Akkordtypen aus, während Sie die Multi-Pads abspielen.

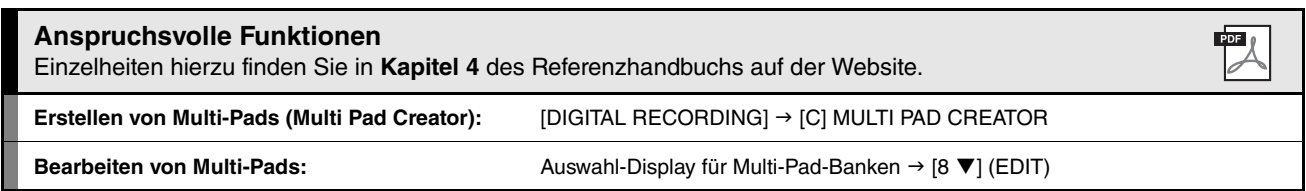

# *5* Music Finder

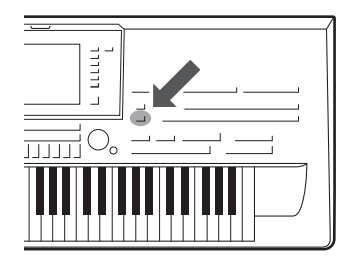

Wenn Sie ein bestimmtes Musikgenre spielen möchten, aber nicht wissen, welche Style- und Voice-Einstellungen geeignet sind, kann Ihnen die Funktion "Music Finder" behilflich sein. Wählen Sie einfach das gewünschte Genre (oder den Song-Titel) aus den Einträgen der Musikdatenbank (den "Datensätzen" des Music Finder) aus, und das Instrument übernimmt automatisch alle erforderlichen Bedienfeldeinstellungen zum Spielen in diesem Musikstil. Indem Sie die an verschiedenen Orten gespeicherten Song- und Audiodaten in Music Finder registrieren, kann das Instrument außerdem die entsprechenden Daten einfach anhand des Song-Titels abrufen. Die Funktion "Music Finder Plus" gibt Ihnen, falls das Instrument mit dem Internet verbunden ist, zusätzlich die Möglichkeit, nach den gewünschten Bedienfeldeinstellungen und Song-Daten per Internet zu suchen und in das Instrument zu laden.

### <span id="page-65-0"></span>**Laden von Bedienfeldeinstellungen von der Website**

Der Music Finder ist werksseitig mit einigen Musterdatensätzen (Bedienfeldeinstellungen) ausgestattet. Durch Herunterladen verschiedener Bedienfeldeinstellungen von der Yamaha-Website und Importieren im Instrument können Sie Music Finder bequemer und wirksamer einsetzen. Darüber hinaus kann auch die Repertoire-Funktion [\(Seite 50\)](#page-49-0) durch das Importieren von Bedienfeldeinstellungen erweitert werden. Bevor Sie die Music-Finder-Funktion benutzen, empfehlen wir Ihnen, die Bedienfeldeinstellungen anhand der folgenden Anweisungen von der Website zu laden.

<http://services.music.yamaha.com/musicfinder/>

- **1** Laden Sie die Datei mit den Bedienfeldeinstellungen für Music Finder von der Website auf das USB-Speichergerät.
- **2** Schließen Sie das USB-Speichergerät mit den Bedienfeldeinstellungen an der Buchse [USB TO DEVICE] des Instruments an.
- **3** Drücken Sie die [MUSIC FINDER]-Taste, um das MUSIC-FINDER-Display aufzurufen.

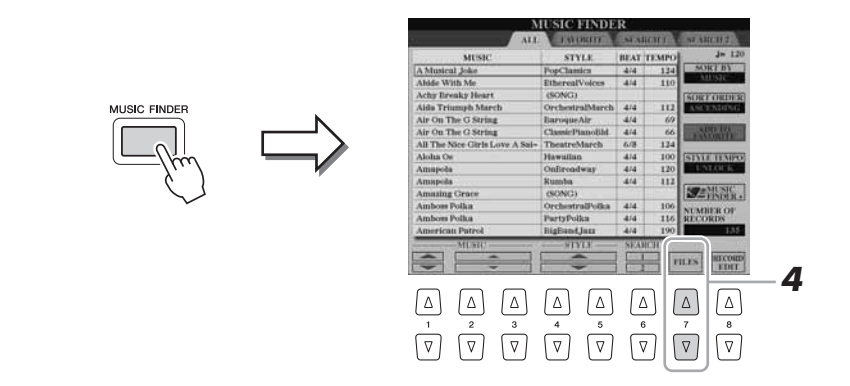

4 Drücken Sie die [7 **△**▼]-Taste (FILES), um das Display für die Dateiauswahl aufzurufen.

### $\mathbb{Z}_D$  HINWEIS

Bevor Sie ein USB-Speichergerät verwenden, lesen Sie in jedem Fall "Anschließen eines USB-Speichergeräts" auf [Seite 100](#page-99-0).

### HINWEIS

**Durch Ersetzen werden automatisch all Ihre Einträge (Bedienfeldeinstellungen/Song-Daten im MUSIC-FINDER-Display) überschrieben. Achten Sie darauf, dass alle wichtigen Daten unter USER oder USB im Display für die Dateiauswahl gesichert wurden (wie links in Schritt 4 beschrieben).** **5** Verwenden Sie die TAB-Tasten [ $\triangleleft$ ][ $\triangleright$ ] zum Aufrufen des USB-Displays mit der Datei mit den von der Website geladenen Bedienfeldeinstellungen.

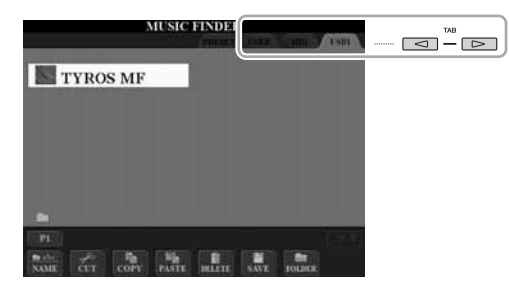

- **6** Drücken Sie die Taste, die der Datei entspricht, so dass die Meldung mit der Auswahl REPLACE/APPEND (Ersetzen/Anfügen) der Bedienfeldeinstellungen erscheint.
- **7** Drücken Sie die Taste [F] (REPLACE), um alle derzeitig im Instrument vorhandenen Einträge durch die Einträge der ausgewählten Datei zu ersetzen. Drücken Sie bei der Bestätigungsabfrage die Taste [G] (YES).
- **8** Drücken Sie die Taste [F] (YES) in der Meldungsanzeige (die den Abschluss des Ersetzungsvorgangs anzeigt), um das MUSIC-FINDER-Display aufzurufen. Indem Sie die Anzahl der Einträge im MUSIC-FINDER-Display ablesen, können Sie erkennen, dass die Einträge ersetzt wurden.

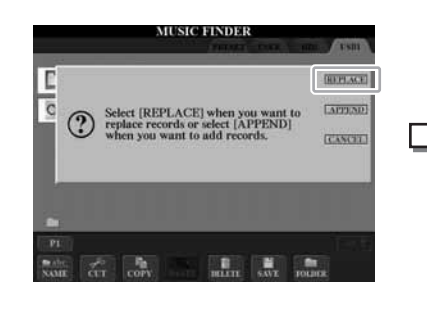

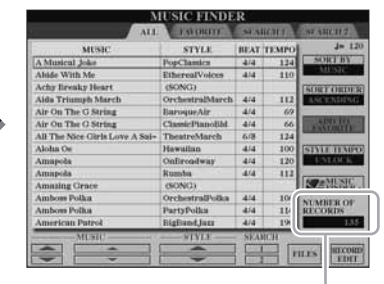

Anzahl der Einträge

<span id="page-66-0"></span>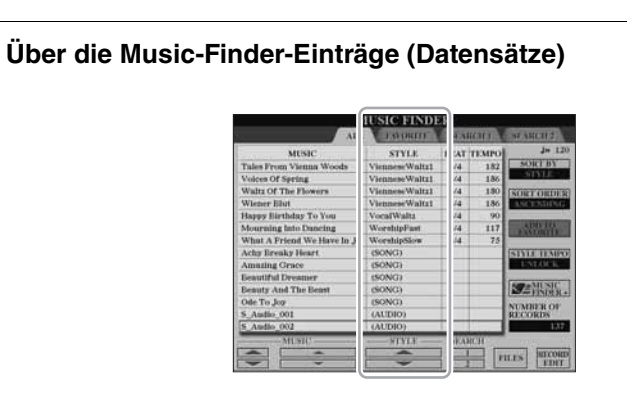

Die Einträge, die im MUSIC-Finder-Display aufgerufen werden können, nennen sich "Datensätze" (oder "Einträge"). Es gibt drei verschiedene Arten von Datensätzen (siehe unten).

- **Bedienfeldeinstellungen:** Einstellungsdaten, z. B. Styles, Voices usw.
- Song (SONG): Song-Daten, die im Auswahl-Display "SONG" ([Seite 70](#page-69-0)) in Music Finder registriert wurden
- **Audio (AUDIO):** Audiodaten, die im Dateiauswahl-Display "AUDIO (SIMPLE)" [\(Seite 70\)](#page-69-1) in Music Finder registriert wurden

## $\mathbb{Z}_D$  HINWEIS

Auch nach dem Ersetzen aller Music-Finder-Einträge können Sie diese auf die ursprünglichen Werksvoreinstellungen zurücksetzen, indem Sie die Datei "MusicFinderPreset" im PRESET-Display des Schritts auswählen.

## $\mathbb{Z}_D$  HINWEIS

Informationen über das Registrieren der Song-/Audiodaten in Music Finder finden Sie auf [Seite 70.](#page-69-2)

## <span id="page-67-0"></span>Auswählen des gewünschten Songs aus den Bedienfeldeinstellungen

## **1 Drücken Sie die Taste [MUSIC FINDER], um das Display MUSIC FINDER aufzurufen.**

Im Display "ALL" werden sämtliche Datensätze angezeigt.

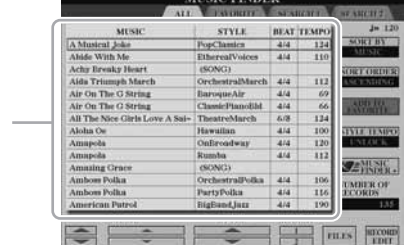

### $\mathscr{L}_{\mathbb{D}}$  HINWEIS

Lesen Sie auf [Seite 71](#page-70-0) für weitere Informationen über die Auswahl von SONG- und AUDIO-Datensätzen.

## **2** Drücken Sie die Tasten [2 ▲▼]–[3 ▲▼], um die gewünschten **Bedienfeldeinstellungen auszuwählen.**

Sie können auch das [DATA ENTRY]-Rad und die [ENTER]-Taste verwenden.

### **Sortieren der Einträge**

Zeigt für jeden Eintrag den Song-Titel (MUSIC) und Informationen über den Style an, der den Bedienfeldeinstellungen zugewiesen ist.

Drücken Sie die [F]-Taste (SORT BY), um die Datensätze nach MUSIC, STYLE, BEAT und TEMPO zu sortieren. Drücken Sie die [G]-Taste (SORT ORDER), um die Reihenfolge der Einträge (aufsteigend oder absteigend) zu ändern. Wenn Sie die Einträge nach MUSIC sortieren, können Sie mit der [1 $\blacktriangle$   $\blacktriangledown$ ]-Taste die alphabetische Song-Liste vor- oder rückwärts durchgehen. Wenn Sie die Einträge nach STYLE sortieren, können Sie mit den Tasten  $[4 \blacktriangle \blacktriangledown]$ / [5 **△▼**] die alphabetische Style-Liste vor- oder rückwärts durchgehen. Drücken Sie gleichzeitig die Tasten [▲] und [▼], um den Cursor auf dem ersten Datensatz zu platzieren.

## **3 Spielen Sie die Akkorde im Tastaturbereich für die Begleitung [\(Seite 35\)](#page-34-1).**

### $\mathbb{Z}$  HINWEIS

Wenn Sie vermeiden möchten, dass sich bei der Style-Wiedergabe durch Auswählen eines anderen Eintrags das Tempo ändert, schalten Sie mit der [I]-Taste (STYLE TEMPO) im Music-Finder-Display die Tempo-Lock-Funktion ein.

## <span id="page-68-0"></span>Bedienfeldeinstellungen durchsuchen

Sie können die Datensätze mit der Suchfunktion (Search) von Music Finder durchsuchen, indem Sie einen Song-Titel oder ein Stichwort angeben.

## **1 Drücken Sie auf der Seite ALL des MUSIC-FINDER-Displays die Taste [6 ] (SEARCH 1), um das Search-Display aufzurufen.**

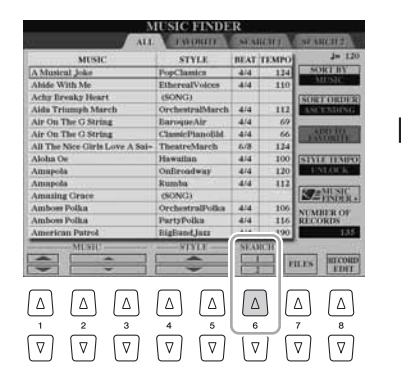

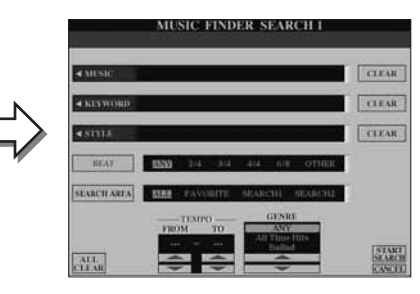

## **2 Geben Sie die Suchkriterien ein.**

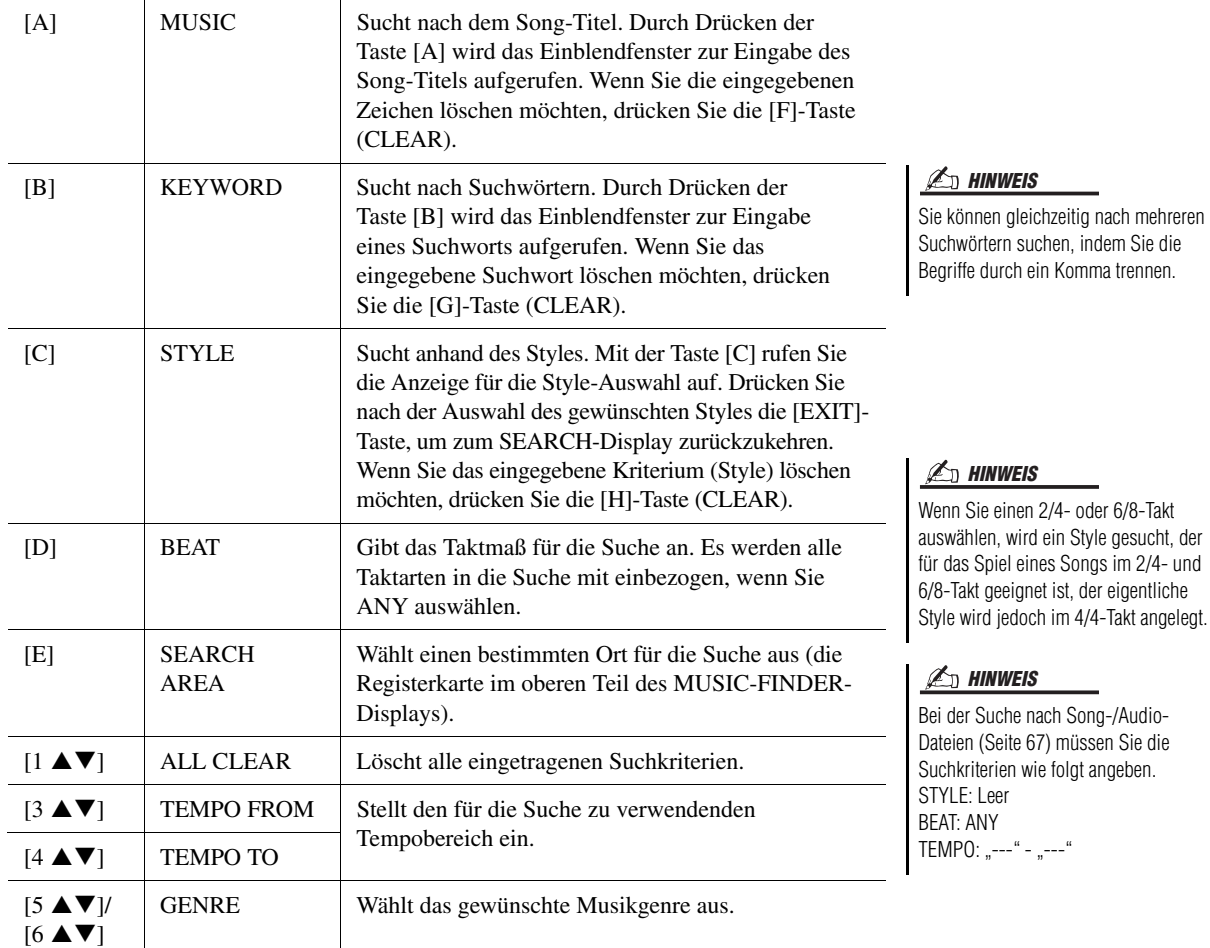

Um die Suche abzubrechen, drücken Sie die [8  $\blacktriangledown$ ]-Taste (CANCEL).

## **3 Drücken Sie die [8 ]-Taste (START SEARCH), um die Suche zu starten.**

Das Display Search 1 mit den Suchergebnissen wird angezeigt.

## $\mathscr{L}_\mathbb{J}$  hinweis

Wenn Sie nach anderen Kriterien suchen möchten, drücken Sie die [6 ▼]-Taste (SEARCH 2) im Music-Finder-Display. Das Suchergebnis wird im Display SEARCH 2 angezeigt.

## <span id="page-69-2"></span>Registrieren der Song-/Audio-Daten (SONG/AUDIO)

Durch Registrieren der an verschiedenen Orten gespeicherten Song- (Song/Audio-) Daten (Auswahl-Display "SONG": [Seite 58](#page-57-2); Dateiauswahl-Display "AUDIO (SIMPLE)": [Seite 80\)](#page-79-0) in Music Finder kann das Instrument Song-Daten einfach anhand des Song-Titels finden.

## <span id="page-69-0"></span>**1 Zeigen Sie die Song-Daten an.**

## **Song-Daten (SONG) im Display für die Song-Auswahl**

**1-1** Drücken Sie eine der SONG-Taste [I]–[IV], um die Song-Daten (Song-Datei) im Auswahl-Display "SONG" anzuzeigen.

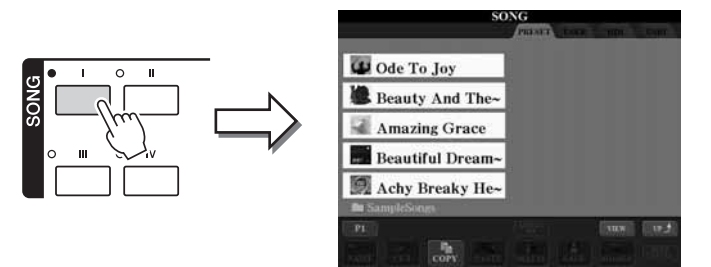

**1-2** Wählen Sie mit den TAB-Tasten [ $\triangleleft$ ][ $\triangleright$ ] den Ort aus, an dem der gewünschte Song gespeichert ist.

## <span id="page-69-1"></span>**Audio-Daten (AUDIO) im Dateiauswahl-Display AUDIO (SIMPLE)**

**1-1** Drücken Sie mehrmals die AUDIO-RECORDER/PLAYER-Taste [SELECT], um die Song-Daten (Audiodatei) im Dateiauswahl-Display AUDIO (SIMPLE) anzuzeigen.

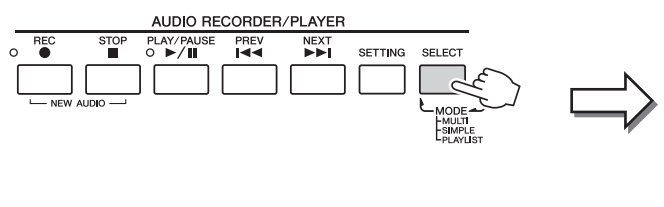

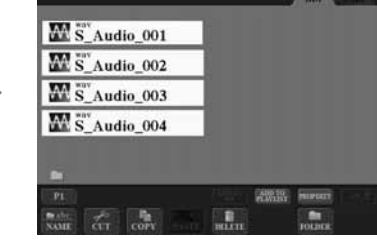

**AUDIO (SIMPLE** 

**1-2** Wählen Sie mit den TAB-Tasten [ $\triangleleft$ ][ $\triangleright$ ] den Ort aus, an dem die gewünschte Audiodatei gespeichert ist.

## **2 Drücken Sie diejenige der Tasten [A]–[J], die der gewünschten Datei entspricht.**

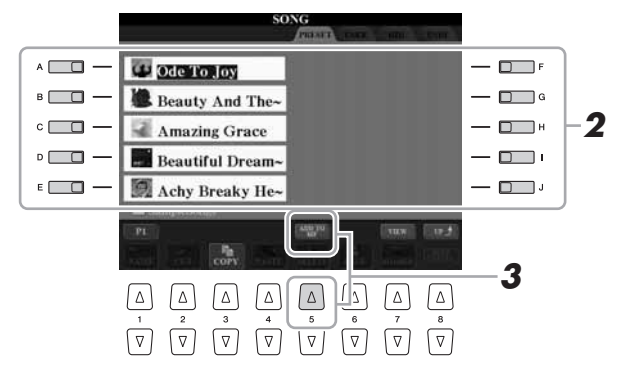

### NÄCHSTE SEITE

## Wenn Sie auf dem USB-Speichergerät  $\n **HintWEIS**\n$

befindliche Song- oder Audiodaten registrieren möchten, schließen Sie zunächst das USB-Speichergerät mit den betreffenden Daten an der Buchse [USB TO DEVICE] an.

## $\mathbb{Z}_D$  HINWEIS

 $\mathbb{Z}_D$  HINWEIS

Bevor Sie ein USB-Speichergerät verwenden, lesen Sie in jedem Fall "Anschließen eines USB-Speichergeräts" auf [Seite 100](#page-99-0).

Aufnahmedateien mit mehreren Spuren können nicht in Music Finder registriert werden. Nur WAV- und MP3-Dateien können registriert werden.

**3 Drücken Sie die [5 ]-Taste (ADD TO MF), um die ausgewählten Daten in Music Finder zu registrieren.**

Das Display schaltet automatisch zum Display "Music Finder Record Edit" (Bearbeiten von MF-Einträgen) um.

**4 Drücken Sie die [8 ]-Taste (OK), um die Registrierung zu starten.** Drücken Sie die [8 ▼]-Taste (CANCEL) zum Abbrechen der Registrierung.

## **5 Prüfen Sie, ob die Song-Daten dem MUSIC-FINDER-Display hinzugefügt wurden.**

Die Song-Daten werden als SONG oder AUDIO in der Spalte STYLE angezeigt.

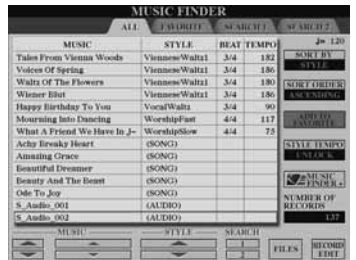

## <span id="page-70-0"></span>**Abrufen der registrierten Song-Daten vom Music Finder aus**

Sie können die registrierten Song-Daten auf die gleiche Weise abrufen wie in "Auswählen des gewünschten Songs aus den Bedienfeldeinstellungen" und "Bedienfeldeinstellungen [durchsuchen](#page-68-0)" [\(Seite 69\)](#page-68-0).

- Um die abgerufenen Song-Daten wiederzugeben, drücken Sie nach der Auswahl des SONG-Datensatzes die SONG-Taste [PLAY/PAUSE].
- Um die abgerufenen Audiodaten wiederzugeben, drücken Sie nach dem Auswählen des AUDIO-Datensatzes die AUDIO-RECORDER/PLAYER-Taste [PLAY/PAUSE].

## Zusätzlicher praktischer Nutzen durch das Internet (Music Finder+) | | An HINWEIS Dieser Dienst gibt Ihnen, falls das Instrument mit dem Internet verbunden ist, die Möglichkeit, nach den gewünschten Bedienfeldeinstellungen und Song-Daten per Internet zu suchen und in das Instrument zu laden. Verbinden Sie das Instrument mit dem Internet und drücken Sie die Taste [J] (MUSIC FINDER +) im MUSIC-FINDER-Display!

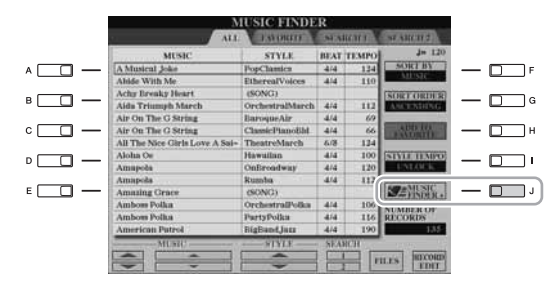

Näheres zu diesem Service finden Sie auf der folgenden Website. <http://services.music.yamaha.com/musicfinder/>

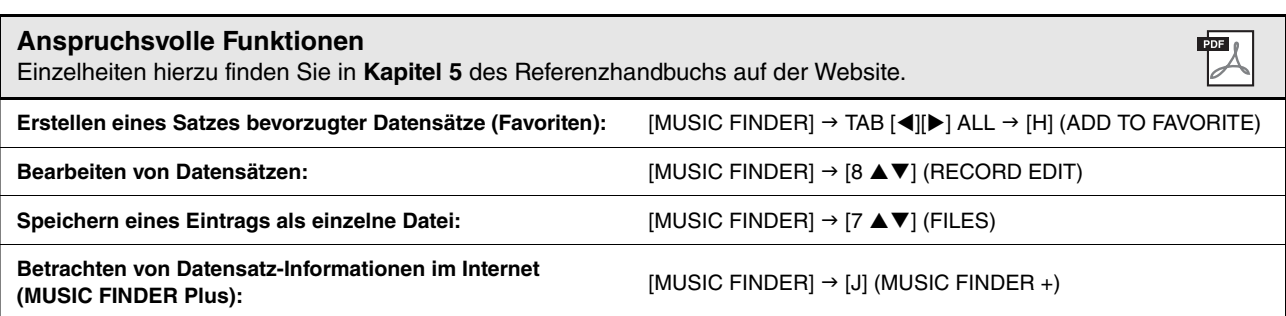

### $\mathbb{Z}_D$  HINWEIS

Wenn Sie auf dem USB-Speichergerät befindliche Songs oder Audiodaten wiedergeben möchten, schließen Sie zuvor das USB-Speichergerät mit den betreffenden Daten an der Buchse [USB TO DEVICE] an.

Der verfügbare Inhalt des Music-Finder-Plus-Dienstes kann sich ändern.

# **Registration Memory**

**– Speichern und Abrufen eigener Bedienfeldeinstellungen –**

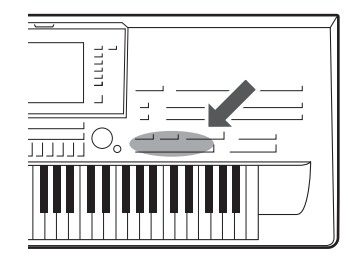

Die Funktion "Registration Memory" erlaubt das Speichern ("registrieren") praktisch aller Einstellungen des Bedienfelds auf einer Registrierungsspeicher-Taste sowie das sofortige Abrufen dieser spezifischen Einstellungen mit einem Tastendruck. Die jeweils auf acht Tasten hinterlegten Einstellungen des Registration Memory (Registrierungsspeicher) werden in einer so genannten "Bank-Datei" gespeichert.

## <span id="page-71-0"></span>Speichern Ihrer Bedienfeldeinstellungen

**1 Stellen Sie die Steuerelemente im Bedienfeld (wie z.B. Voice, Style, Effekte usw.) wie gewünscht ein.**

Eine Liste der Parameter, die über die Registration Memory-Funktion gespeichert werden können, entnehmen Sie bitte der separaten Datenliste.

## **2 Drücken Sie die [MEMORY]-Taste oberhalb des REGISTRATION-MEMORY-Bereichs.**

Das Display zum Auswählen der zu speichernden Elemente erscheint.

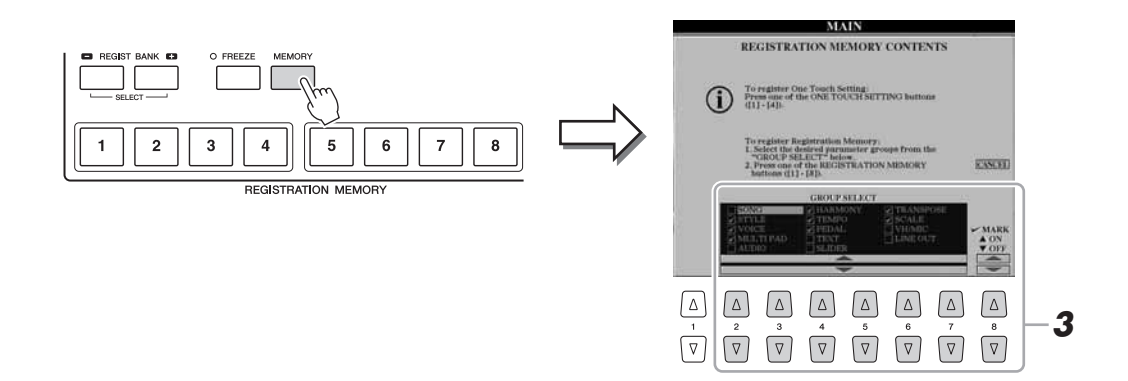

## **3 Legen Sie die zu speichernden Elemente fest.**

Wählen Sie mit den Tasten [2 $\blacktriangle \blacktriangledown$ ]–[7 $\blacktriangle \blacktriangledown$ ] das gewünschte Element aus, und setzen oder entfernen Sie dann mit den Tasten [8  $\triangle$ ] (MARK ON)/ [8  $\triangle$ ] (MARK OFF) die Markierung.

Um den Vorgang abzubrechen, drücken Sie die Taste [I] (CANCEL).

## **NÄCHSTE SEITE**
# **4 Drücken Sie eine der REGISTRATION-MEMORY-Tasten [1]–[8], auf der Sie die Bedienfeldeinstellung speichern möchten.**

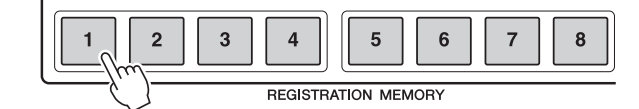

Die gespeicherte Taste leuchtet nun rot und zeigt dadurch an, dass die Nummerntaste Daten enthält und diese Nummer ausgewählt ist.

#### **Über den Leuchtzustand**

- **Rot:** Es sind Daten gespeichert und momentan ausgewählt
- **Blau:** Es sind Daten gespeichert, aber momentan nicht ausgewählt
- **Aus:** Es sind keine Daten gespeichert

# **5 Speichern Sie andere Bedienfeldeinstellungen unter weiteren Tasten, indem Sie die Schritte 1–4 wiederholen.**

Die gespeicherten Bedienfeldeinstellungen können durch einfaches Drücken der gewünschten Nummerntaste aufgerufen werden.

#### **HINWEIS**

**Wenn Sie hier eine Taste auswählen, die rot oder blau leuchtet, wird die zuvor auf der Taste gespeicherte Bedienfeldeinstellung gelöscht und durch die neue Einstellung ersetzt.**

#### $\mathbb{Z}_D$  HINWEIS

Die auf den Nummerntasten gespeicherten Bedienfeldeinstellungen bleiben auch beim Ausschalten des Instruments erhalten. Wenn Sie alle acht aktuellen Bedienfeldeinstellungen zugleich löschen möchten, halten Sie bei ausgeschaltetem Instrument die Taste B5 (die letzte Taste B rechts auf der Tastatur) gedrückt, und schalten Sie dann das Instrument mit dem Netzschalter ein, oder lesen Sie auf [Seite 32](#page-31-0) nach.

# Speichern des Registration Memory als Bank-Datei

Sie können alle acht gespeicherten Bedienfeldeinstellungen in einer einzigen Bank-Datei im Registration Memory speichern.

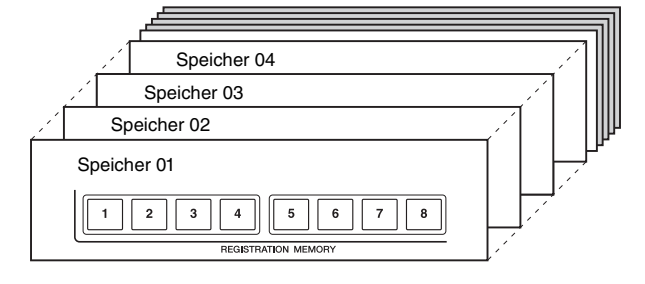

**1 Drücken Sie gleichzeitig die REGIST-BANK-Tasten [+] und [–], um das Auswahl-Display für Registrierungsbanken aufzurufen.**

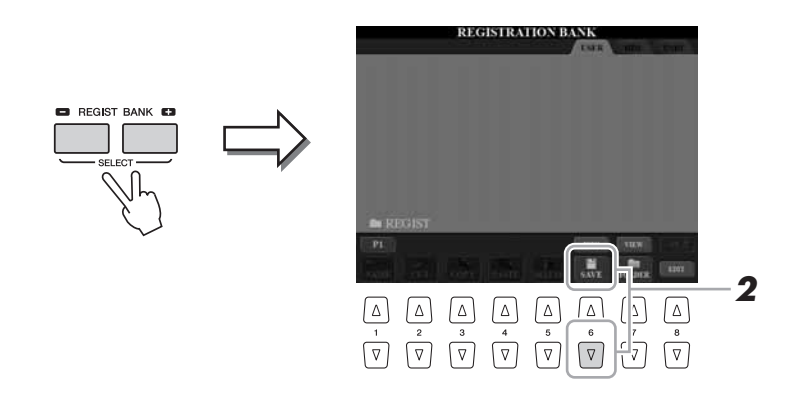

**2 Drücken Sie die [6 ]-Taste (SAVE), um die Bank-Datei zu speichern [\(Seite 57\)](#page-56-0).**

*6*

# **Aufrufen registrierter Bedienfeldeinstellungen**

Die gespeicherten Registration-Memory-Bank-Dateien können mit den REGIST-BANK-Tasten [–]/[+] oder dem folgenden Verfahren aufgerufen werden.

- **1 Drücken Sie gleichzeitig die REGIST-BANK-Tasten [+] und [–], um das Auswahl-Display für Registrierungsbanken aufzurufen.**
- **2 Drücken Sie eine der Tasten [A]–[J], um eine Bank auszuwählen.**

Sie können zum Auswählen einer Bank auch das [DATA ENTRY]-Rad und die [ENTER]-Taste verwenden.

**3 Drücken Sie eine der REGISTRATION-MEMORY-Tasten [1]–[8], deren LED blau leuchtet.**

# $\mathscr{L}_{\mathbb{D}}$  HINWEIS

Beim Aufrufen von Setups mit Song/ Style-Datei-Auswahl von einem USB-Speichergerät sollten Sie darauf achten, dass das entsprechende USB-Speichergerät mit den gespeicherten Song/Style-Daten an der Buchse [USB TO DEVICE] angeschlossen ist.

# $\mathbb{Z}_D$  HINWEIS

Durch Einschalten der [FREEZE]-Taste werden bestimmte Elemente vom Abruf ausgenommen. Um diese Funktion zu verwenden, müssen Sie die nicht abzurufenden Elemente auswählen, über: [FUNCTION]  $\rightarrow$  [E] REGIST SEQUENCE/FREEZE/VOICE SET TAB  $[\blacktriangleleft][\blacktriangleright]$  FREEZE.

# **Überprüfen der Informationen im Registration Memory**

Sie können das Informations-Display aufrufen, um nachzusehen, welche Voices und Styles auf den Tasten [1]–[8] einer Registration-Memory-Bank gespeichert sind.

**1 Drücken Sie gleichzeitig die REGIST-BANK-Tasten [+] und [–], um das Auswahl-Display für Registrierungsbanken aufzurufen, und wählen Sie dann mit den Tasten [A]–[J] die gewünschte Bank aus.**

Sie können zum Auswählen einer Bank auch das [DATA ENTRY]-Rad und die [ENTER]-Taste verwenden.

**2 Drücken Sie die [6 ]-Taste (INFO), um das Information-Display aufzurufen.**

# $\mathbb{Z}_D$  HINWEIS

Das Information-Display der momentan ausgewählten Registration-Memory-Bank können Sie sofort aufrufen, indem Sie die [DIRECT ACCESS]-Taste und danach die entsprechende REGISTRATION-MEMORY-Taste [1]–[8] drücken.

IS NewBank1 **2**  $\boxed{\triangle}$   $\boxed{\triangle}$   $\boxed{\triangle$  $\sqrt{2}$  $\boxed{\nabla} \boxed{\nabla} \boxed{\nabla} \boxed{\nabla} \boxed{\nabla} \boxed{\nabla} \boxed{\nabla} \boxed{\nabla} \boxed{\nabla} \boxed{\nabla}$ 

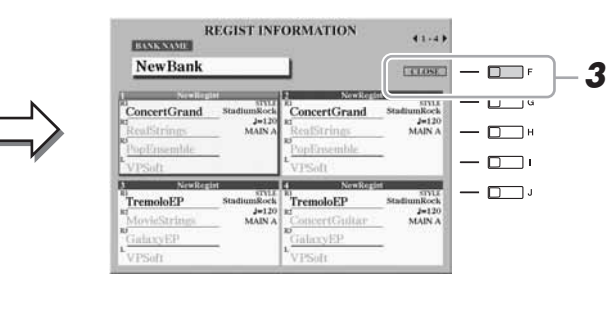

Mit den TAB-Tasten [ $\Box$ ] können Sie zwischen den beiden Seiten des Information-Displays umschalten: Informationen für die REGISTRATION-MEMORY-Tasten [1]–[4] sowie [5]–[8].

 $\n *A*$ <sub>n</sub>  $\n *HINWEIS*\n$ 

Grau dargestellte Voices zeigen an, dass der entsprechende Voice-Part ausgeschaltet ist, die Parts schwarz dargestellter Voices sind eingeschaltet.

**3 Drücken Sie die [F]-Taste (CLOSE), um das Information-Display zu schließen.**

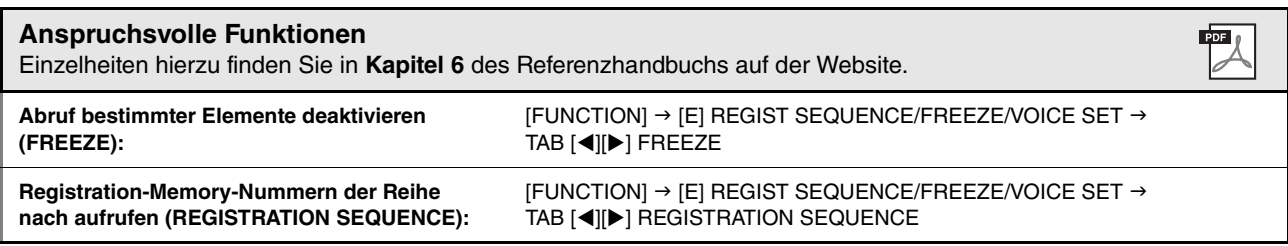

*7*

Audio-Recorder/Player

**– Wiedergabe und Aufnahme von Audiodateien –**

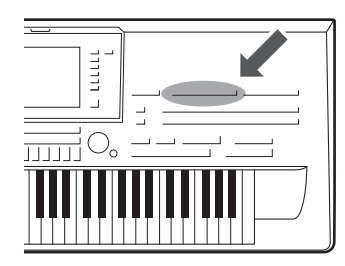

Am Tyros4 können Sie Ihr Spiel als Audiodaten auf der internen Festplatte aufzeichnen, und zwar mit zwei verschiedenen Aufnahmemodi: Simple (einfach) und Multi Track (Mehrspur).

Bei der Simple-Aufnahme können Sie Ihr Spiel unter Verwendung der gewünschten Voices, Styles und Multi-Pads sowie des Mikrofonklangs schnell und einfach in einer Audiodatei aufzeichnen. Dieser Modus ist intuitiv und schnell.

Bei der Multi-Track-Aufnahme können Sie Ihr Spiel mehrere Male aufzeichnen, um den vollständigen Song zusammenzusetzen. Ein Beispiel: 1) Nehmen Sie Ihr Tastaturspiel auf der Main-Spur (Hauptspur auf), 2) nehmen Sie Ihren Gesang über das Mikrofon auf der Sub-Spur auf und 3) fügen Sie dann mit der Bounce-Funktion die Audiodaten der Sub-Spur denjenigen der Hauptspur hinzu.

Die erzeugten Audiodaten können im WAV-Dateiformat gespeichert werden, so dass Sie Ihre Spieldaten am Computer bearbeiten und dann Ihren Freunden über das Internet zur Verfügung stellen oder eigene CDs brennen können.

#### <span id="page-74-0"></span>**Dateiformate, die verwendet werden können:**

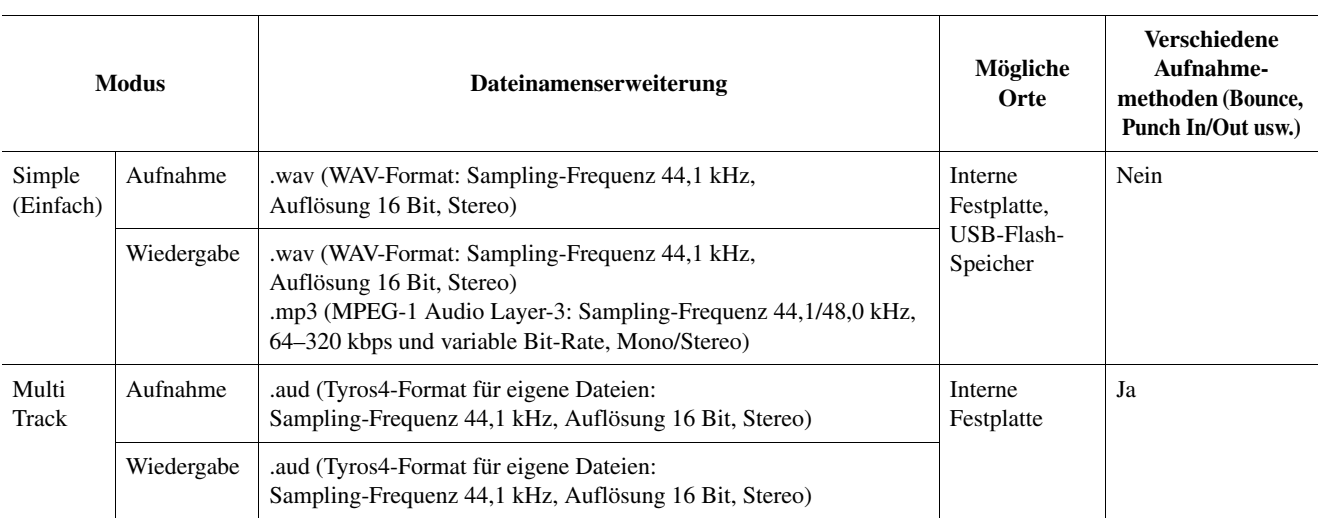

#### **IS WICHTIG**

**• Per Multi-Track-Aufnahme gespeicherte .aud-Dateien können nur am Tyros4 wiedergegeben werden.**

- **Wenn Sie .aud-Dateien in .wav-Dateien (Simple-Aufnahmedateien) konvertieren möchten, folgen Sie den nachstehenden Anweisungen.**
- **1** Wählen Sie die gewünschte .aud-Datei im Dateiauswahl-Display "AUDIO (MULTI)" aus (Schritte 1–2 auf [Seite 80\)](#page-79-0).
- **2** Drücken Sie die AUDIO-RECORDER/PLAYER-Taste [SETTING], um das Multi-Track-Recorder-Display aufzurufen.
- **3** Drücken Sie die Taste [J] (MIXDOWN), um die Datei in eine .wav-Datei zu konvertieren. Weitere Informationen finden Sie im Schritt 15 auf [Seite 79.](#page-78-0)

# Aufzeichnen Ihres Spiels

Die folgenden Signale können aufgezeichnet werden.

- Sämtliche Audiosignale des Tyros4 (Tastatur-Parts (Right 1, Right 2, Right 3, Left), Multi Pad, Song-Parts, Style-Parts).
- Eingangssignale von einem Mikrofon (über die [MIC]-Buchse)

# <span id="page-75-0"></span>**Simple-Aufnahme**

<span id="page-75-1"></span>**1 Wählen Sie die gewünschte Voice, den Style usw. für Ihre Aufnahme aus.**

Anweisungen zur Auswahl von Voices finden Sie auf [Seite 33.](#page-32-0) Anweisungen zur Auswahl eines Styles und der Verwendung der Begleitautomatik siehe [Seite 46](#page-45-0).

# **2 Drücken Sie gleichzeitig die AUDIO-RECORDER/PLAYER-Tasten [REC] und [STOP].**

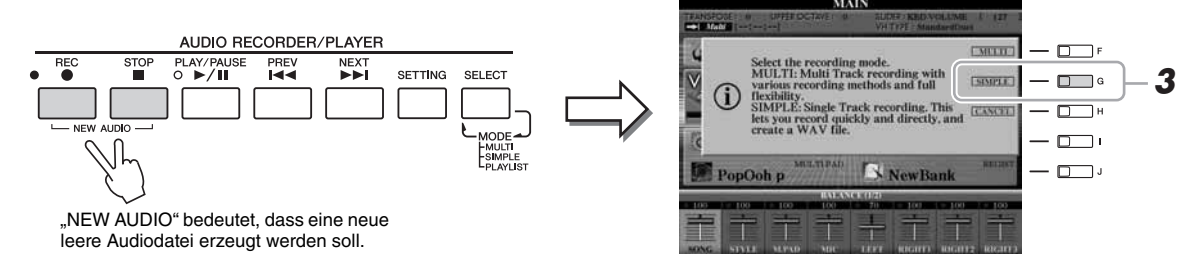

# **3 Drücken Sie die Taste [G] (SIMPLE), und drücken Sie dann die Taste [G] (OK), um das Simple-Recorder-Display aufzurufen.**

Dieser Vorgang erzeugt eine neue leere Audiodatei mit dem Namen ,,S\_Audio\_\*\*\*.WAV".

<span id="page-75-2"></span>**4 Prüfen Sie vor der Aufnahme die Aufnahmepegel in der REC-MONITOR-Anzeige, indem Sie die Voice, den Style usw.**  spielen, und stellen Sie sie mit den Tasten [6 **▲▼**] oder den **Schiebereglern auf geeignete Werte ein.**

Stellen Sie die Lautstärke so ein, dass der Pegel auf der Anzeige nicht fortwährend "Rot" anzeigt.

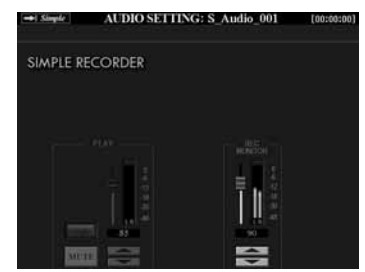

# **5 Drücken Sie die [PLAY/PAUSE]-Taste, um die Aufnahme zu starten.**

Beginnen Sie direkt nach diesem Vorgang mit dem Spielen und der Aufnahme.

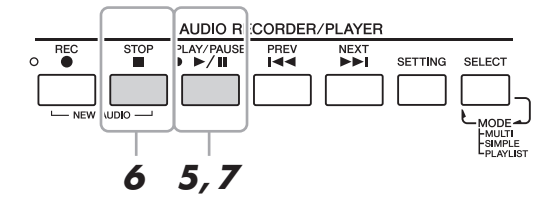

NÄCHSTE SEITE

# $\mathscr{L}_D$  HINWEIS

Eingangssignale von den [AUX IN]- Buchsen können nicht aufgezeichnet werden.

# $\mathbb{Z}_D$  HINWEIS

In einem einzelnen Aufnahmevorgang können bis zu 80 Minuten am Stück aufgezeichnet werden.

#### $\mathbb{Z}_D$  HINWEIS

- •Drücken Sie gleichzeitig die 6-Tasten  $[\triangle]$  und  $[\nabla]$ , um die Aufnahmelautstärke sofort auf 90 zurückzusetzen.
- •Wenn Sie ein anderes Display aufrufen, kehren Sie mit der [SETTING]-Taste zum Simple-Recorder-Display zurück.

**76** Tyros4 – Bedienungsanleitung

# **6 Wenn Sie zu Ende gespielt haben, drücken Sie die [STOP]-Taste, um die Aufnahme zu beenden.**

<span id="page-76-0"></span>**7 Um die neue Aufnahme anzuhören, drücken Sie die [PLAY/PAUSE]-Taste.**

Wenn Sie den bereits aufgezeichneten Daten eine weitere Phrase hinzufügen möchten, drücken Sie die AUDIO-RECORDER/PLAYER-Taste [REC] und danach die Taste [F] (YES), um das Multi-Track-Recorder-Display aufzurufen, und gehen Sie dann zu Schritt 5 von "Multi-Track-Aufnahme" auf [Seite 78.](#page-77-0)

**8 Drücken Sie die [EXIT]-Taste, um das Simple-Recorder-Display zu verlassen.**

# **Multi-Track-Recording (Mehrspuraufnahme)**

Dieser Abschnitt behandelt die Bedienungsgrundlagen der Multi-Track-Aufnahme (Mehrspuraufnahme). Die Schritte, aus denen der Vorgang besteht, sind komplizierter als bei der Simple-Aufnahme auf [Seite 76,](#page-75-0) können aber wie folgt zusammengefasst werden: 1) Nehmen Sie Ihr Tastaturspiel auf der Main-Spur (Hauptspur) auf, 2) nehmen Sie Ihren Gesang auf der Sub-Spur auf, und 3) fügen Sie dann mit der Bounce-Funktion die Sub-Spur zur Hauptspur hinzu, um den vollständigen Song zu erzeugen.

**1 Schließen Sie vor dem Einschalten ein Mikrofon an den Tyros4 an.**

Weitere Informationen zu dem Anschluss finden Sie unter "Anschließen eines [Mikrofons"](#page-93-0) auf [Seite 94.](#page-93-0)

- **2 Schalten Sie das Instrument ein, und führen Sie dann die Schritte 1 und 2 unter ["Simple-Aufnahme](#page-75-0)" auf [Seite 76](#page-75-1) aus.**
- **3 Drücken Sie die Taste [F] (MULTI), und drücken Sie dann die Taste [G] (OK), um das Multi-Track-Recorder-Display aufzurufen.**

Dieser Vorgang erzeugt eine neue leere Audiodatei mit dem Namen "M\_Audio\_\*\*\*.AUD".

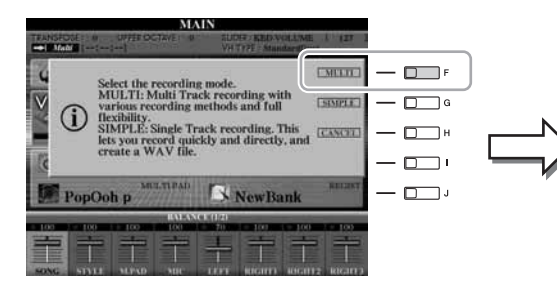

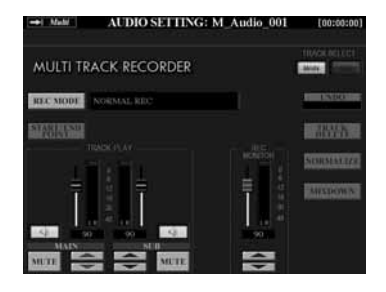

# **4** Führen Sie die Schritte 4-7 unter ["Simple-Aufnahme](#page-75-0)" auf **Seite [76–](#page-75-2)[77](#page-76-0) aus.**

# **Rückgängigmachen/Wiederherstellen (Undo/Redo)**

Wenn Sie einen Fehler gemacht haben sollten oder nicht ganz mit Ihrer Aufnahme zufrieden sind, können Sie die Aufnahme mit der Undo-Funktion löschen und es noch einmal versuchen.

- **1** Drücken Sie die Taste [H] (UNDO). Die zuletzt erfolgte Aufnahme wird rückgängig gemacht. Um den Vorgang abzubrechen, drücken Sie die Taste [G] (REDO).
- **2** Drücken Sie die [REC]-Taste, um die Aufnahme zu aktivieren.
- **3** Beginnen Sie erneut mit Schritt 4 unter "Multi-Track-Aufnahme".

# $\mathbb{Z}_D$  HINWEIS

In einem einzelnen Aufnahmevorgang können bis zu 80 Minuten am Stück aufgezeichnet werden.

# **NÄCHSTE SEITE**

**Die Daten werden automatisch auf der internen Festplatte gespeichert, aber es empfiehlt sich, Ihre Daten von Zeit zu Zeit zu sichern. Das geht am einfachsten durch Kopieren. Da jedoch Dateien nicht innerhalb eines Festplattenordners kopiert werden können, müssen Sie einen neuen Ordner anlegen. Näheres zur Dateiverwaltung finden Sie auf [Seite 28](#page-27-0).**

**HINWEIS** 

Lassen Sie uns jetzt Ihren Gesang auf der Sub-Spur aufnehmen. Sie können, während Sie Ihren Gesang aufnehmen, gleichzeitig die Wiedergabe der Main-Spur abhören.

# <span id="page-77-0"></span>**5 Üben Sie den Part (singen Sie in das Mikrofon), um den Pegel zu prüfen, und stellen Sie in der REC-MONITOR-Anzeige mit den Tasten [6 ] oder den Schiebereglern die Aufnahmelautstärke ein.**

Stellen Sie die Lautstärke so ein, dass der Pegel auf der Anzeige nicht fortwährend "Rot" anzeigt. Falls sie dies tut, sollten Sie den Mikrofon-Eingangspegel etwas verringern. Weitere Informationen zum Verringern des Mikrofon-Eingangspegels finden Sie auf [Seite 95.](#page-94-0)

<span id="page-77-1"></span>**6** Drücken Sie die Taste [F] (TRACK SELECT), um "SUB" als **Aufnahmeziel auszuwählen.**

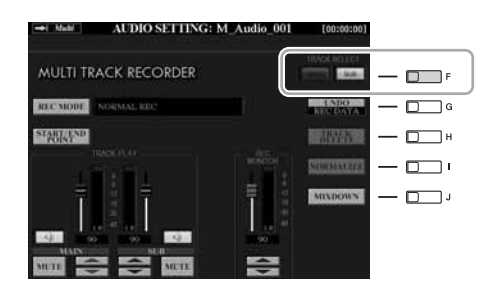

#### $\mathbb{Z}_D$  HINWEIS

- •Drücken Sie gleichzeitig die 6-Tasten [ $\triangle$ ] und [ $\nabla$ ], um die Aufnahmelautstärke sofort auf 90 zurückzusetzen.
- •Wenn Sie ein anderes Display aufrufen, kehren Sie mit der [SETTING]-Taste zum Multi-Track-Recorder-Display zurück.

# $\mathscr{L}_{\mathbb{D}}$  HINWEIS

Stellen Sie sicher, dass der Aufnahmemodus (RECORDING MODE; oben links im Display) auf "NORMAL REC" eingestellt ist. Einzelheiten zum Aufnahmemodus finden Sie im Referenzhandbuch.

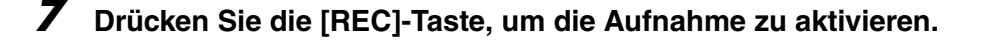

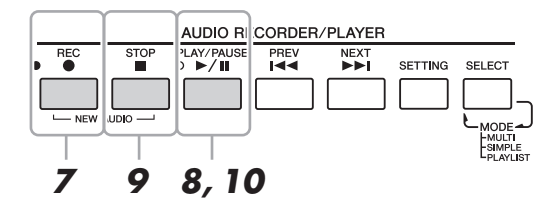

# **8 Drücken Sie die [PLAY/PAUSE]-Taste, um die Aufnahme zu starten.**

Beginnen Sie direkt nach diesem Vorgang, zur Wiedergabe der Main-Spur zu singen.

**9 Wenn Sie zu Ende gespielt haben, drücken Sie die [STOP]- Taste, um die Aufnahme zu beenden.**

# **10 Um die neue Aufnahme anzuhören, drücken Sie die Taste [PLAY/PAUSE].**

#### **Einstellen der Lautstärkeverhältnisse**

In der TRACK-PLAY-Anzeige können Sie die Lautstärke der Spuren Main und Sub einzeln einstellen. Verwenden Sie die Tasten [2  $\triangle \blacktriangledown$ ]/[3  $\triangle \blacktriangledown$ ] oder die Schieberegler, um die Lautstärke der Spuren Main und Sub einzustellen. Mit den Tasten [1  $\triangle \blacktriangledown$ ]/[4  $\triangle \blacktriangledown$ ] können Sie die Main-/Sub-Spur stummschalten.

#### **NÄCHSTE SEITE**

Mischen Sie jetzt die Daten der Main- und der Sub-Spur herunter auf eine Spur (wiederum die Main-Spur). Dieser Vorgang (siehe unten) wird als "Bounce"-Aufnahme bezeichnet.

# **11 Drücken Sie die Taste [B] (RECORDING MODE), und wählen Sie**  dann mit den Tasten [B]/[C] den Aufnahmodus "BOUNCE" aus.

Drücken Sie nach der Auswahl die [EXIT]-Taste, um zum vorhergehenden Display zurückzukehren.

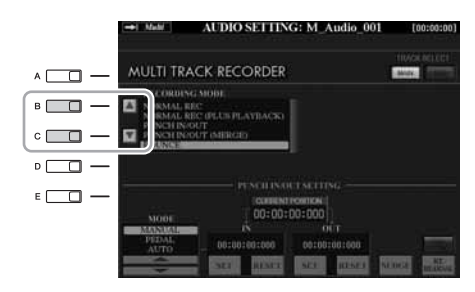

#### $\n **HintWEIS**\n$

Wenn der Aufnahmemodus auf "BOUNCE" eingestellt ist, wechselt die Spurauswahl automatisch zur Main-Spur.

# **12 Drücken Sie die [REC]-Taste und danach die Taste [G] (YES).**

Wenn Sie die aufgezeichneten Daten auf der Sub-Spur nicht löschen möchten, drücken Sie die Taste [H] (NO) anstatt wie oben die Taste [G] (YES).

# **13 Drücken Sie die [PLAY/PAUSE]-Taste, um die Bounce-Aufnahme zu starten.**

Alle Daten der Spuren Main und Sub werden gemischt und auf der Main-Spur aufgezeichnet. Wenn die Wiedergabe der Spuren Main und Sub beendet ist, endet die Bouce-Aufnahme automatisch.

# **14 Um die neue Aufnahme anzuhören, drücken Sie die Taste [PLAY/PAUSE].**

Die Sub-Spur ist nun leer, und können Sie mit der Aufnahme eines weiteren Parts auf der Sub-Spur fortfahren, indem Sie die Schritte 5–10 auf [Seite 78](#page-77-0) wiederholen.

Wenn Sie in Schritt 12 die aufgezeichneten Daten der Sub-Spur nicht gelöscht haben, werden die Daten der Sub-Spur auf der Main- wie auch der Sub-Spur aufgezeichnet. Um die doppelte Wiedergabe der Sub-Spur zu vermeiden, drücken Sie die [4 ▲▼]-Taste (MUTE) im Multi-Track-Recorder-Display.

# <span id="page-78-0"></span>**15 Konvertieren Sie, wenn nötig, die Multi-Track-Aufnahmedatei (.aud) in eine Simple-Aufnahmedatei (.wav).**

- **15-1** Drücken Sie die Taste [J] (MIXDOWN), um das MIXDOWN-Display aufzurufen.
- **15-2** Drücken Sie, wenn nötig, die Taste [B] (FILE NAME), ändern Sie den Dateinamen und drücken Sie dann die  $[8 \blacktriangle]$ -Taste (OK).
- **15-3** Drücken Sie, wenn nötig, die Taste [C] (SAVE TO), wählen Sie mit den TAB-Tasten  $\Box$ ] und den Tasten [A]–[J] den Zielort aus (an dem die konvertierte Datei gespeichert werden soll), und drücken Sie dann die  $[8 \blacktriangle]$ -Taste (OK).
- **15-4** Drücken Sie die Taste [G] (START), um die Wiedergabe zu starten. Sobald die Wiedergabe beendet ist, beginnt die Konvertierung von .aud in .wav.

# **16 Drücken Sie die [EXIT]-Taste, um das Multi-Track-Recorder-Display zu verlassen.**

# $\mathbb{Z}_D$  HINWEIS

Wenn Sie während der Bounce-Aufnahme singen oder auf der Tastatur spielen, wird dies gleichzeitig mit auf der Main-Spur aufgenommen.

# $\mathbb{Z}_D$  HINWEIS

- •Per Multi-Track-Aufnahme aufgezeichnete Dateien (.aud) können nur am Tyros4 wiedergegeben werden.
- •Per Multi-Track-Aufnahme gespeicherte .aud-Dateien können mit Hilfe der Mixdown-Funktion in das way-Dateiformat (Simple-Aufnahmedatei) konvertiert werden.

#### $\mathbb{Z}_D$  hinweis

Die konvertierten wav-Dateien können auch mit anderen Geräten als dem Tyros4 sowie aus dem USB-Flash-Speicher mit dem Tyros4 wiedergeben werden.

# $\mathscr{A}_D$  HINWEIS

- •Wenn Sie die Datei auf einem USB-Flash-Speicher speichern möchten, schließen Sie an der [USB TO DEVICE]-Buchse einen USB-Flash-Speicher an.
- •Vor Verwendung eines USB-Flash-Speichers sollten Sie unbedingt den Abschnitt ["Anschließen eines USB-](#page-99-0)[Speichergeräts](#page-99-0)" auf [Seite 100](#page-99-0) lesen.

*7*

# Wiedergabe der Audiodaten

Auf [Seite 75](#page-74-0) sind die Dateiformate aufgeführt, die mit dem Tyros4 wiedergegeben werden können.

<span id="page-79-0"></span>**1 Drücken Sie mehrmals die AUDIO-RECORDER/PLAYER-Taste [SELECT], um das gewünschte Display für die Auswahl von Audiodateien aufzurufen (AUDIO (MULTI), AUDIO (SIMPLE) oder PLAYLIST).**

Die Simple- und Multi-Track-Dateien können der Wiedergabeliste hinzugefügt werden, und im Playlist-Modus können die Simple- und Multi-Track-Dateien nach Belieben wiedergegeben werden. Informationen zum Playlist-Display finden Sie im Referenzhandbuch auf der Website.

**2 Wählen Sie mit den TAB-Tasten [][] den Speicherort (HD oder USB) aus, und wählen Sie dann mit den Tasten [A]–[J] die gewünschte Audiodatei aus.**

Sie können eine Audiodatei auch mit dem [DATA ENTRY]-Rad auswählen und dann die [ENTER]-Taste drücken, um den Befehl auszuführen.

# **Abfragen der Audio-Informationen**

Wenn Sie hier die [7  $\triangle$ ]-Taste (INFO) drücken, können Sie die Eigenschaften der ausgewählten rot umrahmten Datei abfragen (Dateiname, Pfad, Sample-Rate usw.). Um das Information-Display zu schließen, drücken Sie die Taste [F] (OK).

# **3 Drücken Sie die AUDIO-RECORDER/PLAYER-Taste [PLAY/PAUSE], um die Wiedergabe zu starten.**

Drücken Sie zum Stoppen der Wiedergabe die [STOP]-Taste.

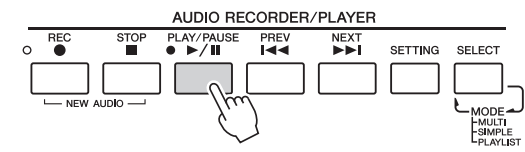

Einzelheiten dazu, wie Sie Ihre Dateien in Ordnern organisieren, Dateien umbenennen, nicht benötigte Dateien löschen usw. finden Sie auf [Seite 28.](#page-27-0)

# **Auswählen des vorigen/nächsten Audio-Songs**

Drücken Sie die AUDIO-RECORDER/PLAYER-Taste [PREV]/[NEXT]. Hiermit wird nur der vorige/nächste Song auf derselben Verzeichnisebene ausgewählt.

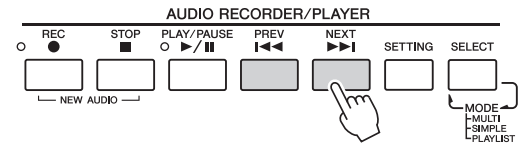

Beachten Sie, dass diese Tasten nicht verwendet werden können, wenn das AUDIO-SETTING-Display angezeigt wird.

# **Einstellen der Wiedergabe-Lautstärke**

**1 Drücken Sie ein- oder zweimal die [BALANCE]-Taste, um das BALANCE-(2/2)-Display aufzurufen.**

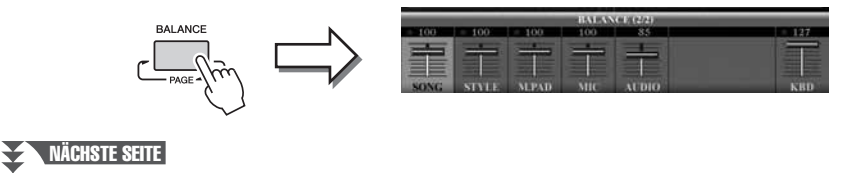

# $\mathscr{L}_D$  HINWEIS

- •Wenn Sie die Audiodaten eines USB-Flash-Speichers wiedergeben möchten, schließen Sie den USB-Flash-Speicher an der [USB TO DEVICE]-Buchse an.
- •Das Instrument kann keine DRMgeschützten Dateien wiedergeben.
- **2** Verwenden Sie den Schieberegler [5 ▲▼] oder die Tasten, um **die Wiedergabelautstärke für AUDIO-Dateien (Audio-Recorder/ Player) einzustellen.**
- **3 Drücken Sie die [EXIT]-Taste, um das BALANCE-Display zu schließen.**

# $\mathbb{Z}_p$  HINWEIS

Wenn das MAIN-Display angezeigt wird, kann das BALANCE-Display nicht geschlossen werden.

# Zusätzliche Multi-Track-Optionen – Konvertieren von Audiodateien (.wav/.mp3) in Multi-Track-Aufnahmedateien (.aud)

Sie können Audiodateien (.wav/.mp3), beispielsweise im Handel erhältliche Samples, Loops, Klangeffekte usw., in eine Multi-Track-Aufnahmedatei (.aud) konvertieren – so können Sie mit den beiden Spuren arbeiten oder die verschiedenen Aufnahmemethoden des Instruments nutzen (Bounce, Punch In/Out usw.).

- **1 Schließen Sie den USB-Flash-Speicher mit der Audiodatei an der [USB TO DEVICE]-Buchse an.**
- **2 Drücken Sie mehrmals die AUDIO-RECORDER/PLAYER-Taste [SELECT], um das Dateiauswahl-Display AUDIO (SIMPLE) aufzurufen.**
- **3 Wählen Sie mit den TAB-Tasten [][] den USB-Flash-Speicher aus, und wählen Sie dann mit den Tasten [A]–[J] die gewünschte Audiodatei aus.**
- **4 Drücken Sie die [REC]-Taste und danach Sie die Taste [F] (YES), um das Multi-Track-Recorder-Display aufzurufen.** Die Konvertierung der Audiodateien (.wav/.mp3) zur Hauptspur der Multi-Track-Aufnahmedatei (.aud) ist abgeschlossen.
- **5** Führen Sie die Vorgänge ab Schritt 6 unter "Multi-Track-**Aufnahme" auf [Seite 78](#page-77-1) aus.**

#### $\mathbb{Z}_D$  HINWEIS

Um konvertiert werden zu können, dürfen Audiodateien höchstens 80 Minuten lang sein. Einzelheiten zu Dateitypen finden Sie unter [Dateiformate, die verwendet werden](#page-74-0)  [können:](#page-74-0) auf [Seite 75.](#page-74-0)

#### $\mathscr{L}_{\mathbb{D}}$  HINWEIS

Wie lange das Konvertieren in eine Multi-Track-Aufnahmedatei dauert, hängt von der Größe der Audiodatei (.wav/.mp3) ab.

#### HINWEIS

**Falls bereits gleichnamige Dateien vorhanden sind, erscheint eine Meldung mit der Frage, ob die Daten überschrieben werden sollen. Durch Auswählen von [YES] wird die Datei konvertiert und die Hauptspur (Main) überschrieben. Die Daten der Sub-Spur werden gelöscht.**

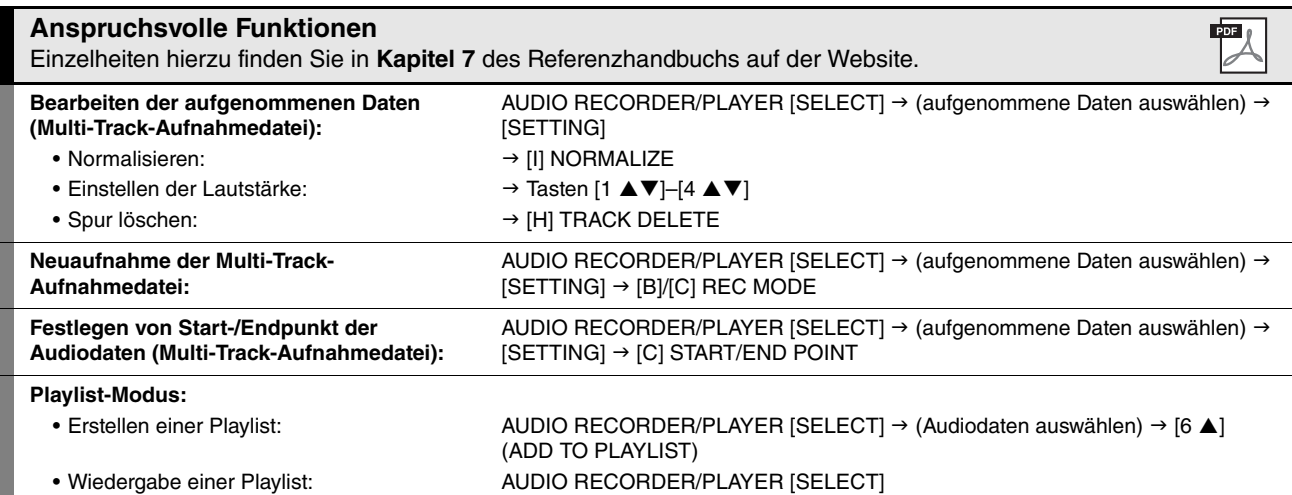

# *8* Vokalharmonie

# **– Ihrem Gesang Harmoniestimmen und Synth-Vocoder-Effekte hinzufügen –**

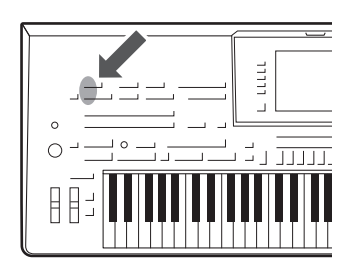

Mit der Vocal-Harmony-Funktion können Sie automatisch Harmoniestimmen in drei verschiedenen Submodi (Chordal, Vocoder und Vocoder-Mono) auf Ihre Stimme anwenden, während Sie in das angeschlossene Mikrofon singen. Die überarbeitete Vocal-Harmony-Funktion des Tyros4 beinhaltet ein neues HarmonieErzeugungsmodul (VH2 genannt), das außerordentlich realistische Harmonien bereitstellt, schnell und genau der Tonhöhe Ihres Gesangs folgt und in den Harmonie-Parts effektiv die natürlichen Eigenschaften Ihrer Stimme wahrt.

Die Funktion beinhaltet einen Synth-Vocoder-Effekt, der ebenfalls für den Tyros4 überarbeitet wurde. Mit dem Synth-Vocoder können Sie die unverwechselbaren Eigenschaften Ihrer Stimme auf Synthesizer- und andere Klänge übertragen, um ungewöhnliche Maschinen-oder Roboter-Effekte sowie üppige Chorklänge zu erzeugen, die Sie mit Ihrem eigenen Gesang und Spiel steuern können.

Der Synth-Vocoder ist ein komplexer Effekt, der die Funktionsweise der menschlichen Stimme nachahmt. Dieser Effekt gewinnt die natürlichen Filtercharakteristiken der Stimme aus dem Mikrofonsignal und bildet die Formanten mit mehreren Bandpassfiltern nach. Die maschinenartige "Roboterstimme" wird dadurch erzeugt, dass tonale Klänge von Musikinstrumenten (z. B. ein Synthesizer-Sound) durch die Filter durch die Filter geleitet werden.

Sowohl Vocal-Harmony- als auch Synth-Vocoder-Effekt verfügen über einen umfangreichen Satz detaillierter Parameter, die Ihnen umfassende, flexible Klangkontrolle bieten.

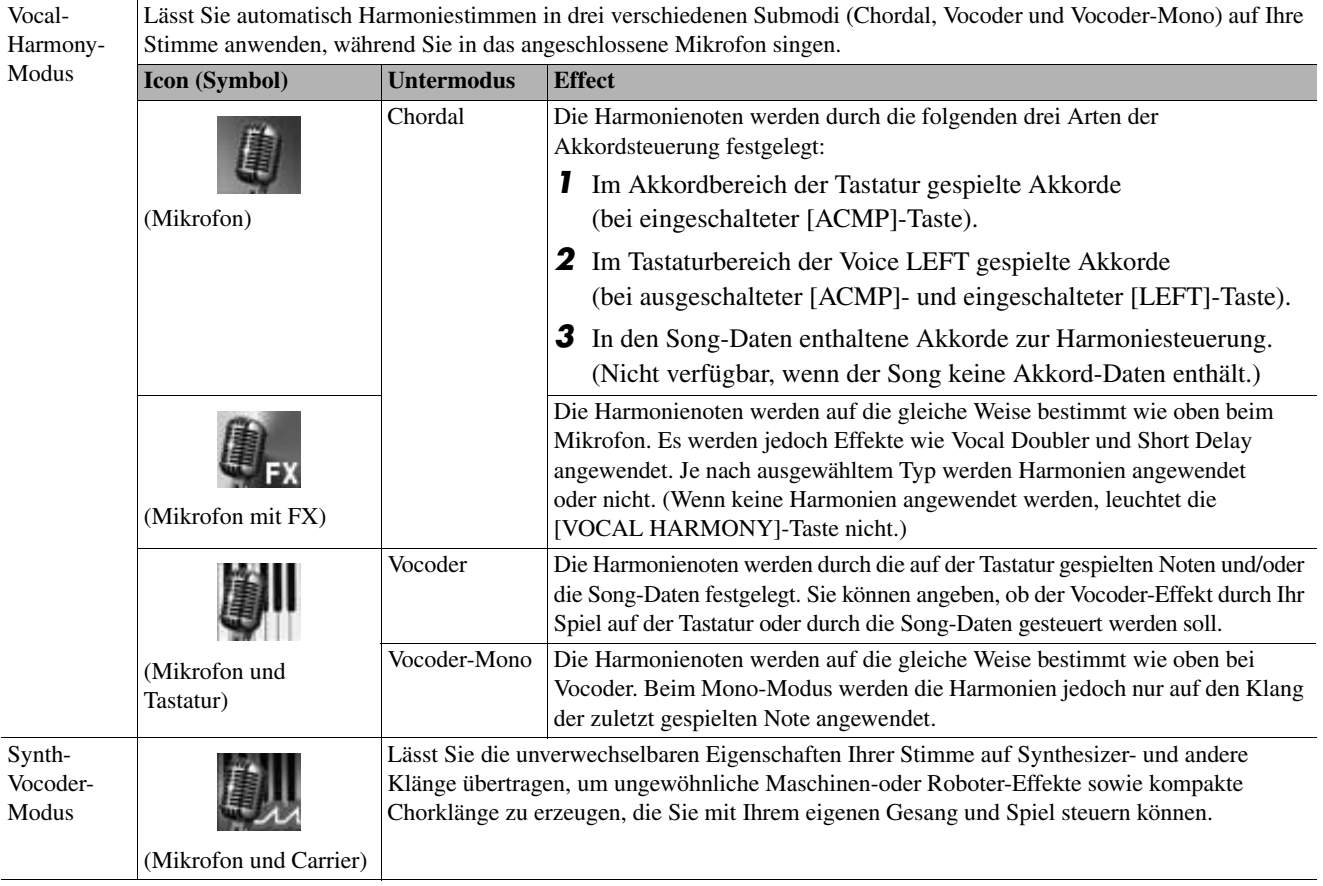

# <span id="page-81-0"></span>**VH2-Struktur**

Der Untermodus jedes Typs kann bearbeitet werden. Weitere Informationen zur Bearbeitung finden Sie im Referenzhandbuch auf der Website.

8

# <span id="page-82-0"></span>Verwenden von Vokalharmonien

Hauptsächlich werden Vokalharmonien bei Live-Darbietungen verwendet. Der Tyros4 bietet Ihnen nicht nur eine Instrumentalbegleitung in Profi-Qualität während des Spiels, sondern lässt Sie auch Ihrem Gesang Vokalharmonien in Profi-Qualität hinzufügen – während Sie singen und/oder spielen! Die drei verschiedenen Untermodi des Vokalharmonie-Effekts (Chordal, Vocoder und Vocoder-Mono) erzeugen auf verschiedene Arten Harmonien.

**1 Schließen Sie ein Mikrofon an den Tyros4 an, und stellen Sie dann den [MIC GAIN] ein, während Sie in das Mikrofon singen.**

Weitere Informationen über den Anschluss finden Sie unter "Anschließen eines Mikrofons" auf den Seiten [94–](#page-93-0)[95.](#page-94-1)

**2 Stellen Sie im Main-Display das Lautstärkeverhältnis (Balance) zwischen dem Mikrofon- (MIC-) Klang und den anderen Klängen des Instruments ein (d. h. Song, Style, Voices, Audio-Recorder/Player, Multi-Pads usw.).**

Verwenden Sie die [BALANCE]-Taste, um zwischen den zwei Balance-Seiten umzuschalten. (Siehe [Seite 53](#page-52-0).)

**3 Drücken Sie die [VH TYPE SELECT]-Taste, um das Display für die Auswahl der Vokalharmonien aufzurufen.**

# $\mathbb{Z}_D$  HINWEIS

Möglicherweise stellen Sie eine Verzerrung des Mikrofonklangs fest. Versuchen Sie in diesem Fall, den Klang einzustellen. Achten Sie dabei darauf, dass die INPUT-LEVEL-Anzeige im MIC-SETTING-Display (aufgerufen durch Drücken der [MIC SETTING]- Taste) nicht orange oder rot leuchtet. Näheres zum Eingangspegel finden Sie in Kapitel 11 des Referenzhandbuchs.

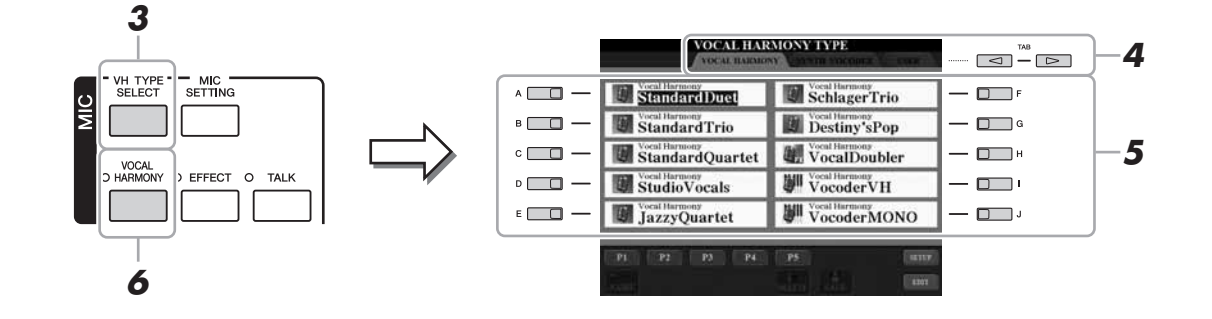

# **4** Wählen Sie mit den TAB-Tasten [◀][▶] die VOCAL-HARMONY-**Registerkarte aus.**

**5 Wählen Sie mit den Tasten [A]–[J] den gewünschten Vocal-Harmony-Typ aus.**

Um für weitere Auswahlen die anderen Display-Seiten aufzurufen, drücken Sie eine der Tasten  $[1 \blacktriangle]$ – $[5 \blacktriangle]$  oder nochmals die Taste [VH TYPE SELECT].

**6 Schalten Sie, wenn nötig, mit der Taste [VOCAL HARMONY] die Vokalharmoniefunktion ein.**

# NÄCHSTE SEITE

# **7 Folgen Sie den nachstehenden Schritten, je nachdem, welchen Typ (und Untermodus) Sie ausgewählt haben.**

# **Wenn Sie einen der Chordal-Typen ausgewählt haben:**

Die Harmonien des Chordal-Typs können auf drei verschiedene Arten gesteuert werden (wie in der Tabelle VH2-Struktur auf [Seite 82](#page-81-0) erläutert). In diesen Anweisungen wird die erste Art verwendet.

**7-1** Schalten Sie die Taste [ACMP] ein.

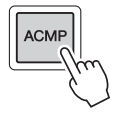

**7-2** Spielen und halten Sie Akkorde im Akkordbereich der Tastatur, während Sie zur Begleitung singen.

Auf Ihren Gesang werden Vokalharmonien auf der Grundlage Ihrer eigenen Stimme angewendet, entsprechend den von Ihnen gespielten Akkorden.

# **Wenn Sie einen der Vocoder- oder Vocoder-Mono-Typen ausgewählt haben:**

**7-1** Rufen Sie mit der [8  $\triangle$ ]-Taste das SETUP-Fenster im Display auf.

# $\mathbb{Z}_D$  HINWEIS

Wenn Sie einen Typ mit einem "FX"-Symbol ausgewählt haben, wird Ihre Stimme mit Effekten versehen, aber möglicherweise werden keine Harmonien auf sie angewendet.

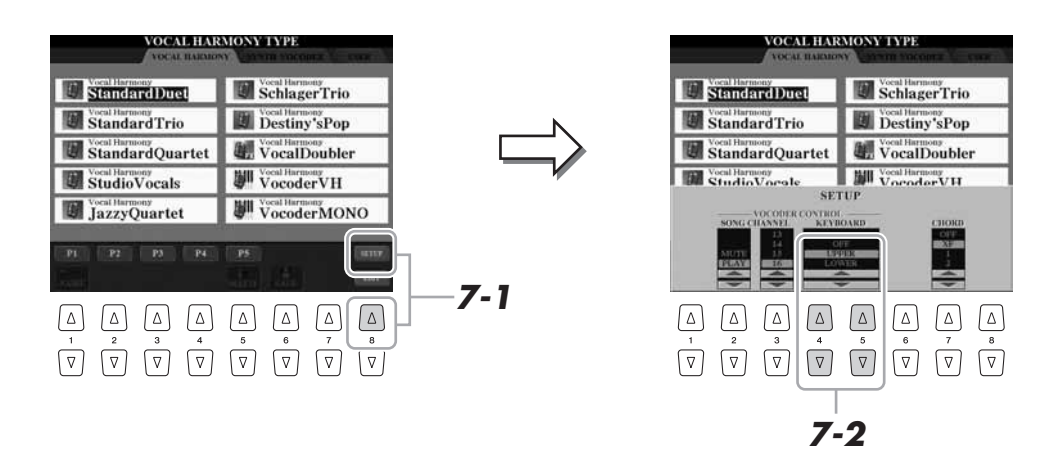

**7-2** Ändern Sie, falls nötig, mit den Tasten [4 ▲ ▼]/[5 ▲ ▼] die Keyboard-Einstellung (OFF, UPPER, LOWER). Wählen Sie UPPER, wenn der Vocoder-Effekt auf den Part Ihrer rechten

Hand angewendet werden soll, bzw. LOWER, um ihn auf den Part der linken Hand anzuwenden. Weitere Informationen über die Keyboard-Einstellung zur Steuerung des Vocoder-Effekts finden Sie im Referenzhandbuch auf der Website.

**7-3** Spielen Sie Melodien auf der Tastatur, und sprechen Sie, während Sie spielen, in das Mikrofon. Sie werden feststellen, dass Sie keine Töne zu singen brauchen. Der Vocoder-Effekt nimmt die von Ihnen gesprochenen Worte und wendet sie auf die Tonhöhe der Instrumentenklänge an.

#### $\mathscr{L}_D$  HINWEIS

Bei Vocoder-Typen wird der Effekt auf bis zu drei Noten des von Ihnen gespielten Akkords angewendet, bei Vocoder-Mono nur auf Einzelnoten (letzte gespielte Note).

# NÄCHSTE SEITE

8

# Verwendung des Synth-Vocoders

Dies sind Spezialeffekte, mit denen Sie die unverwechselbaren Eigenschaften Ihrer Stimme auf Synthesizer- und andere Klänge übertragen können, um ungewöhnliche Maschinen-oder Roboter-Effekte sowie üppige Chorklänge zu erzeugen, die Sie mit Ihrem eigenen Gesang und Spiel steuern können. Es folgt ein Beispiel für ihre Verwendung.

- **1 Führen Sie die Schritte 1–3 unter "[Verwenden von](#page-82-0)  [Vokalharmonien"](#page-82-0) auf [Seite 83](#page-82-0) aus.**
- **2** Wählen Sie im Auswahl-Display "Vocal Harmony Type" mit den **TAB-Tasten [][] die Registerkarte SYNTH VOCODER aus.**

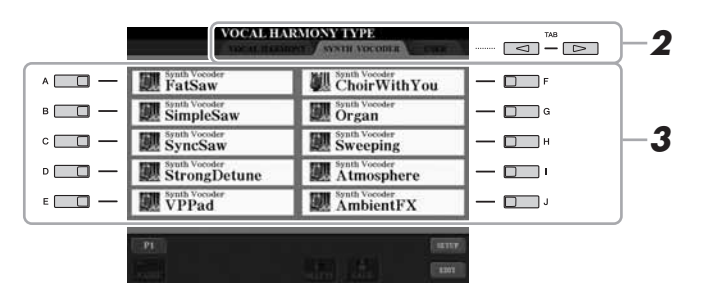

- **3 Wählen Sie den gewünschten Synth-Vocoder-Typ mit den Tasten [A]–[J] aus.**
- **4 Schalten Sie, wenn nötig, mit der Taste [VOCAL HARMONY] die Vokalharmoniefunktion ein.**
- **5 Probieren Sie einmal aus, eine Note auf der Tastatur gedrückt zu halten oder in das Mikrofon zu sprechen oder zu singen.**

Probieren Sie auch aus, die Noten zu wechseln, während Sie verschiedene Wörter sagen/singen, indem Sie für jedes Wort eine andere Note anschlagen.  $\mathbb{Z}_D$  HINWEIS

Sie können die Keyboard-Einstellung ändern, (OFF/UPPER/LOWER), die festlegt, welcher Part der Tastatur (oder des Songs) die Harmonien steuert. Drücken Sie [VH TYPE SELECT]  $[8 \triangle]$  (SETUP)  $\rightarrow$   $[4 \triangle \blacktriangledown]/[5 \triangle \blacktriangledown]$ (KEYBOARD). Einzelheiten hierzu finden Sie im Referenzhandbuch auf der Website.

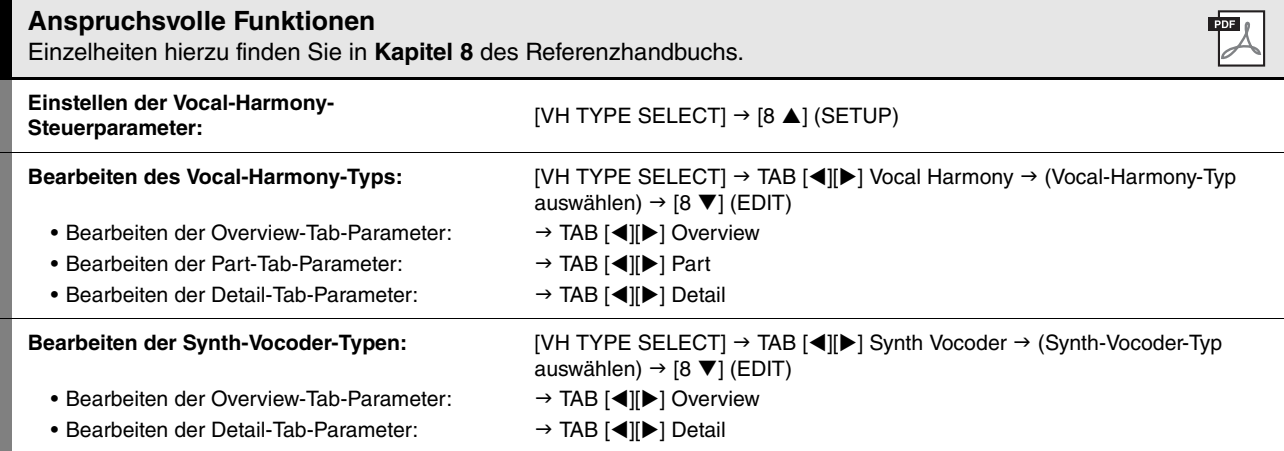

# *9* Mixing Console (Mischpult)

**– Bearbeiten von Lautstärke und Klangeigenschaften –**

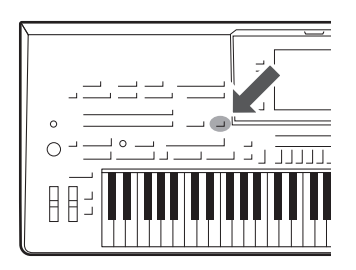

Es gibt viele Komponenten, die den Gesamtklang des Tyros4 ausmachen. Dazu gehören die MIDI-Sequenzdaten der Styles, Songs und Multi-Pads, ein Audio-Eingangssignal eines Mikrofons sowie die verschiedenen "Parts" für Ihr Spiel auf der Tastatur. Im Mischpult erhalten Sie Kontrolle über die Lautstärkeverhältnisse und die Pan-Einstellungen dieser Komponenten – und einige weitere Parameter – wodurch Sie den Gesamtklang des Tyros4 einstellen können.

# Grundlagen der Bedienung

<span id="page-85-0"></span>**1 Drücken Sie die [MIXING CONSOLE]-Taste, um das MIXING-CONSOLE-Display aufzurufen.**

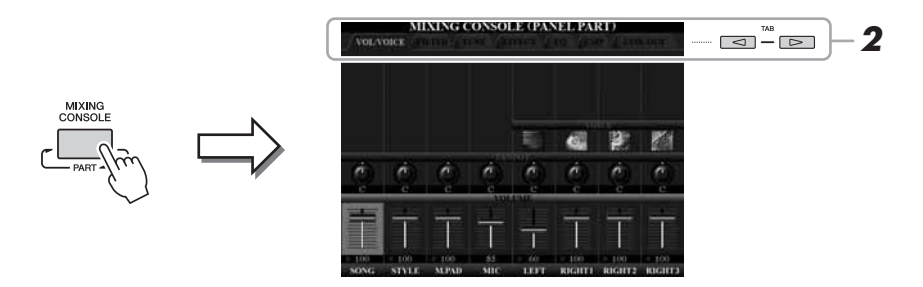

# <span id="page-85-1"></span>**2 Wählen Sie die gewünschte Seite mit den TAB-Tasten [][] aus.**

Näheres zu den einzelnen Display-Seiten finden Sie im Referenzhandbuch auf der Website.

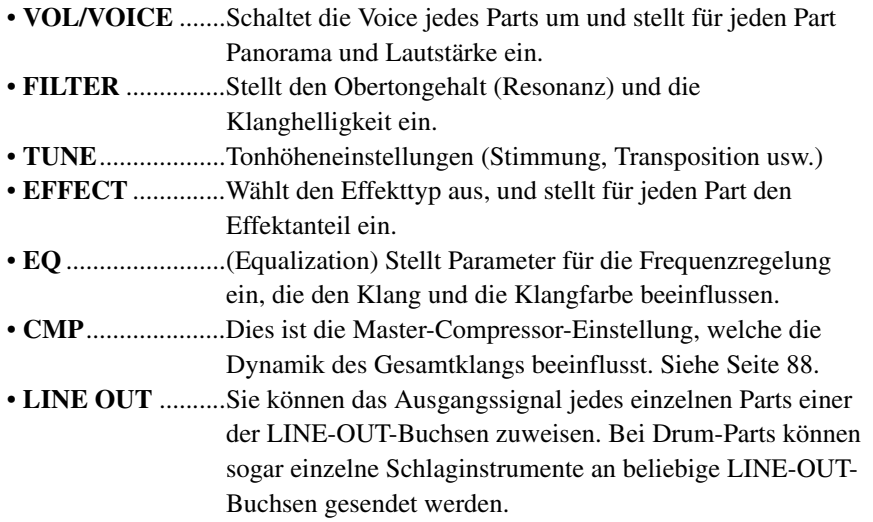

 $\mathbb{Z}_D$  HINWEIS

Der Master Compressor wird nicht auf die Audio-Wiedergabe oder den Metronomklang angewendet.

# <span id="page-86-0"></span>**3 Drücken Sie mehrmals die [MIXING CONSOLE]-Taste, um das MIXING-CONSOLE-Display für die betreffenden Parts aufzurufen.**

Der Notenname wird im oberen Displaybereich angezeigt.

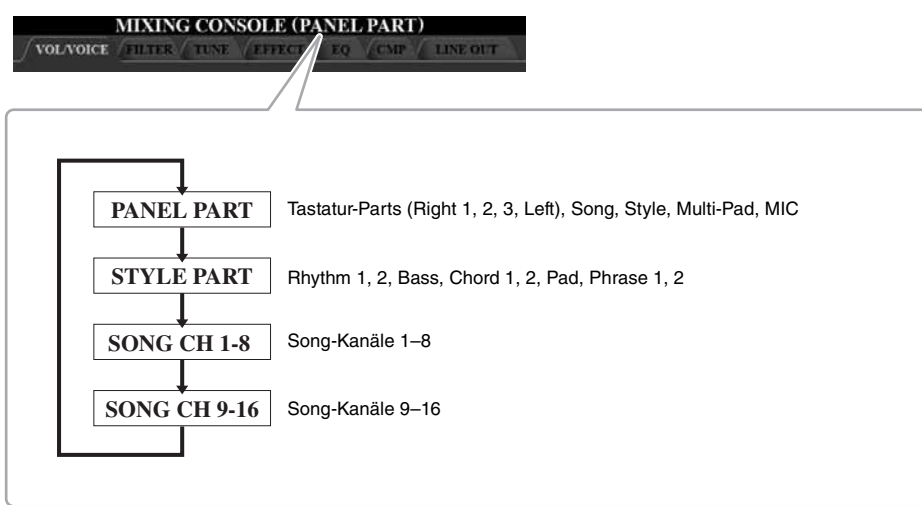

- **4 Mit den Tasten [A]–[J] wählen Sie einen Parameter aus, und mit den Schiebereglern/Tasten [1]–[8] stellen Sie den Wert für jeden Part ein.**
- **5 Speichern Sie Ihre Mischpult-Einstellungen.**
	- **Speichern der Einstellungen im PANEL-PART-Display:**  Speichern Sie diese im Registration Memory ([Seite 72](#page-71-0)).
	- **Speichern der Einstellungen im STYLE-PART-Display:**

<span id="page-86-1"></span>Speichern Sie diese als Style-Daten.

- **1** Rufen Sie das Funktions-Display auf.  $[DIGITAL RECORDING] \rightarrow [B] STYLE CREATOR$
- **2** Drücken Sie die Taste [EXIT], um das RECORD-Display zu schließen.
- **3** Zum Speichern Ihrer Daten drücken Sie die Taste [I] (SAVE), um das Display für die Style-Auswahl aufzurufen, und führen Sie dann den Speichervorgang aus [\(Seite 57\)](#page-56-1).

# **• Speichern der Einstellungen des Displays SONG CH 1–8/9–16:**

Registrieren Sie zuerst die bearbeiteten Einstellungen als Teil der Song-Daten (SETUP), und speichern Sie dann den Song.

- **1** Rufen Sie das Funktions-Display auf.  $[DIGITAL RECORDING] \rightarrow [A] SONG CREATOR$
- **2** Wählen Sie die CHANNEL-Seite mit den TAB-Tasten [ $\triangleleft$ ][ $\triangleright$ ] aus.
- **3** Benutzen Sie die Tasten [A]/[B], um ..SETUP" auszuwählen.
- **4** Drücken Sie die [D]-Taste (EXECUTE).
- **5** Zum Speichern Ihrer Daten drücken Sie die Taste [I], um das Display für die Song-Auswahl aufzurufen, und führen Sie dann den Speichervorgang aus ([Seite 57](#page-56-1)).
- NÄCHSTE SEITE

 $\overline{9}$ 

#### **Eigene Drum-Voices erstellen und als Style-Daten speichern**

Mit der Mixing-Console-Funktion (KIT EDIT) können Sie unter Verwendung der Preset-Drum-Voices des Rhythmuskanals (Style Part) eigene Drum-Voices erstellen.

Darüber hinaus können Sie sie als Style-Daten speichern, indem Sie die Preset-Drum-Voices durch die erstellten Drum-Voices ersetzen.

- **1** Rufen Sie die VOL/VOICE-Seite für den Style-Part auf (Schritte 1–3 auf den Seiten [86–](#page-85-0)[87\)](#page-86-0).
- **2** Drücken Sie die Tasten [C]/[H], um "VOICE" auszuwählen.
- **3** Wählen Sie mit den Tasten [1  $\triangle$ ] (RHY1)/[2  $\triangle$ ] (RHY2) den gewünschten Rhythmuskanal aus, um eine eigene Drum-Voice zu erstellen.
- **4** Drücken Sie die [5 **∆**]-Taste (KIT EDIT). Ausführliche Informationen über die KIT-EDIT-Funktion finden Sie in Kapitel 1 des Referenzhandbuchs auf der Website.
- **5** Speichern Sie diese als Style-Daten. Folgen Sie den Schritten "[Speichern der Einstellungen im STYLE-PART-Display:"](#page-86-1) auf [Seite 87](#page-86-1).

# Master Compressor

Ein Kompressor ist ein Effekt, der meistens zur Begrenzung oder Komprimierung der Dynamik (Angleichung von Lautstärkeunterschieden) eines Audiosignals benutzt wird. Bei Signalen, die eine starke Dynamik besitzen, z. B. Gesang oder Gitarrenspiel, wird der Dynamikumfang komprimiert, so dass laute Passagen leiser und leise Passagen lauter geregelt werden. Wenn zusätzlich "Gain" hinzugefügt, d. h. die Lautstärke angehoben wird, entsteht ein kraftvoller, dichterer Klang mit durchschnittlich höherem Pegel.

# <span id="page-87-0"></span>**Einstellen des Master Compressors**

Wählen Sie in Schritt 2 auf [Seite 86](#page-85-1) die Registerkarte [CMP].

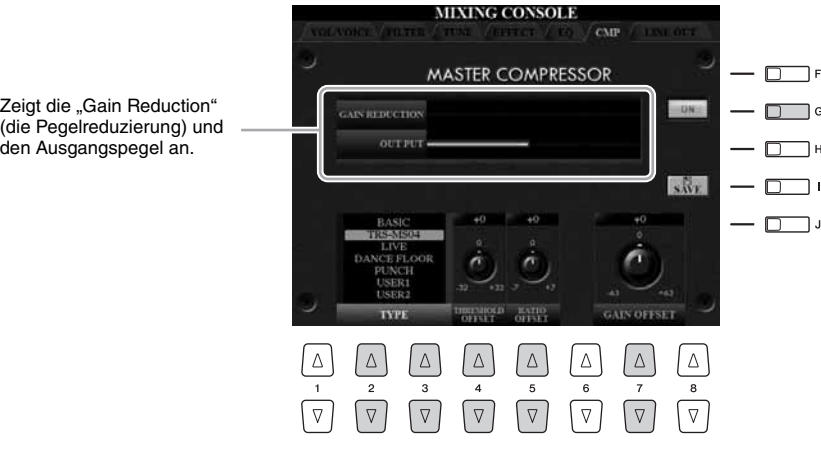

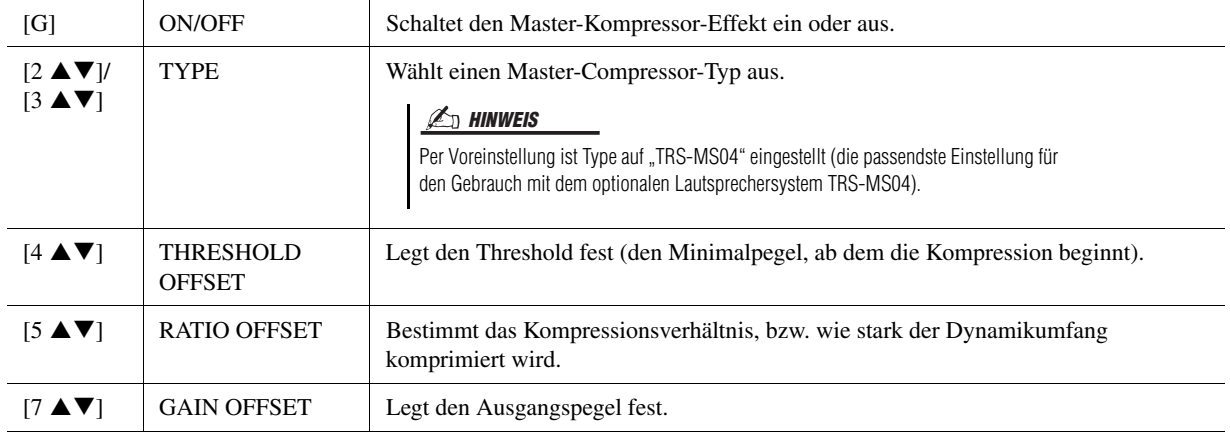

Die Einstellungen des Master Compressor, die Sie auf [Seite 88](#page-87-0) bearbeitet hatten, können als User-Compressor-Typ gespeichert werden.

# **1 Drücken Sie die [I]-Taste (SAVE), um das Display USER MASTER COMPRESSOR aufzurufen.**

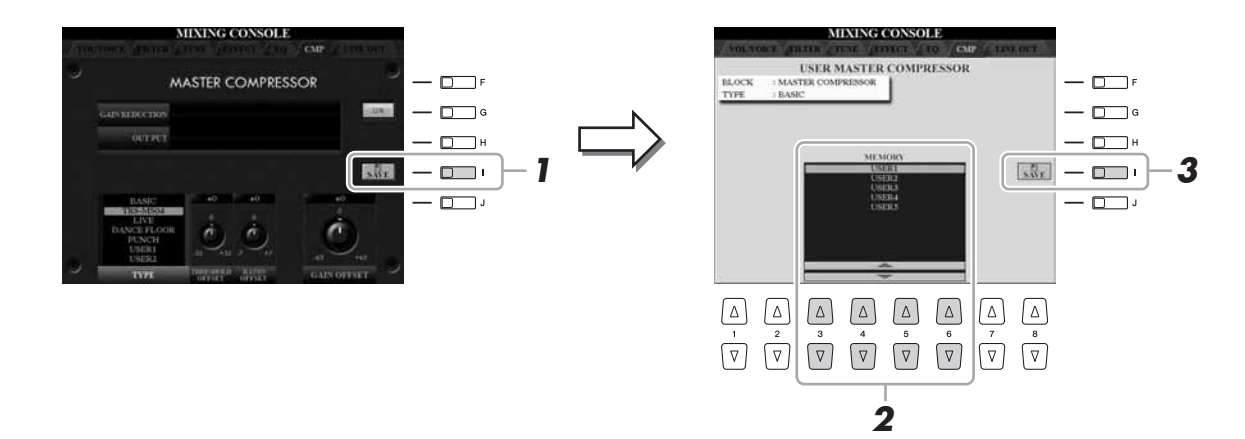

- **2** Wählen Sie mit den Tasten [3 ▲▼]–[6 ▲▼] den Speicherort **aus, an dem der User Master Compressor gespeichert werden soll.**
- **3 Drücken Sie die [I]-Taste (SAVE), um das SAVE-Display zu öffnen.**
- **4 Geben Sie den Namen des bearbeiteten Compressor-Typs ein [\(Seite 31\)](#page-30-0), und drücken Sie dann die Taste [8 ] (OK).**
- **5 Drücken Sie die [EXIT]-Taste, um zum vorigen Display zurückzukehren.**

Der gespeicherte Compressor-Typ wird im Bereich TYPE unten links im Display angezeigt.

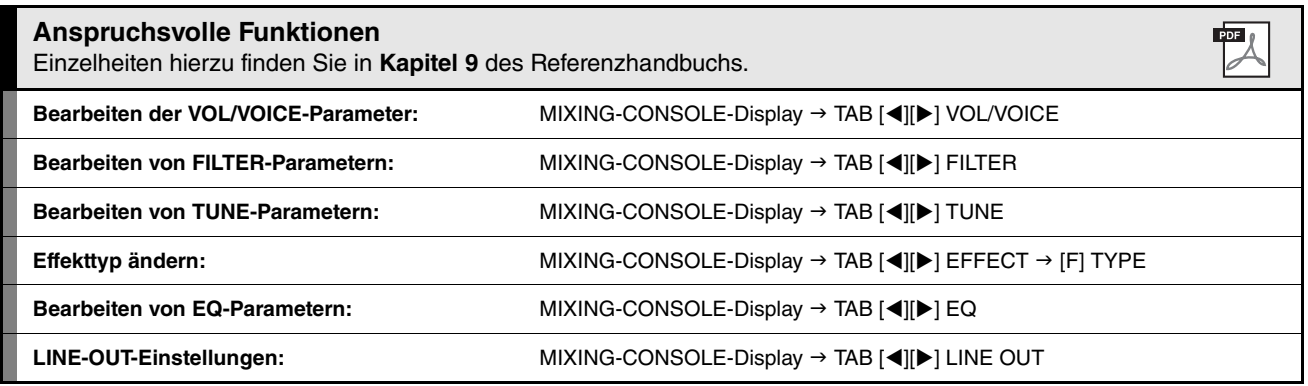

 $\overline{9}$ 

# *10* Internet-Direktverbindung

**– Direkte Verbindung des Instruments mit dem Internet –**

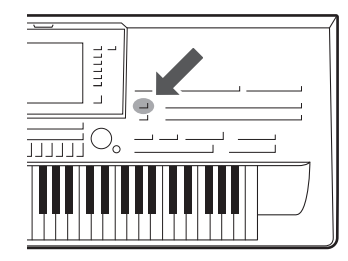

Sie können Song-Daten und andere Daten von der speziellen Website erwerben und herunterladen, wenn das Instrument direkt mit dem Internet verbunden ist. Dieser Abschnitt bietet einen Überblick über die Internet-Direktverbindung. Spezielle Anweisungen zum Anschluss und zu den Internet-Einstellungen erhalten Sie im Internet Connection Guide, der von der Website der Yamaha Manual Library heruntergeladen werden kann.

# Aufrufen der Funktion Internet Direct Connection

Drücken Sie die Taste [INTERNET]. Wenn das Instrument mit dem Internet verbunden ist, erscheint die Spezial-Website im Display. Wenn es nicht verbunden ist, verbinden Sie sich zunächst anhand des Abschnitts "Verbinden des Instruments mit dem Internet".

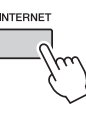

 $\mathscr{L}_{\text{D}}$  HINWEIS

Wenn das Instrument mit dem Internet verbunden ist, können Sie nur die spezielle Website öffnen.

Zum Beenden der Internet-Direktverbindung und Rückkehr zur Bedienungsanzeige des Instruments drücken Sie die [EXIT]-Taste.

# Das Instrument mit dem Internet verbinden

Sie können das Instrument über einen Router oder ein mit einem Router ausgestatteten Modem über eine Always-On-Verbindung (ADSL, Glasfaser, Kabel-Internet usw.) anschließen. (Zur Nutzung der Internet-Verbindung müssen Sie sich zuerst bei einem Internet-Provider anmelden.) Benutzen Sie einen Computer, um sich mit dem Internet zu verbinden und online zu gehen, bevor Sie das Instrument anschließen, da keine Modem- oder Router-Einstellungen am Instrument selbst vorgenommen werden können.

Der Einstellvorgang unterscheidet sich je nach den Anschlussbedingungen (anzuschließende Geräte usw.). Weitere Informationen finden Sie im Internet Connection Guide.

# $\mathbb{Z}_D$  HINWEIS

Je nach Internet-Verbindung kann es sein, dass die Anzahl der anschließbaren Geräte begrenzt ist. Das kann bedeuten, dass Ihr Instrument nicht mit dem Internet verbunden werden kann. Im Zweifel prüfen Sie Ihren Vertrag oder wenden Sie sich an Ihren Provider.

# Internet-Direktverbindung – Direkte Verbindung des Instruments mit dem Internet – *10*Internet-Direktverbindung – Direkte Verbindung des Instruments mit dem Internet –

10

# **Betrachten des Internet Connection Guide**

Sie können den Internet Connection Guide mit Ihrer Browser-Software auf dem Computer betrachten. (Der Computer muss mit dem Internet verbunden sein.)

**1 Rufen Sie die Website der Yamaha Manual Library im Browser Ihres Computers auf.** Klicken Sie auf "Manual Library" im Menü der beiliegenden CD-ROM, oder geben Sie den folgenden URL direkt ein.

<http://www.yamaha.co.jp/manual/>

- **2** Geben Sie im Bereich "Model Name" die Modellbezeichnung ein (Tyros4), und klicken Sie dann auf "Search" (Suchen).
- **3** Klicken Sie auf ..Internet Connection Guide" in den **Suchergebnissen (Search Results).**

# <span id="page-90-0"></span>**Anschlussbeispiele**

# **Verbindungsbeispiel 1:**

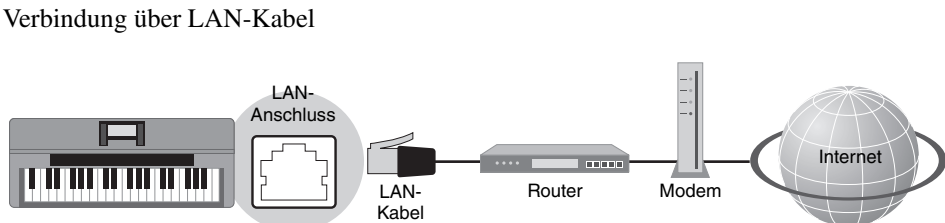

\* Hier bezeichnet der Begriff "Modem" ein ADSL-Modem, eine Optical Network Unit (ONU) oder ein Kabelmodem.

# **Verbindungsbeispiel 2:**

Wireless-LAN-Verbindung mit USB-LAN-Adapter

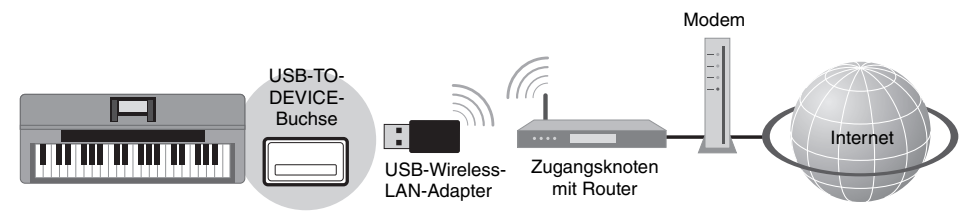

\* Hier bezeichnet der Begriff "Modem" ein ADSL-Modem, eine Optical Network Unit (ONU) oder ein Kabelmodem.

# **Verbindungsbeispiel 3:**

Wireless-LAN-Verbindung mit Wireless-Game-Adapter

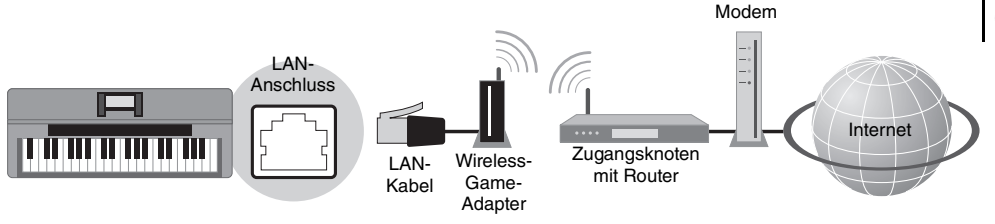

\* Hier bezeichnet der Begriff "Modem" ein ADSL-Modem, eine Optical Network Unit (ONU) oder ein Kabelmodem.

# **IS WICHTIG**

**Aufgrund von EU-Vorschriften sollten Anwender innerhalb Europas ein STP-Kabel (Shielded Twisted Pair) verwenden, um elektromagnetische Störungen zu minimieren.**

# $\mathbb{Z}_D$  HINWEIS

Einige Modems erfordern ein zusätzliches Hub-Netzwerk für die gleichzeitig Verbindung mehrerer Geräte (wie Computer, Musikinstrument, usw.).

# $\mathscr{L}_D$  HINWEIS

Wenn Sie ein Modem mit Router verwenden, schließen Sie das Instrument mit einem LAN-Kabel am Modem an.

# $\mathbb{Z}_D$  HINWEIS

Vergewissern Sie sich, bevor Sie das LAN-Kabel vom LAN-Anschluss abziehen, dass das Instrument nicht auf das Internet zugreift.

# $\mathbb{Z}_D$  HINWEIS

Es stehen zwei [USB TO DEVICE]- Anschlüsse zur Verfügung: Einer am vorderen Bedienfeld, der andere auf der Rückseite.

# Funktionen auf der Spezial-Website

Nach Anschließen des Instruments am Internet verwenden Sie diese Bedienungsvorgänge, um in den Vorzug der Internet-Dienste zu gelangen, die direkt am Instrument verfügbar sind.

# **Links aufrufen**

Durch Verwendung des [DATA ENTRY]-Rades und der [ENTER]-Taste können Sie Links aufrufen und durch die Website navigieren. Sie können auch die Tasten [6  $\nabla$ ]/[7  $\triangle \nabla$ ]/[8  $\nabla$ ] und die Taste [8  $\triangle$ ] (ENTER) verwenden, anstatt das [DATA ENTRY]-Rad und die [ENTER]-Taste zu benutzen. Je nach Seite können können die Tasten [A]–[J] zum Auswählen der entsprechenden Links im Display verwendet werden.

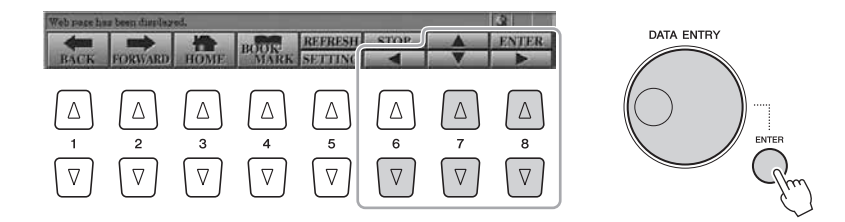

# **Rückkehr zur vorhergehenden Web-Seite/Aktualisieren einer Web-Seite**

Verwenden Sie die Tasten [1  $\blacktriangle \blacktriangledown$ ] (BACK)/[2  $\blacktriangle \blacktriangledown$ ] (FORWARD), um durch die bereits aufgerufenen Web-Seiten zu navigieren. Sie können auch die TAB-Tasten  $[\blacktriangleleft][\blacktriangleright]$  verwenden, anstatt die Tasten  $[1 \blacktriangleleft \blacktriangledown]$  (BACK)/[2  $\blacktriangleleft \blacktriangledown]$ (FORWARD) zu benutzen. Zur Rückkehr zur Homepage der Spezial-Website drücken Sie die [3 ▲▼]-Taste (HOME). Drücken Sie die [5 ▲]-Taste (REFRESH), um eine Internetseite erneut zu laden, und drücken Sie die [6 ▲]-Taste (STOP), um das Laden abzubrechen.

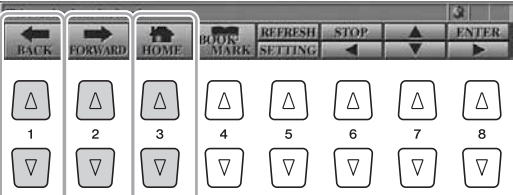

10

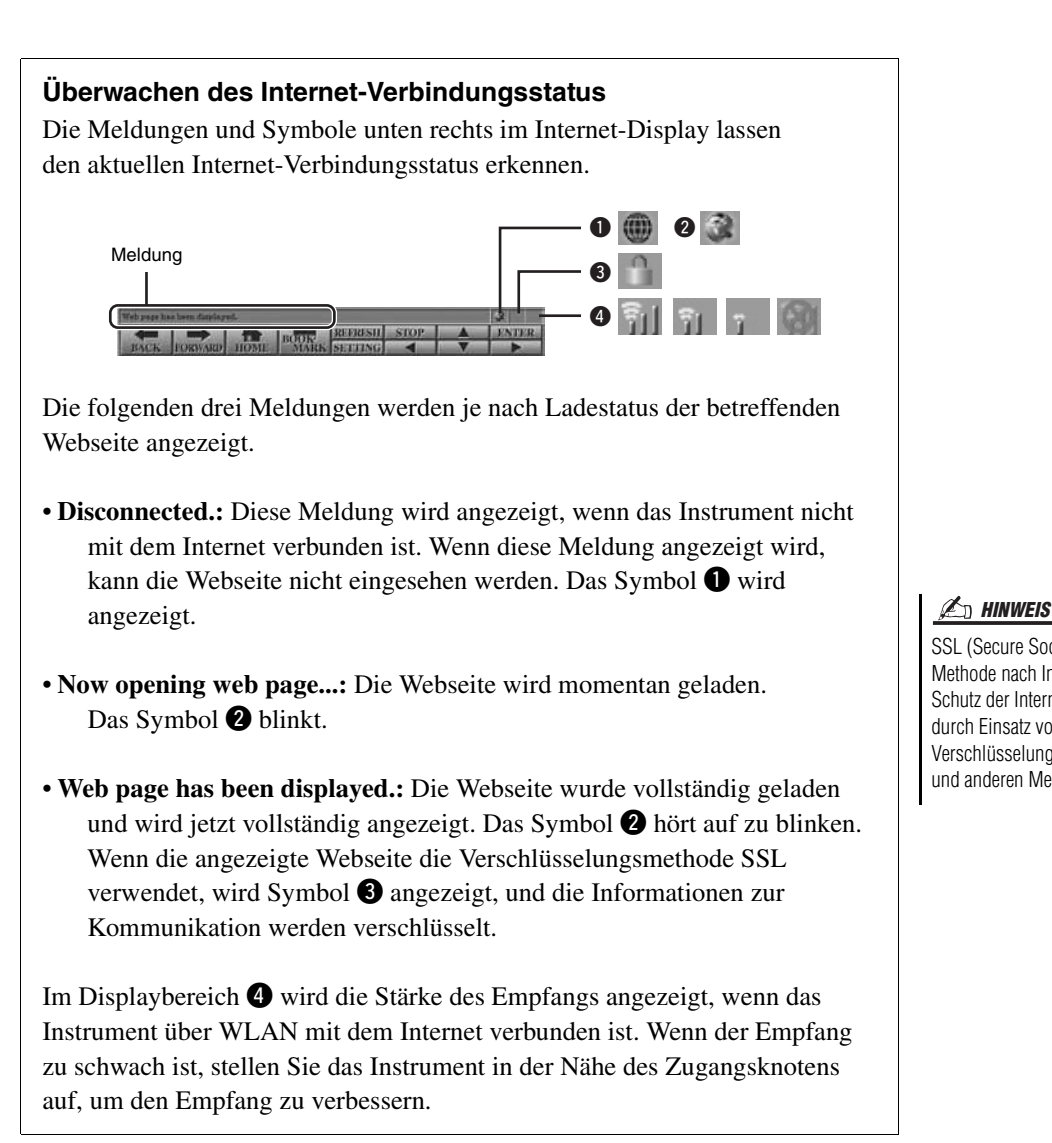

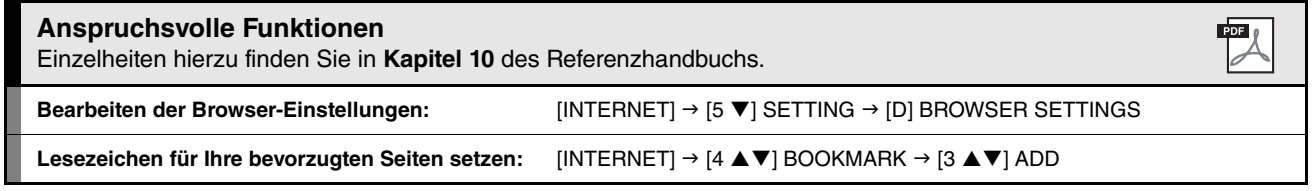

SSL (Secure Sockets Layer) ist eine Methode nach Industriestandard zum Schutz der Internet-Kommunikation durch Einsatz von Verschlüsselungstechniken und anderen Mechanismen.

# *11* Anschlüsse

**– Einsatz Ihres Tyros4 zusammen mit anderen Geräten –**

#### **HINWEIS**

**Wenn Sie das Instrument mit anderen elektronische Komponenten verbinden möchten, schalten Sie zuerst alle beteiligten Komponenten aus. Achten Sie auch darauf, alle Lautstärkeregler auf Minimum (0) einzustellen, bevor Sie die Geräte ein- oder ausschalten. Anderenfalls kann ein elektrischer Schlag verursacht oder Komponenten beschädigt werden.**

# <span id="page-93-0"></span>Anschließen eines Mikrofons

Wenn Sie ein Mikrofon anschließen, können Sie zu Ihrem Tastaturspiel oder zur Song-Wiedergabe (KARAOKE) singen sowie mit der Audio-Recorder-Funktion Ihren Gesang aufzeichnen. Vergewissern Sie sich, dass Ihnen ein konventionelles, dynamisches Mikrofon zur Verfügung steht.

**1 Stellen Sie, bevor Sie das Instrument einschalten,**  den [MIC GAIN]-Regler auf "MIN".

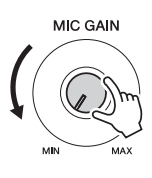

# <span id="page-93-1"></span>**2 Schließen Sie ein Mikrofon an der [MIC]-Buchse an.**

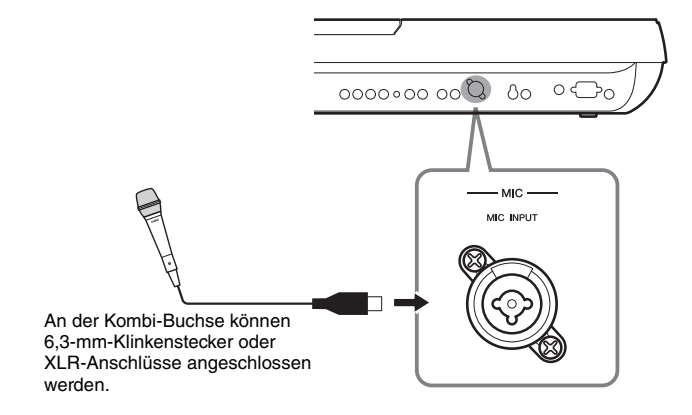

- **3 Schalten Sie das Instrument ein.**
- **NÄCHSTE SEITE**

#### $\mathscr{L}_D$  HINWEIS

Es wird die Verwendung eines dynamischen Mikrofons mit einer Impedanz von 250 Ohm empfohlen.

# <span id="page-94-0"></span>**4 Stellen Sie den [MIC GAIN] ein, während Sie in das Mikrofon singen.**

Stellen Sie die Verstärkung so ein, dass die INPUT-LEVEL-Anzeige im MIC-SETTING-Display (aufgerufen durch Drücken der [MIC SETTING]-Taste) grün oder gelb leuchtet. Vergewissern Sie sich, dass die Anzeige nicht rot leuchtet, da dies anzeigt, dass der Eingangspegel zu hoch ist.

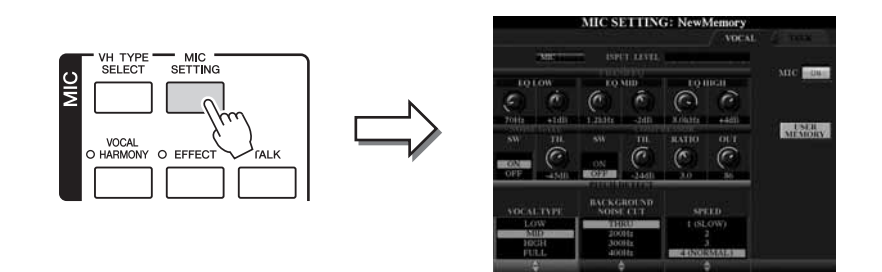

# **Abziehen des Mikrofons**

- **1** Stellen Sie den [MIC GAIN]-Regler auf "MIN".
- **2** Ziehen Sie das Mikrofon vom Tyros4 ab.

# <span id="page-94-1"></span>**Hinzufügen von Stimmeffekten zum Mikrofonklang**

Verwenden Sie die [EFFECT]-Taste, um die Ein-/Aus-Einstellung des auf das Mikrofon angewendeten Effekts festzulegen. Informationen zur Einstellung der Effekte finden Sie im Referenzhandbuch auf der Website.

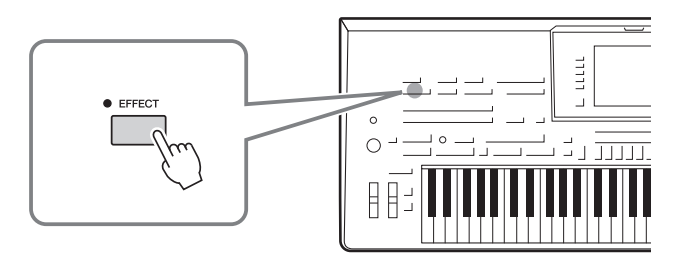

# **Verwenden der Talk-Funktion**

Durch Einschalten der Taste [TALK] können Sie Vocal Harmony vorübergehend deaktivieren und so den Mikrofonklang auf einen natürlicheren Klang mit weniger Effekten einstellen. Das ist z.B. besonders dann hilfreich, wenn Sie bei einer Aufführung zwischen den Songs Ansagen machen.

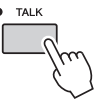

Sie können die Talk-Einstellungen auch an Ihre persönlichen Vorlieben anpassen. Einzelheiten hierzu finden Sie im Referenzhandbuch auf der Website.

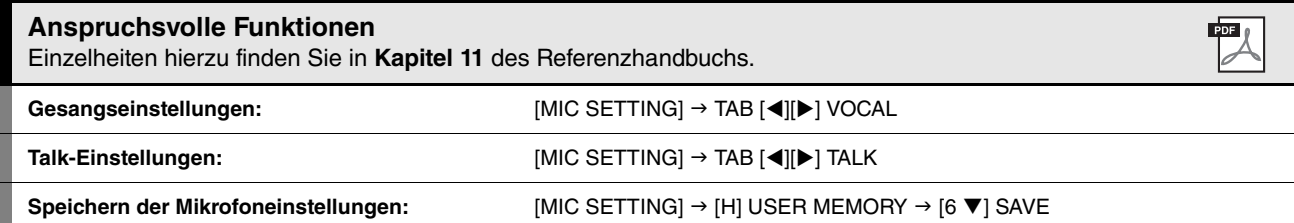

 $l\bar{l}$ 

# Anschließen von Audiogeräten

#### **I**S WICHTIG

**Da der Tyros4 keine integrierten Lautsprecher besitzt, muss das Tonsignal über externe Audioanlagen wiedergegeben werden. Sie können auch einfach einen Stereokopfhörer anschließen ([Seite 15\)](#page-14-0).**

# **Anschließen der optionalen Lautsprecher TRS-MS04**

Verwenden Sie hierfür die Buchsen [TO RIGHT SPEAKER], [TO LEFT SPEAKER] und [TO SUB WOOFER L/R]. Siehe [Seite 106.](#page-105-0)

# **Einsatz externer Audiogeräte für Wiedergabe und Aufnahme**

Über die [LINE OUT]-Buchsen werden die Ausgangssignale des Tyros4 an einen Keyboard-Verstärker, eine Stereoanlage oder ein Mischpult gesendet. Verwenden Sie zum Anschließen des Tyros4 an ein Mono-System nur die [L/L+R]-Buchse. Wenn nur an diese Buchse ein Kabel (Standard-Klinkenstecker) angeschlossen ist, werden der linke und rechte Kanal zusammengefasst und über diese Buchse ausgegeben – wodurch Sie einen Mono-Mix des Stereo-Sounds des Tyros4 erhalten.

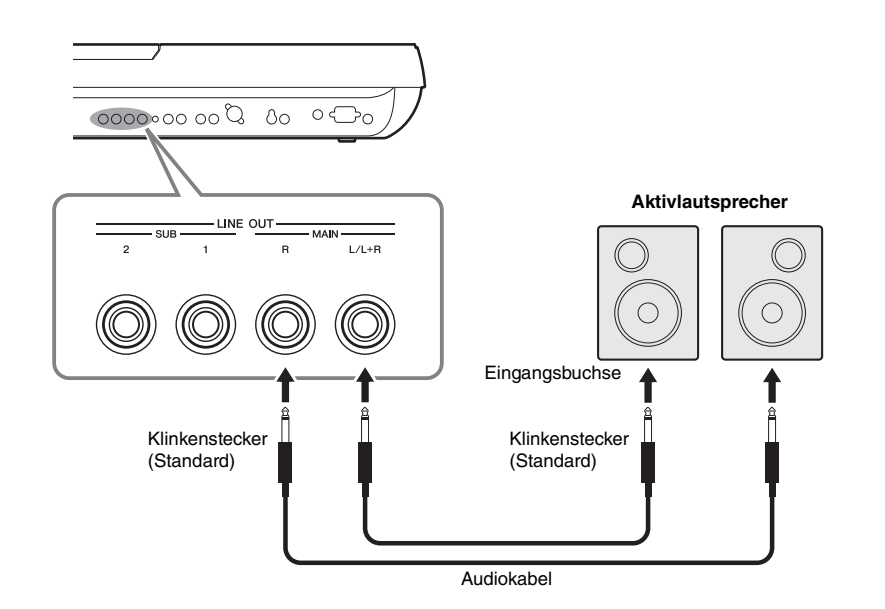

# $\mathbb{Z}_D$  HINWEIS

Sie können einen bestimmten Part an die gewünschte(n) LINE-OUT-Buchse(n) senden. Das Display für diesen Vorgang rufen Sie folgendermaßen auf: [MIXING  $CONSOLE] \rightarrow TAB$  [ $\blacktriangleleft$ ][ $\blacktriangleright$ ] LINE OUT. Einzelheiten hierzu finden Sie im Referenzhandbuch auf der Website.

# $\mathbb{Z}_D$  HINWEIS

Sie können auch die [AUX OUT/LOOP SEND]-Buchsen anstelle der [LINE OUT]- Buchsen verwenden. Der Ausgangspegel von den Buchsen [AUX OUT/LOOP SEND] lässt sich jedoch nicht mit dem Regler MASTER VOLUME einstellen.

# $\triangle$  vorsicht

**Wenn der Klang des Tyros4 an ein externes Gerät ausgegeben wird, schalten Sie bitte zuerst den Tyros4 und dann das externe Gerät ein. Schalten Sie die Geräte in umgekehrter Reihenfolge aus.**

Sie können die Ausgangsbuchsen eines externen Geräts (wie CD-Player, MP3-Player, Klangerzeuger usw.) an den Buchsen AUX IN [L/L+R]/[R] des Instruments anschließen, so dass Sie den Klang dieses Geräts über die optionalen Lautsprecher Yamaha TRS-MS04 des Tyros4 abhören können.

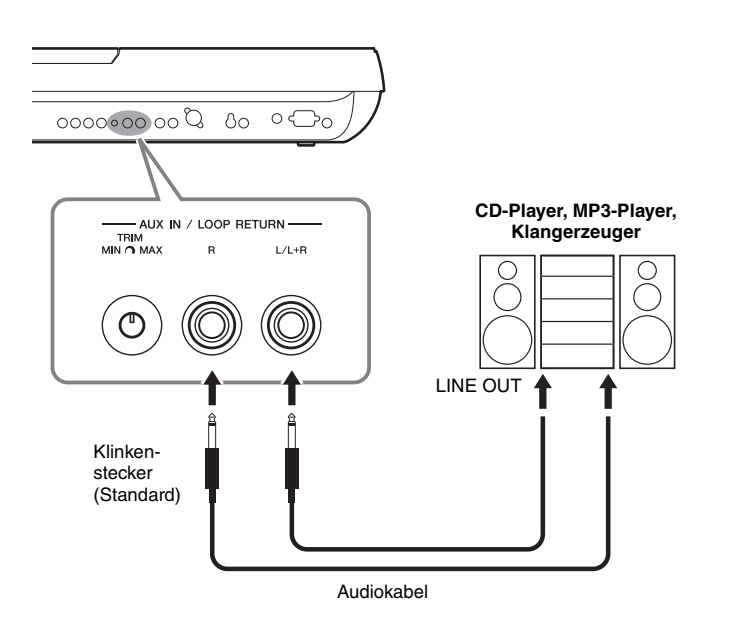

# $\mathbb{Z}_D$  HINWEIS

Wenn Sie ein Mikrofon an der [MIC]- Buchse anschließen möchten, lesen Sie nach auf [Seite 94](#page-93-1).

# $\triangle$  vorsicht

**Wenn der Klang eines externen Geräts an den Tyros4 ausgegeben wird, schalten Sie bitte zuerst das externe Gerät und dann den Tyros4 ein. Schalten Sie die Geräte in umgekehrter Reihenfolge aus.**

# $\mathbb{Z}_D$  HINWEIS

Verwenden Sie zum Anschluss an ein Mono-Gerät nur die Buchse [L/L+R].

# $\mathbb{Z}_D$  HINWEIS

Die Einstellung des Reglers [MASTER VOLUME] beeinflusst das Eingangssignal an den [AUX IN]- Buchsen.

# **Buchsen [AUX IN/LOOP RETURN] und [AUX OUT/LOOP SEND]**

Die Buchsen [AUX OUT/LOOP SEND] können entweder als AUX OUT oder als LOOP SEND verwendet werden; ihre Auswahl erfolgt im Function-Menü: [FUNCTION]  $\rightarrow$  [I] UTILITY  $\rightarrow$  TAB  $\Box$  [ $\Box$ ] CONFIG 2. Das Signal wird mit festem Pegel ausgegeben, unabhängig von der Einstellung des Reglers [MASTER VOLUME]. Verwenden Sie die [AUX OUT]-Buchsen, um den Sound des Tyros4 über ein externes Audiosystem wiederzugeben, oder um das Audiosignal auf einem externen Gerät aufzunehmen. Verbinden Sie die [AUX OUT]-Buchsen des Tyros4 mit geeigneten Audiokabeln mit den [AUX IN]-Buchsen des Audiosystems. Wenn diese als LOOP-SEND-Buchsen verwendet werden, können Sie die Ausgangssignale des Tyros4 an einen oder mehrere externe Signalprozessoren leiten und das verarbeitete Signal über die Buchsen [AUX IN/LOOP RETURN] an das Instrument zurückführen – auf diese Weise können Sie Ihre Lieblingseffekte auf den Gesamtklang anwenden.

Mit dem Regler TRIM können Sie die Eingangsempfindlichkeit der AUX-IN-Buchsen [L/L+R] und [R] (LOOP RETURN) einstellen, um eine optimale Pegelanpassung an das angeschlossene Gerät zu erreichen.

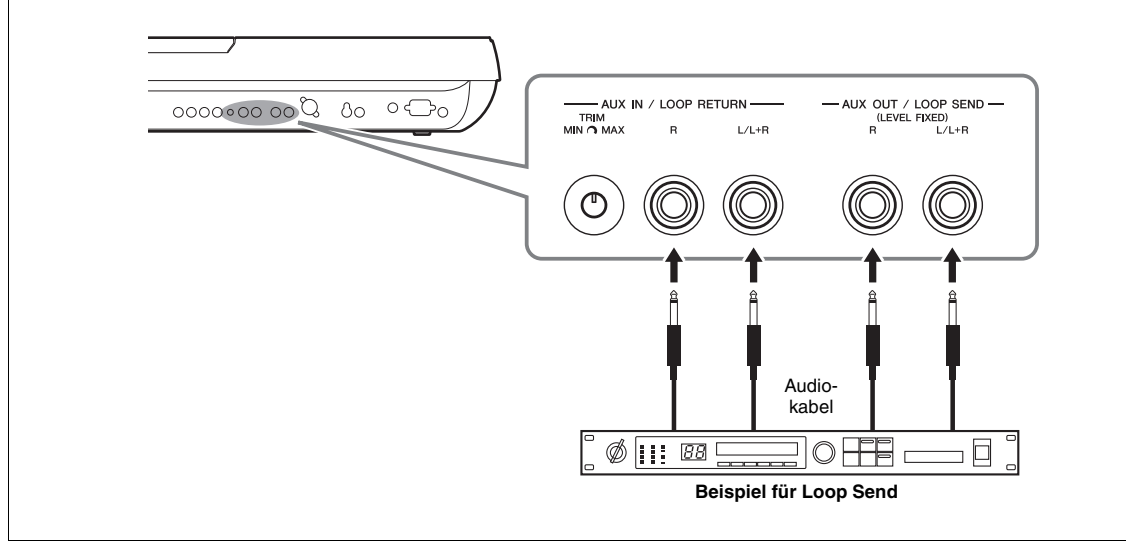

 $l\overline{l}$ 

# Anschließen eines getrenntenTV-/Computerbildschirms

Sie können den Tyros4 direkt an einen externen Bildschirm anschließen, um die Liedtexte und Akkorde Ihrer Song-Daten in entsprechender Größe anzuzeigen. Es gibt zwei Arten von Ausgangsanschlüssen: RGB OUT (für einen Computerbildschirm) und VIDEO OUT (für einen TV- oder Videobildschirm). Die Buchse RGB OUT liefert eine höhere Auflösung als die Buchse VIDEO OUT.

# $\mathcal{L}_D$  HINWEIS

Falls die Anzeige auf dem Bildschirm nicht richtig ausgerichtet ist, ändern Sie bitte die Einstellungen am Bildschirm selbst.

# $\mathscr{L}_D$  HINWEIS

Vermeiden Sie es, längere Zeit auf den Monitor zu schauen, da dies Ihr Sehvermögen verschlechtern könnte. Legen Sie hin und wieder Pausen ein und richten Sie Ihre Augen auf entfernte Objekte, um eine Überanstrengung der Augen zu vermeiden.

# **Screen-Out-Einstellungen**

- **1 Rufen Sie das Funktions-Display auf.**  $[FUNCTION] \rightarrow [G]$  SCREEN OUT
- **2 Stellen Sie Bildschirmtyp und -inhalt ein.**

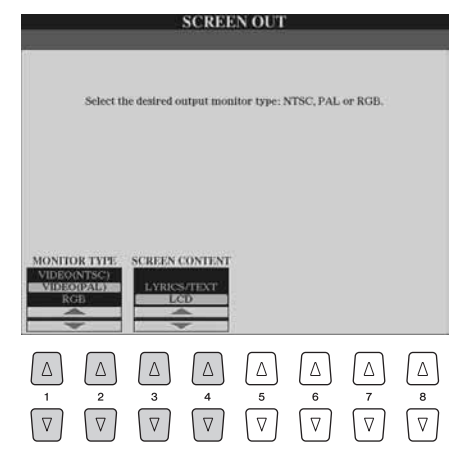

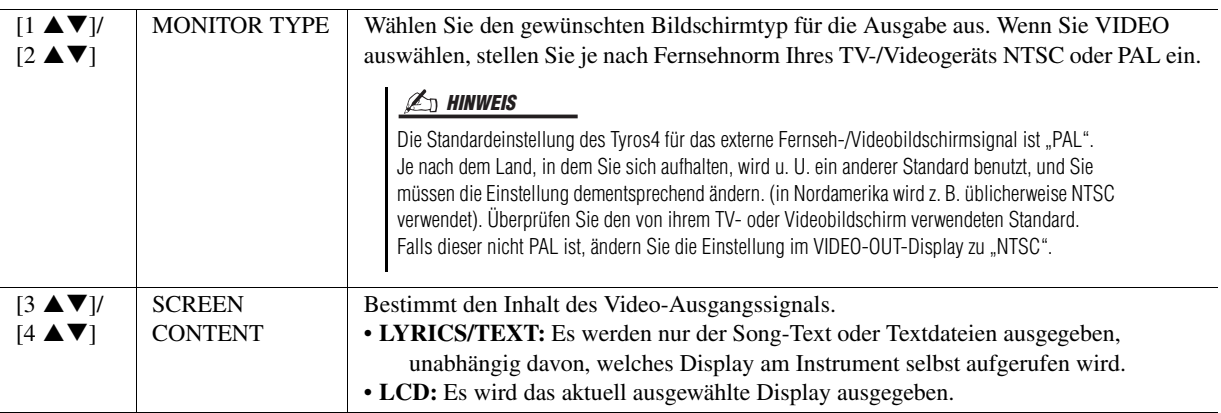

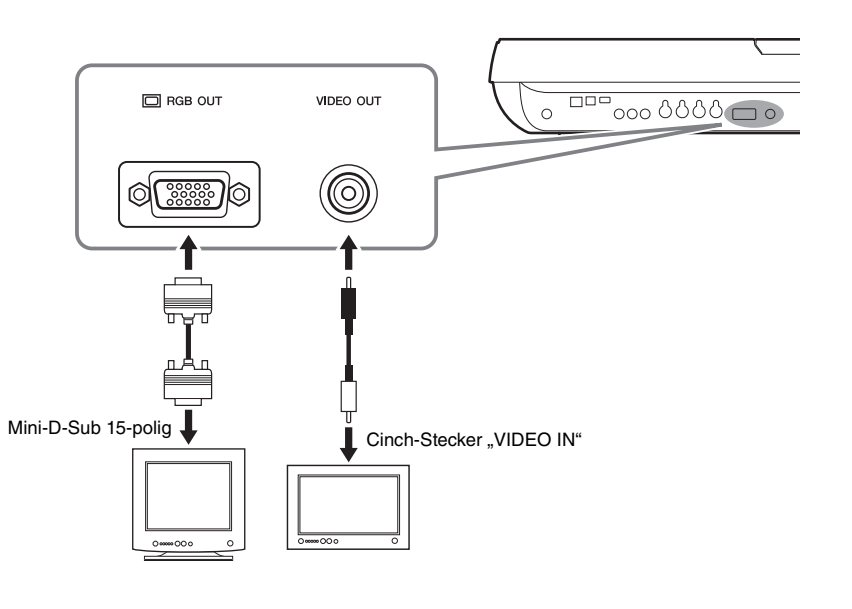

# Anschließen von Fußschaltern und/oder Fußreglern

Es können ein oder zwei optionale Fußschalter FC4 oder FC5 von Yamaha und ein optionaler Fußregler FC7 von Yamaha an den drei Buchsen [ASSIGNABLE FOOT PEDAL] angeschlossen werden.

Per Voreinstellung steuert ein an der Buchse 1 angeschlossenes Pedal die Haltefunktion (Dämpferpedal), ein an der Buchse 2 angeschlossenes Pedal steuert einen

Artikulationseffekt einer SA/SA2-Voice und ein an der Buchse 3 angeschlossener Fußregler steuert die Lautstärke.

# $\triangle$  vorsicht

**Achten Sie darauf, das Pedal nur dann anzuschließen oder abzuziehen, wenn das Instrument ausgeschaltet ist.**

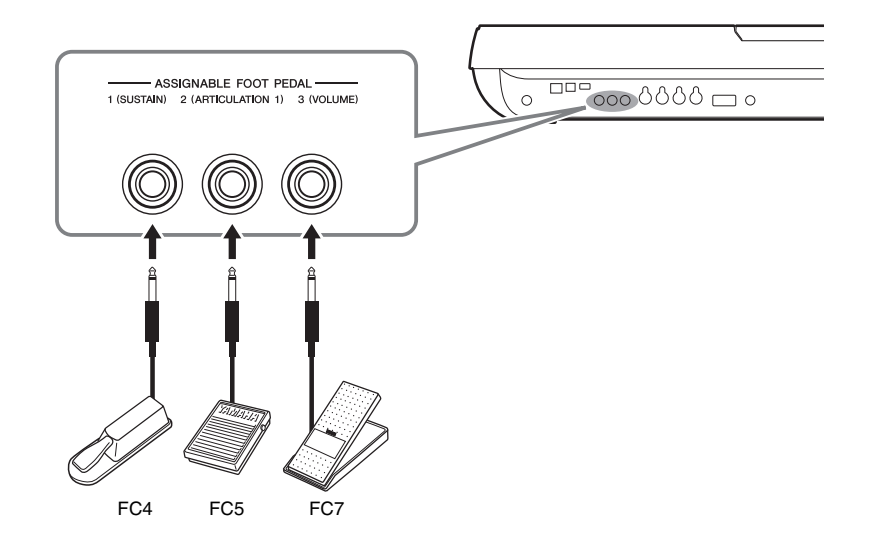

# **Anspruchsvolle Funktionen** Einzelheiten hierzu finden Sie in **Kapitel 11** des Referenzhandbuchs.

**Einzelnen Fußpedalen bestimmte Funktionen**  [FUNCTION] → [D] CONTROLLER → TAB [◀][▶] FOOT PEDAL  $PDF$ 

# <span id="page-99-0"></span>Anschließen eines USB-Speichergeräts

Indem Sie das Instrument an ein USB-Speichergerät anschließen, können Sie erzeugte eigene Daten auf dem Gerät speichern sowie Daten von ihm laden. Schließen Sie ein USB-Speichergerät an der Buchse [USB TO DEVICE] an.

# **Vorsichtsmaßnahmen bei Verwendung der Buchse [USB TO DEVICE]**

Dieses Instrument ist mit einer [USB TO DEVICE]-Buchse ausgestattet. Behandeln Sie das USB-Gerät mit Vorsicht, wenn Sie es an dieser Buchse anschließen. Beachten Sie die nachfolgend aufgeführten Maßnahmen.

# $\mathscr{A}_{\mathbb{D}}$  HINWEIS

Weitere Informationen zum Umgang mit USB-Geräten finden Sie in der Bedienungsanleitung des jeweiligen USB-Geräts.

# **Kompatible USB-Geräte**

- USB-Speichergeräte (Flash-Speicher usw.)
- USB-Hub
- USB-LAN-Adapter

Das Instrument unterstützt nicht notwendigerweise alle im Handel erhältlichen USB-Geräte. Yamaha übernimmt keine Garantie für die Betriebsfähigkeit der von Ihnen erworbenen USB-Geräte. Bevor Sie ein USB-Gerät für die Verwendung mit diesem Instrument kaufen, besuchen Sie bitte die folgende Internetseite:

<http://music-tyros.com/>

# $\mathcal{L}_D$  HINWEIS

Andere Geräte wie eine Computertastatur oder Maus können nicht benutzt werden.

# **Anschließen eines USB-Geräts**

Stellen Sie beim Anschließen von USB-Speichergeräten an der Buchse [USB TO DEVICE] sicher, dass der Gerätestecker geeignet und richtig herum angeschlossen ist.

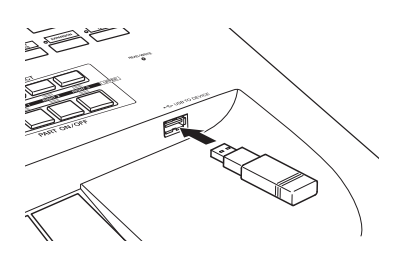

• Wenn Sie zwei oder drei Geräte gleichzeitig an einem Anschluss anschließen möchten, sollten Sie einen USB-Hub verwenden. Der USB-Hub muss eine eigene Stromversorgung haben und eingeschaltet sein. Es kann nur ein USB-Hub verwendet werden. Falls während der Verwendung des USB-Hubs eine Fehlermeldung erscheint, trennen Sie den Hub vom Instrument, schalten Sie dann das Instrument aus, und schließen Sie den USB-Hub wieder an.

# **Verwendung von USB-Speichergeräten**

Wenn Sie das Instrument an ein USB-Speichergerät anschließen, können Sie die von Ihnen erstellten Daten auf dem angeschlossenen Gerät speichern sowie auf dem angeschlossenen Gerät befindliche Daten laden.

# **Anzahl der verwendbaren USB-Speichergeräte**

Es können bis zu zwei USB-Speichergeräte an den Buchsen [USB TO DEVICE] angeschlossen werden. (Falls erforderlich, verwenden Sie einen USB-Hub. Auch bei Verwendung eines USB-Hubs können nur bis zu zwei USB-Speichergeräte gleichzeitig mit Musikinstrumenten verwendet werden.) Dieses Instrument kann bis zu vier Laufwerke in einem USB-Speichergerät erkennen.

#### **Formatieren von USB-Speichermedien**

Wenn ein USB-Speichergerät angeschlossen oder ein Medium eingelegt wird, kann es sein, dass eine Meldung erscheint, die Sie auffordert, das Gerät/Medium zu formatieren. Führen Sie in diesem Fall den Formatierungsvorgang aus ([Seite 101](#page-100-0)).

#### **HINWEIS**

**Durch den Formatierungsvorgang werden alle vorher vorhandenen Daten überschrieben. Vergewissern Sie sich, dass das zu formatierende Medium keine wichtigen Daten enthält. Gehen Sie mit Vorsicht vor, vor allem beim Anschließen mehrerer USB-Speichermedien.**

# **So schützen Sie Ihre Daten (Schreibschutz)**

Um das versehentliche Löschen wichtiger Daten zu verhindern, sollten Sie die an einigen Speichergeräten bzw. -medien vorhandene Schreibschutzfunktion aktivieren. Wenn Sie Daten auf dem USB-Speichergerät speichern möchten, achten Sie darauf, den Schreibschutz aufzuheben.

# **USB-Speichergerät anschließen/entfernen**

Vergewissern Sie sich, bevor Sie das Medium aus dem Gerät entnehmen, dass das Instrument nicht auf Daten zugreift (wie bei Speicher-, Kopier-, Lösch-, Lade- und Formatiervorgängen).

#### **HINWEIS**

**Vermeiden Sie es, das USB-Speichergerät häufig ein- und auszuschalten oder das Gerät zu häufig anzuschließen/ abzutrennen. Dies kann u. U. dazu führen, dass das Instrument "einfriert" oder hängen bleibt. Während das Instrument auf Daten zugreift (wie beim Speichern, Kopieren, Löschen, Laden und Formatieren) oder das USB-Speichergerät kurz nach dem Anschließen mountet, dürfen Sie den USB-Stecker NICHT abziehen, das Speichermedium NICHT aus dem Gerät entfernen und KEINES der Geräte ausschalten. Andernfalls können die Daten auf einem oder beiden Geräten beschädigt werden.**

# <span id="page-100-1"></span><span id="page-100-0"></span>**Formatieren eines USB-Speichergeräts oder der internen Festplatte**

Um ein USB-Speichergerät oder die interne Festplatte zu formatieren, führen Sie den Formatierungsvorgang aus.

Wenn Sie ein USB-Speichergerät formatieren möchten, vergewissern Sie sich zuvor, dass an der [USB TO DEVICE]-Buchse ein USB-Speichergerät angeschlossen ist.

**1 Rufen Sie das Funktions-Display auf.**

 $[FUNCTION] \rightarrow [I] UTLITY \rightarrow TAB [\blacktriangle] \blacktriangleright] \text{ MEDIA}$ 

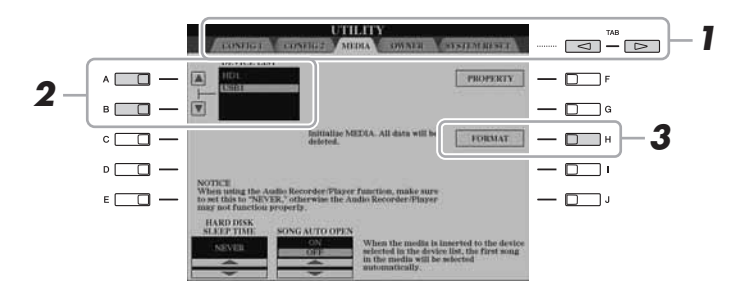

# **HINWEIS**

**Durch den Formatierungsvorgang werden alle vorher vorhandenen Daten gelöscht. Vergewissern Sie sich, dass das zu formatierende Medium keine wichtigen Daten enthält. Gehen Sie mit Vorsicht vor, vor allem beim Anschließen mehrerer USB-Speichermedien.**

# **2 Wählen Sie mit den Tasten [A]/[B] das zu formatierende USB-Speichergerät bzw. die interne Festplatte (HDD) aus der Geräteliste aus.**

Abhängig von der Anzahl der angeschlossenen USB-Speichergeräte werden die Anzeigen USB 1, USB 2 usw. angezeigt.

**3 Drücken Sie die Taste [H] (FORMAT), um das Gerät/ die Festplatte zu formatieren.**

# $\mathscr{A}_{\mathbb{D}}$  hinweis

Wenn die interne Festplatte formatiert wird, startet der Tyros4 automatisch neu.

# Anschließen an das Internet

Durch Anschluss an einer der Buchsen [LAN] oder [USB TO DEVICE] können Sie das Instrument direkt mit dem Internet verbinden. Anweisungen zur Verbindung finden Sie auf [Seite 91](#page-90-0) und im Internet Connection Guide, den Sie von der Yamaha-Website herunterladen können.

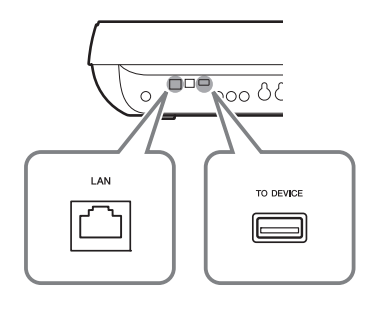

 $\overline{\mathfrak{l}}$ 

# Anschließen an einen Computer

Durch den Anschluss eines Computers an der Buchse [USB TO HOST] können Sie Daten zwischen dem Tyros4 und dem Computer über MIDI übertragen und den Computer zur Steuerung, Bearbeitung und Verwaltung der Daten auf dem Tyros4 einsetzen. Sie können beispielsweise die mitgelieferte Software Voice Editor für die Bearbeitung der Custom-Voices des Tyros4 nutzen.

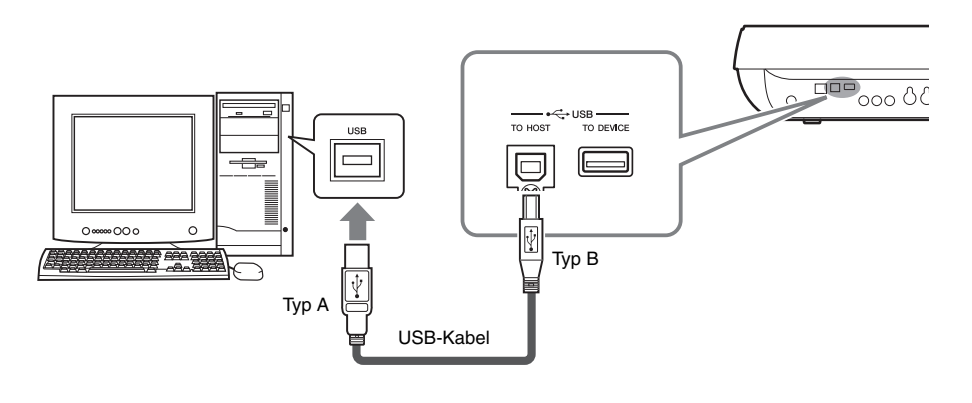

#### $\mathscr{L}_{\mathbb{D}}$  HINWEIS

Um den Computer mit dem Instrument zu verbinden, müssen Sie einen USB-MIDI-Treiber installieren. Einzelheiten finden Sie im gesonderten Installationshandbuch.

#### $\mathbb{Z}_D$  HINWEIS

Sie können auch die MIDI-IN/OUT-Anschlüsse verwenden, um einen Computer anzuschließen. In diesem Fall benötigen Sie ein USB-MIDI-Interface (z. B. das UX16 von Yamaha). Näheres finden Sie in der Bedienungsanleitung des MIDI-Interface.

#### **HINWEIS**

**Die Erkennung des Computers Tyros4 und der Verbindungsaufbau brauchen eine gewisse Zeit.**

#### **Vorsichtsmaßnahmen bei Verwendung der [USB TO HOST]-Buchse**

Beachten Sie beim Anschließen des Computers an die [USB TO HOST]-Buchse die folgenden Punkte. Durch Nichtbeachtung kann der Computer hängen bleiben, und es können Daten zerstört werden oder verloren gehen. Starten Sie bei einem Systemabsturz des Computers oder Instruments die Anwendung oder das Computer-Betriebssystem neu, oder schalten Sie das Instrument aus und wieder ein.

#### **HINWEIS**

- **Verwenden Sie ein USB-Kabel des Typs AB mit einer Länge von weniger als 3 Metern.**
- **Beenden Sie vor dem Anschließen des Computers an der Buchse [USB TO HOST] den Energiesparmodus des Computers (wie z. B. Ruhezustand, Schlafmodus, Standby).**
- **Schließen Sie den Computer an der Buchse [USB TO HOST] an, bevor Sie das Instrument einschalten.**

#### HINWEIS

- **Führen Sie die folgenden Vorgänge aus, bevor Sie das Instrument ein-/ausschalten oder das USB-Kabel an der Buchse [USB TO HOST] einstecken oder abziehen.**
- **Beenden Sie alle Programme am Computer.**
- **Vergewissern Sie sich, dass vom Instrument keine Daten übertragen werden. (Daten werden nur durch das Spielen von Noten auf der Tastatur oder durch die Wiedergabe eines Songs übertragen.)**
- **Während der Computer an das Instrument angeschlossen ist, sollten Sie zwischen diesen Vorgängen mindestens sechs Sekunden warten: (1) wenn Sie das Instrument aus- und wieder einschalten oder (2) wenn Sie das USB-Kabel einstecken und wieder abziehen oder umgekehrt.**

# **Zugriff auf die interne Festplatte des Tyros4 vom Computer aus (im USB-Storage-Modus)**

Wenn der USB-Speichermodus (USB Storage Mode) ausgewählt ist, können Wave- und Song-Dateien zwischen der internen Festplatte des Tyros4 und dem Computer übertragen werden. Im Modus "normal" kann die USB-Verbindung für die MIDI-Steuerung benutzt werden. Das USB-Interface überträgt keine Audiosignale.

# **1 Schalten Sie den Computer ein.**

**2 Schalten Sie den Tyros4 ein, während Sie die [MUSIC FINDER]- Taste gedrückt halten.**

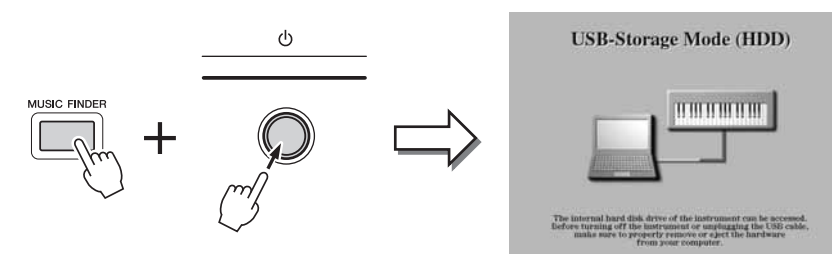

- **3 Verwalten Sie mit Hilfe des Computers die Dateien/Ordner auf der internen Festplatte des Tyros4.**
- **4 Drücken Sie die Taste [EXIT], um den USB-Speichermodus zu verlassen und das Main-Display aufzurufen.**

# $\mathscr{L}_{\mathbb{D}}$  HINWEIS

Der USB-Storage-Modus (USB-Speichermodus) kann mit Windows XP/ Vista/7 verwendet werden.

# $\mathbb{Z}_D$  HINWEIS

Sie können den Tyros4 nicht am Bedienfeld bedienen, während der USB-Speichermodus aktiv ist. Auch kann der Tyros4 keine MIDI-Signale empfangen oder Pedalfunktionen ausführen, während dieser Modus aktiv ist.

#### **HINWEIS**

**Führen Sie folgende Vorgänge aus, bevor Sie den USB-Speichermodus ein- oder ausschalten.**

- **Schließen Sie alle**
- **Anwendungsprogramme. • Wenn der USB-Storage-Modus ausgeschaltet ist, achten Sie darauf, dass keine Daten vom Tyros4 gesendet werden.**
- **Wenn der USB-Speichermodus aktiv ist, achten Sie darauf, dass weder Schreib- noch Lesevorgänge ausgeführt werden.**
- **Wenn der USB-Speichermodus aktiv ist, entfernen Sie den Tyros4 sicher von der Windows-Taskleiste.**

#### **HINWEIS**

**Ziehen Sie nie das USB-Kabel ab und schalten Sie nie eines der Geräte aus, während das READ/ WRITE-Lämpchen leuchtet.**

#### **HINWEIS**

**Formatieren Sie das Festplattenlaufwerk nicht von einem Computer aus und ändern Sie nicht das Volume-Label vom Computer aus, wenn Sie über den USB-Speichermodus auf das Laufwerk zugreifen. Wenn Sie dies tun, kann es sein, dass das Laufwerk nicht mit der Audio-Recorder/Player-Funktion verwendet werden kann.**

#### HINWEIS

**Greifen Sie nicht auf den Ordner AUDIO REC. ROOT mit den Audiodateien zu, die Sie mit der Audio-Recorder-Funktion erzeugt haben. Wenn Sie auf den Ordner zugreifen oder Änderungen daran vornehmen (den Ordner verschieben oder einige Dateien darin kopieren usw.), werden Ihre wertvollen Daten beschädigt oder gelöscht.**

 $l\bar{l}$ 

# Anschließen externer MIDI-Geräte

Mit den hochentwickelten MIDI-Funktionen verfügen Sie über leistungsstarke Werkzeuge zur Erweiterung Ihrer musikalischen Spiel- und Gestaltungsmöglichkeiten. Schließen Sie externe MIDI-Geräte (Keyboards, Sequenzer usw.) über Standard-MIDI-Kabel an den [MIDI]-Buchsen an.

- **MIDI IN**...............Empfängt MIDI-Events von einem externen MIDI-Gerät. Es stehen zwei Anschlüsse (A, B) zur Verfügung, und beide können MIDI-Meldungen auf 16 Kanälen empfangen.
- **MIDI OUT** ..........Sendet MIDI-Events, die vom Tyros4 erzeugt wurden. Es stehen zwei Anschlüsse (A, B) zur Verfügung, und beide können MIDI-Meldungen auf 16 Kanälen senden.

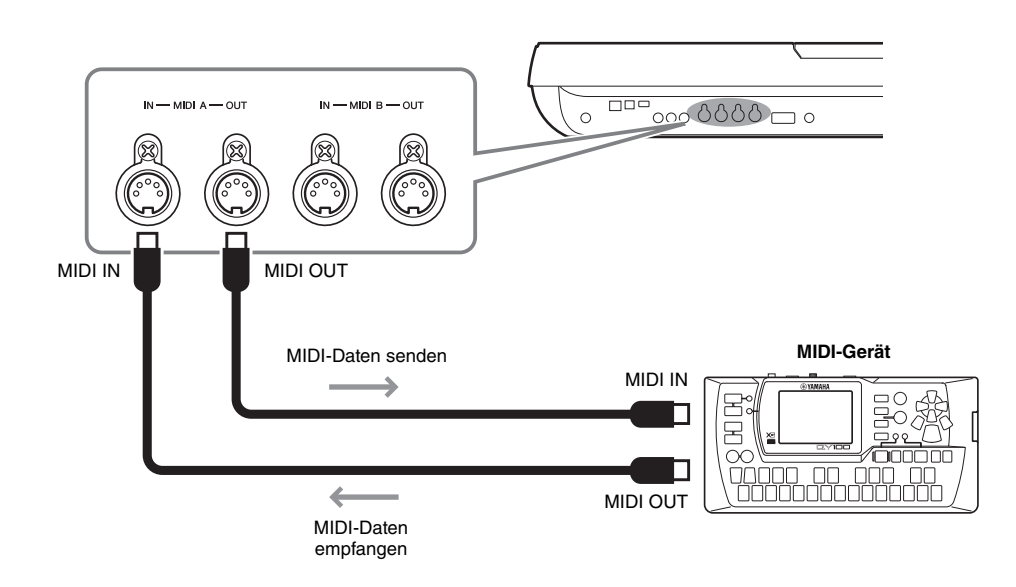

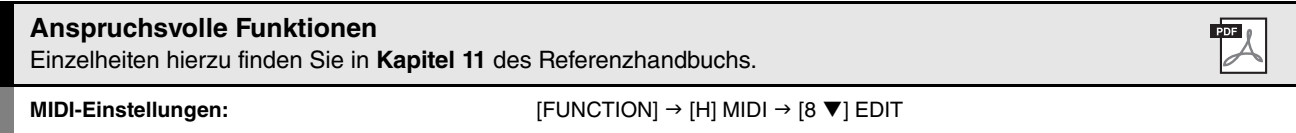

**– Vornehmen globaler Systemeinstellungen –**

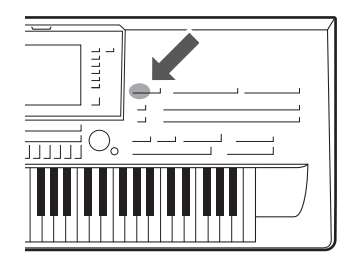

**Utility** 

*12*

Der Utility-Bereich im Function-Menü bietet viele verschiedene praktische Werkzeuge und Einstellungen für den Tyros4. Dies schließt generelle Einstellungen ein, die das gesamte Instrument betreffen, sowie detaillierte Einstellungen bestimmter Funktionen. Auch enthalten sind Funktionen zum Zurücksetzen von Daten und solche für Speichermedien, z. B. Formatieren von Festplatten.

# Grundlagen der Bedienung

**1 Rufen Sie das Funktions-Display auf.**  $[FUNCTION] \rightarrow [II] UTLITY$ 

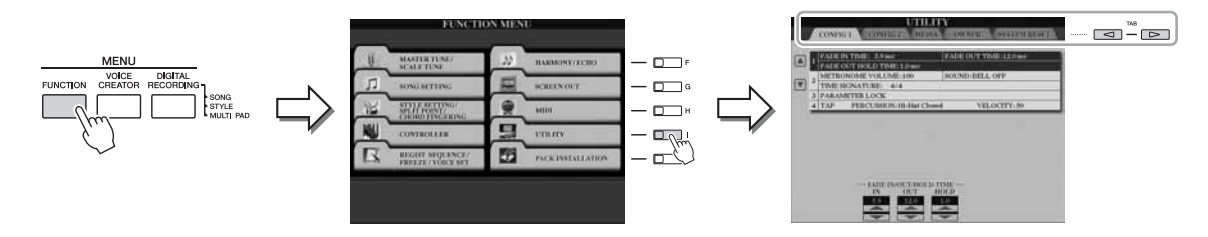

- **2 Wählen Sie die gewünschte Seite mit den TAB-Tasten [][] aus.**
	- **CONFIG1**.................. Allgemeine Einstellungen wie Fade-In/Out-Zeit, Metronomklang, Tap-Tempo-Klang, usw. • **CONFIG2**.................. Allgemeine Einstellungen wie Lautsprecherausgabe, Einblendzeit für Popup-Anzeigen (Enblend-Menüs), Artikulationsautomatik für SA2-Voices usw. • **MEDIA** ...................... Einstellungen für installierte Speichermedien (Festplatte oder USB-Speichergerät). Sie können das Medium auf dieser Seite formatieren ([Seite 101](#page-100-1)). • **OWNER**..................... Einstellungen des Eigentümernamens [\(Seite 17\)](#page-16-0), der Sprache der Meldungen und des Hintergrunds des Haupt-Displays. Backup-/Restore-Vorgänge für Parameter [\(Seite 32\)](#page-31-1) und die Server-Authentifizierung können ebenfalls auf dieser Seite vorgenommen werden. • **SYSTEM RESET** ..... Setzt alle Einstellungen des Instruments zurück.
- **3 Benutzen Sie, wenn nötig, die Tasten [A]/[B], um den gewünschten Parameter auszuwählen.**
- **4 Ändern Sie die Einstellungen wie gewünscht mit den Tasten [1 ]–[8 ], oder führen Sie den Vorgang mit den Tasten [A]–[J] aus.**

Näheres zu den Utility-Einstellungen finden Sie im Referenzhandbuch auf der Website.

# Anhang

# <span id="page-105-0"></span>Optionale Lautsprecher installieren

Vergewissern Sie sich, dass alle nachfolgend aufgeführten Teile vorhanden sind, die zum TRS-MS04- Lautsprechersystem gehören.

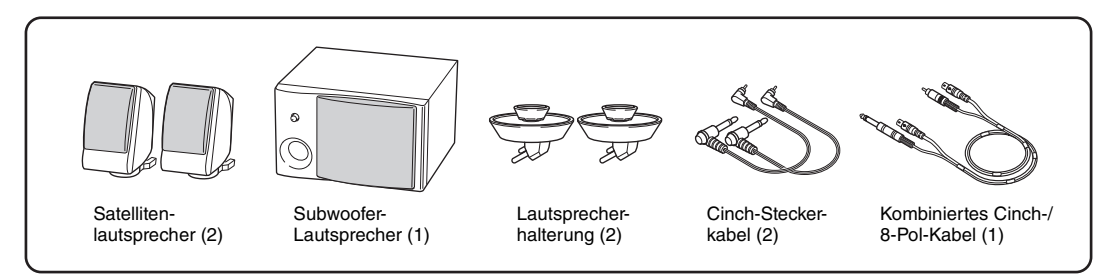

- **1 Schalten Sie den Tyros4 aus, und ziehen Sie das Netzkabel ab. Vergewissern Sie sich, dass alle Verbindungen zu angeschlossenen externen Geräten getrennt sind.**
- **2 Setzen Sie die beiden Lautsprecherhalterungen an der Rückseite des Tyros4 ein.**

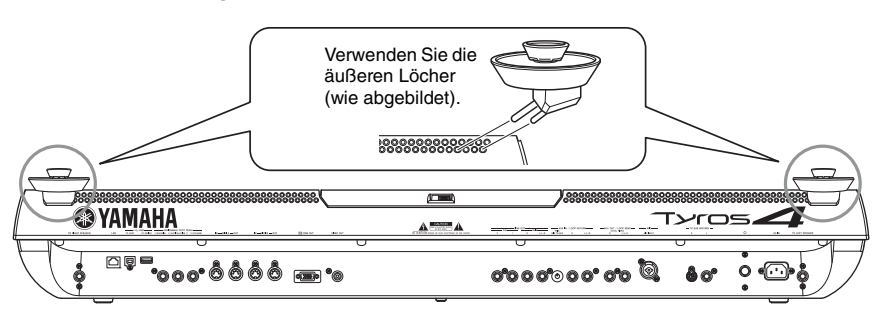

# $\mathbb{Z}_D$  HINWEIS

Es spielt keine Rolle, welche Halterung Sie an welcher Position einsetzen.

**3 Befestigen Sie die Satellitenlautsprecher an der linken und rechten Halterung.**

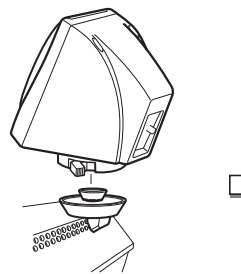

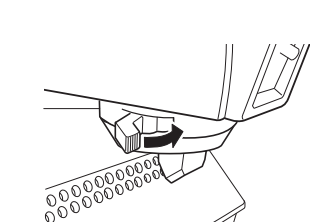

Platzieren Sie den Lautsprecher auf der Halterung.

Richten Sie den Lautsprecher in die gewünschte Richtung aus und befestigen Sie ihn sicher an der Halterung.

**4 Verbinden Sie die Lautsprecher über die Cinch-Kabel mit den entsprechenden Ausgängen am Tyros4.**

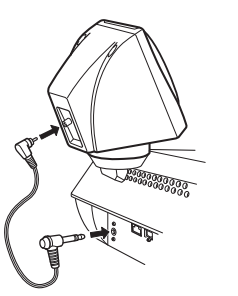

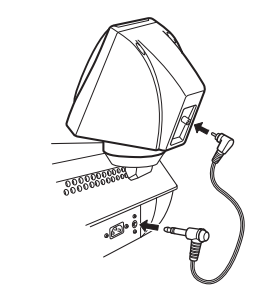

 $\mathcal{L}_D$  HINWEIS

Es spielt keine Rolle, welchen Lautsprecher Sie auf welcher Halterung platzieren.

# $\mathcal{L}_D$  HINWEIS

Wenn Sie die Ausrichtung des Satellitenlautsprechers ändern möchten, lösen Sie ihn vom Träger durch Drehen des Hebels, stellen Sie die Position des Lautsprechers wie gewünscht ein, und ziehen Sie den Hebel wieder fest.

#### $\mathbb{Z}_D$  HINWEIS

Jedes der Kabel kann für jeden Lautsprecher benutzt werden.

**5 Verbinden Sie den Subwoofer über das Cinch-/8-Pol-Kombinationskabel mit den entsprechenden Ausgängen am Tyros4.**

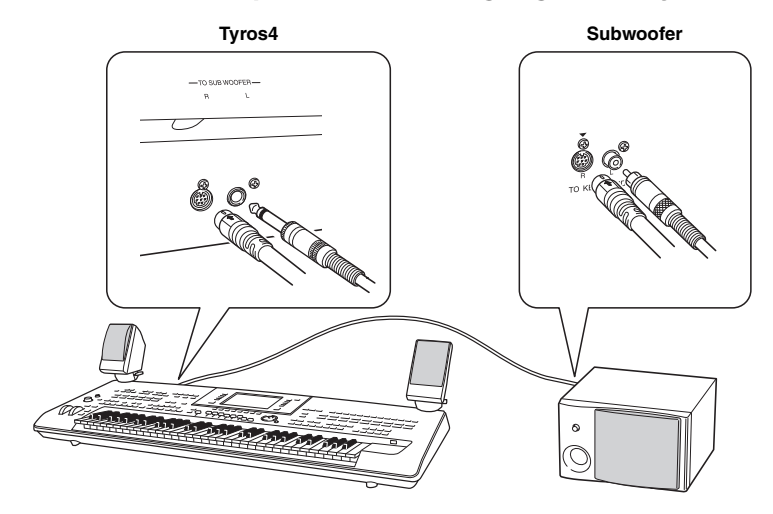

- **6 Schließen Sie die Netzstecker des Tyros4 und des Subwoofers an eine geeignete Netzsteckdose an.**
- **7 Stellen Sie die Lautstärkeregler (MASTER VOLUME am Tyros4 und MASTER VOLUME am Subwoofer) zunächst auf Minimum ein. Schalten Sie dann den Subwoofer und anschließend den Tyros4 ein.**

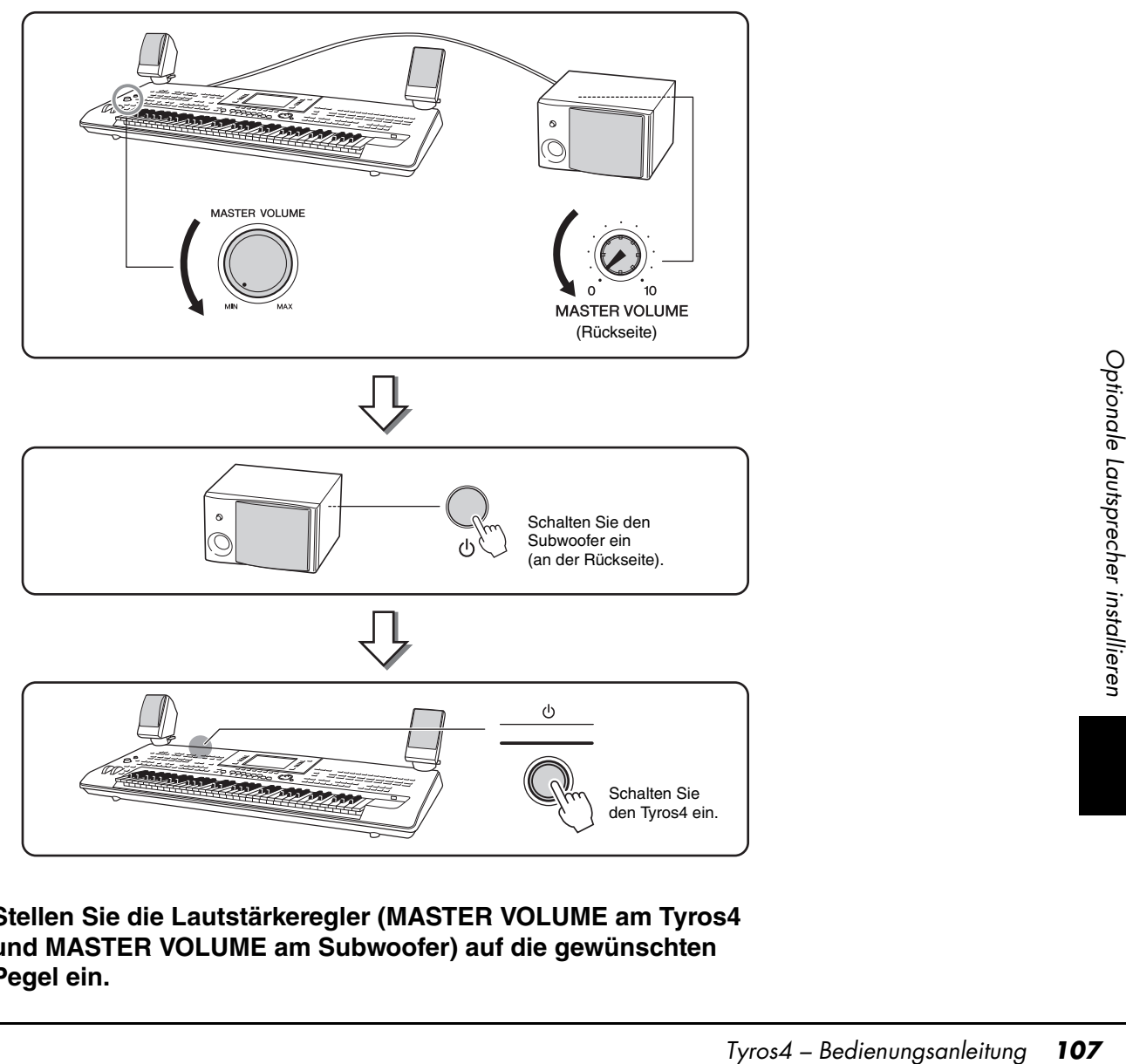

**8 Stellen Sie die Lautstärkeregler (MASTER VOLUME am Tyros4 und MASTER VOLUME am Subwoofer) auf die gewünschten Pegel ein.**

# Installieren des optionalen Flash-Speicher-Erweiterungsmoduls

Wenn Sie ein optionales Flash-Speicher-Erweiterungsmodul am Tyros4 installieren, können Sie Wave-Dateien von einem USB-Speichergerät oder Festplattenlaufwerk importieren, so dass Sie eigene Voices, Normal-Voices und Drum-Voices erstellen können. (Weitere Informationen zur Erstellung eigener Voices finden Sie im Referenzhandbuch auf der Website.) In diesem Abschnitt wird erläutert, wie man ein Erweiterungsmodul am Tyros4 installiert.

#### $\triangle$  warnung

- **Schalten Sie, bevor Sie mit der Installation beginnen, den Tyros4 und alle angeschlossenen Geräte aus, und ziehen Sie alle Netzkabel aus der Netzsteckdose. Sie sollten mit der Installation oder Entfernung eines Geräts ERST DANN beginnen, wenn das Instrument und das optionale Gerät die normale Zimmertemperatur angenommen haben. Entfernen Sie dann alle Verbindungskabel zwischen dem Tyros4 und den angeschlossenen Geräten. (Bei angeschlossenem Netzkabel besteht während der Bearbeitung die Gefahr eines elektrischen Schlags. Bleiben andere Kabel angeschlossen, können sie bei der Arbeit stören.)**
- **Achten Sie darauf, während der Installation keine Schrauben in das Instrument fallen zu lassen (halten Sie dazu die einzubauende Hardware und die Abdeckung vom Instrument entfernt, während Sie die Schrauben anbringen). Falls doch einmal eine Schraube in das Instrument hineinfällt, vergewissern Sie sich, dass Sie die Schraube aus dem Geräteinneren entfernt haben, bevor Sie das Instrument einschalten. Lose Schrauben im Instrument können einen fehlerhaften Betrieb oder schwere Schäden verursachen. Falls Sie eine im Gerät verlorene Schraube nicht mehr wiederfinden, wenden Sie sich an Ihren Yamaha-Händler.**
- **Installieren Sie die optionale Einheit sorgfältig, wie im nachstehenden Ablauf beschrieben. Eine unsachgemäße Installation kann zu Kurzschlüssen mit irreparablen Schäden und Brandgefahr führen.**
- **Nehmen Sie an den Platinen und dem Anschluss der optionalen Moduleinheit keine Veränderungen vor, bauen Sie sie nicht aus, und üben Sie keinen übermäßigen Druck auf sie aus. Ein Verbiegen oder Manipulieren von Platine und Anschluss kann zu elektrischen Schlägen, Bränden oder Fehlfunktionen führen.**

# **Kompatible Flash-Speicher-Erweiterungsmodule**

Die folgenden zwei Typen des Moduls stehen zur Verfügung:

- **FL512M**........... Hat eine Speichergröße von 512 MB.
- **FL1024M**..........Hat eine Speichergröße von 1.024 MB.

#### $\mathbb{Z}_D$  HINWEIS

Am Tyros4 steht ein Sockel zur Verfügung.

# **Installation des Flash-Speicher-Erweiterungsmoduls**

Vergewissern Sie sich, bevor Sie den nachstehenden Schritten folgen, dass Sie einen Kreuzschlitz-Schraubendreher und ausreichend Platz zum Arbeiten haben.

# **1 Schalten Sie den Tyros4 aus, und ziehen Sie alle Kabel einschließlich des Netzkabels von ihm ab.**

Denken Sie auch daran, das LCD-Panel zu schließen und den Tyros4 von eventuell angeschlossenen externen Geräten zu trennen.

# **A** *VORSICHT*

- **Berühren Sie keine freiliegenden Metallteile der Platine. Berührungen dieser Teile können zu einem fehlerhaften Kontakt führen.**
- **Bringen Sie Schrauben unter keinen Umständen an der falschen Stelle an, denn sie sind alle für eine ganz bestimmte Stelle vorgesehen.**
- **Achten Sie auf elektrostatische Aufladungen. Elektrostatische Entladungen können das Modul oder das Instrument beschädigen. Um die Gefahr einer elektrostatischen Entladung zu verringern, sollten Sie vor dem Umgang mit dem Modul ein blankes Metallteil oder einen Erdungsleiter an einem geerdeten Gerät berühren.**
- **Verwenden Sie keine anderen als die am Instrument vorhandenen Schrauben.**
- **Es wird empfohlen, während der Installation Handschuhe zu tragen, damit die Hände vor Verletzungen durch scharfe Metallkanten an dem optionalen Bauteil und anderen Komponenten geschützt sind. Das Berühren von Leitungen des Anschlusses mit den bloßen Händen kann nicht nur zu Schnittverletzungen führen, sondern auch schlechte elektrische Kontakte oder Schäden durch elektrostatische Entladungen verursachen.**
- **Gehen Sie mit der optischen Einheit sorgsam um. Lassen Sie sie nicht fallen und setzen Sie sie keinerlei Erschütterungen aus, um Beschädigungen oder Fehlfunktionen zu vermeiden.**
- **2 Drehen Sie den Tyros4 um und legen Sie ihn mit der Oberseite auf eine Decke oder eine weiche Unterlage, damit Sie direkt auf die Unterseite des Instruments zugreifen können.**

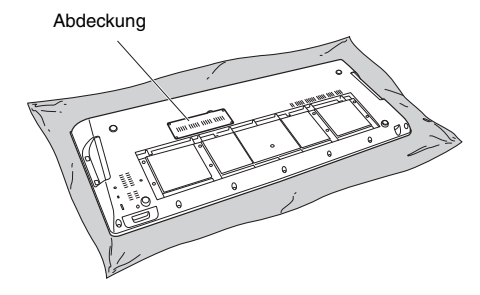

 $\triangle$  vorsicht

**Da das Instrument schwer ist, sollten Sie diese Schritte nicht alleine, sondern zu zweit oder zu dritt ausführen.**

NÄCHSTE SEITE
**3 Entfernen Sie die vier Schrauben der Abdeckung.**

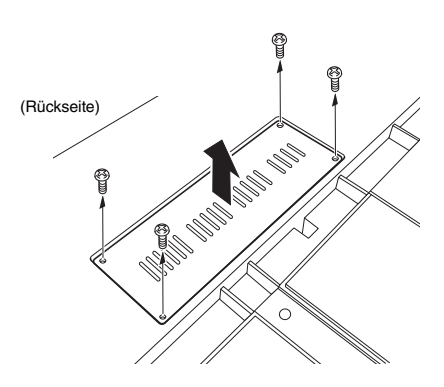

### $\n *A*$ <sub>n</sub>  $\n *HINWEIS*\n$

Bewahren Sie die entfernten Schrauben an sicherer Stelle auf. Sie werden nach der Installation zum erneuten Befestigen der Abdeckung am Instrument verwendet.

- **4 Stecken Sie das Modul in den Sockel und folgen Sie dabei der nachstehenden Verfahrensweise.** 
	- **4-1** Stecken Sie das Modul senkrecht in den Sockel und positionieren Sie die Schrauben (des Moduls) jeweils an den Hohlschrauben.

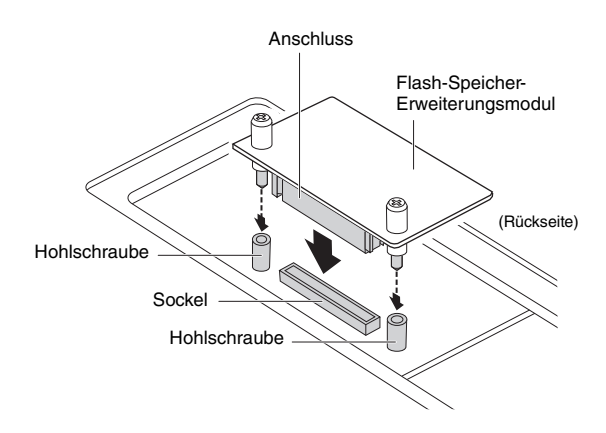

**4-2** Drücken Sie wie abgebildet oben auf den Anschluss und schieben Sie ihn dann fest in den Sockel.

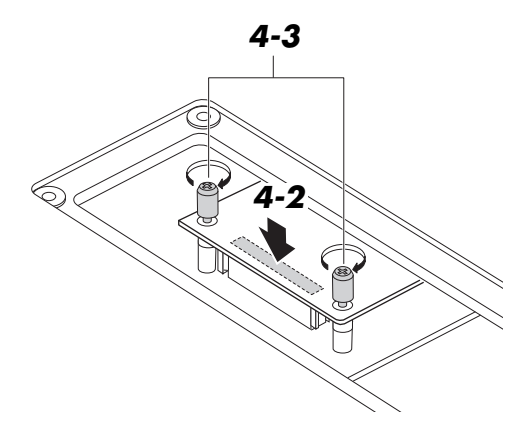

**4-3** Ziehen Sie wie abgebildet mit der Hand die einzelnen Schrauben des Moduls in den Hohlschrauben des Tyros4 fest.

- **5 Befestigen Sie wieder die Abdeckung, indem Sie die in Schritt 3 beschriebene Vorgehensweise umkehren.**
- **6 Überprüfen Sie, ob das installierte Modul richtig funktioniert.** 
	- **6-1** Drehen Sie den Tyros4 um, so dass die richtige Seite oben ist, und schalten Sie ihn dann ein.
	- **6-2** Rufen Sie das Format-Bedienungsdisplay auf.  $[VOICE CREATOR] \rightarrow [E] EXPANSION$ MODULE
	- **6-3** Führen Sie den Formatierungsvorgang aus, indem Sie den Meldungen im Display folgen.

<span id="page-108-1"></span><span id="page-108-0"></span>Wenn das Modul ordnungsgemäß installiert ist, wird im PROPERTY-Display die entsprechende Größe des verfügbaren Speichers angezeigt.  $([VOICE CREATOR] \rightarrow [E] EXPANSION$ MODULE  $\rightarrow$  [7  $\Pi$ ]–[8  $\Pi$ ] PROPERTY)

### **Entfernen des Flash-Speicher-Erweiterungsmoduls**

**1 Lösen Sie wie nachstehend abgebildet mit der Hand beide Schrauben.**

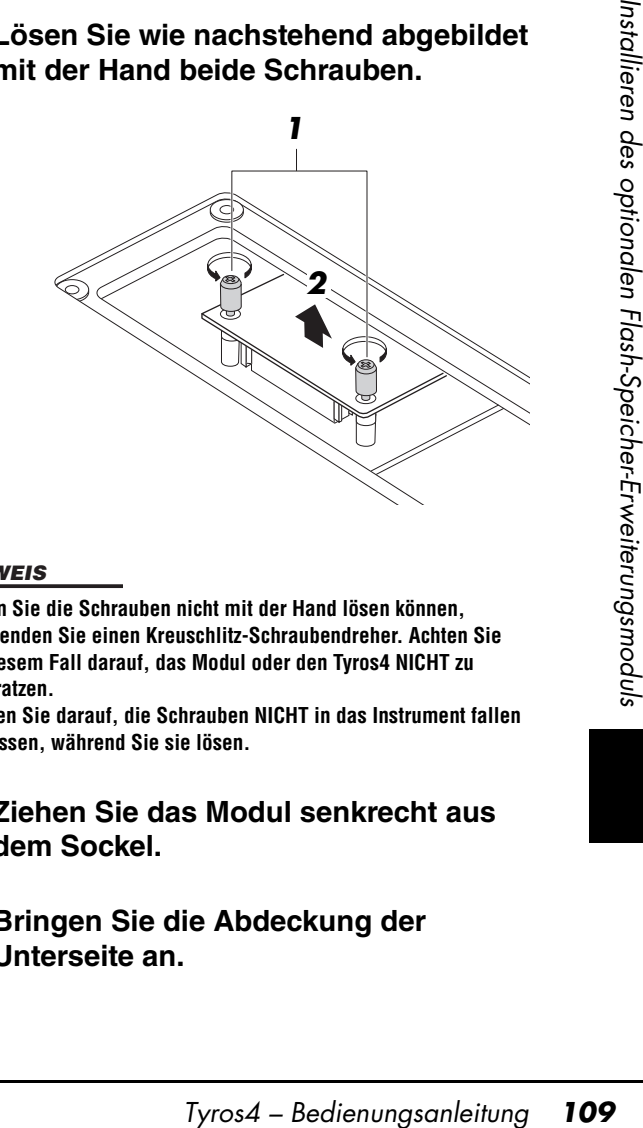

### **HINWEIS**

- **Wenn Sie die Schrauben nicht mit der Hand lösen können, verwenden Sie einen Kreuschlitz-Schraubendreher. Achten Sie in diesem Fall darauf, das Modul oder den Tyros4 NICHT zu verkratzen.**
- **Achten Sie darauf, die Schrauben NICHT in das Instrument fallen zu lassen, während Sie sie lösen.**
- **2 Ziehen Sie das Modul senkrecht aus dem Sockel.**
- **3 Bringen Sie die Abdeckung der Unterseite an.**

### <span id="page-109-0"></span>Fehlerbehebung

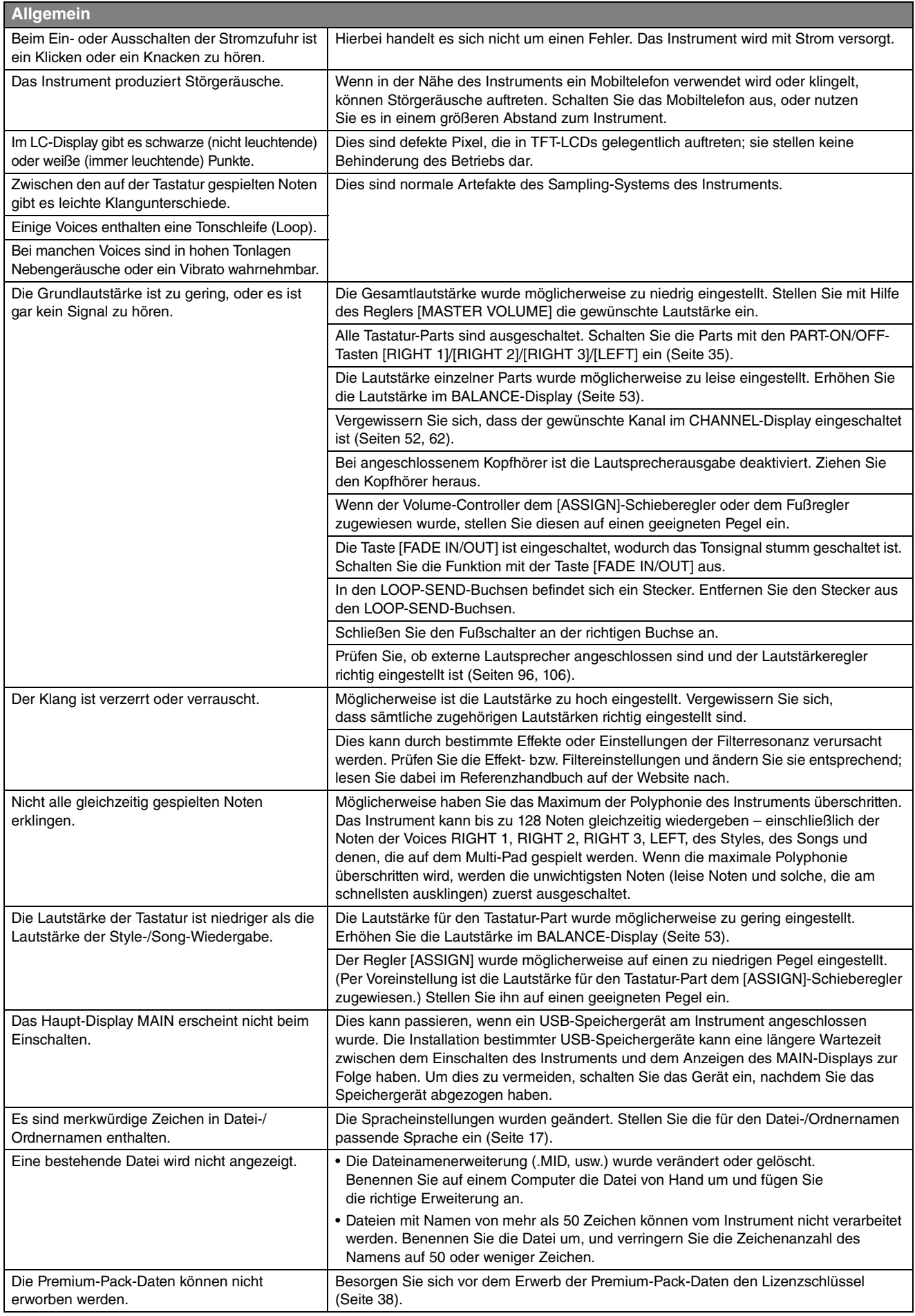

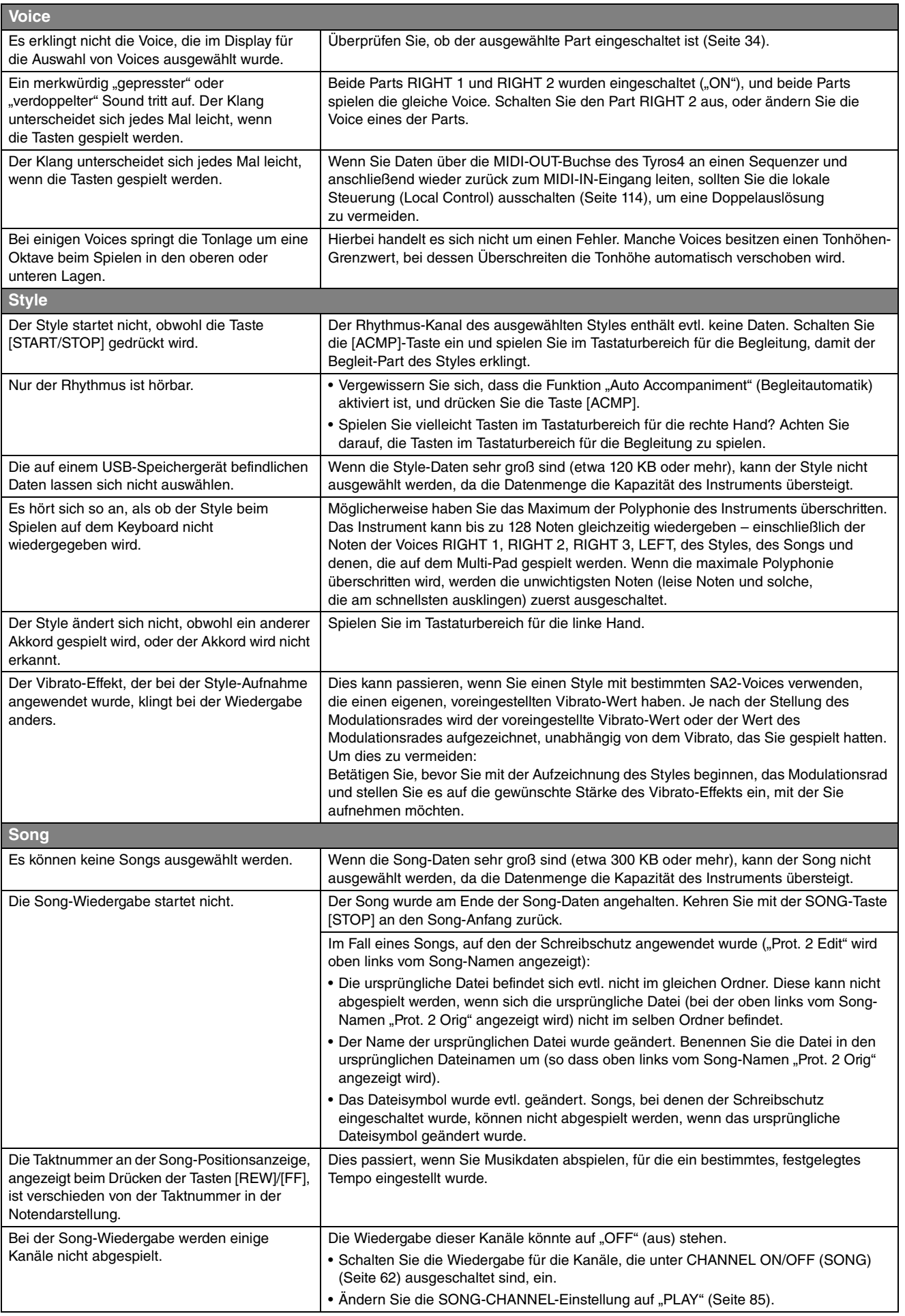

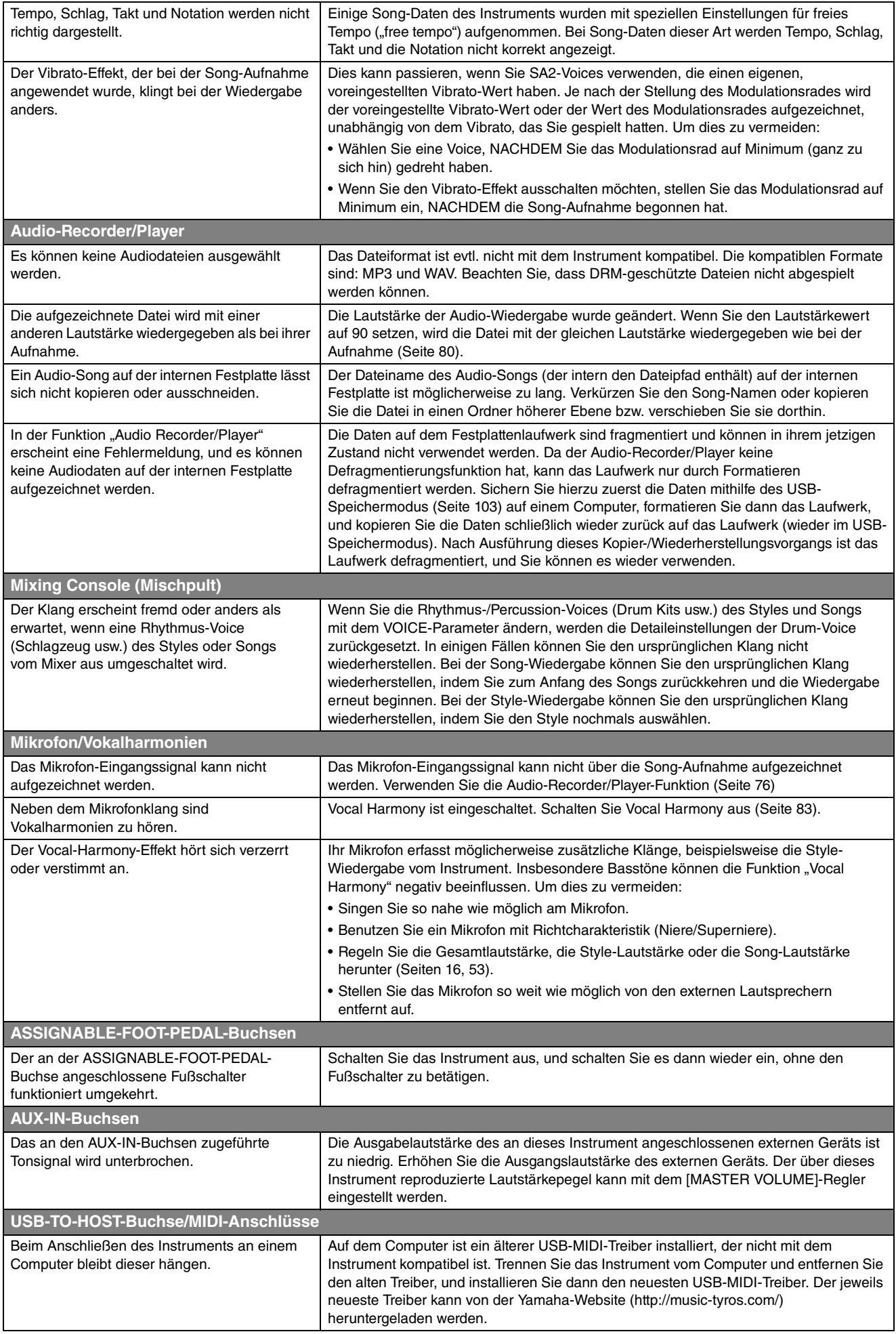

### <span id="page-112-0"></span>Liste der Bedienfeldtasten

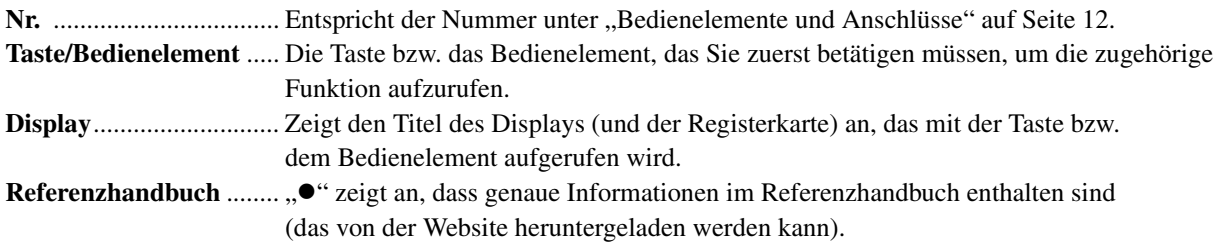

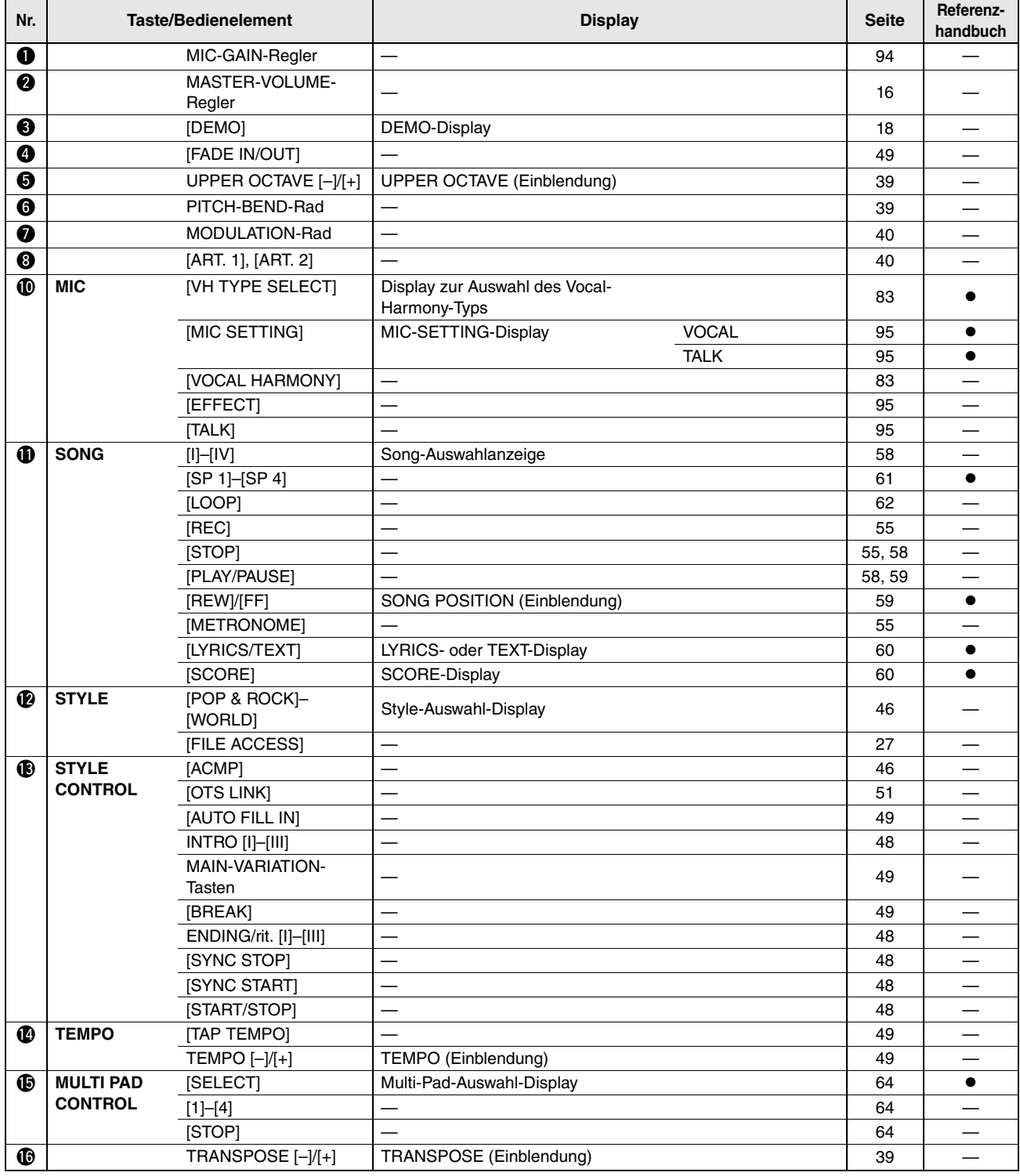

<span id="page-113-2"></span><span id="page-113-1"></span><span id="page-113-0"></span>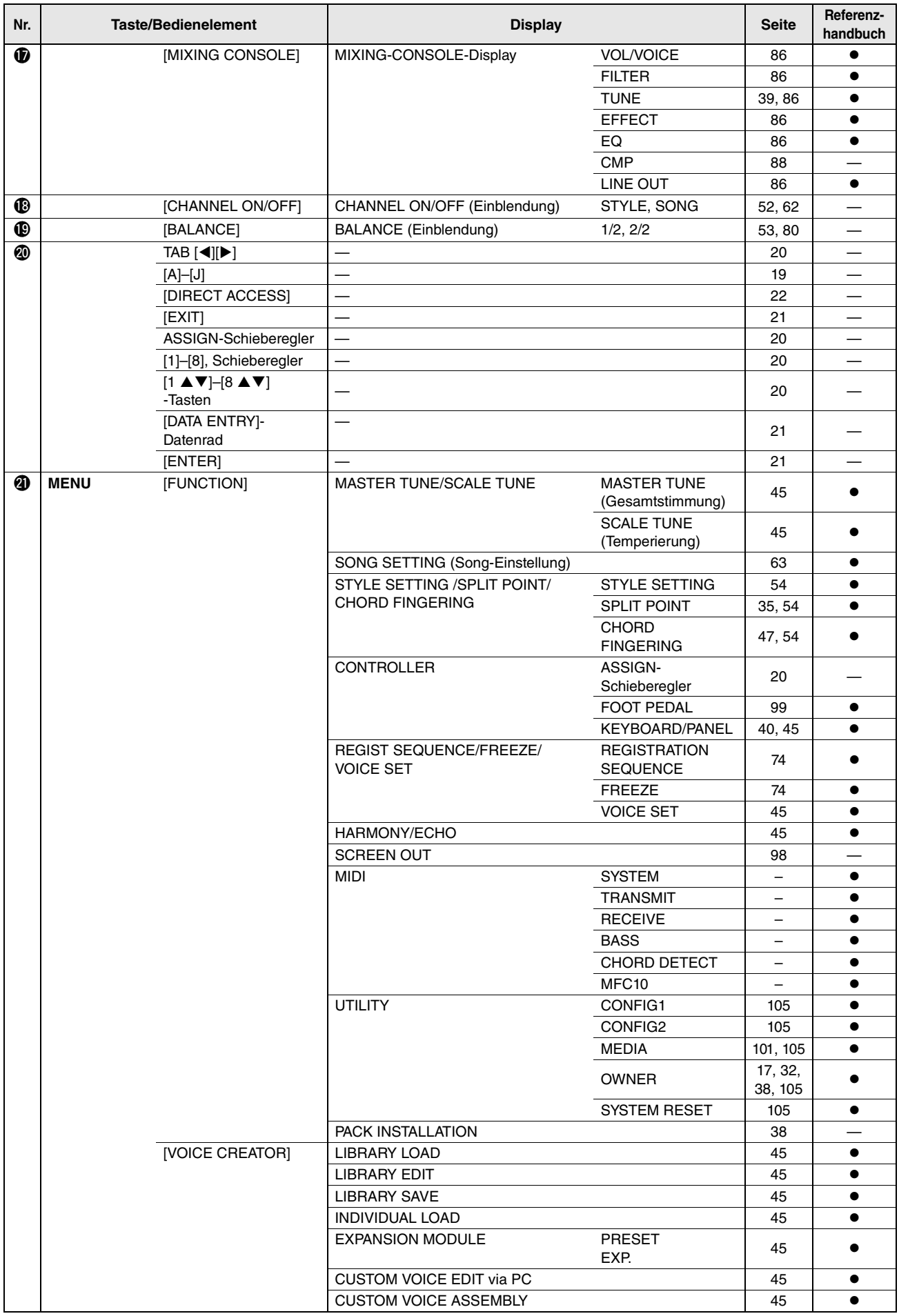

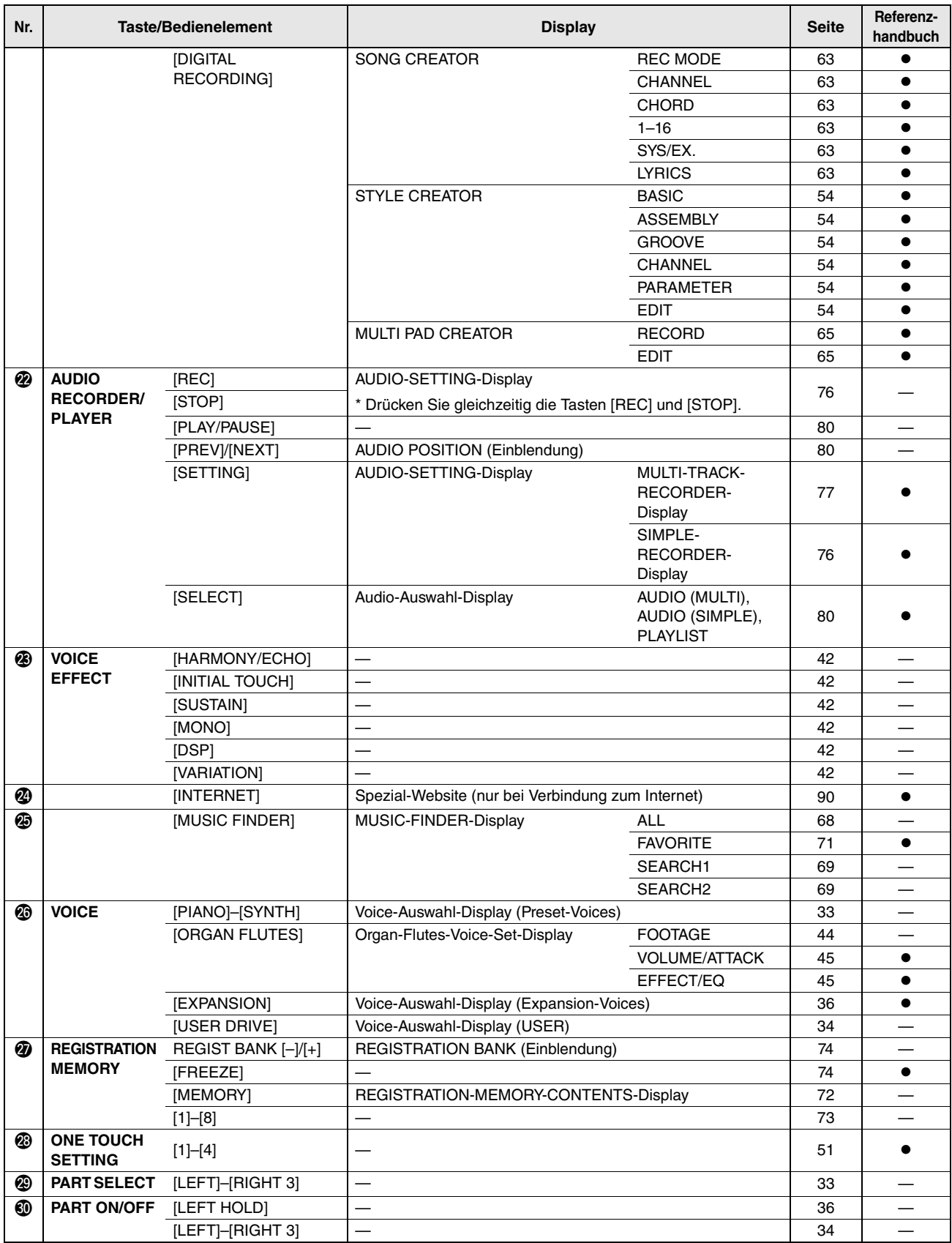

### <span id="page-115-0"></span>Technische Daten

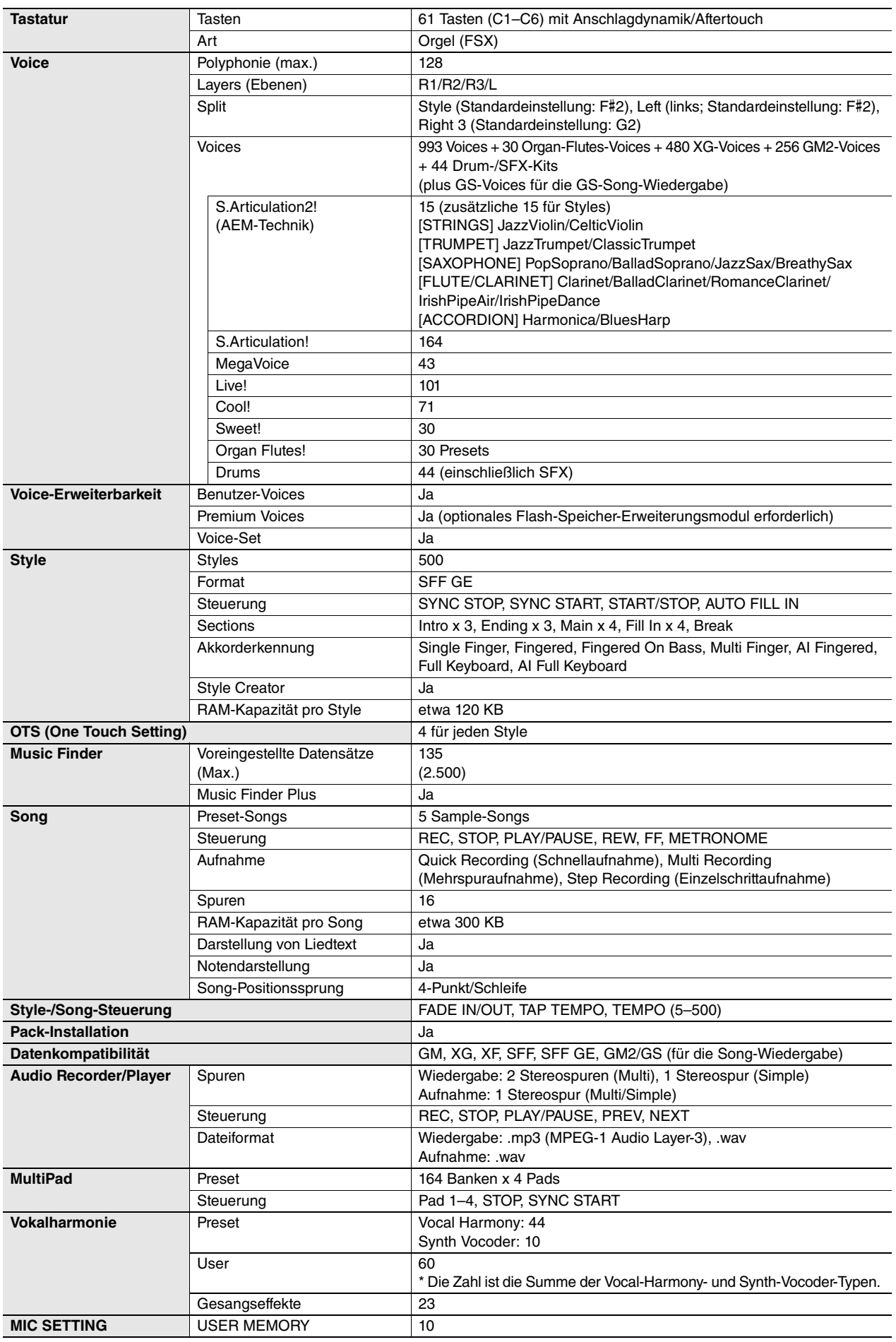

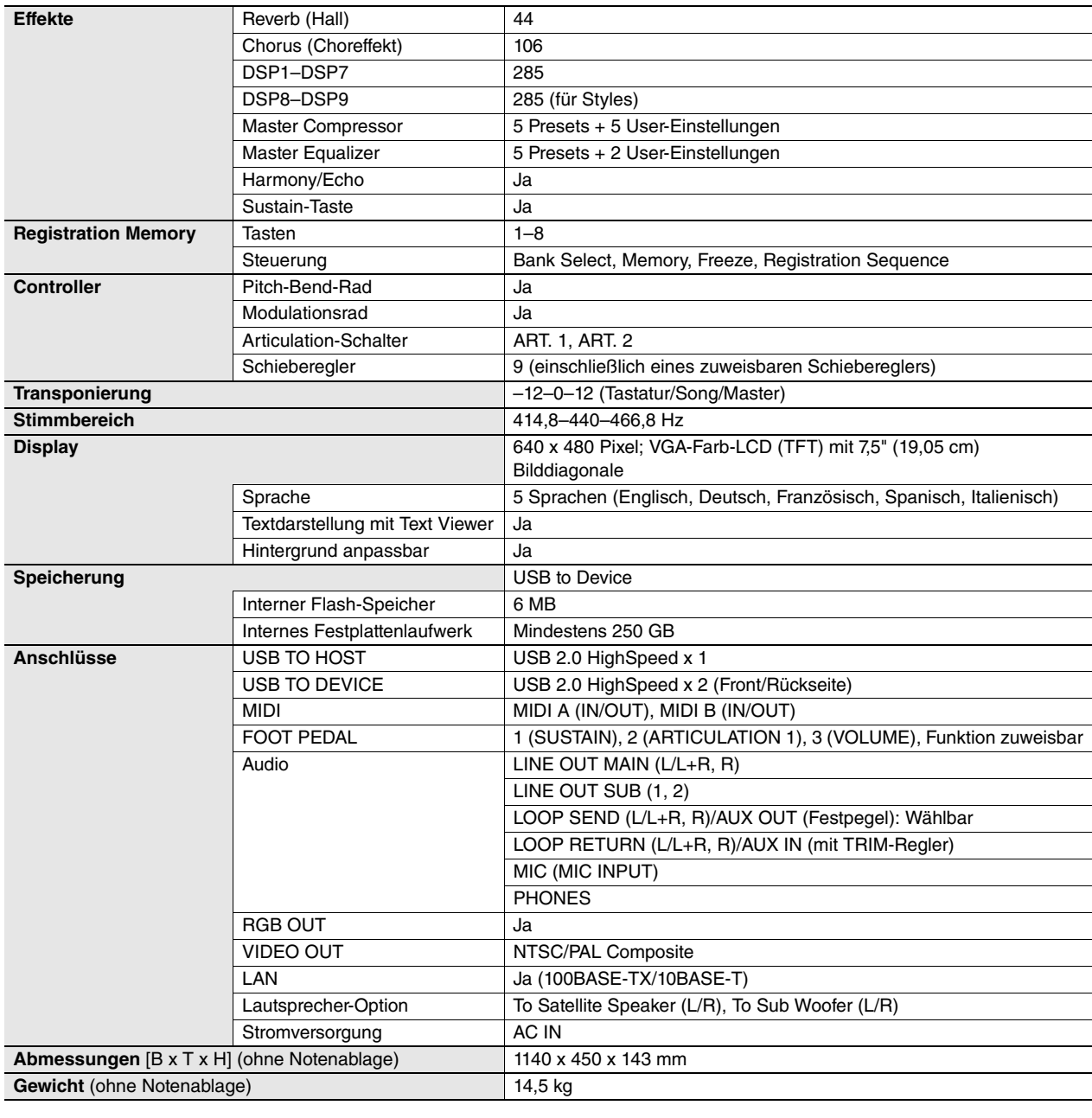

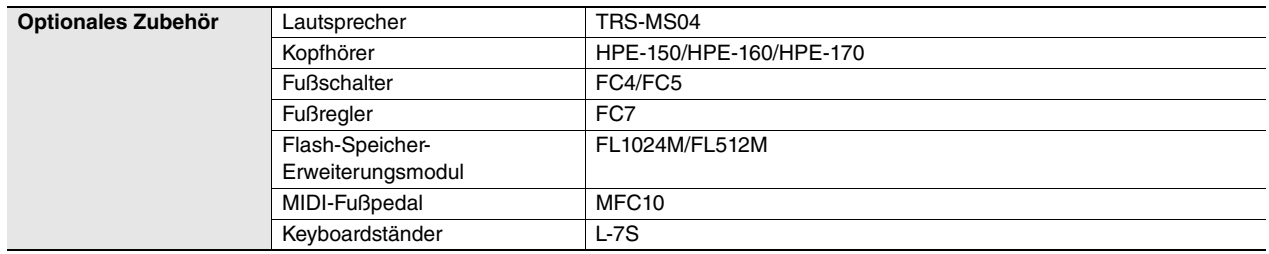

\* Die technischen Daten und Beschreibungen in dieser Bedienungsanleitung dienen nur der Information. Yamaha Corp. behält sich das Recht vor, Produkte<br>oder deren technische Daten jederzeit ohne vorherige Ankündigung zu verä

### Zahlen

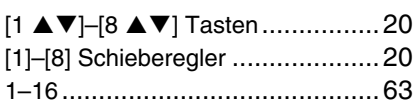

### A

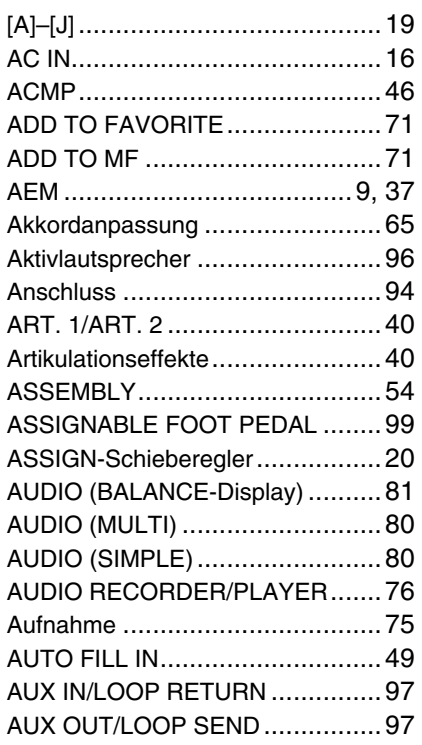

### B

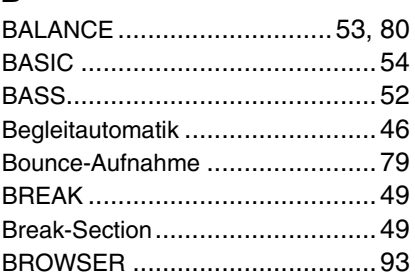

### C

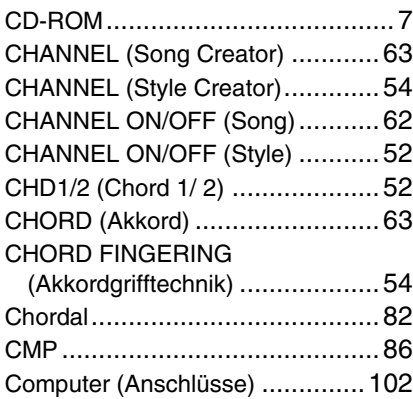

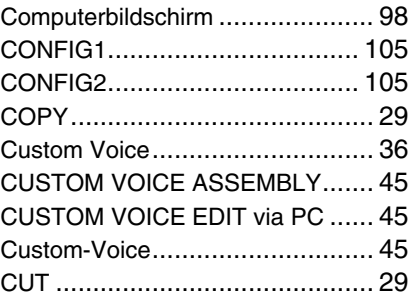

### D

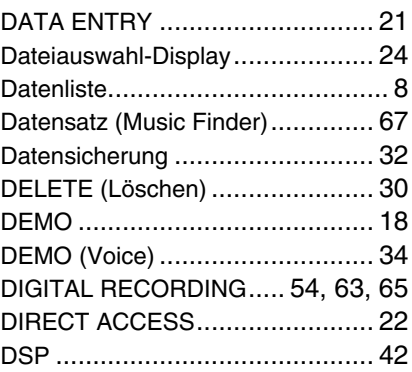

### E

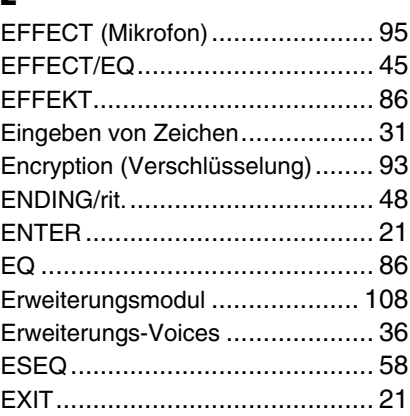

### F<br>F/

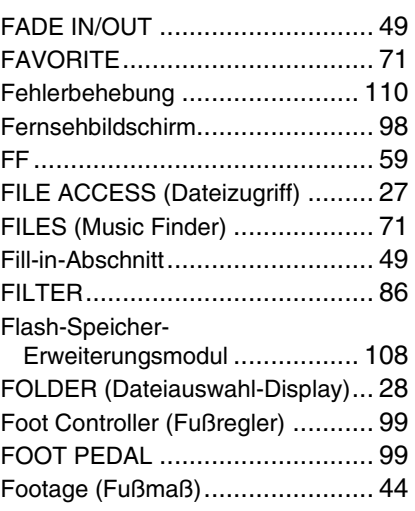

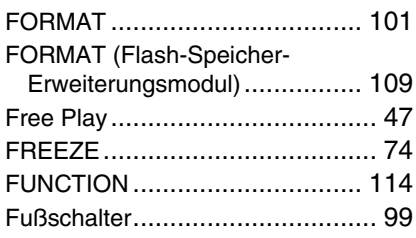

### G

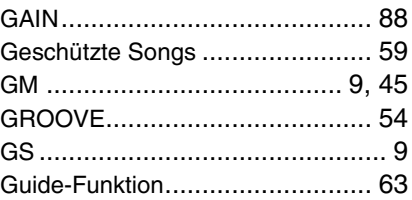

### H

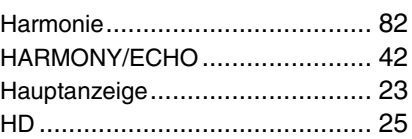

### I

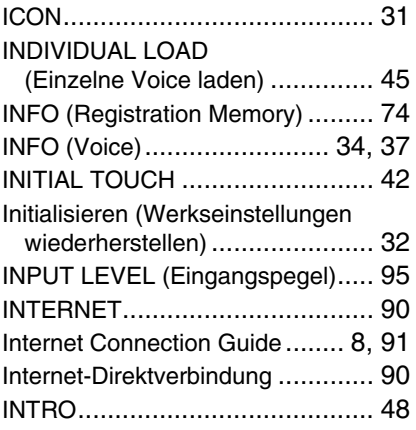

### K

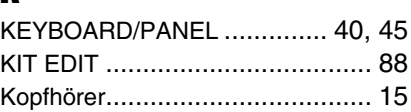

### L

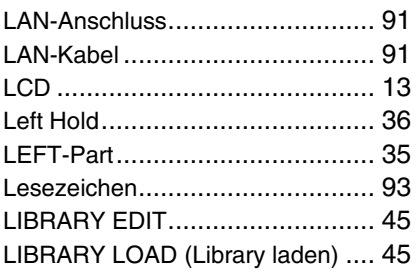

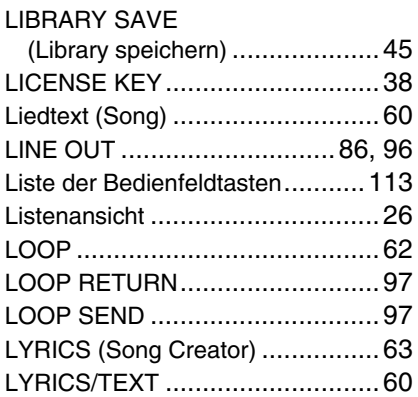

### M

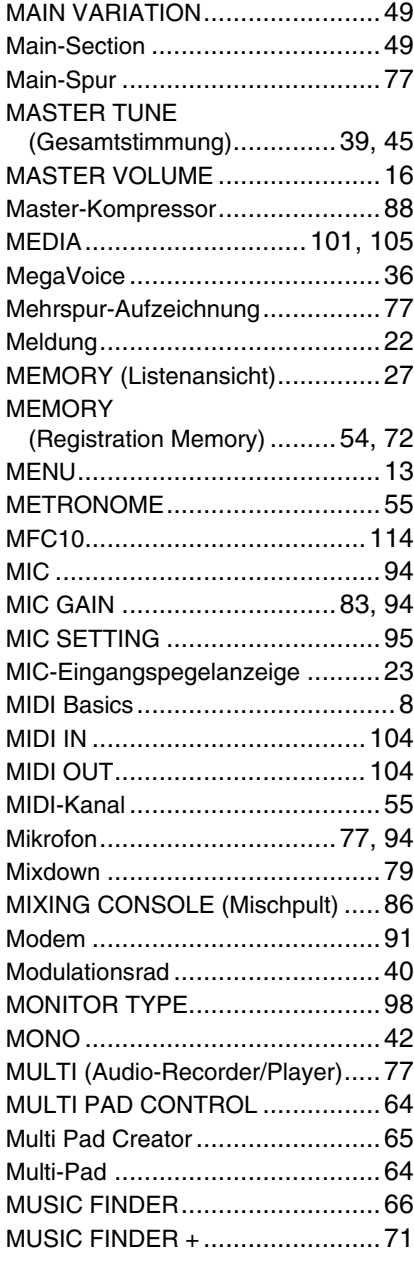

### N

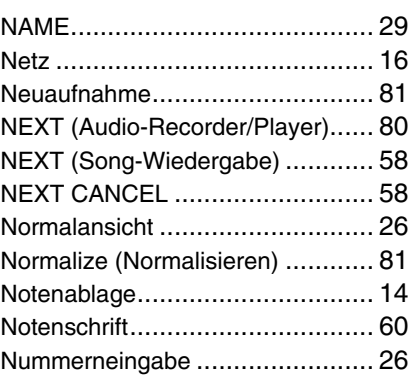

### O

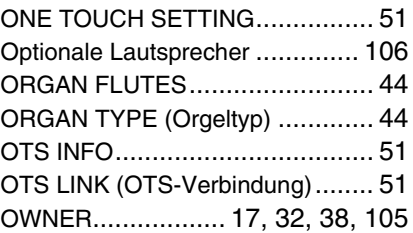

### P

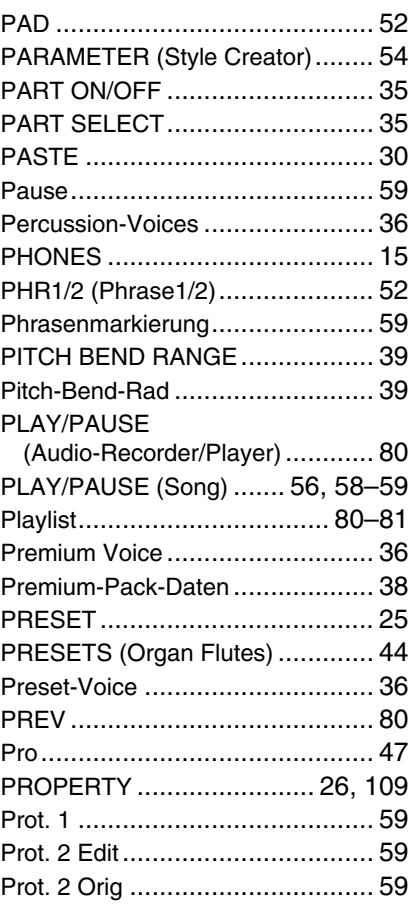

### R

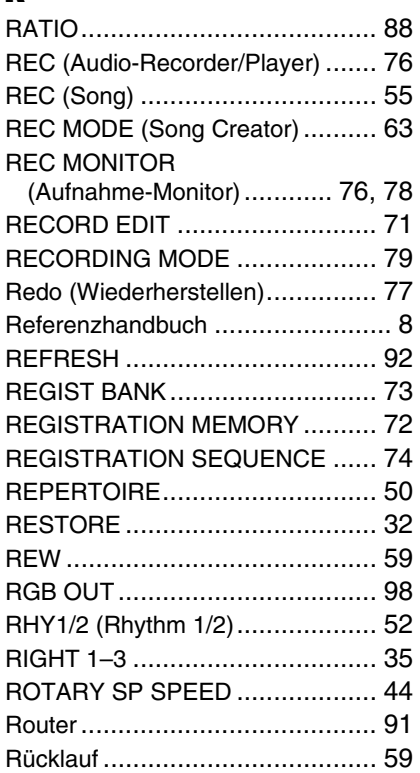

### S

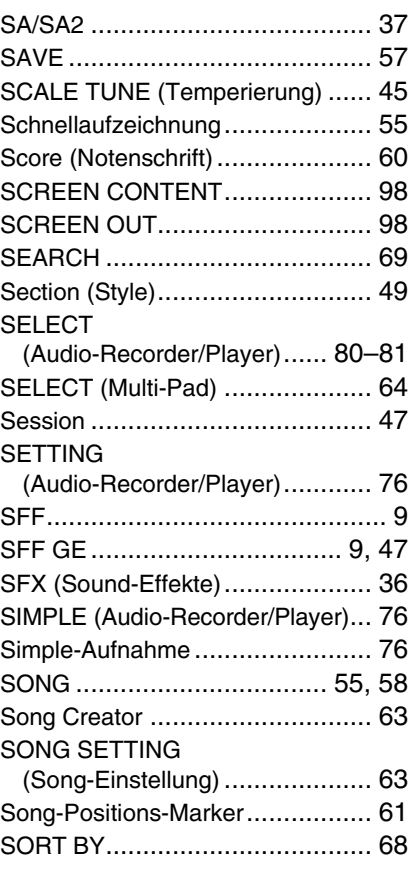

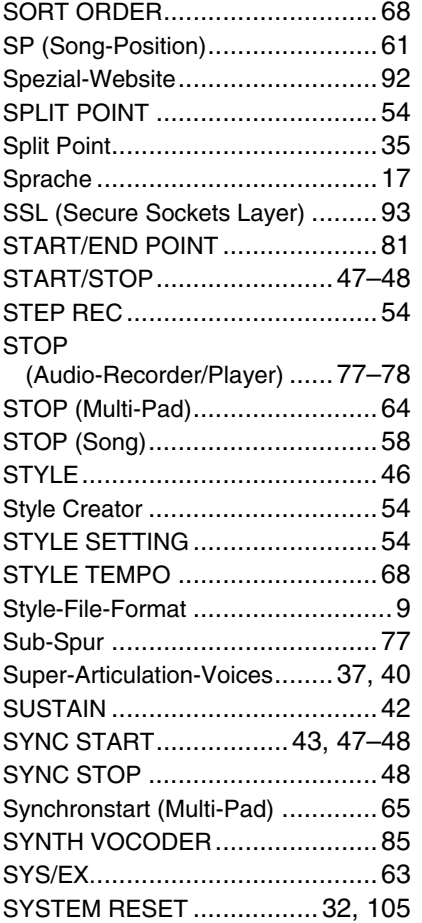

### T

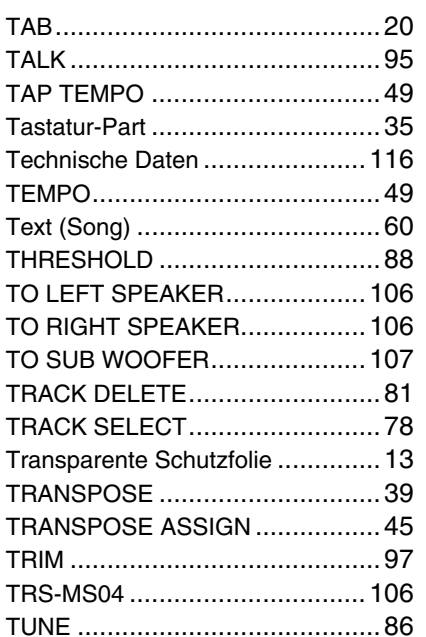

### U

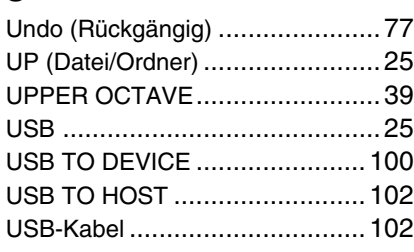

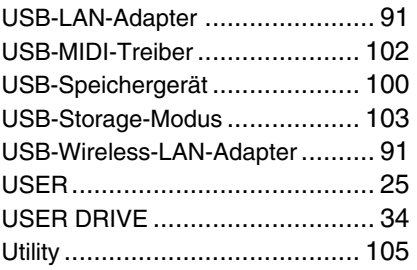

### V

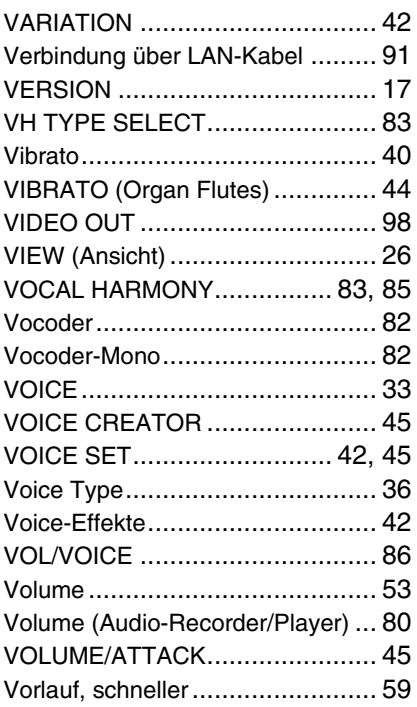

### W

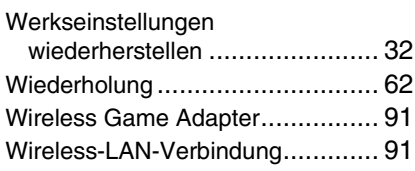

### X

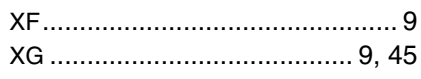

### Z

Zugangsknoten mit Router[............ 91](#page-90-9)

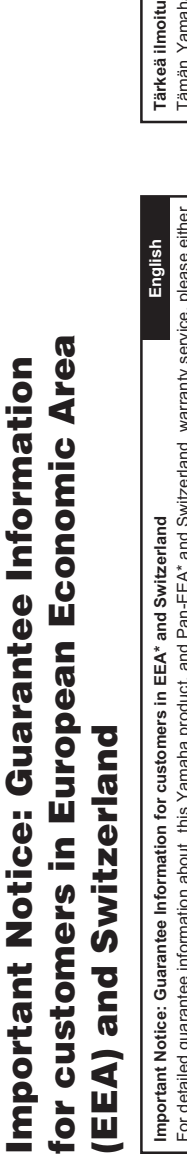

Important Notice: Guarantee Information for customers in EEA\* and Switzerland<br>For detailed guarantee information about this Yamaha product, and Pan-EEA\* and Switzerland warranty service, please either<br>visit the website a For detailed guarantee information about this Yamaha product, and Pan-EEA\* and Switzerland warranty service, please either visit the website address below (Printable file is available at our website) or contact the Yamaha representative office for your \* EEA: European Economic Area country (next page). \* EEA: European Economic Area country (next page).

## **Wichtiger Hinweis: Garantie-Information für Kunden in der EWR\* und der Schweiz Deutsch** Wichtiger Hinweis: Garantie-Information für Kunden in der EWR\* und der Schweiz

Für nähere Garantie-Information über dieses Produkt von Yamaha, sowie über den Pan-EWR\*- und Schweizer Garantieservice, besuchen Sie bitte entweder die folgend angegebene Internetadresse (eine druckfähige Version befindet sich auch auf unserer Webseite), oder Fürnähere Garantie-Information über dieses Produkt von Yamaha, sowie über den Pan-EWR\*- und Schweizer Garantieservice, besuchen Sie bitte entweder die folgend angegebene Internetadresse (eine druckfähige Version befindet sich auch auf unserer Webseite), oder wenden Sie sich an den für Ihr Land zuständigen Yamaha-Vertrieb (nächste Seite). \*EWR: Europäischer Wirtschaftsraum wenden Sie sich an den für Ihr Land zuständigen Yamaha-Vertrieb (nächste Seite). \*EWR: Europäischer Wirtschaftsraum

## **Remarque importante: informations de garantie pour les clients de l'EEE et la Suisse Français** Remarque importante: informations de garantie pour les clients de l'EEE et la Suisse

Français

Pour des informations plus détaillées sur la garantie de ce produit Yamaha et sur le service de garantie applicable dans l'ensemble de l'EEE ainsi qu'en Suisse, consultez notre site Web à l'adresse ci-dessous (le fichier imprimable est disponible sur notre site Pour des informations plus détaillées sur la garantie de ce produit Yamaha et sur le service de garantie applicable dans l'ensemble l'EEE ainsi qu'en Suisse, consultez notre site Web à l'adresse ci-dessous (le fichier imprimable est disponible sur notre site Web) ou contactez directement Yamaha dans votre pays de résidence (page suivante). \* EEE : Espace Economique Européen Web) ou contactez directement Yamaha dans votre pays de résidence (page suivante). \* EEE : Espace Economique Européen e

### Voor gedetailleerde garantie-informatie over dit Yamaha-product en de garantieservice in heel de EER\* en Zwitserland, gaat u Voor gedetalileerde garantie-informatie over dit Yamaha-product en de garantieservice in heel de EER\* en Zwitserland, gaat u Nederlands **Belangrijke mededeling: Garantie-informatie voor klanten in de EER\* en Zwitserland Nederlands** Belangrijke mededeling: Garantie-informatie voor klanten in de EER\* en Zwitserland

naar de onderstaande website (u vind een afdrukbaar bestand op onze website) of neemt u contact op met de vertegenwoordiging naar de onderstaande website (u vind een afdrukbaar bestand op onze website) of neemt u contact op met de vertegenwoordiging van Yamaha in uw land (volgende pagina). \* EER: Europese Economische Ruimte van Yamaha in uw land (volgende pagina). \* EER: Europese Economische Ruimte

## **Aviso importante: información sobre la garantía para los clientes del EEE\* y Suiza Español** Aviso importante: información sobre la garantía para los clientes del EEE\* y Suiza

Español

Para una información detallada sobre este producto Yamaha y sobre el soporte de garantía en la zona EEE\* y Suiza, visite la dirección web que se incluye más abajo (la version del archivo para imprimir esta disponible en nuestro sitio web) o póngase en dirección web que se incluye más abajo (la version del archivo para imprimir esta disponible en nuestro sitio web) o póngase en Para una información detallada sobre este producto Yamaha y sobre el soporte de garantía en la zona EEE\* y Suiza, visite contacto con el representante de Yamaha en su país (página siguiente). \* EEE: Espacio Económico Europeo contacto con el representante de Yamaha en su país (página siguiente). \* EEE: Espacio Económico Europeo

### Per informazioni dettagliate sulla garanzia relativa a questo prodotto Yamaha e l'assistenza in garanzia nei paesi EEA\* e in Per informazioni dettaqliate sulla garanzia relativa a questo prodotto Yamaha e l'assistenza in garanzia nei paesi EEA\* e in **Italiano Avviso importante: informazioni sulla garanzia per i clienti residenti nell'EEA\* e in Svizzera Italiano** Avviso importante: informazioni sulla garanzia per i clienti residenti nell'EEA\* e in Svizzera

Svizzera, potete consultare il sito Web all'indirizzo riportato di seguito (è disponibile il file in formato stampabile) oppure contattare Svizzera, potete consultare il sito Web all'indirizzo riportato di seguito (è disponibile il file in formato stampabile) oppure contattare l'ufficio di rappresentanza locale della Yamaha (pagina seguente). \* EEA: Area Economica Europea l'ufficio di rappresentanza locale della Yamaha (pagina seguente). \* EEA: Area Economica Europea

## **Aviso importante: informações sobre as garantias para clientes da AEE\* e da Suíça Português** Aviso importante: informações sobre as garantias para clientes da AEE\* e da Suíça

Para obter uma informação pormenorizada sobre este produto da Yamaha e sobre o serviço de garantia na AEE\* e na Suíça, visite o site a seguir (o arquivo para impressão está disponível no nosso site) ou entre em contato com o escritório de representa-Para obter uma informação pormenorizada sobre este produto da Yamaha e sobre o serviço de garantia na AEE\* e na Suíça, visite o site a seguir (o arquivo para impressão está disponível no nosso site) ou entre em contato com o escritório de representação da Yamaha no seu país (próxima página). \* AEE: Área Econômica Européia ção da Yamaha no seu país (próxima página). \* AEE: Área Econômica Européia

## **Σημαντική σημείωση: Πληροφορίες εγγύησης για τους πελάτες στον ΕΟΧ\* και Ελβετία Ελληνικά** Σημαντική σημείωση: Πληροφορίες εγγύησης για τους πελάτες στον ΕΟΧ\* και Ελβετία

TOU Για λεπτομερείς πληροφορίες εγγύησης σχετικά με το παρόν προϊόν της Yamaha και την κάλυψη εγγύησης σε όλες τις χώρες του ΕΟΧ και την Ελβετία, επισκεφτείτε την παρακάτω ιστοσελίδα (Εκτυπώσιμη μορφή είναι διαθέσιμη στην ιστοσελίδα μας) ή Για λεπτομερείς πληροφορίες εγγύησης σχετικά με το παρόν προϊόν της Yamaha και την κάλυψη εγγύησης σε όλες πς χώρες το<br>ΕΟΧ και την Ελβετία, επισκεφτείτε την παρακάτω ιστοσελίδα (Εκτυπώσιμη μορφή είναι διαθέσιμη στην ιστοσ απευθυνθείτε στην αντιπροσωπεία της Yamaha στη χώρα σας (επόμενη σελίδα). \* ΕΟΧ: Ευρωπαϊκός Οικονομικός Χώρος

## **Viktigt: Garantiinformation för kunder i EES-området\* och Schweiz Svenska** Viktigt: Garantiinformation för kunder i EES-området\* och Schweiz

För detaljerad information om denna Yamahaprodukt samt garantiservice i hela EES-området\* och Schweiz kan du antingen besöka nedanstående webbaddress (en utskriftsvänlig fil finns på webbplatsen) eller kontakta Yamahas officiella representant i För detaljerad information om denna Yamahaprodukt samt garantiservice i hela EES-området\* och Schweiz kan du antingen oesöka nedanstående webbaddress (en utskriftsvänlig fil finns på webbplatsen) eller kontakta Yamahas officiella representant i ditt land (nästa sida). \* EES: Europeiska Ekonomiska Samarbetsområdet ditt land (nästa sida). \* EES: Europeiska Ekonomiska Samarbetsområdet

## **Viktig merknad: Garantiinformasjon for kunder i EØS\* og Sveits Norsk** Viktig merknad: Garantiinformasjon for kunder i EØS\* og Sveits

Detaljert garantiinformasjon om dette Yarnaha-produktet og garantiservice for hele EØS-området\* og Sveits kan fås enten ved å<br>besøke nettadressen nedenfor (utskriftsversjon finnes på våre nettsider) eller kontakte kontakt Detaljert garantiinformasjon om dette Yamaha-produktet og garantiservice for hele EØS-området\* og Sveits kan fås enten ved å besøke nettadressen nedenfor (utskriftsversjon finnes på våre nettsider) eller kontakte kontakte Yamaha-kontoret i landet der du oor (neste side). \*EØS: Det europeiske økonomiske samarbeidsområdet bor (neste side). \*EØS: Det europeiske økonomiske samarbeidsområdet

# Vigtig oplysning: Garantioplysninger til kunder i EØO\* og Schweiz

De kan finde detaljerede garantioplysninger om dette Yamaha-produkt og den fælles garantiserviceordning for EØO\* (og Schweiz) ved at besøge det websted, der er angivet nedenfor (der findes en fil, som kan udskrives, på vores websted), eller ved at kontakte De kan finde detaljerede garantioplysninger om dette Yamaha-produkt og den fælles garantiserviceordning for EØO\* (og Schweiz) ved at besøge det websted, der er angivet nedenfor (der findes en fil, som kan udskrives, på vores websted), eller ved at kontakte<br>Yamahas nationale repræsentationskontor i det land, hvor De bor (næste side). \* EØO: Det E Yamahas nationale repræsentationskontor i det land, hvor De bor (næste side). \* EØO: Det Europæiske Økonomiske Område Dansk **Vigtig oplysning: Garantioplysninger til kunder i EØO\* og Schweiz Dansk**

### **Tärkeä ilmoitus: Takuutiedot Euroopan talousalueen (ETA)\* ja Sveitsin asiakkaille Suomi** s: Takuutiedot Euroopan talousalueen (ETA)\* ja Sveitsin asiakkaille

teesta. (Tulostettava tiedosto saatavissa sivustollamme.) Voitte myös ottaa yhteyttä paikalliseen Yamaha-edustajaan (seuraavalla a-tuotteen sekä ETA-alueen ja Sveitsin takuuta koskevat yksityiskohtaiset tiedot saatte alla olevasta nettiosoit-Tämän Yamaha-tuotteen sekä ETA-alueen ja Sveitsin takuuta koskevat yksityiskohtaiset tiedot saatte alla olevasta nettiosoitteesta. (Tulostettava tiedosto saatavissa sivustollamme.) Voitte myös ottaa yhteyttä paikalliseen Yamaha-edustajaan (seuraavalla ETA: Euroopan talousalue sivulla). \*ETA: Euroopan talousalue sivulla).

Polski

Suomi

### **Ważne: Warunki gwarancyjne obowiązujące w EOG\* i Szwajcarii Polski** Ważne: Warunki gwarancyjne obowiązujące w EOG\* i Szwajcarii

**Deutsch** 

Aby dowiedzieć się więcej na temat warunków gwarancyjnych tego produktu firmy Yamaha i serwisu gwarancyjnego w całym EOC\* i<br>Szwajcarii, należy odwiedzić wskazaną poniżej stronę internetową (Plik gotowy do wydruku znajduje Aby dowiedzieć się więcej na temat warunków gwarancyjnych tego produktu firmy Yamaha i serwisu gwarancyjnego w całym EOG\* i Szwajcarii, należy odwiedzić wskazaną poniżej stronę internetową (Plik gotowy do wydruku znajduje się na naszej stronie internetowej) lub skontaktować się z przedstawicielstwem firmy Yamaha w swoim kraju (następna strona). \* EOG — Europejski Obszar Gospodarczy

### **Důležité oznámení: Záruční informace pro zákazníky v EHS\* a ve Švýcarsku Česky** Důležité oznámení: Záruční informace pro zákazníky v EHS\* a ve Švýcarsku

uvedené webové adrese (soubor k tisku je dostupný na našich webových stránkách) nebo se můžete obrátit na zastoupení firmy EHS\* a ve Švýcarsku naleznete na níže Podrobné záruční informace o tomto produktu Yamaha a záručním servisu v celém EHS\* a ve Švýcarsku naleznete na níže uvedené webové adrese (soubor k tisku je dostupný na našich webových stránkách) nebo se můžete obrátit na zastoupení firmy Podrobné záruční informace o tomto produktu Yamaha a záručním servisu v celém Yamaha ve své zemi (další stránka). \* EHS: Evropský hospodářský prostor Yamaha ve své zemi (další stránka). \* EHS: Evropský hospodářský prostor

### A jelen Yamaha termékre vonatkozó részletes garancia-információk, valamint az EGT\*-re és Svájcra kiterjedő garanciális szolgáltatás tekintetében keresse fel webhelyünket az alábbi címen (a webhelyen nyomtatható fájlt is talál), vagy pedig lépjen szolgáltatás tekintetében keresse fel webhelyünket az alábbi címen (a webhelyen nyomtatható fájlt is talál), vagy pedig lépjen jelen Yamaha termékre vonatkozó részletes garancia-információk, valamint az EGT\*-re és Svájcra kiterjedő garanciális **Magyar** kapcsolatba az országában működő Yamaha képviseleti irodával (következő oldal). \* EGT: Európai Gazdasági Térség kapcsolatba az országában működő Yamaha képviseleti irodával (következő oldal). \* EGT: Európai Gazdasági Térség Fontos figyelmeztetés: Garancia-információk az EGT\* területén és Svájcban élő vásárlók számára **Fontos figyelmeztetés: Garancia-információk az EGT\* területén és Svájcban élő vásárlók számára**  $\prec$

### Eesti keel **Oluline märkus: Garantiiteave Euroopa Majanduspiirkonna (EMP)\* ja Šveitsi klientidele Eesti keel** Oluline märkus: Garantiiteave Euroopa Majanduspiirkonna (EMP)\* ja Šveitsi klientidele

Täpsema teabe saamiseks selle Yamaha toote garantii ning kogu Euroopa Majanduspiirkonna ja Šveitsi garantiiteeninduse kohta, külastage palun veebisaiti alljärgneval aadressil (meie saidil on saadaval prinditav fail) või pöörduge Teie regiooni Yamaha külastage palun veebisaiti alljärgneval aadressil (meie saidil on saadaval prinditav fail) või pöörduge Teie regiooni Yamaha Täpsema teabe saamiseks selle Yamaha toote garantii ning kogu Euroopa Majanduspiirkonna ja Šveitsi garantiiteeninduse kohta, esinduse poole (järgmine lehekülg). \* EMP: Euroopa Majanduspiirkond esinduse poole (järgmine lehekülg). \* EMP: Euroopa Majanduspiirkond

## **Svarīgs paziņojums: garantijas informācija klientiem EEZ\* un Šveicē Latviešu** Svarīgs paziņojums: garantijas informācija klientiem EEZ\* un Šveicē

Lai saņemtu detalizētu garantijas informāciju par šo Yamaha produktu, kā arī garantijas apkalpošanu EEZ\* un Šveicē, lūdzu, apmeklējiet zemāk norādīto tīmekļa vietnes adresi (tīmekļa vietnē ir pieejams drukājams fails) vai sazinieties ar jūsu valsti un Šveicē, lūdzu, apmeklējiet zemāk norādīto tīmekļa vietnes adresi (tīmekļa vietnē ir pieejams drukājams fails) vai sazinieties ar jūsu valsti Lai sanemtu detalizētu garantijas informāciju par šo Yamaha produktu, kā arī garantijas apkalpošanu EEZ\* apkalpojošo Yamaha pārstāvniecību (nākamā lappuse). \* EEZ: Eiropas Ekonomikas zona apkalpojošo Yamaha pārstāvniecību (nākamā lappuse). \* EEZ: Eiropas Ekonomikas zona

Latviešu

# Dėmesio: informacija dėl garantijos pirkėjams EEE\* ir Šveicarijoje

Português

Ελληνικά

Jei reikia išsamios informacijos apie šį "Yamaha" produktą ir jo techninę priežūrą visoje EEE\* ir Šveicarijoje, apsilankykite mūsų Jei reikia išsamios informacijos apie šį "Yamaha" produktą ir jo techninę priežiūrą visoje EEE\* ir Šveicarijoje, apsilankykite mūsų svetainėje toliau nurodytu adresu (svetainėje yra spausdintinas failas) arba kreipkitės į "Yamaha" atstovybę savo šaliai (kitas svetainėje toliau nurodytu adresu (svetainėje yra spausdintinas failas) arba kreipkitės į "Yamaha" atstovybę savo šaliai (kitas Lietuvių kalba **Dėmesio: informacija dėl garantijos pirkėjams EEE\* ir Šveicarijoje Lietuvių kalba** Europos ekonominė erdvė puslapis). \*EEE – Europos ekonominė erdvė FEEpuslapis).

## **Dôležité upozornenie: Informácie o záruke pre zákazníkov v EHP\* a Švajčiarsku Slovenčina** Dôležité upozornenie: Informácie o záruke pre zákazníkov v EHP\* a Švajčiarsku

Slovenčina

Podrobné informácie o záruke týkajúce sa tohto produktu od spoločnosti Yamaha a garančnom servise v EHP\* a Švajčiarsku Podrobné informácie o záruke týkajúce sa tohto produktu od spoločnosti Yamaha a garančnom servise v EHP\* a Švajčiarsku nájdete na webovej stránke uvedenej nižšie (na našej webovej stránke je k dispozícii súbor na tlač) alebo sa obráťte na zástupcu nájdete na webovej stránke uvedenej nižšie (na našej webovej stránke je k dispozícii súbor na tlač) alebo sa obráťte na zástupcu spoločnosti Yamaha vo svojej krajine (nasledujúca strana). \* EHP: Európsky hospodársky priestor spoločnosti Yamaha vo svojej krajine (nasledujúca strana). \* EHP: Európsky hospodársky priestor

## **Pomembno obvestilo: Informacije o garanciji za kupce v EGP\* in Švici Slovenščina** Pomembno obvestilo: Informacije o garanciji za kupce v EGP\* in Švici

Svenska

Norsk

Slovenščina spletno mesto, ki je navedeno spodaj (natisljiva datoteka je na voljo na našem spletnem mestu), ali se obrnite na Yamahinega spletno mesto, ki je navedeno spodaj (natisljiva datoteka je na voljo na našem spletnem mestu), ali se obrnite na Yamahinega Za podrobnejše informacije o tem Yamahinem izdelku ter garancijskem servisu v celotnem EGP in Švici, obiščite Za podrobnejše informacije o tem Yamahinem izdelku ter garancijskem servisu v celotnem EGP in Švici, obiščite predstavnika v svoji državi (naslednja stran). \* EGP: Evropski gospodarski prostor predstavnika v svoji državi (naslednja stran). \* EGP: Evropski gospodarski prostor

## **Важно съобщение: Информация за гаранцията за клиенти в ЕИП\* и Швейцария Български език** Важно съобщение: Информация за гаранцията за клиенти в ЕИП\* и Швейцария

Български език

Limba română

ЕИП\* и Швейцария или посетете посочения по-долу уеб сайт (на нашия уеб сайт има файл за печат), или се свържете с За подробна информация за гаранцията за този продукт на Yamaha и гаранционното обслужване в паневропейската зона на За подробна информация за гаранцията за този продукт на Yamaha и гаранционното обслужване в паневропейската зона на ЕИП\* и Швейцария или посетете посочения по-долу уеб сайт (на нашия уеб сайт има файл за печат), или се свържете с представителния офис на Yamaha във вашата страна (следваща страница). \* ЕИП: Европейско икономическо пространство представителния офис на Yamaha във вашата страна (следваща страница). \* ЕИП: Европейско икономическо пространство

### Notificare importantă: Informații despre garanție pentru clienții din SEE\* și Elveția **Notificare importantă: Informaţii despre garanţie pentru clienţii din SEE\* şi Elveţia**

Pentru informații detaliate privind acest produs Yamaha și serviciul de garanție Pan-SEE\* și Elveția, vizitați site-ul la adresa de Pentru informaţii detaliate privind acest produs Yamaha şi serviciul de garanţie Pan-SEE\* şi Elveţia, vizitaţi site-ul la adresa de r eriuu iniormaiji oetailate privinto acest procus γamaria și serviciu de garanție ran->ci⊏ și Elveția, viziați ste-ui a adresa de<br>(pagina umătoare), \* SEE: Spațiul Economic Europeas<br>(pagina umătoare), \* SEE: Spațiul Eco mai jos (fişierul imprimabil este disponibil pe site-ul nostru) sau contactaţi biroul reprezentanţei Yamaha din ţara dumneavoastră **Limba română** (pagina următoare). \* SEE: Spaţiul Economic European

**ICELAND**

**ICELAND** 

(For Musical Instrument) HLJODFAERAHUSID EHF

(For Musical Instrument)

HLJODFAERAHUSID EHF

Sidumula 20 108 Reykjavik, Iceland Tel: +354 525 50 50 Fax: +354 568 65 14 (For Pro Audio) Yamaha Scandinavia AB J A Wettergrens gata 1 Västra Frölunda, Sweden (Box 300 53, 400 43 Goteborg Sweden - Postal Address) Tel: +46 (0)31 893400 Fax: +46 (0)31 454026

Sidumula 20

108 Reykjavik, Iceland<br>Tel: +354 525 50 50

Fax: +354 568 65 14

### Schleiergasse 20, A-1100 Wien Austria Schleiergasse 20, A-1100 Wien Austria 'amaha Music Europe GmbH Yamaha Music Europe GmbH Fax: +43 (0)1 602 039051 Fax: +43 (0)1 602 039051 Tel: +43 (0)1 602 03900 Tel: +43 (0)1 602 03900 **Branch Austria** Branch Austria **BELGIUM AUSTRIA AUSTRIA**

clarissenhof 5b NL, 4133 AB. Vianen Clarissenhof 5b NL, 4133 AB. Vianen Fax: +31 (0)347 358060 Tel: +31 (0)347 358040 Fax: +31 (0)347 358060 Yamaha Music Europe Tel: +31 (0)347 358040 Yamaha Music Europe **Branch Benelux** The Netherlands The Netherlands Branch Benelux

### Yamaha Music Europe GmbH Yamaha Music Europe GmbH

**BULGARIA**

**BULGARIA** 

Branch Austria (Central and Eastern Europe) Branch Austria (Central and Eastern Europe) Schleiergasse 20, A-1100 Wien Austria Schleiergasse 20, A-1100 Wien Austria Fax: +43 (0)1 602 039051 Fax: +43 (0)1 602 039051 Tel: +43 (0)1 602 03900 Tel: +43 (0)1 602 03900

### 31C Nikis Ave., 1086 Nicosia<br>Tel: +357 (0)22 510 477 31C Nikis Ave., 1086 Nicosia NAKAS Music Cyprus Ltd. NAKAS Music Cyprus Ltd. Fax: +357 (0)22 511 080 Fax: +357 (0)22 511 080 Tel: +357 (0)22 510 477 **CYPRUS**

### **CZECH REPUBLIC CZECH REPUBLIC**

**GERMANY**

GERMANY

Branch Austria (Central and Eastern Europe) Branch Austria (Central and Eastern Europe) Schleiergasse 20, A-1100 Wien Austria Schleiergasse 20, A-1100 Wien Austria Yamaha Music Europe GmbH Yamaha Music Europe GmbH Tel: +43 (0)1 602 03900<br>Fax: +43 (0)1 602 039051 Fax: +43 (0)1 602 039051 Tel: +43 (0)1 602 03900

### **DENMARK DENMARK**

YS Copenhagen Liaison Office<br>(Yamaha Scandinavia AB Filial Denmark) (Yamaha Scandinavia AB Filial Denmark) Generatorvej 6A, 2730 Herlev, Denmark<br>Tel: +45 44 92 49 00 Generatorvej 6A, 2730 Herlev, Denmark YS Copenhagen Liaison Office Fax: +45 44 54 47 09 Fax: +45 44 54 47 09 Tel: +45 44 92 49 00

### ESTONIA **ESTONIA**

Yamaha Music Europe GmbH Yamaha Music Europe GmbH PL-02-146 Warszawa Poland PL-02-146 Warszawa Poland Sp. z o.o. Oddział w Polsce Sp. z o.o. Oddział w Polsce Tel: +48 (0)22 500 29 25<br>Fax: +48 (0)22 500 29 30 Fax: +48 (0)22 500 29 30 Tel: +48 (0)22 500 29 25 ul. 17 Stycznia 56 ul. 17 Stycznia 56 (Branch Poland) (Branch Poland)

Kaisaniemenkatu 7, PL260 Kaisaniemenkatu 7, PL260 Fax: +358 (0)9 61851385 Fax: +358 (0)9 61851385 (For Musical Instrument) (For Musical Instrument) 00101 Helsinki, Finland 00101 Helsinki, Finland Tel: +358 (0)9 618511 Tel: +358 (0)9 618511 (For Pro Audio) F - Musiikki OY F - Musiikki OY FINLAND **FINLAND**

(Box 300 53, 400 43 Goteborg (Box 300 53, 400 43 Goteborg J A Wettergrens gata 1<br>Västra Frölunda, Sweden Sweden - Postal Address) Sweden - Postal Address) Yamaha Scandinavia AB Västra Frölunda, Sweden Yamaha Scandinavia AB Fax: +46 (0)31 454026 J A Wettergrens gata 1 Tel: +46 (0)31 893400 Fax: +46 (0)31 454026 Tel: +46 (0)31 893400 (For Pro Audio)

(Box 300 53, 400 43 Goteborg

Västra Frölunda, Sweden

J A Wettergrens gata 1

**ramaha Scandinavia AB** 

(For Pro Audio)

Sweden - Postal Address)

Fax: +46 (0)31 454026

Tel: +46 (0)31 893400

### **FRANCE**

**IRELAND (REPUBLIC OF IRELAND)**

IRELAND (REPUBLIC OF IRELAND)

Yamaha Music UK Ltd. Sherbourne Drive

Sherbourne Drive United Kingdom

Yamaha Music UK Ltd.

Tilbrook, Milton Keynes MK7 8BL

**Tilbrook, Milton Keynes MK7 8BL** 

United Kingdom Tel: +353 (0) 1526 2449 Fax: +44 (0) 1908 369278

Fax: +44 (0) 1908 369278

Tel: +353 (0) 1526 2449

**ITALY**

Yamaha Musica Italia s.p.a.

Yamaha Musica Italia s.p.a.

Viale Italia 88

Viale Italia 88

20020, Lainate (Milano), Italy Tel: +39 (0)02 93577 1 Fax: +39 (0)02 937 0956

Tel: +39 (0)02 93577 1<br>Fax: +39 (0)02 937 0956

20020, Lainate (Milano), Italy

(B.P. 70, 77312 Marne la Vallée Cedex 2 (B.P. 70, 77312 Marne la Vallée Cedex 2 77183 Croissy-Beaubourg, France 77183 Croissy-Beaubourg, France Yamaha Musique France Zone d'activité de Pariest Fax: +33 (0)1 64 61 4079 Zone d'activité de Pariest Fax: +33 (0)1 64 61 4079 Yamaha Musique France France-Adresse postale) Tel: +33 (0)1 64 61 4000 France-Adresse postale) Tel: +33 (0)1 64 61 4000 7, rue Ambroise Croizat 7, rue Ambroise Croizat

D-25462 Rellingen, b. Hamburg, Germany D-25462 Rellingen, b. Hamburg, Germany Yamaha Music Europe GmbH Yamaha Music Europe GmbH Fax: +49 (0)4101 303 77702 Fax: +49 (0)4101 303 77702 Tel: +49 (0)4101 3030 Tel: +49 (0)4101 3030 Siemensstr 22-34 Siemensstr 22-34

**LATVIA**

Yamaha Music Europe GmbH Sp. z o.o. Oddział w Polsce (Branch Poland) ul. 17 Stycznia 56 PL-02-146 Warszawa Poland Tel: +48 (0)22 500 29 25 Fax: +48 (0)22 500 29 30 **LIECHTENSTEIN**

Sp. z o.o. Oddział w Polsce

PL-02-146 Warszawa Poland

ul. 17 Stycznia 56

(Branch Poland)

Fax: +48 (0)22 500 29 30

Tel: +48 (0)22 500 29 25

**ramaha Music Europe GmbH** 

### **GREECE**

PH. Nakas S.A.Music House/Service PH. Nakas S.A.Music House/Service 19002 Peania / Attiki. Greece 19002 Peania / Attiki, Greece Fax: +30 (0)210 6686269 Tel: +30 (0)210 6686260 Fax: +30 (0)210 6686269 19 KM Leoforos Lavriou Tel: +30 (0)210 6686260 19 KM Leoforos Lavriou

### HUNGARY **HUNGARY**

Branch Austria (Central and Eastern Europe) Branch Austria (Central and Eastern Europe) Schleiergasse 20, A-1100 Wien Austria Schleiergasse 20, A-1100 Wien Austria Yamaha Music Europe GmbH Yamaha Music Europe GmbH Fax: +43 (0)1 602 039051 Fax: +43 (0)1 602 039051 Tel: +43 (0)1 602 03900 Tel: +43 (0)1 602 03900

### LITHUANIA **LITHUANIA**

Fax: +41 (0)44 3833918

Tel: +41 (0)44 3878080

Zürich, Switzerland

famaha Music Europe GmbH Yamaha Music Europe GmbH PL-02-146 Warszawa Poland PL-02-146 Warszawa Poland Sp. z o.o. Oddział w Polsce Sp. z o.o. Oddział w Polsce Tel: +48 (0)22 500 29 25<br>Fax: +48 (0)22 500 29 30 Fax: +48 (0)22 500 29 30 Tel: +48 (0)22 500 29 25 ul. 17 Stycznia 56 ul. 17 Stycznia 56 (Branch Poland) (Branch Poland)

Clarissenhof 5b NL, 4133 AB. Vianen Clarissenhof 5b NL, 4133 AB. Vianen Fax: +31 (0)347 358060 amaha Music Europe Tel: +31 (0)347 358040 Yamaha Music Europe The Netherlands **UXEMBOURG Branch Benelux** The Netherlands **LUXEMBOURG** Branch Benelux

### **MALTA**

The Emporium, Level 3, St. Louis Street The Emporium, Level 3, St. Louis Street Fax: +356 (0)2133 2144 Fax: +356 (0)2133 2144 Fel: +356 (0)2133 2093 Tel: +356 (0)2133 2093 Olimpus Music Ltd. Olimpus Music Ltd. **Msida MSD06** Msida MSD06

### **VETHERLANDS NETHERLANDS**

Clarissenhof 5b NL, 4133 AB. Vianen Clarissenhof 5b NL, 4133 AB. Vianen Fax: +31 (0)347 358060 Tel: +31 (0)347 358040 Fax: +31 (0)347 358060 Yamaha Music Europe Tel: +31 (0)347 358040 Yamaha Music Europe The Netherlands **Branch Benelux** The Netherlands Branch Benelux

### **VAWRON NORWAY**

(Yamaha Scandinavia AB Filial Norway) (Yamaha Scandinavia AB Filial Norway) YS Oslo Liaison Office 1361 Osteras, Norway YS Oslo Liaison Office 1361 Osteras, Norway Tel: +47 67 16 77 70<br>Fax: +47 67 16 77 79 Grini Naeringspark 1 Fax: +47 67 16 77 79 Tel: +47 67 16 77 70 Grini Naeringspark 1

**POLAND**<br>YAMAHA Music Europe GmbH YAMAHA Music Europe GmbH 02-146 WARSZAWA/POLSKA 02-146 WARSZAWA/POLSKA Sp. z o.o. Oddział w Polsce<br>ul. 17 Stycznia 56 Sp. z o.o. Oddział w Polsce Tel: +48 (0)22 500 29 25<br>Fax: +48 (0)22 500 29 30 Fax: +48 (0)22 500 29 30 Tel: +48 (0)22 500 29 25 ul. 17 Stycznia 56

### **PORTUGAL PORTUGAL**

Yamaha Música Ibérica, S.A.U. Yamaha Música Ibérica, S.A.U. 2610-016 Amadora, Portugal 2610-016 Amadora, Portugal Fax: +351 214 718 220 Fax: +351 214 718 220 Fel: +351 214 704 330 Tel: +351 214 704 330 Sucursal Portuguesa Rua Alfredo da Silva Sucursal Portuguesa Rua Alfredo da Silva

> Yamaha Music Europe GmbH, Rellingen, Branch Switzerland in Zurich Seefeldstrasse 94, CH-8008 Zürich, Switzerland Tel: +41 (0)44 3878080 Fax: +41 (0)44 3833918

Branch Switzerland in Zurich Seefeldstrasse 94, CH-8008

Yamaha Music Europe GmbH, Rellingen,

LIECHTENSTEIN

### ROMANIA **ROMANIA**

Branch Austria (Central and Eastern Europe) Branch Austria (Central and Eastern Europe) Schleiergasse 20, A-1100 Wien Austria Schleiergasse 20, A-1100 Wien Austria Yamaha Music Europe GmbH Yamaha Music Europe GmbH Tel: +43 (0)1 602 03900<br>Fax: +43 (0)1 602 039051 Fax: +43 (0)1 602 039051 Tel: +43 (0)1 602 03900

Branch Austria (Central and Eastern Europe)<br>Schleiergasse 20, A-1100 Wien Austria<br>Tel: +43 (0)1 602 03900 Branch Austria (Central and Eastern Europe) Schleiergasse 20, A-1100 Wien Austria 'amaha Music Europe GmbH Yamaha Music Europe GmbH Fax: +43 (0)1 602 039051 Fax: +43 (0)1 602 039051 Tel: +43 (0)1 602 03900 **SLOVAKIA SLOVAKIA**

### **SLOVENIA SLOVENIA**

Branch Austria (Central and Eastern Europe) Branch Austria (Central and Eastern Europe) Schleiergasse 20, A-1100 Wien Austria Schleiergasse 20, A-1100 Wien Austria Yamaha Music Europe GmbH Yamaha Music Europe GmbH Fax: +43 (0)1 602 039051 Fax: +43 (0)1 602 039051 Tel: +43 (0)1 602 03900 Tel: +43 (0)1 602 03900

### **SPAIN**

28230 Las Rozas de Madrid, Spain 28230 Las Rozas de Madrid, Spain Yamaha Música Ibérica, S.A.U. Yamaha Música Ibérica, S.A.U. Ctra. de la Coruna km.17, 200 Ctra. de la Coruna km.17, 200 Fax: +34 91 638 4660 Tel: +34 902 39 8888 Fax: +34 91 638 4660 Tel: +34 902 39 8888

### SWEDEN **SWEDEN**

Box 300 53, 400 43 Goteborg (Box 300 53, 400 43 Goteborg Sweden - Postal Address) Sweden - Postal Address) ramaha Scandinavia AB Västra Frölunda, Sweden Västra Frölunda, Sweden Yamaha Scandinavia AB I A Wettergrens gata 1 Fax: +46 (0)31 454026 Fax: +46 (0)31 454026 J A Wettergrens gata 1 Tel: +46 (0)31 893400 Tel: +46 (0)31 893400

### SWITZERLAND **SWITZERLAND**

Yamaha Music Europe GmbH, Rellingen,<br>Branch Switzerland in Zurich Yamaha Music Europe GmbH, Rellingen, Branch Switzerland in Zurich Seefeldstrasse 94, CH-8008 Seefeldstrasse 94, CH-8008 Fax: +41 (0)44 3833918 Fel: +41 (0)44 3878080 Fax: +41 (0)44 3833918 Tel: +41 (0)44 3878080 Zürich, Switzerland Zürich, Switzerland

### UNITED KINGDOM **UNITED KINGDOM**

Tilbrook, Milton Keynes MK7 8BL Tilbrook, Milton Keynes MK7 8BL ax: +44 (0) 1908 369278 Tel: +44 (0) 870 4445575 Fax: +44 (0) 1908 369278Tel: +44 (0) 870 4445575 **ramaha Music UK Ltd.** Yamaha Music UK Ltd. Sherboume Drive Sherbourne Drive **Jnited Kingdom** United Kingdom

**BELGIUM**

### **NORTH AMERICA**

### **CANADA**

**Yamaha Canada Music Ltd.** 135 Milner Avenue, Scarborough, Ontario, M1S 3R1, Canada Tel: 416-298-1311

### **U.S.A.**

**Yamaha Corporation of America** 

6600 Orangethorpe Ave., Buena Park, Calif. 90620, U.S.A. Tel: 714-522-9011

### **MEXICO CENTRAL & SOUTH AMERICA**

**Yamaha de México S.A. de C.V.** Calz. Javier Rojo Gómez #1149, Col. Guadalupe del Moral C.P. 09300, México, D.F., México

Tel: 55-5804-0600 **BRAZIL**

### **Yamaha Musical do Brasil Ltda.**

Rua Joaquim Floriano, 913 - 4' andar, Itaim Bibi, CEP 04534-013 Sao Paulo, SP. BRAZIL Tel: 011-3704-1377

### **ARGENTINA**

**Yamaha Music Latin America, S.A. Sucursal de Argentina** Olga Cossettini 1553, Piso 4 Norte Madero Este-C1107CEK Buenos Aires, Argentina Tel: 011-4119-7000

### **PANAMA AND OTHER LATIN AMERICAN COUNTRIES/ CARIBBEAN COUNTRIES**

**Yamaha Music Latin America, S.A.** Torre Banco General, Piso 7, Urbanización Marbella, Calle 47 y Aquilino de la Guardia, Ciudad de Panamá, Panamá Tel: +507-269-5311

### **EUROPE**

### **THE UNITED KINGDOM/IRELAND Yamaha Music U.K. Ltd.**

Sherbourne Drive, Tilbrook, Milton Keynes, MK7 8BL, England Tel: 01908-366700

### **GERMANY**

**Yamaha Music Europe GmbH** Siemensstraße 22-34, 25462 Rellingen, Germany Tel: 04101-3030

### **SWITZERLAND/LIECHTENSTEIN**

**Yamaha Music Europe GmbH Branch Switzerland in Zürich** Seefeldstrasse 94, 8008 Zürich, Switzerland Tel: 01-383 3990

### **AUSTRIA**

**Yamaha Music Europe GmbH Branch Austria** Schleiergasse 20, A-1100 Wien, Austria Tel: 01-60203900

### **CZECH REPUBLIC/SLOVAKIA/ HUNGARY/SLOVENIA**

**Yamaha Music Europe GmbH Branch Austria** Schleiergasse 20, A-1100 Wien, Austria Tel: 01-602039025

### **POLAND/LITHUANIA/LATVIA/ESTONIA Yamaha Music Europe GmbH Branch Sp.z o.o. Oddzial w Polsce** ul. 17 Stycznia 56, PL-02-146 Warszawa, Poland Tel: 022-868-07-57

### **THE NETHERLANDS/ BELGIUM/LUXEMBOURG**

**Yamaha Music Europe Branch Benelux** Clarissenhof 5-b, 4133 AB Vianen, The Netherlands Tel: 0347-358 040

### **FRANCE**

**Yamaha Musique France**  BP 70-77312 Marne-la-Vallée Cedex 2, France Tel: 01-64-61-4000

### **ITALY**

**Yamaha Musica Italia S.P.A.**  Viale Italia 88, 20020 Lainate (Milano), Italy Tel: 02-935-771

### **SPAIN/PORTUGAL**

**Yamaha Música Ibérica, S.A.** Ctra. de la Coruna km. 17, 200, 28230 Las Rozas (Madrid), Spain Tel: 91-639-8888

### **GREECE**

**Philippos Nakas S.A. The Music House** 147 Skiathou Street, 112-55 Athens, Greece Tel: 01-228 2160

### **SWEDEN**

**Yamaha Scandinavia AB** J. A. Wettergrens Gata 1, Box 30053 S-400 43 Göteborg, Sweden Tel: 031 89 34 00

### **DENMARK**

**YS Copenhagen Liaison Office** Generatorvej 6A, DK-2730 Herlev, Denmark Tel: 44 92 49 00

### **FINLAND**

**F-Musiikki Oy** Kluuvikatu 6, P.O. Box 260, SF-00101 Helsinki, Finland Tel: 09 618511

### **NORWAY**

**Norsk filial av Yamaha Scandinavia AB**  Grini Næringspark 1, N-1345 Østerås, Norway Tel: 67 16 77 70

### **ICELAND Skifan HF**

Skeifan 17 P.O. Box 8120, IS-128 Reykjavik, Iceland Tel: 525 5000

### **RUSSIA**

**Yamaha Music (Russia)** Office 4015, entrance 2, 21/5 Kuznetskii Most street, Moscow, 107996, Russia Tel: 495 626 0660

### **OTHER EUROPEAN COUNTRIES**

**Yamaha Music Europe GmbH** Siemensstraße 22-34, 25462 Rellingen, Germany Tel: +49-4101-3030

### **AFRICA**

### **Yamaha Corporation, Asia-Pacific Music Marketing Group**

Nakazawa-cho 10-1, Naka-ku, Hamamatsu, Japan 430-8650  $Te^1$ :  $+81-53-460-2312$ 

### **MIDDLE EAST**

### **TURKEY/CYPRUS**

**Yamaha Music Europe GmbH** Siemensstraße 22-34, 25462 Rellingen, Germany Tel: 04101-3030

**OTHER COUNTRIES Yamaha Music Gulf FZE** LOB 16-513, P.O.Box 17328, Jubel Ali, Dubai, United Arab Emirates Tel: +971-4-881-5868

### **ASIA**

### **THE PEOPLE'S REPUBLIC OF CHINA Yamaha Music & Electronics (China) Co.,Ltd.**

2F, Yunhedasha, 1818 Xinzha-lu, Jingan-qu, Shanghai, China Tel: 021-6247-2211

### **HONG KONG**

**Tom Lee Music Co., Ltd.** 11/F., Silvercord Tower 1, 30 Canton Road,

### Tsimshatsui, Kowloon, Hong Kong Tel: 2737-7688

**INDIA**

### **Yamaha Music India Pvt. Ltd.**

5F Ambience Corporate Tower Ambience Mall Complex Ambience Island, NH-8, Gurgaon-122001, Haryana, India Tel: 0124-466-5551

### **INDONESIA**

### **PT. Yamaha Music Indonesia (Distributor) PT. Nusantik**

Gedung Yamaha Music Center, Jalan Jend. Gatot Subroto Kav. 4, Jakarta 12930, Indonesia Tel: 21-520-2577

### **KOREA**

### **Yamaha Music Korea Ltd.** 8F, 9F, Dongsung Bldg. 158-9 Samsung-Dong,

Kangnam-Gu, Seoul, Korea Tel: 080-004-0022

### **MALAYSIA**

**Yamaha Music Malaysia, Sdn., Bhd.** Lot 8, Jalan Perbandaran, 47301 Kelana Jaya, Petaling Jaya, Selangor, Malaysia Tel: 3-78030900

### **PHILIPPINES**

**Yupangco Music Corporation** 339 Gil J. Puyat Avenue, P.O. Box 885 MCPO, Makati, Metro Manila, Philippines Tel: 819-7551

### **SINGAPORE**

### **Yamaha Music Asia Pte., Ltd.**

#03-11 A-Z Building 140 Paya Lebor Road, Singapore 409015 Tel: 747-4374

### **TAIWAN**

**Yamaha KHS Music Co., Ltd.** 

3F, #6, Sec.2, Nan Jing E. Rd. Taipei. Taiwan 104, R.O.C. Tel: 02-2511-8688

### **THAILAND**

**Siam Music Yamaha Co., Ltd.** 4, 6, 15 and 16th floor, Siam Motors Building, 891/1 Rama 1 Road, Wangmai, Pathumwan, Bangkok 10330, Thailand Tel: 02-215-2626

### **OTHER ASIAN COUNTRIES Yamaha Corporation,**

**Asia-Pacific Music Marketing Group** Nakazawa-cho 10-1, Naka-ku, Hamamatsu, Japan 430-8650 Tel: +81-53-460-2317

### **OCEANIA**

**AUSTRALIA Yamaha Music Australia Pty. Ltd.** Level 1, 99 Queensbridge Street, Southbank, Victoria 3006, Australia Tel: 3-9693-5111 **NEW ZEALAND Music Works LTD** P.O.BOX 6246 Wellesley, Auckland 4680, New Zealand Tel: 9-634-0099 **COUNTRIES AND TRUST TERRITORIES IN PACIFIC OCEAN Yamaha Corporation,** Asia-Pacific Music Marketing Group Nakazawa-cho 10-1, Naka-ku, Hamamatsu, Japan 430-8650

**HEAD OFFICE Yamaha Corporation, Digital Musical Instruments Division** Nakazawa-cho 10-1, Naka-ku, Hamamatsu, Japan 430-8650 Tel: +81-53-460-3273

Tel: +81-53-460-2312

### **Verbraucherinformation zur Sammlung und Entsorgung alter Elektrogeräte**

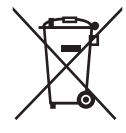

Befindet sich dieses Symbol auf den Produkten, der Verpackung und/oder beiliegenden Unterlagen, so sollten benutzte elektrische Geräte nicht mit dem normalen Haushaltsabfall entsorgt werden. In Übereinstimmung mit Ihren nationalen Bestimmungen und den Richtlinien 2002/96/EC bringen Sie alte Geräte bitte zur fachgerechten

Entsorgung, Wiederaufbereitung und Wiederverwendung zu den entsprechenden Sammelstellen.

Durch die fachgerechte Entsorgung der Elektrogeräte helfen Sie, wertvolle Ressourcen zu schützen, und verhindern mögliche negative Auswirkungen auf die menschliche Gesundheit und die Umwelt, die andernfalls durch unsachgerechte Müllentsorgung auftreten könnten.

Für weitere Informationen zum Sammeln und Wiederaufbereiten alter Elektrogeräte kontaktieren Sie bitte Ihre örtliche Stadt- oder Gemeindeverwaltung, Ihren Abfallentsorgungsdienst oder die Verkaufsstelle der Artikel.

**[Information für geschäftliche Anwender in der Europäischen Union]** Wenn Sie Elektrogeräte ausrangieren möchten, kontaktieren Sie bitte Ihren Händler oder Zulieferer für weitere Informationen.

**[Entsorgungsinformation für Länder außerhalb der Europäischen Union]** Dieses Symbol gilt nur innerhalb der Europäischen Union. Wenn Sie solche Artikel ausrangieren möchten, kontaktieren Sie bitte Ihre örtlichen Behörden oder Ihren Händler und fragen Sie nach der sachgerechten Entsorgungsmethode.

(weee\_eu)

### **& YAMAHA**

Yamaha Home Keyboards Home Page **<http://music.yamaha.com/homekeyboard/>**

Yamaha Manual Library **<http://www.yamaha.co.jp/manual/>**

> U.R.G., Digital Musical Instruments Division © 2010 Yamaha Corporation

> > WU61900 006LBDHX.X-01A0 Printed in Japan